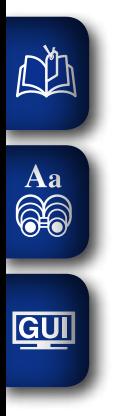

# DENON

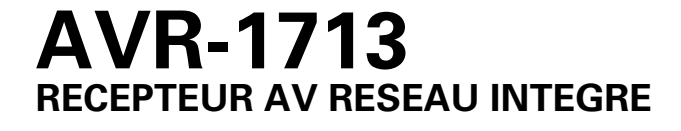

# **Manuel de l'Utilisateur**

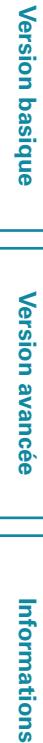

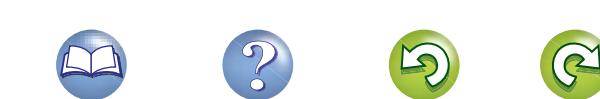

#### n **CONSIGNES DE SECURITE**

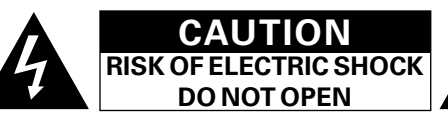

#### **PRECAUTION:**

**POUR DIMINUER LE RISQUE DE CHOCS ELECTRIQUES, NE PAS RETIRER LE COUVERCLE (OU LE DOS). AUCUNE PIECE SE TROUVANT A L'INTERIEUR NE PEUT ETRE REPAREE PAR L'UTILISATEUR. S'ADRESSER AU PERSONNEL COMPETENT POUR L'ENTRETIEN.**

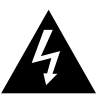

**NA** 

Aa  $\widetilde{\circledast}$ 

**GUI** 

L'éclair fléché dans un triangle équilatéral avise l'utilisateur de la présence de "tension dangereuse" sans isolation dans le boîtier de l'appareil suffisante à entraîner un risque de choc électrique.

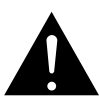

Un point d'exclamation dans un triangle équilatéral avise l'utilisateur de la présence d'instructions d'utilisation et de maintenance importantes dans la documentation qui accompagne l'appareil.

#### **AVERTISSEMENT:**

**POUR DIMINUER LE RISQUE D'INCENDIE OU DE CHOCS ELECTRIQUES, NE PAS EXPOSER L'APPAREIL A LA PLUIE OU A L'HUMIDITE.**

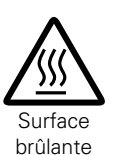

#### **PRECAUTION:**

#### **SURFACE CHAUDE. NE PAS TOUCHER.**

La surface supérieure du dissipateur de chaleur peut devenir chaude si vous utilisez ce produit en continu. Ne touchez pas les zones chaudes, tout particulièrement vers l'inscription "Surface brûlante" et le panneau supérieur.

### **CONSIGNES DE SECURITE IMPORTANTES**

- 1. Lire ces instructions.
- 2. Conserver ces instructions.
- 3. Tenir compte des avertissements.
- 4. Suivre les instructions.
- 5. Ne pas utiliser l'appareil en présence d'eau.
- 6. Nettoyer avec un chiffon humide uniquement.
- 7. Ne pas obstruer les ouvertures d'aération. Effectuer l'installation conformément aux instructions du fabricant.
- 8. Ne pas installer à proximité de sources de chaleur telles que des radiateurs, registres de chaleur, fourneaux ou autres appareils (y compris des amplificateurs) qui produisent de la chaleur.
- 9. Faire en sorte de ne pas marcher sur le câble d'alimentation, de ne pas le pincer notamment au niveau des prises, prises électriques courantes et point de sortie de l'appareil.
- 10. N'utiliser que les outils/accessoires spécifiés par le fabricant.
- 11. N'utiliser qu'avec le chariot, support, trépied ou table indiqués par le fabricant ou vendus avec l'appareil. Avec un chariot, prendre garde au moment de le déplacer et éviter les blessures dues au renversement.
- 12. Débrancher l'appareil pendant les orages ou lorsque celui-ci n'est pas utilisé pendant de longues périodes.
- 13. Faire exécuter l'entretien par du personnel qualifié. L'entretien est requis lorsque, par exemple, le câble d'alimentation ou la fiche sont endommagés, que du liquide a été versé ou des objets sont tombés sur l'appareil, que celui-ci a été exposé à la pluie ou à l'humidité, qu'il ne fonctionne pas normalement ou qu'il est tombé.
- 14. Ne pas exposer les batteries à des chaleurs excessives comme le plein soleil, le feu ou similaires.

#### **PRECAUTION:**

Pour déconnecter complètement ce produit du courant secteur, débranchez la prise de la prise murale.

La prise secteur est utilisée pour couper complètement l'alimentation de l'appareil et l'utilisateur doit pouvoir y accéder facilement.

I

#### • **DECLARATION DE CONFORMITE**

Nous déclarons sous notre seule responsabilité que l'appareil, auquel se réfère cette déclaration, est conforme aux standards suivants: EN60065, EN55013, EN55020, EN61000-3-2 et EN61000-3-3. Selon la directive 2006/95/EC concernant la basse tension et la directive CEM 2004/108/EC, la réglementation européenne 1275/2008 et la directive 2009/125/EC établissant un cadre de travail applicable aux produits liés à l'énergie (ErP).

> DENON EUROPE Division of D&M Germany GmbH An der Kleinbahn 18, Nettetal, D-41334 Germany

#### **UNE REMARQUE CONCERNANT LE**  Les matériaux d'emballage de ce produit sont recyclables

et peuvent être réutilisés. Veuillez disposer des matériaux conformément aux lois sur le recyclage en vigueur. Lorsque vous mettez cet appareil au rebut, respectez les

lois ou réglementations en vigueur.

**RECYCLAGE:**

Les piles ne doivent jamais être jetées ou incinérées, mais mises au rebut conformément aux lois en vigueur sur la mise au rebut des piles.

Ce produit et les accessoires inclus, à l'exception des piles sont des produits conformes à la directive DEEE.

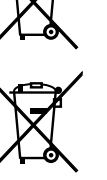

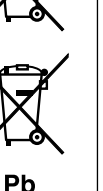

**Version avancée**

Version avancée

**Informations**

Informations

#### n **OBSERVATIONS RELATIVES A L'UTILISATION**

#### **AVERTISSEMENTS**

- • Eviter des températures élevées. Tenir compte d'une dispersion de chaleur suffisante lors de l'installation sur une étagère.
- • Manipuler le cordon d'alimentation avec précaution. Tenir la prise lors du débranchement du cordon.
- • Protéger l'appareil contre l'humidité, l'eau et la poussière.
- • Débrancher le cordon d'alimentation lorsque l'appareil n'est pas utilisé pendant de longues périodes.
- • Ne pas obstruer les trous d'aération.

 $\mathbb{Z}^n$ 

Aa 66

**GUI** 

- • Ne pas laisser des objets étrangers dans l'appareil.
- • Ne pas mettre en contact des insecticides, du benzène et un diluant avec l'appareil.
- • Ne jamais démonter ou modifier l'appareil d'une manière ou d'une autre.
- Ne pas recouvrir les orifices de ventilation avec des objets tels que des journaux, nappes ou rideaux. Cela entraverait la ventilation.
- • Ne jamais placer de flamme nue sur l'appareil, notamment des bougies allumées.
- • Veillez à respecter les lois en vigueur lorsque vous jetez les piles usagées.
- • L'appareil ne doit pas être exposé à l'eau ou à l'humidité.
- Ne pas poser d'objet contenant du liquide, par exemple un vase, sur l'appareil.
- • Ne pas manipuler le cordon d'alimentation avec les mains mouillées.
- • Lorsque l'interrupteur est sur la position OFF (STANDBY), l'appareil n'est pas complètement déconnecté du SECTEUR (MAINS).
- • L'appareil sera installé près de la source d'alimentation, de sorte que cette dernière soit facilement accessible.

#### n **PRÉCAUTIONS D'INSTALLATION**

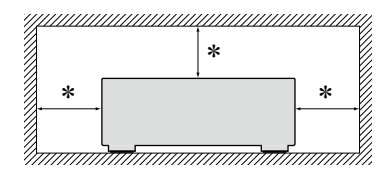

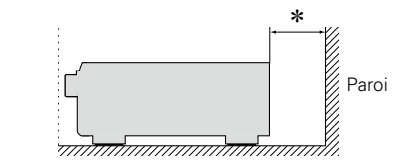

- z **Pour permettre la dissipation de chaleur requise, n'installez pas cette unité dans un espace confiné tel qu'une bibliothèque ou un endroit similaire.**
	- • Une distance de plus de 0,3 m est recommandée.
	- • Ne placez aucun matériel sur cet appareil.

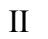

## **Démarrage**

## Informations **Informations**

Nous vous remercions d'avoir acquis cet appareil DENON. Afin d'assurer son bon fonctionnement, veuillez lire attentivement ce manuel de l'utilisateur avant d'utiliser l'appareil. Après l'avoir lu, conservez-le afin de pouvoir vous y reporter ultérieurement.

#### **Contenu**

DÀ

 $\overbrace{ }^{\mathbf{A}\mathbf{a}}$ 

**GUI** 

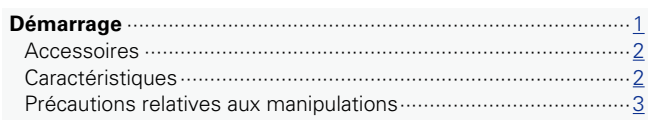

#### **Version basique**[······································································4](#page-6-0)

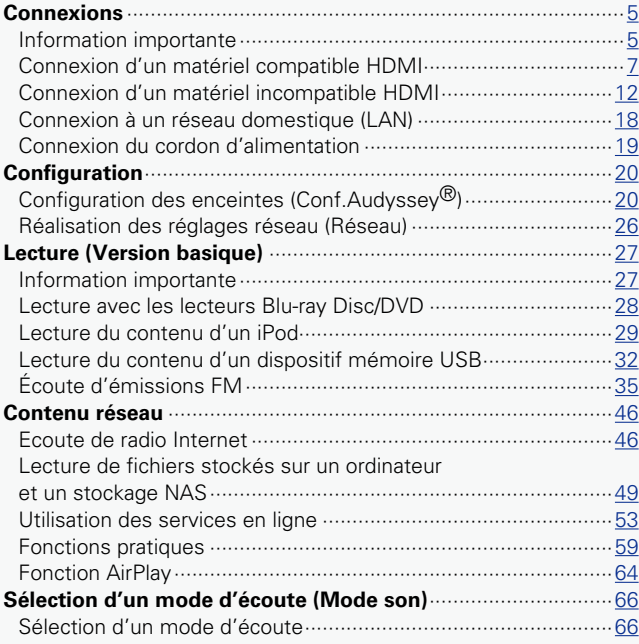

#### **Version avancée**[···································································70](#page-72-0)

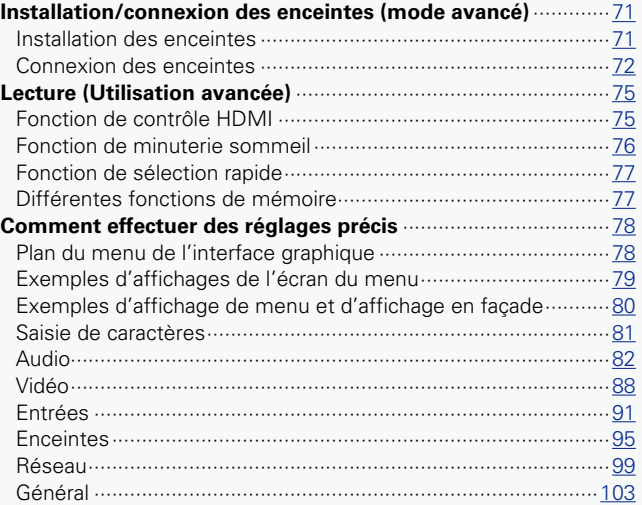

#### **Information**[···········································································108](#page-110-0)

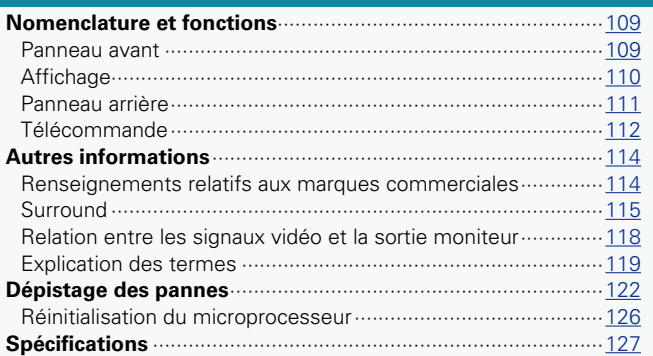

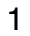

 $\mathcal{P}$ 

 $\sum_{i=1}^{n}$ 

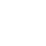

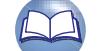

#### **Accessoires**

Assurez-vous que les articles suivants sont fournis avec l'appareil.

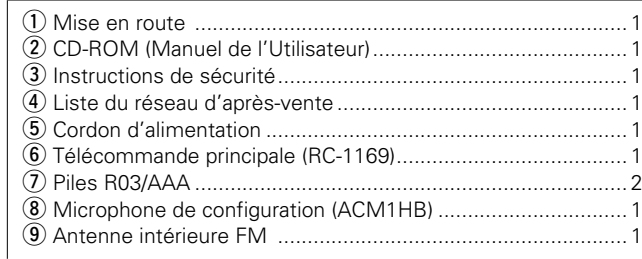

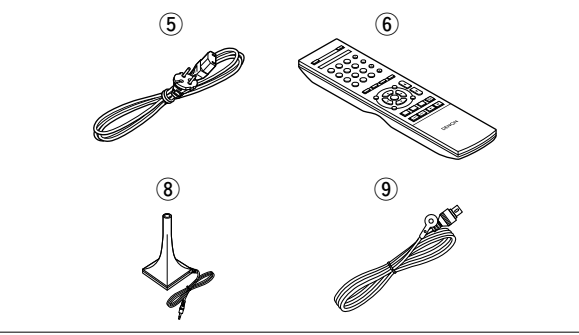

### **Caractéristiques**

**Amplificateur de puissance procurant une qualité identique pour les 5 canaux grâce à une configuration à circuits discrets (120 W x 5 canaux)** L'appareil est équipé d'un amplificateur de puissance qui reproduit

le son haute fidélité en mode Son avec une qualité et une puissance égales sur tous les canaux et fidèles au son initial.

Le circuit de l'amplificateur de puissance fait appel à une configuration à composants distincts qui reproduit avec une qualité exceptionnelle le son surround.

#### **Prise en charge de la diffusion en flux de radio Internet, de musique et de photos Prise en charge d'AirPlay® (** $\sqrt{\mathcal{P}}$ **[page 64\)](#page-66-1)**

Vous pouvez profiter d'un large éventail de contenus, notamment écouter la radio sur Internet, lire des fichiers audio enregistrés sur votre ordinateur et regarder sur un téléviseur des photos stockées sur PC.

Cet appareil prend également en charge AirPlay qui vous permet de diffuser en flux votre bibliothèque musicale depuis un iPhone, iPad, iPod touch ou iTunes.

#### **Compatible avec "Denon Remote App" pour effectuer les opérations de base de l'appareil avec un iPad, iPhone ou Android smartphone**<sup>\*1</sup>

"Denon Remote App" est un logiciel d'application qui vous permet d'effectuer des opérations de base avec un iPad, iPhone, Android smartphone ou une tablette Android, telles que la mise en marche ou l'arrêt de l'appareil, le contrôle du volume et la commutation de la source.

\*1 Téléchargez "Denon Remote App" sur l'App Store iTunes<sup>®</sup> App Store. L'appareil doit être connecté à un réseau LAN et l'iPhone/iPod touch doit être connecté au même réseau par Wi-Fi (réseau LAN sans fil).

#### **"Assitant.Config.", fournissant des instructions de configuration faciles à suivre**

Sélectionnez tout d'abord la langue lorsque vous y êtes invité. Ensuite, suivez simplement les instructions qui s'affichent sur l'écran de votre téléviseur pour configurer les enceintes, le réseau, etc.

#### **Interface graphique simple d'emploi**

Cet appareil est équipé d'une "interface utilisateur graphique" conviviale utilisant des affichages et niveaux de menu. Le recours à des affichages par niveau améliore la souplesse d'utilisation de cet appareil.

#### **Bornes HDMI permettant le raccordement à divers appareils AV numériques (entrées : 5, sorties : 1)** L'appareil est équipé de 5 bornes d'entrée HDMI qui permettent

de connecter des appareils (lecteur Blu-ray Disc, console de jeu, etc.) aux bornes HDMI.

#### **Prise en charge de la norme HDMI (3D, ARC, Deep Color, "x.v.Color", Sync labial auto) et la fonction de commande HDMI (**v**[page 7\)](#page-9-1)**

Cet appareil peut restituer les signaux vidéos 3D provenant d'un lecteur Blu-ray Disc vers un téléviseur prenant en charge le système 3D. Cet appareil prend aussi en charge la fonction ARC (Audio Return Channel) qui reproduit le son TV sur cet appareil via un câble HDMI utilisé pour connecter l'appareil à un téléviseurz<sup>\*2</sup>.

**Version avancée**

Version avancée

\*2 Le téléviseur doit prendre en charge la fonction ARC.

#### **Lecture directe pour iPod® et iPhone® via USB (**v**[page 16](#page-18-0))**

Les données de musique provenant d'un iPod peuvent être lues en connectant le câble USB fourni avec l'iPod via le port USB de cet appareil, ce qui permet aussi de commander l'iPod avec la télécommande.

**GUI** 

<span id="page-4-0"></span>DÀ

## <span id="page-5-0"></span> $\mathbb{Z}^n$

 $\overline{\overset{\mathbf{Aa}}{\circledast}}$ 

GUI

### **Précautions relatives aux manipulations**

#### • **Avant d'allumer l'appareil**

Contrôlez encore une fois que tous les branchements sont bien faits et que les câbles de connexion ne présentent aucun problème.

• Certains circuits restent sous tension même lorsque l'appareil est mis en mode veille. En cas d'absence prolongée, débranchez le cordon d'alimentation de la prise murale.

#### • **A propos de la condensation**

Si la différence de température entre l'intérieur de l'unité et la pièce est importante, de la condensation (buée) risque de se former sur les pièces internes, empêchant l'unité de fonctionner correctement. Dans ce cas, laissez l'unité hors tension au repos pendant une heure ou deux, jusqu'à ce que la différence de température diminue.

#### • **Précautions relatives à l'utilisation de téléphones portables**

L'utilisation d'un téléphone portable à proximité de cet appareil peut entraîner des phénomènes de bruit. Si le cas se présente, éloignez le téléphone portable de l'appareil lorsque vous l'utilisez.

#### • **Déplacement de l'appareil**

Eteignez l'unité et débranchez le cordon d'alimentation de la prise murale. Débranchez ensuite les câbles de connexion aux autres composants du système avant de déplacer l'unité.

#### • **Nettoyage**

- Essuyez le boîtier et le panneau de contrôle à l'aide d'un tissu doux.
- • Suivez les instructions indiquées lors de l'utilisation de produits chimiques.
- • N'utilisez pas de benzène, dissolvants pour peinture, autres solvants ou insecticides car ceux-ci peuvent décolorer le matériel ou changer son apparence.

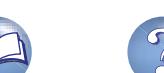

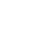

3

<span id="page-6-0"></span>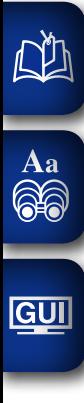

## **Version basique**

**Dans ce chapitre, nous expliquons les connexions et les méthodes d'utilisation basique de cet appareil.**

- **Connexions Com[page 5](#page-7-1)**
- **Réglages** *<u>Page 20</u>*
- **O** Lecture (Utilisation basique) *v***[page 27](#page-29-1)**
- **Sélection d'un mode d'écoute (Mode son)**  $\mathbb{C}$  [page 66](#page-68-1)

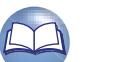

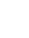

4

### <span id="page-7-1"></span>**Connexions**

<span id="page-7-0"></span>**DI** 

 $\overline{\overset{\mathbf{Aa}}{\circledast}}$ 

GUI

### **Information importante**

#### **Raccordez cet appareil avant de l'utiliser.**

**Pour créer un système Home Cinema diffusant du contenu vidéo et audio de qualité supérieure en utilisant l'ensemble des fonctionnalités disponibles, connectez cet appareil à chacun de vos appareils vidéo à l'aide de câbles HDMI.**

#### n **Matériel compatible HDMI**

**Si votre appareil vidéo ne prend pas en charge les connexions HDMI, utilisez la connexion suivante.**

#### n **Matériel incompatible HDMI**

**Cet appareil peut changer la source attribuée aux bornes DIGITAL AUDIO IN.**

**Vous pouvez changer la source des bornes répertoriées dans la section** 

**Paramètres des bornes d'entrée** figurant dans les pages qui décrivent les connexions des **appareils.**

**Pour plus de détails sur l'attribution d'une source à une borne, voir ["Modification de la source](#page-14-1)  [attribuée aux bornes" \(](#page-14-1)**v**page 12). Pour la méthode de réglage, voir ["Attri.numérique"](#page-94-0)  (**v**[page 92\)](#page-94-0).**

#### **REMARQUE**

- • **L'écran de menu s'affiche uniquement sur les TV connectées à cet appareil via un câble HDMI. Si votre TV est connectée à cet appareil via d'autres bornes de sortie vidéo, utilisez le menu tout en regardant l'écran de cet appareil.**
- • Ne pas brancher le cordon d'alimentation avant d'avoir terminé toutes les connexions. Toutefois, lorsque "Assitant.Config." est ouvert, suivez les instructions affichées à l'écran (CQ page 7) pour la réalisation des connexions. (Lorsque "Assitant.Config." est ouvert, les bornes d'entrée/sortie ne sont pas alimentées.)
- Lors de l'utilisation de "Assitant.Config." ( $\Box$  page 7), coupez l'alimentation des appareils connectés.
- • Lorsque vous effectuez les connexions, reportez-vous également au mode d'emploi des autres composants que vous souhaitez connecter.
- • Veillez à connecter correctement les canaux, gauche avec gauche et droit avec droit.
- • Ne pas mêler les cordons d'alimentation avec les câbles de connexion. Vous risquez de générer un bourdonnement ou du bruit.

#### n **Matériel compatible HDMI v[page 8](#page-10-0) v[page 10](#page-12-0) vp**<sub>**page 10 vp**<sub>**page 10 vp**<sub>**p**</sub> **vp**<sub>**p**age 10</del></sub></sub></sub> **TV** Ö. **v[page 10](#page-12-0) vpage 10 vpage 10 vpage 10 Blu-ray** n **Matériel incompatible HDMI v [page 13](#page-15-0) v[page 14](#page-16-0) vp vp vp vp vp vp vp vp vp vp vp vp vp vp vp vp vp vp vp vp vp vp vp vp vp vp**  $\overline{\mathsf{T}\mathsf{V}}$ v**[page 16](#page-18-0)** v**[page 17](#page-19-0)** v**[page 18](#page-20-1) iPod/USE**  $\overline{\mathbf{S}}$ <u>n jl</u> **v[page 72](#page-74-1)**  $\overline{\text{E}}$  *v***[page 19](#page-21-1) SPEAKER**

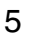

#### **Relation entre les signaux vidéo et la sortie moniteur**

必

Aa<br>66

**GUI** 

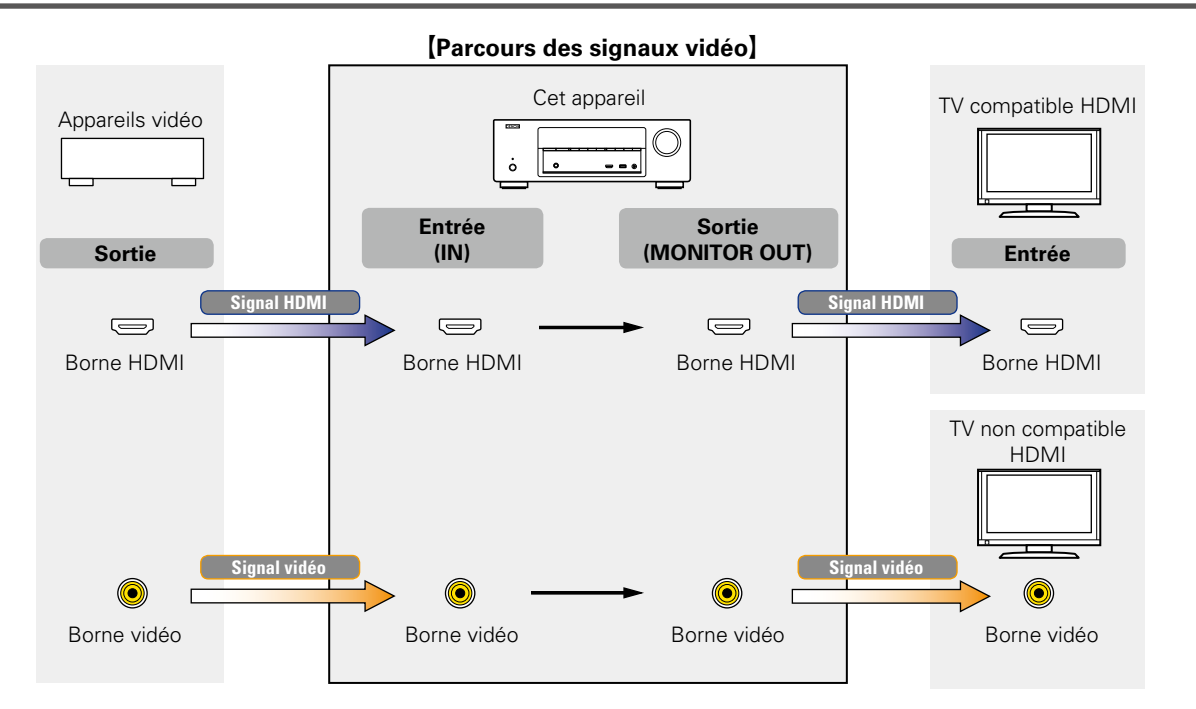

Les résolutions des TV compatibles HDMI sont données par le paramètre "Moniteur" (ver[page 105](#page-107-0)).

#### **REMARQUE**

 $\rightarrow$ 

- • **L'écran de menu s'affiche uniquement sur les TV connectées à cet appareil via un câble HDMI. Si votre TV est connectée à cet appareil via d'autres bornes de sortie vidéo, utilisez le menu tout en regardant l'écran de cet appareil.**
- • Les signaux HDMI sont numériques. Ils ne peuvent pas être convertis en signaux analogiques (ver [page 118](#page-120-1)).
- Les signaux analogiques ne peuvent pas être convertis en signaux HDMI (ver[page 118](#page-120-1)).

### <span id="page-9-1"></span>**Connexion d'un matériel compatible HDMI**

Vous pouvez raccorder à l'appareil jusqu'à six dispositifs compatibles HDMI (5 entrées/1 sortie). Si le dispositif connecté à cet appareil est équipé d'une borne HDMI, il est recommandé d'utiliser des connexions HDMI. En effet, celles-ci offrent les avantages suivants par rapport aux autres types de connexions.

• **Lecture de qualité supérieure grâce à la transmission de contenu audio et vidéo au moyen de signaux numériques**

Les connexions HDMI peuvent transmettre les formats audio de qualité supérieure et vidéo haute définition adoptés par les lecteurs Blu-ray (Dolby Digital Plus, Dolby TrueHD, dts-HD, dts-HD Master Audio).

Les connexions HDMI peuvent également transmettre les informations nécessaires à la lecture de contenu entre plusieurs appareils. Ces informations sont utiles pour la protection des droits d'auteur et la reconnaissance de la résolution des TV, la fonction ARC, la fonction Contrôle HDMI, etc.

• **Transmission de signaux vidéo et audio à l'aide d'un même câble HDMI**

Contrairement aux précédents types de connexions qui nécessitaient plusieurs câbles audio et vidéo, les connexions HDMI n'utilisent qu'un seul câble HDMI pour transmettre les signaux audio et vidéo. Cela permet de mieux organiser les câbles des systèmes Home Cinema, qui sont généralement des installations complexes.

• Contrôle mutuel via la fonction Contrôle HDMI ( $\sqrt{p}$  [page 75\)](#page-77-1)

Il est possible de relier cet appareil à l'appareil connecté via un câble HDMI pour contrôler l'alimentation, régler le volume et basculer entre différentes sources d'entrée.

• **Les autres fonctions vidéo et audio (lecture des vidéos 3D, Content Type, fonction ARC, etc.) sont prises en charge (**v**[page 11](#page-13-0)).**

#### $\bullet$

<span id="page-9-0"></span>DÀ

 $\overline{\overset{\mathbf{Aa}}{\circledast}}$ 

GUI

- • La norme HDMI est disponible en plusieurs versions. Les fonctions prises en charge et les performances varient selon la version. Cet appareil est conforme à la norme HDMI et prend en charge les fonctions de lecture ARC et 3D. Pour profiter de ces fonctions, le dispositif HDMI connecté à cet appareil doit utiliser la même version de la norme. Pour connaître la version de la norme HDMI du dispositif connecté à cet appareil, voir le manuel associé.
- • Certaines TV ne prennent pas en charge l'entrée audio via des connexions HDMI. Pour plus de détails, voir le manuel de votre TV.

**a** [Avant la connexion de cet appareil à une TV via des connexions HDMI](#page-10-0) ( $\mathbb{Q}_F^{\bullet}$ page 8) **a** [Connexion de cet appareil à une TV via des câbles HDMI](#page-11-0) ( $\mathbb{Q}_P^{\text{space}}$  9)

 $\Box$  **Connexion de cet appareil à des dispositifs vidéo via des câbles HDMI** ( $\mathbb{C}\widehat{\mathbf{F}}$  page 10)

#### **h Fonction HDMI** ( $\sqrt{p}$  page 11)

**h Réglages associés aux connexions HDMI** ( $\mathbb{Q}$ page 11)

#### <span id="page-10-0"></span>**Avant la connexion de cet appareil à une TV via des connexions HDMI**

**[Connexion d'un téléviseur](#page-15-0)**  (L含[page 13](#page-15-0)) Pour les connexions audio, n'utilisez pas de

câbles HDMI.

2 méthodes permettent de connecter une TV compatible HDMI à cet appareil. Utilisez celle qui est adaptée à votre TV.

 $\mathbb{Z}$ 

Aa

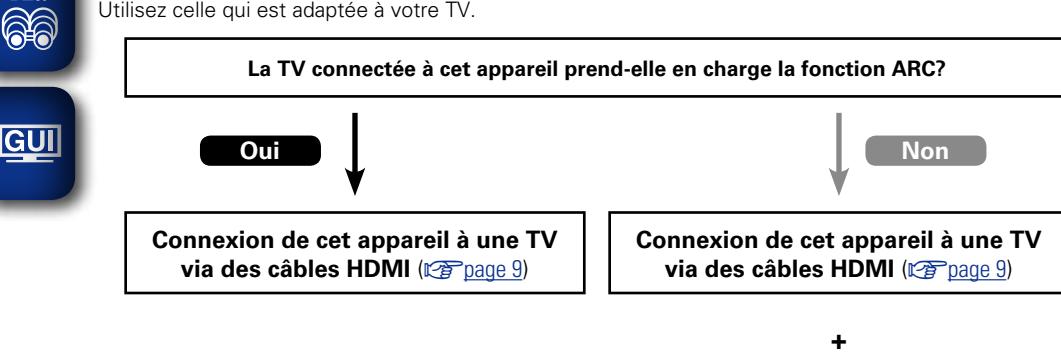

n **À propos de la fonction ARC (Audio Return Channel)**

<span id="page-10-1"></span>Cette fonction permet de lire le son d'un téléviseur sur cet appareil en envoyant le signal audio du téléviseur vers cet appareil via un câble HDMI.

Si une TV sans fonction ARC est raccordée via des connexions HDMI, les signaux vidéo du dispositif de lecture connecté à cet appareil sont transmis à la TV, mais cet appareil ne peut pas lire les signaux audio de la TV. Pour profiter d'un son surround lorsque vous visionnez des programmes télévisés, il est nécessaire d'utiliser un câble audio distinct.

En revanche, si une TV avec la fonction ARC est raccordée via des connexions HDMI, aucun câble audio n'est requis. Les signaux audio de la TV peuvent être transmis à cet appareil au moyen d'un câble HDMI. Cette fonction vous permet de bénéficier d'une lecture surround de la TV sur cet appareil.

Si vous utilisez la fonction ARC, connectez un appareil avec un "câble standard HDMI avec Ethernet" ou un "câble haut débit HDMI avec Ethernet" pour HDMI.

Pour plus de détails sur les connexions et le réglage de la TV, voir le manuel de l'utilisateur correspondant.

#### G**Connexion à une TV avec la fonction ARC**H

 $\rightarrow$ 

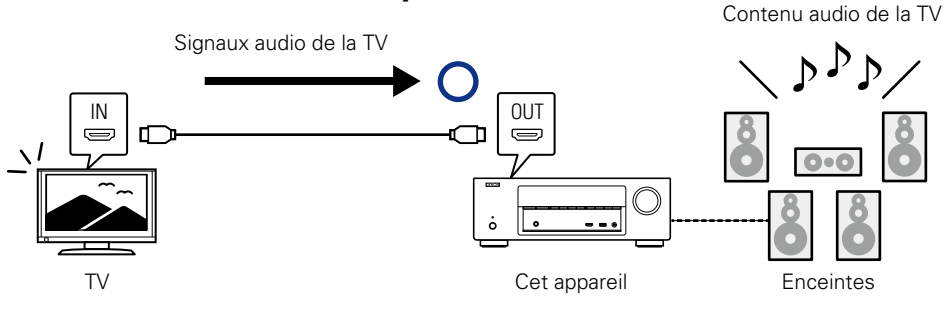

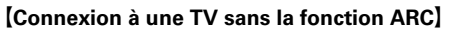

Contenu audio de la TV

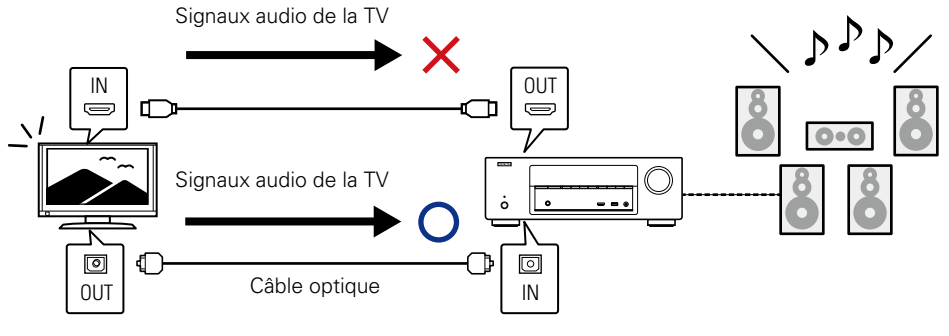

## Informations **Informations**

#### <span id="page-11-0"></span>**Connexion de cet appareil à une TV via des câbles HDMI**

#### **Câbles utilisés pour les connexions**

 $\mathbb{Z}$ 

Aa 66

**GUI** 

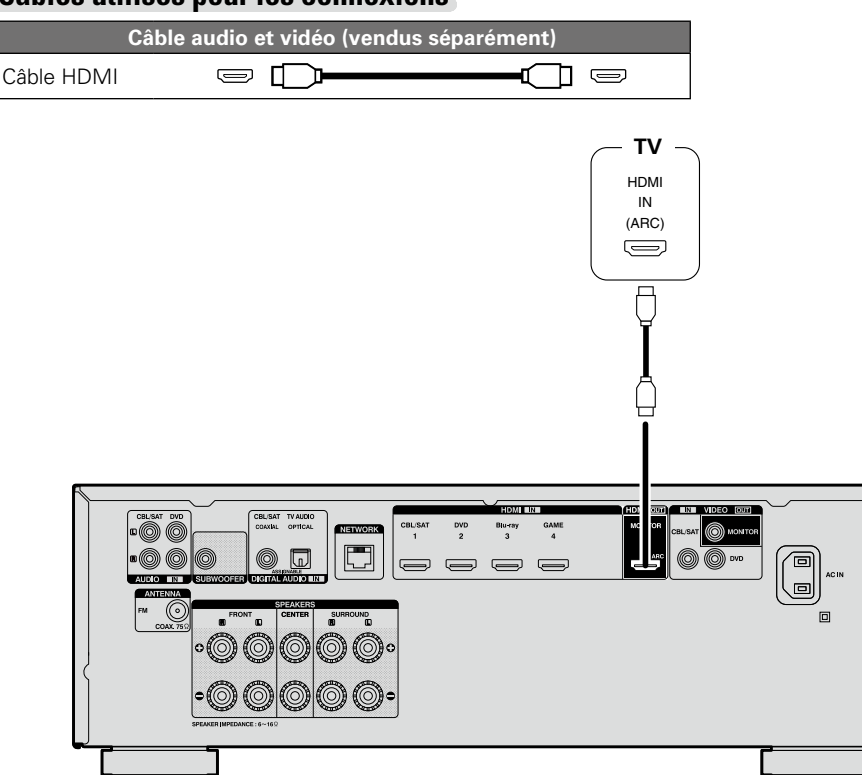

#### $\rightarrow$

- • Les signaux vidéo ne sont pas émis si les signaux vidéo d'entrée ne correspondent pas à la résolution du moniteur. Dans ce cas, changez la résolution du lecteur Blu-ray Disc/lecteur DVD afin qu'elle soit compatible avec le moniteur.
- • Lorsque cet appareil et le moniteur sont connectés à l'aide d'un câble HDMI, si le moniteur n'est pas compatible avec la reproduction de signaux audio HDMI, seuls les signaux vidéo seront reproduits par le moniteur. Effectuez les connexions audio ( $\sqrt{p}$ Poage 13 "Connexion d'un téléviseur").

#### **REMARQUE**

- • Le signal audio de la prise de sortie HDMI (échantillon de fréquence, nombre de canaux, etc.) peut être limité par les spécifications audio HDMI de l'appareil connecté en fonction des entrées autorisées.
- • **Si vous connectez un téléviseur qui ne prend pas en charge la fonction ARC, la connexion d'un câble audio est nécessaire en plus du câble HDMI. Dans ce cas, reportez-vous à ["Connexion d'un](#page-15-0) [téléviseur" \(](#page-15-0)**v**page 13) pour connaître la méthode de connexion.**

**Pour la fonction ARC, voir ["À propos de la fonction ARC \(Audio Return Channel\)" \(](#page-10-1)** $\sqrt{p}$ **page 8).** 

#### **Connexion à un appareil équipé d'une prise DVI-D**

La méthode DVI-D (Digital Visual Interface) est également utilisée dans le cadre de transmissions vidéo effectuées via des signaux numériques. Elle a été mise au point principalement pour les ordinateurs et certains types de matériels AV, tels que des projecteurs équipés de cette interface. Pour transmettre des signaux vidéo HDMI à un appareil prenant en charge l'entrée vidéo DVI-D, utilisez un câble de conversion HDMI/DVI qui convertit les signaux vidéo HDMI en signaux DVI.

Bien que la borne DVI-D puisse transmettre des signaux numériques de qualité supérieure, le système anti-copie et d'autres problèmes risquent d'entraver le bon fonctionnement de certaines combinaisons d'appareils.

#### **REMARQUE**

- • Aucun son n'est transmis en cas de connexion avec un appareil équipé d'une prise DVI-D. Effectuez des connexions audio, comme décrit dans la section ["Connexion d'un téléviseur" \(](#page-15-0)rapage 13).
- • Les signaux ne peuvent être transmis aux appareils DVI-D qui ne prennent pas en charge HDCP.
- • Selon la combinaison des appareils, les signaux vidéo peuvent ne pas être transmis.

#### **Connexion d'un matériel compatible HDMI**

**Informations**

Informations

G**Panneau avant**H

INTERPATED NETWORK AV RECEIVER AVEN-1713

<span id="page-12-0"></span>**Connexion de cet appareil à des dispositifs vidéo via des câbles HDMI**

#### **Câbles utilisés pour les connexions Câble audio et vidéo (vendus séparément)**

山

 $\mathop{\widehat{\mathbb{G}}^{\rm a}_{\widehat{\mathbb{G}}}}$ 

**GUI** 

Câble HDMI  $\Box$ n t

• Cette interface permet de transférer les signaux vidéo numériques et les signaux audio numériques avec un seul câble HDMI.

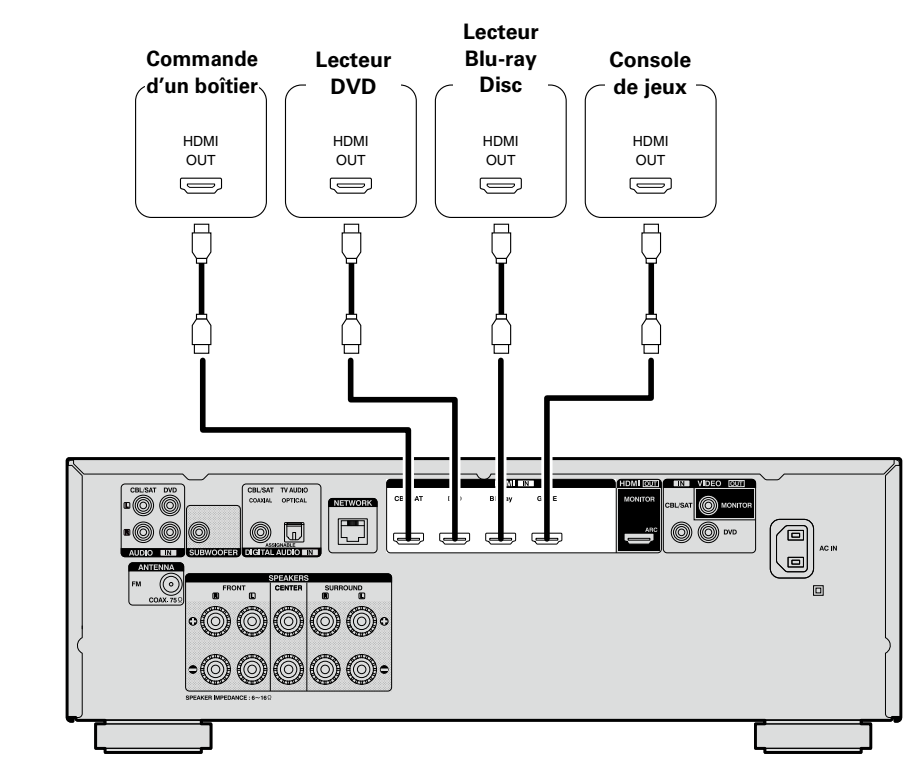

G**Panneau arrière**H

• Quand cet appareil est connecté à d'autres appareils avec les câbles HDMI, branchez aussi cet appareil et le téléviseur avec un câble HDMI.

<sup>setup</sup> ne  $\qquad \qquad \qquad \qquad \qquad \qquad \qquad$ 

• Pour brancher un appareil qui prend en charge la transmission Deep Color, veuillez utiliser un "câble HDMI haut débit" ou un "câble HDMI haut débit avec Ethernet".

• Les signaux vidéo ne sont pas émis si les signaux vidéo d'entrée ne correspondent pas à la résolution du moniteur. Dans ce cas, changez la résolution du lecteur Blu-ray Disc/lecteur DVD afin qu'elle soit compatible avec le moniteur.

 $\rightarrow$ 

OUT HDMI

 $\bigoplus$  $\overline{\Box}$ 

**Caméscope numérique**

10

#### <span id="page-13-0"></span>**Fonction HDMI**

ГŶ

 $\mathop{\widehat{\mathbb{G}\mathbb{Q}}} \limits^{\mathop{\mathbf{A}\mathbf{a}}}$ 

**GUI** 

Cet appareil prend en charge les fonctions HDMI suivantes:

#### n **À propos de la fonction 3D**

Cet appareil prend en charge en entrée et en sortie les signaux vidéo 3D (en 3 dimensions) de la norme HDMI.

Pour lire des vidéos 3D, vous devez disposer d'une TV et d'un lecteur prenant en charge la fonction HDMI 3D, ainsi que de lunettes 3D.

#### **REMARQUE**

- • Lors de la lecture d'une vidéo 3D, consultez les instructions fournies dans le manuel de votre dispositif de lecture ainsi que dans le présent manuel.
- • Lors de la lecture de contenus vidéo 3D, l'écran du menu ou l'écran d'affichage de statut peut être superposé sur l'image. Toutefois, l'écran du menu ou l'écran d'affichage de statut ne peut être superposé sur certains contenus vidéo 3D.
- • Si l'appareil reçoit un contenu vidéo 3D sans informations 3D, l'écran du menu et l'affichage du statut sur cet appareil s'affichent en superposition sur la vidéo lue.
- • Si une vidéo 2D est convertie en vidéo 3D sur le téléviseur, l'écran du menu et l'affichage du statut sur cet appareil n'apparaissent pas correctement. Pour visualiser correctement l'écran du menu et l'affichage du statut sur cet appareil, désactivez la fonction du téléviseur qui convertit la vidéo 2D en vidéo 3D.

#### $\Box$  **Fonction de contrôle HDMI (** $\sqrt{\degree}$  **[page 75\)](#page-77-1)**

Cette fonction permet de faire fonctionner les appareils externes à partir du récepteur et de faire fonctionner le récepteur à partir des appareils externes.

#### **REMARQUE**

- • La fonction de commande HDMI risque de ne pas fonctionner selon l'appareil connecté et ses paramètres.
- • Les télévisions et les lecteurs de DVD/lecteurs de Blu-ray Disc incompatibles avec la fonction de commande HDMI ne peuvent pas être utilisés.

#### n **À propos de la fonction Content Type**

Cette fonction a été ajoutée avec la norme HDMI. Elle établit automatiquement les réglages adéquats pour le type de sortie vidéo (informations sur le contenu).

- n **Deep Color (**v**[page 119\)](#page-121-1)**
	- Si vous devez connecter un appareil prenant en charge le transfert de signal Deep Color, utilisez un "câble compatible haut débit HDMI" ou un "câble haut débit HDMI avec Ethernet".

#### n **Sync labial auto (**v**[page 89](#page-91-0)**, **[120\)](#page-122-0)**

n **"x.v.Color", sYCC601 color, Adobe RGB color, Adobe YCC601 color (**v**[page 119](#page-121-2)**, **[121\)](#page-123-0)**

#### n **Format audio numérique haute définition**

 $\Box$  **ARC (Audio Return Channel) (** $\mathscr{C}$ **[page 8](#page-10-1))** 

#### **Système de protection des droits d'auteur**

Pour reproduire les signaux audio et vidéo numériques comme les signaux BD-Vidéo ou DVD-Vidéo via la connexion HDMI, cet appareil et le téléviseur doivent tous les deux prendre en charge le système de protection des droits d'auteur, appelé HDCP (High-bandwidth Digital Content Protection System, système de protection des contenus numériques en haute définition). Le système HDCP est une technologie de protection comprenant le chiffrement de données et l'authentification de l'appareil AV connecté. Cet appareil prend en charge le système HDCP.

• Si vous connectez un matériel qui ne prend pas en charge le système HDCP, les signaux vidéo et audio ne seront pas reproduits correctement. Lisez le manuel de l'utilisateur de votre téléviseur ou de votre lecteur pour en savoir plus.

### <span id="page-13-1"></span>**Réglages associés aux connexions HDMI**

Effectuez les réglages nécessaires. Pour plus de détails, voir les pages de référence respectives.

#### □ Config.HDMI ( $\mathbb{C}$ **)** [page 89\)](#page-91-1)

Effectuez ces réglages en fonction des signaux d'entrée/sortie HDMI.

- Sync labial auto HDMI Contrôle Désactiver cmde
	-
- 
- Sort audio HDMI Source veille
	-
- **REMARQUE**

L'entrée de signal audio du connecteur d'entrée HDMI peut être émise comme signal de sortie du connecteur de sortie HDMI en réglant la destination de sortie audio HDMI sur le téléviseur.

L'entrée des signaux audio via les connecteurs d'entrée analogique/coaxial/optique ne peut pas être émise par le connecteur de sortie HDMI.

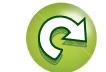

### **Connexion d'un matériel incompatible HDMI**

Pour bénéficier d'une reproduction surround et de vidéos de qualité supérieure, il est recommandé d'utiliser un câble HDMI pour connecter cet appareil à une TV ou à d'autres appareils vidéo (ver[page](#page-9-1) 7

Cette section décrit la connexion des appareils qui ne prennent pas en

**Modes de connexion de divers appareils**

charge la norme HDMI.

<span id="page-14-0"></span>山

 $\mathop{\widehat{\mathbb{G}\mathbb{Q}}}^{\mathop{\mathbf{A}\mathbf{a}}}$ 

GUI

["Connexion d'un matériel compatible HDMI"](#page-9-1)).

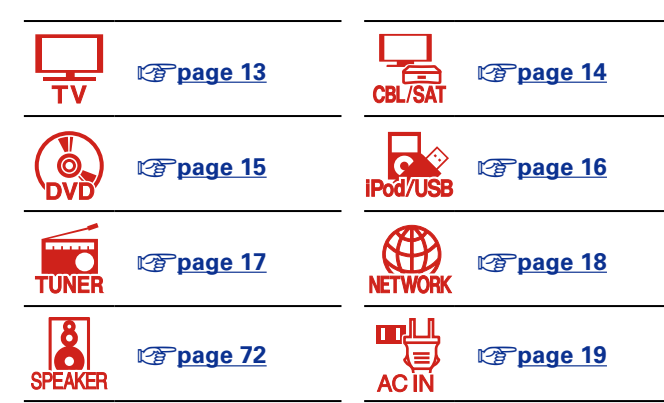

#### **Câbles utilisés pour les connexions**

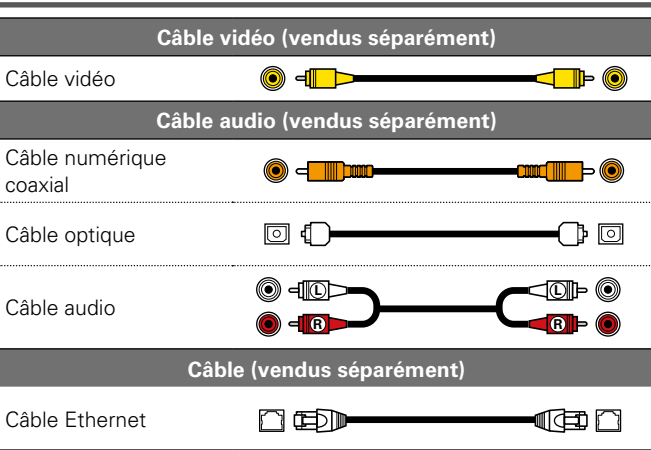

#### <span id="page-14-1"></span>**Modification de la source attribuée aux bornes**

Cet appareil peut changer la source attribuée aux bornes DIGITAL AUDIO IN.

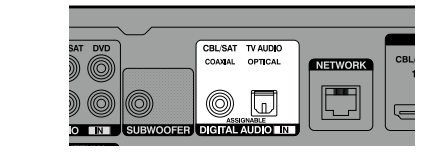

Prenons comme exemple une connexion à un lecteur DVD. Les bornes d'entrée audio numérique et d'entrée vidéo du panneau arrière ne mentionnent pas la prise en charge des lecteurs DVD. Toutefois, les bornes DIGITAL AUDIO IN portent la mention "ASSIGNABLE" qui signifie que vous pouvez changer la source qui leur est attribuée. Vous pouvez donc attribuer des lecteurs DVD à ces bornes. Sélectionnez "DVD" dans les options de cet appareil pour lire la source connectée à ces bornes.

#### □ Modification de la source attribuée aux bornes **(**v**[page 92\)](#page-94-0)**

12

Aa

66

GUI

#### <span id="page-15-0"></span>**Connexion d'un téléviseur**

• Cette section décrit la connexion d'une TV qui ne prend pas en charge les connexions HDMI. Pour les instructions sur les connexions HDMI, voir ["Connexion d'un matériel compatible HDMI"](#page-9-1)   $(r^2)$ nage 7)

- • Si la TV connectée à cet appareil est équipée d'une borne HDMI qui prend en charge ARC, les signaux audio numériques de la TV peuvent être transmis à cet appareil (肾) page 8 "À propos de la fonction [ARC \(Audio Return Channel\)"](#page-10-1)). La fonction ARC vous permet de profiter sur cet appareil du contenu audio des programmes télévisés et des appareils HDMI directement connectés à la TV sans avoir recours à une connexion audio distincte. Pour la fonction ARC, voir le manuel de votre TV.
- • Pour écouter le contenu audio provenant de la TV par le biais de cet appareil, utilisez la connexion numérique optique.

#### $\bullet$

Pour les connexions vidéo, voir ["Relation entre les signaux vidéo et la sortie moniteur" \(](#page-120-1) $\sqrt{p}$  page 118).

#### □ **Connexion audio**

Les méthodes suivantes permettent d'effectuer une connexion vers cet appareil. **Utilisez l'une d'entre elles pour réaliser une connexion.**

Les numéros figurant à côté de ces bornes indiquent l'ordre dans lequel il est recommandé de les utiliser. Plus le nombre est bas, meilleure est la qualité de lecture.

#### **TI Borne DIGITAL AUDIO OPTICAL**

#### **Borne DIGITAL AUDIO COAXIAL \***

Lorsqu'un son audio multicanal (train de bits numérique) est transmis, cet appareil le décode afin de générer un son surround.

z Lorsque vous réalisez ce type de connexion, vous devez modifier les réglages de cet appareil. (v **Paramètres des bornes d'entrée** )

#### n **Connexion vidéo**

Les méthodes suivantes permettent d'effectuer une connexion vers cet appareil. Les numéros figurant à côté de ces bornes indiquent l'ordre dans lequel il est recommandé de les utiliser. Plus le nombre est bas, meilleure est la qualité de lecture.

#### **B** Borne VIDEO OUT (MONITOR)

Cette borne permet de créer une connexion vidéo analogique.

#### **Paramètres des bornes d'entrée**

Lorsque vous réalisez la connexion suivante, vous devez modifier les réglages des bornes d'entrée.

#### **TE Borne DIGITAL AUDIO COAXIAL**

Passez de "CBL/SAT" (option par défaut) à "TV AUDIO".

Pour ce faire, voir ["Attri.numérique" \(](#page-94-0)verbage 92).

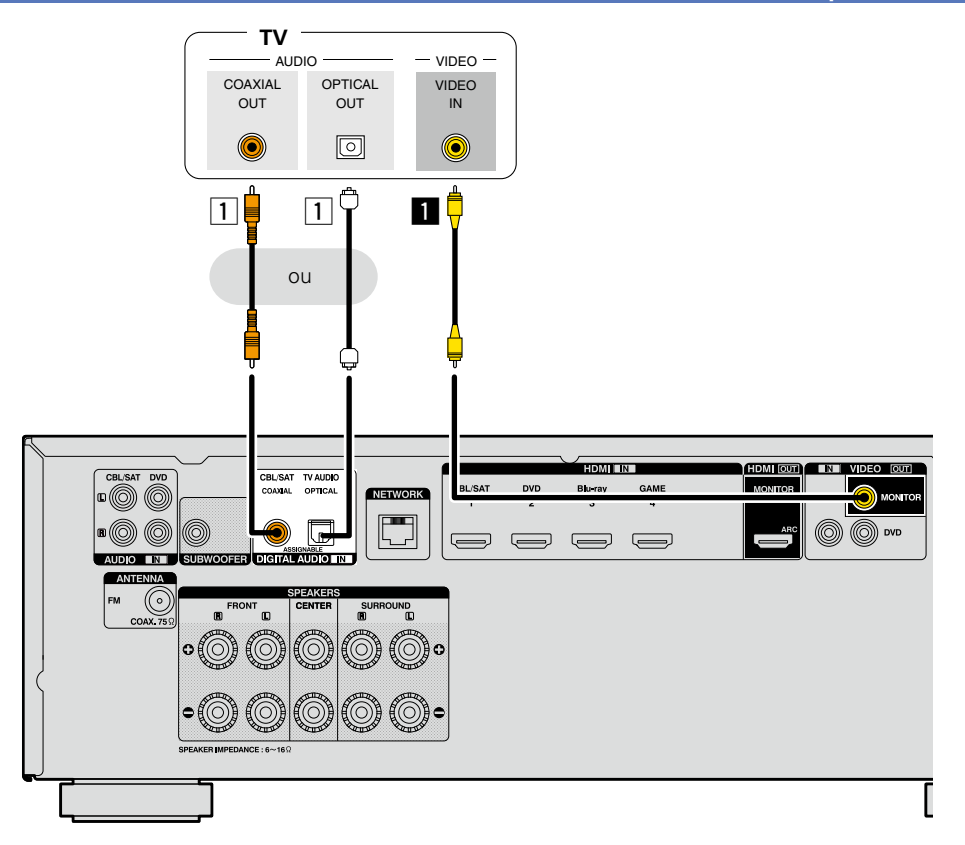

#### **REMARQUE**

**L'écran du menu s'affiche uniquement sur les TV connectées à cet appareil via un câble HDMI. Si votre TV est connectée à cet appareil via d'autres bornes de sortie vidéo, utilisez le menu tout en regardant l'écran de cet appareil.**

**Version avancée**

Version avancée

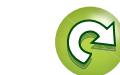

# Version avancée **Version avancée**

#### <span id="page-16-0"></span>**Connexion d'un décodeur (Tuner satellite/TV par câble)**

Cette section décrit la connexion d'une TV Tuner satellite ou par câble qui ne prend pas en charge les connexions HDMI.

Pour les instructions sur les connexions HDMI, voir ["Connexion d'un matériel compatible HDMI"](#page-9-1)  (Log [page 7\)](#page-9-1).

#### n **Connexion audio**

 $\mathbb{Z}$ 

 $\mathop{\mathrm{Aa}}\limits_{\widehat{\mathbb{Q}}\widehat{\mathbb{Q}}}$ 

GUI

Les méthodes suivantes permettent d'effectuer une connexion vers cet appareil. **Utilisez l'une d'entre elles pour réaliser une connexion.**

Les numéros figurant à côté de ces bornes indiquent l'ordre dans lequel il est recommandé de les utiliser. Plus le nombre est bas, meilleure est la qualité de lecture.

#### **11 Borne DIGITAL AUDIO COAXIAL Borne DIGITAL AUDIO OPTICAL \***

Lorsqu'un son audio multicanal (train de bits numérique) est transmis, cet appareil le décode afin de générer un son surround.

z Lorsque vous réalisez ce type de connexion, vous devez modifier les réglages de cet appareil. (v **Paramètres des bornes d'entrée** )

#### **Z** Borne AUDIO IN (CBL/SAT)

Cette borne permet de créer une connexion audio analogique. Ce type de connexion convertit un signal audio numérique en signal audio analogique. Il se peut donc que la sortie audio soit moins bonne qu'avec les connexions  $\overline{1}$ .

#### n **Connexion vidéo**

Les méthodes suivantes permettent d'effectuer une connexion vers cet appareil. Les numéros figurant à côté de ces bornes indiquent l'ordre dans lequel il est recommandé de les utiliser. Plus le nombre est bas, meilleure est la qualité de lecture.

#### **B** Borne VIDEO IN (CBL/SAT)

Cette borne permet de créer une connexion vidéo analogique.

#### **Paramètres des bornes d'entrée**

Lorsque vous réalisez la connexion suivante, vous devez modifier les réglages des bornes d'entrée.

#### **11 Borne DIGITAL AUDIO OPTICAL**

Passez de "TV AUDIO" (option par défaut) à "CBL/SAT".

Pour ce faire, voir ["Attri.numérique" \(](#page-94-0)voltage 92).

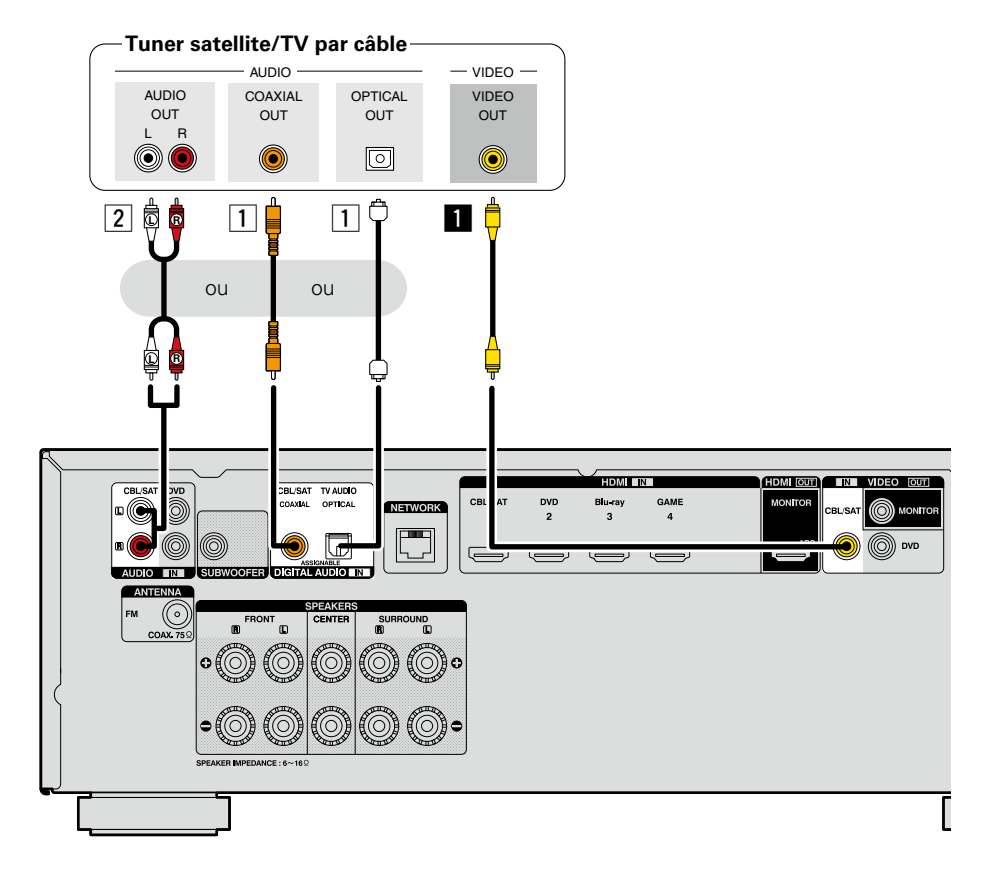

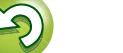

# Version avancée **Version avancée**

#### <span id="page-17-0"></span>**Connexion d'un lecteur DVD**

Cette section décrit la connexion d'un lecteur DVD qui ne prend pas en charge les connexions HDMI. Pour les instructions sur les connexions HDMI, voir ["Connexion d'un matériel compatible HDMI"](#page-9-1)   $(r^2)$ nage 7).

#### n **Connexion audio**

**NI** 

Aa

66

**GUI** 

Les méthodes suivantes permettent d'effectuer une connexion vers cet appareil. **Utilisez l'une d'entre elles pour réaliser une connexion.**

Les numéros figurant à côté de ces bornes indiquent l'ordre dans lequel il est recommandé de les utiliser. Plus le nombre est bas, meilleure est la qualité de lecture.

#### a **Borne DIGITAL AUDIO COAXIAL Borne DIGITAL AUDIO OPTICAL**

Lorsqu'un son audio multicanal (train de bits numérique) est transmis, cet appareil le décode afin de générer un son surround.

Lorsque vous réalisez ce type de connexion, vous devez modifier les réglages de cet appareil.

(v **Paramètres des bornes d'entrée** )

#### **Z** Borne AUDIO IN (DVD)

Cette borne permet de créer une connexion audio analogique. Ce type de connexion convertit un signal audio numérique en signal audio analogique. Il se peut donc que la sortie audio soit moins bonne qu'avec les connexions  $\boxed{1}$ .

#### n **Connexion vidéo**

Les méthodes suivantes permettent d'effectuer une connexion vers cet appareil.

Les numéros figurant à côté de ces bornes indiquent l'ordre dans lequel il est recommandé de les utiliser. Plus le nombre est bas, meilleure est la qualité de lecture.

#### **B** Borne VIDEO IN (DVD)

Cette borne permet de créer une connexion vidéo analogique.

#### **Paramètres des bornes d'entrée**

Lorsque vous réalisez la connexion suivante, vous devez modifier les réglages des bornes d'entrée.

#### **1 Borne DIGITAL AUDIO COAXIAL**

Passez de "CBL/SAT" (option par défaut) à "DVD". **Borne DIGITAL AUDIO OPTICAL**

Passez de "TV AUDIO" (option par défaut) à "DVD".

Pour ce faire, voir ["Attri.numérique" \(](#page-94-0)verbage 92).

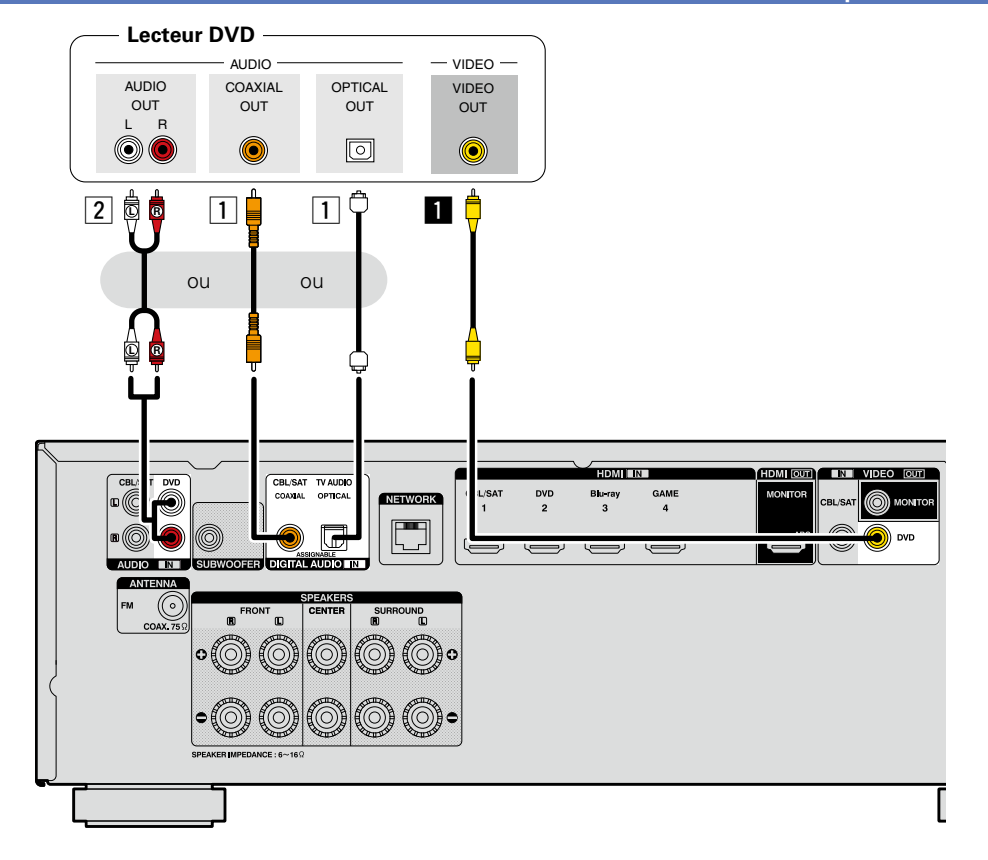

## 必 **iPod/USB**  $\overbrace{ }^{\mathbf{A}\mathbf{a}}$

GUI

## <span id="page-18-0"></span>**Connexion d'un iPod ou d'un dispositif mémoire USB sur le port**

- • Vous pouvez écouter de la musique, stockée sur l'iPod ou le dispositif mémoire USB.
- Pour le mode d'emploi, voir ["Lecture du contenu d'un iPod" \(](#page-31-1)将page 29) ou "Lecture du contenu [d'un dispositif mémoire USB" \(](#page-34-1)verbage 32).

#### **Câbles utilisés pour les connexions**

Pour brancher un iPod à cet appareil, utilisez le câble USB fourni avec l'iPod.

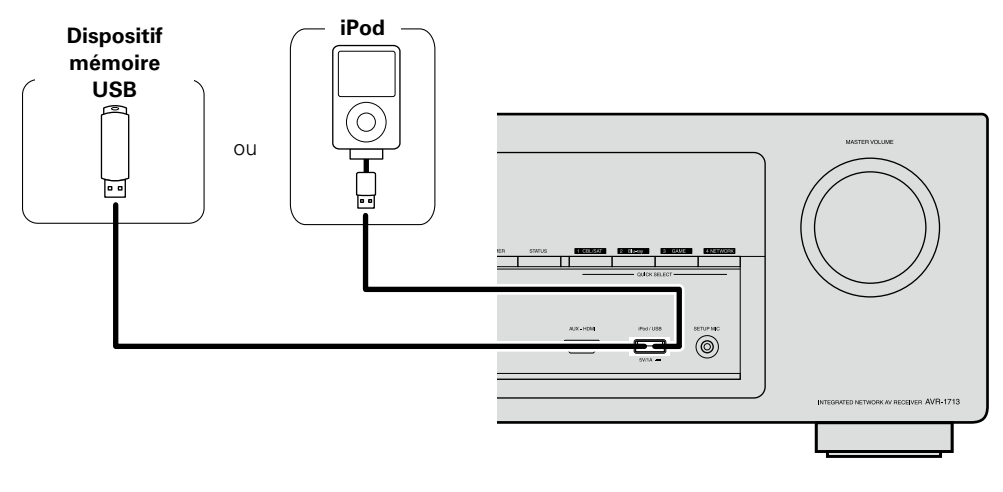

#### $\rightarrow$

DENON ne garantit pas que tous les dispositifs mémoire USB fonctionnent ou soient alimentés. Lorsque vous utilisez un disque dur portable à connexion par USB dont l'alimentation peut se faire en connectant un adaptateur CA, nous vous recommandons d'utiliser cet adaptateur.

#### **REMARQUE**

- Les dispositifs mémoire USB ne fonctionnent pas via un hub USB.
- • Il n'est pas possible d'utiliser cet appareil en connectant son port iPod/USB à un PC au moyen d'un câble USB.
- • N'utilisez pas de câbles d'extension pour connecter un dispositif de mémoire USB. Ceux-ci peuvent causer des interférences radio avec les autres appareils.
- • Lorsque vous connectez un iPhone à cet appareil, veuillez garder l'iPhone à au moins 20 cm de l'appareil. Si l'iPhone est plus près de cet appareil et qu'un appel téléphonique est reçu par l'iPhone, il se peut que du bruit soit généré par l'appareil.
- • Si vous raccordez l'iPod avec un câble iPod (du commerce) mesurant plus de 2 m, le son peut ne pas être lu correctement. Dans ce cas, utilisez un câble iPod authentique ou un câble mesurant moins de 1 m.

### **Modèles d'iPod pris en charge**

#### • **iPod classic**  $\overline{\mathbf{r}}$ ₹  $\overline{\mathbf{r}}$  $\widehat{\circ}$  $\widehat{\hspace{1mm} \circ \hspace{1mm} }$  $\odot$ iPod classic iPod classic iPod classic 160GB (2007) 160GB (2009)  $80GB$ • **iPod nano**  $\overline{\mathbf{R}}$  $\frac{1}{\sqrt{2}}$ 6 iPod nano iPod nano 3rd generation 4th generation (video) 5th generation (video camera) (video) 8GB 16GB 4GB 8GB

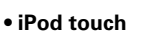

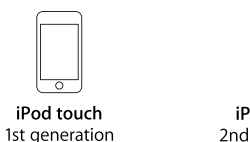

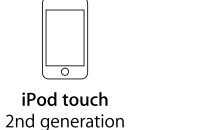

8GB 16GB 32GB

8GB 16GB

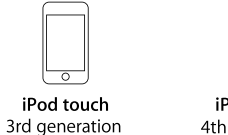

 $\boxed{\bullet}$ 

iPod nano

8GB 16GB

32GB 64GB

iPod touch 4th generation 8GB 32GB 64GB

iPod nano

6th generation

8GB 16GB

• **iPhone**

8GB\_16GB\_32GB

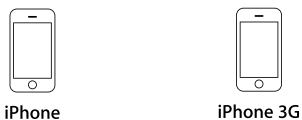

4GB 8GB 16GB

iPhone 3GS 8GB 16GB 32GB

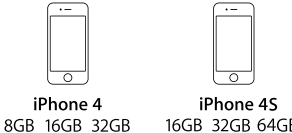

16GB 32GB 64GB

(à partir de mars 2012)

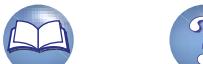

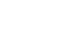

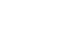

16

# Version avancée **Version avancée**

Informations **Informations**

#### <span id="page-19-0"></span>**Connexion d'une FM antenne**

• Connectez l'antenne FM fournies avec l'appareil pour écouter confortablement vos émissions de radio.

• Après avoir connecté l'antenne et vérifié la réception d'un signal radiodiffusé (verbage 35 "Écoute [d'émissions FM"](#page-37-1)), utilisez du ruban adhésif pour fixer l'antenne dans la position où le bruit est le plus faible.

#### **REMARQUE**

山

 $\overline{\overset{\mathbf{Aa}}{\circledast}}$ 

**GUI** 

- • Ne connectez pas simultanément deux antennes FM.
- • Si vous ne parvenez pas à recevoir un signal radiodiffusé de bonne qualité, nous vous recommandons d'installer une antenne extérieure. Renseignez-vous dans le magasin où vous avez acheté l'appareil pour en savoir plus.

Direction de la station émettrice

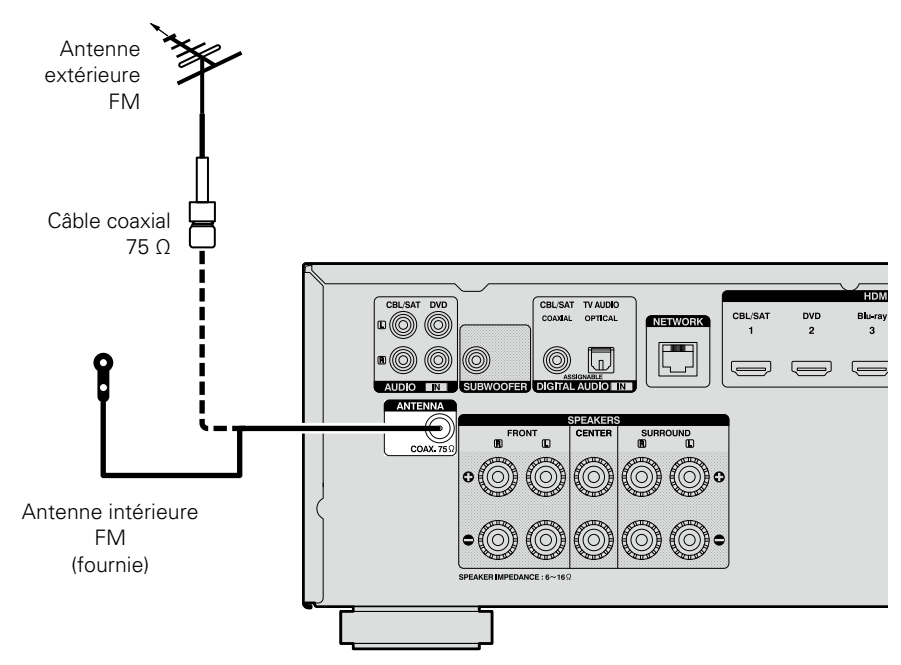

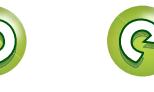

### <span id="page-20-1"></span>**Connexion à un réseau domestique (LAN)**

Version avancée **Version avancée**

Informations **Informations**

sans la fonction DHCP, effectuez les réglages de l'adresse IP, etc., dans le "Réseau" • Si vous effectuez les réglages manuellement, vérifiez le contenu des réglages avec

#### **REMARQUE**

l'administrateur du réseau.

• Vous devez souscrire un contrat auprès d'un FAI pour vous connecter à Internet.

• Si le contrat de fournisseur d'accès à Internet spécifie que les réglages réseau de la ligne sont manuels, effectuez les réglages dans le "Réseau"

• Cet appareil permet d'utiliser les fonctions DHCP et Auto IP pour effectuer automatiquement les

• Cet appareil exécute automatiquement le réglage de l'adresse IP et les autres réglages lorsqu'il est utilisé avec la fonction DHCP d'un routeur à haut

Lorsque cet appareil est connecté à un réseau

 $(\sqrt{pT})$ nage 99).

 $\overline{\rightarrow}$ 

réglages réseau.

débit.

(L否[page 99](#page-101-1)).

Aucun autre contrat n'est nécessaire si vous avez déjà une connexion Internet haut débit.

- • Les routeurs compatibles dépendent du FAI. Contactez un FAI ou un magasin d'informatique pour plus de détails.
- • DENON ne sera en aucun cas tenu responsable pour les erreurs ou les problèmes de communication résultant de l'environnement en réseau du client ou des appareils connectés.
- • Cet appareil n'est pas compatible PPPoE. Un routeur compatible PPPoE est nécessaire si le contrat de votre ligne est de type PPPoE.
- • Ne branchez pas de borne NETWORK directement sur le port LAN ou la borne Ethernet de votre ordinateur.
- • Pour écouter un flux audio en streaming, utilisez un routeur prenant en charge le streaming audio.

#### Vous pouvez connecter cet appareil à votre réseau domestique pour réaliser différents types de lectures et d'opérations, comme suit. Avant de réaliser des connexions réseau pour cet appareil, lisez attentivement les informations figurant dans cette page.

- • Lecture de contenu audio réseau, tel que des radios Internet ou des serveurs de musique
- • Lecture de musique à partir de services en ligne
- • AirPlay

<span id="page-20-0"></span>**DA** 

Aa 66

**GUI** 

• Utilisation de cet appareil via le réseau

En outre, lorsqu'un micrologiciel mis à jour est disponible pour améliorer le fonctionnement de cet appareil, nous transmettons les informations mises à jour à cet appareil via le réseau. Vous pouvez ensuite télécharger le micrologiciel le plus récent.

Pour plus d'informations, sélectionnez "Mise à jour" dans le menu (verbage 106).

Des réglages réseau sont nécessaires. Voir "Réseau" dans le menu (verbage 99) pour plus d'informations sur les réglages réseau.

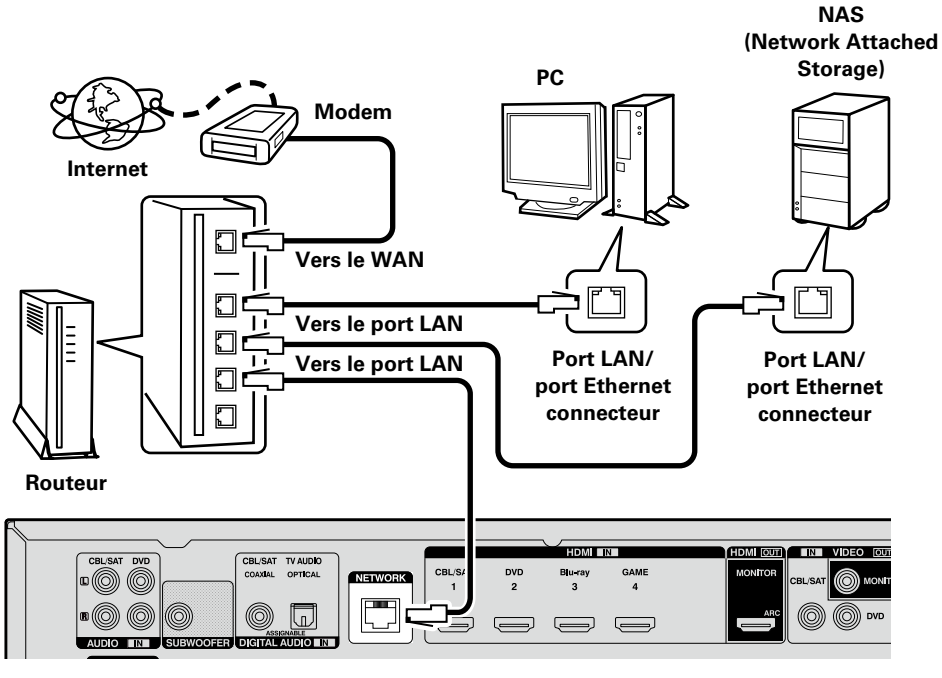

**Contactez un FAI (fournisseur d'accès Internet) ou un magasin d'informatique pour la connexion à Internet.**

#### **Système requis**

#### n **Connexion Internet haut débit**

#### n **Modem**

Il s'agit d'un appareil qui est connecté à la ligne à haut débit pour communiquer avec Internet. Certains sont intégrés avec un routeur.

#### **□ Routeur**

Lorsque vous utilisez cet appareil, nous vous recommandons d'utiliser un routeur équipé des fonctions suivantes:

- • Serveur DHCP intégré Cette fonction attribue automatiquement une adresse IP au LAN.
- • Commutateur 100BASE-TX intégré Lorsque vous connectez plusieurs appareils, nous vous recommandons d'utiliser un hub de commutation ayant une vitesse d'au moins 100 Mbps.

## **(CAT-5 ou plus recommandé)**

- • N'utilisez qu'un câble STP ou ScTP LAN blindé, disponible chez un détaillant.
- • Il est recommandé d'utiliser un câble Ethernet normal de type blindé. Si vous utilisez un câble de type plat ou non-blindé, le bruit peut perturber les autres appareils.

# n **Câble Ethernet**

- 
- 
- 

### <span id="page-21-1"></span>**Connexion du cordon d'alimentation**

Une fois toutes les connexions effectuées, insérez la fiche d'alimentation dans la prise murale.

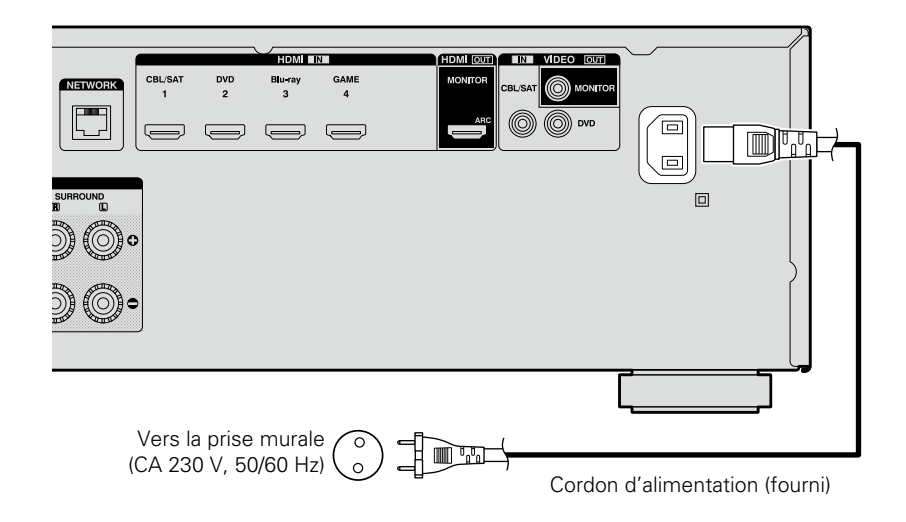

#### **REMARQUE**

<span id="page-21-0"></span>**DA** 

Aa<br>66

GUI

#### • **Ne pas brancher le cordon d'alimentation avant d'avoir terminé toutes les connexions.**

• Ne pas mêler les cordons d'alimentation avec les câbles de connexion. Vous risquez de générer un bourdonnement ou du bruit.

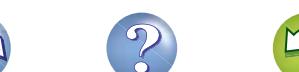

## <span id="page-22-1"></span>**Configuration**

Aa<br>66

<span id="page-22-0"></span>**DI** 

Ce chapitre explique la configuration de "Conf.Audyssey®" qui permet de régler automatiquement vos enceintes de façon optimale, et "Réseau" qui permet de raccorder cette unité à un réseau domestique (LAN).

Cet appareil vous permet de lire des fichiers musicaux stockés sur un ordinateur ainsi que de la musique provenant d'une radio sur Internet en passant par votre réseau domestique (LAN).

GUI

- **a Connexion des enceintes** ( $\mathbb{Z}$  page 72)
- □ Configuration des enceintes (Conf.Audyssey<sup>®</sup>) (Log [page 20](#page-22-2))
- n **[Réalisation des réglages réseau \(Réseau\)](#page-28-1)**  (L含[page 26](#page-28-1))

**Lecture (Version basique)** ( $\sqrt{p}$ page 27)

**[Sélection d'un mode d'écoute \(Mode son\)](#page-68-1)**  (L [page 66](#page-68-1))

**Lecture (Utilisation avancée)** ( $\sqrt{p}$ Poage 75)

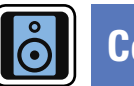

### <span id="page-22-2"></span>**Configuration des enceintes (Conf.Audyssey®)**

**Les caractéristiques acoustiques des enceintes connectées et du local d'écoute sont mesurées et les réglages les plus précis sont automatiquement faits. Cette procédure s'appelle "Conf. Audyssey®".**

#### **Pour effectuer les mesures, placez le microphone de configuration en différents endroits dans toute la zone d'écoute. Pour un meilleur résultat, il est recommandé d'effectuer la mesure sur six points ou plus, comme illustré (jusqu'à huit points).**

- Lorsque vous lancez la procédure "Conf.Audyssey®", les fonctions Audyssey MultEQ® XT/Audyssey Dynamic EQ®/Audyssey Dynamic Volume<sup>®</sup> deviennent actives (v<sup>p</sup>[page 86\)](#page-88-0).
- • Pour configurer manuellement les enceintes, utilisez l'option "Enceintes" (ver[page 95\)](#page-97-1) du menu.

#### **REMARQUE**

- Le silence doit régner le plus possible dans la pièce. Un bruit de fond peut interrompre les mesures. Fermez les fenêtres et éteignez les appareils électroniques (téléviseurs, radios, climatiseurs, éclairages fluorescents, etc.). Les sons émis par ces appareils pourraient avoir une incidence sur les mesures.
- • Pendant les mesures, placez les téléphones portables hors de la pièce d'écoute. Les signaux de téléphonie mobile pourraient perturber les mesures.
- • Ne débranchez pas le microphone de configuration de l'appareil principal tant que la procédure "Conf.Audyssey®" n'est pas terminée.
- • Pendant les mesures, ne laissez aucun objet sur le passage et ne restez pas debout entre les enceintes et le micro. Les relevés seraient incorrects. Pendant les mesures, des sons d'essai puissants peuvent retentir, mais ceci est normal.
- • Ceci est normal. S'il y a un bruit de fond dans la pièce, le volume de ces signaux d'essai augmente.

20

- **•** Si vous utilisez la touche **VOLUME**  $\blacktriangle$  de la télécommande ou **MASTER VOLUME** de l'appareil au cours des mesures, celles-ci sont annulées.
- • Il n'est pas possible d'effectuer ces mesures lorsqu'un casque est connecté. Débranchez le casque audio avant de procéder à la configuration Conf.Audyssey®.

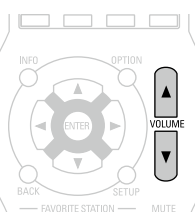

#### **Positionnement du microscope de configuration**

• Pour effectuer les mesures, placez le micro calibré successivement dans plusieurs points de la zone d'écoute comme dans l'*[Exemple* qH. Pour un meilleur résultat, il est recommandé d'effectuer la mesure sur six points ou plus, comme illustré (jusqu'à huit points). • Même si la zone d'écoute est petite comme dans l'G**Exemple**  $\Omega$ , la mesure sur plusieurs points aura pour résultat de rectifier

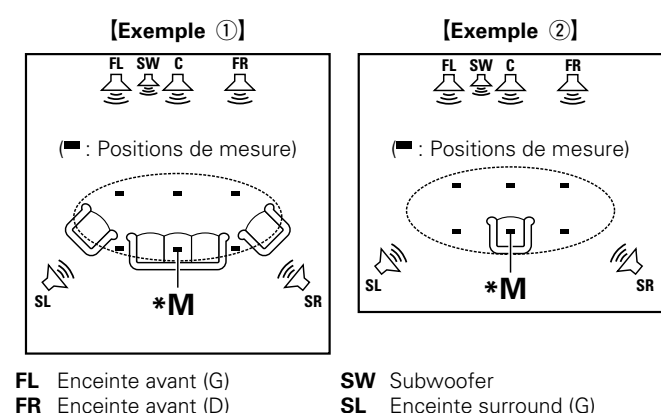

positivement l'écoute.

- 
- 
- **FR** Enceinte avant (D) **SL** Enceinte surround (G) **C** Enceinte centrale **SR** Enceinte surround (D) **SR** Enceinte surround (D)
	-

#### **A propos de la position d'écoute principale (\*M)**

La position d'écoute principale est la position où plusieurs auditeurs ou une personne seule s'assoient naturellement dans l'enceinte de l'environnement d'écoute. Avant de lancer la procédure "Conf. Audyssey $^{\circledR}$ ", disposez le microphone de configuration dans la position d'écoute principale. Audyssey MultEQ® XT utilise les mesures à partir de ce point pour calculer la distance du enceinte, le niveau, la polarité et la valeur de croisement du subwoofer.

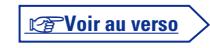

**GUI** 

Aa<br>66

GU

#### *1* **Préparation du microphone de configuration fourni**

#### **Installez le micro sur un trépied ou un support et installez-le à la position d'écoute principale.**

Lors de la mise en place du microphone de configuration, ajustez le récepteur sonore à la hauteur de l'oreille de l'auditeur.

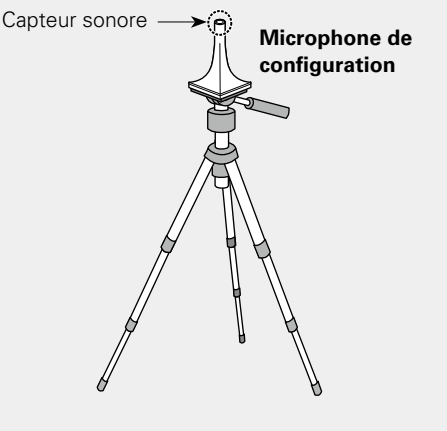

Si vous ne disposez pas d'un trépied ou d'un support, configurez par exemple le microphone sur un siège sans dossier.

#### **REMARQUE**

- • Ne tenez pas le microphone de configuration dans vos mains pendant les mesures.
- Évitez de placer le microphone de configuration à côté d'un dossier ou d'un mur; la réflexion acoustique peut en effet donner des résultats inexacts.

### *2* **Configuration du subwoofer**

**Si vous utilisez un subwoofer compatible avec les réglages suivants, configurez-le comme indiqué ci-dessous.**

Pour plus de détails, voir le manuel de votre subwoofer.

#### n **Subwoofer doté d'un mode direct**

Placez le mode direct sur "Marche" et désactivez le réglage du volume et le réglage de la fréquence croisée.

#### □ Subwoofer ne possédant pas de mode direct

- Effectuez les réglages suivants:
- • **Volume** : "position 12 heures"
- • **Fréquence croisée** : "Fréquence maximale/la plus élevée"
- • **Filtre passe-bas** : "Arrêt"
- • **Mode veille** : "Arrêt"

#### **Préparation**

*3* **Connectez le micro sur la prise SETUP MIC de cet appareil.**

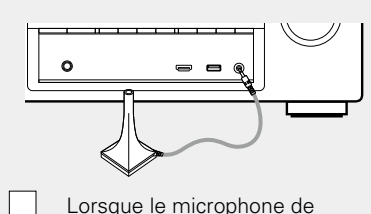

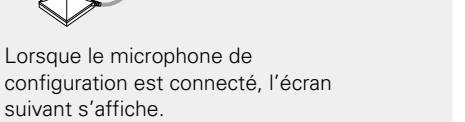

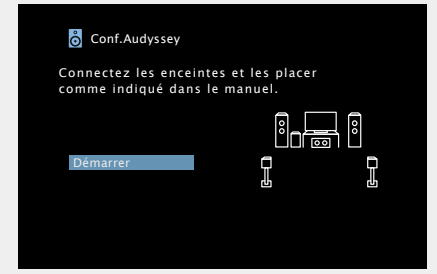

suivant s'affiche.

- • Pour plus d'informations sur l'installation et la connexion des enceintes, voir ["Installation/connexion des enceintes \(mode](#page-73-1) [avancé\)" \(](#page-73-1)verbage 71).
- • Pour effectuer une connexion à une TV, voir ["Connexion de cet](#page-11-0) [appareil à une TV via des câbles HDMI" \(](#page-11-0)verpage 9).

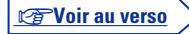

**Version basique**

Version basique

21

Informations

#### **Quand la mesure s'arrête**

- (1) Appuyez sur **BACK** pour afficher l'écran contextuel.
- (2) Appuyez sur  $\triangleleft$  pour sélectionner "Oui" et appuyez ensuite sur **ENTER**.

#### **Pour configurer à nouveau les enceintes**

Répétez l'opération à partir de l'étape 3 de la procédure.

v**Voir au verso**

**Préparation** (suite)

必

Aa<br>66

**GUI** 

*4***Sélectionner "Démarrer" et appuyez ensuite sur ENTER.** L'écran de réglage du volume du subwoofer s'affiche.

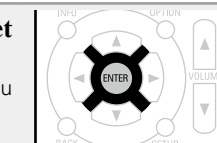

*5***Sélectionner "Suivant" et appuyez ensuite sur ENTER.**

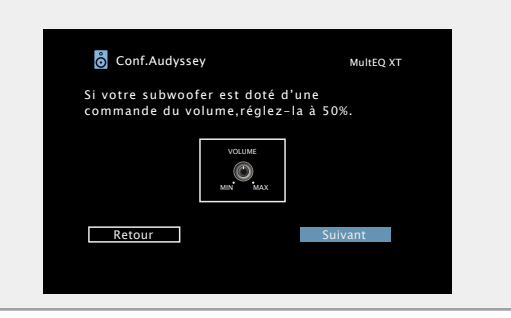

#### **Détection et mesure (Principale)**

• Cette étape vérifie automatiquement la configuration et la taille des enceintes et calcule le niveau du canal, la distance et la fréquence croisée.

Elle corrige également la distorsion dans la zone d'écoute.

## *6***Sélectionner "Lancer Test" et appuyez ensuite sur ENTER.**

Quand les mesures commencent, un signal d'essai est transmis dans chaque enceinte.

• La mesure peut prendre plusieurs minutes.

## *7* **Les enceintes détectées sont affichées.**

• L'illustration ci-dessous montre un exemple de ce que l'on obtient après la détection des enceintes avant, de l'enceinte centrale, du subwoofer et des enceintes surround.

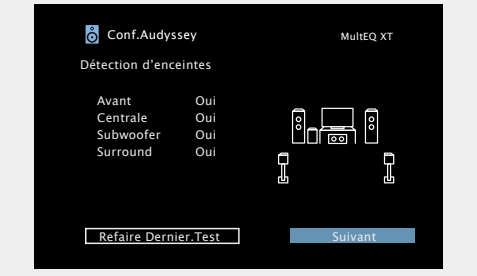

#### **REMARQUE**

Si une enceinte pourtant branchée n'est pas affichée, il est possible que son branchement ne soit pas correct. Vérifiez le branchement des enceintes.

*8***Sélectionner "Suivant" et appuyez ensuite sur ENTER.**

#### **REMARQUE**

#### **Si "Attention!" s'affiche sur l'écran du téléviseur :**

Allez à ["Message d'erreur" \(](#page-27-0) $\sqrt{p^2}$ page 25). Vérifiez les points concernés et effectuez les procédures nécessaires.

Si cela résout le problème, retournez à l'écran précédent et relancez la procédure "Conf.Audyssey®".

#### **Retour à l'écran précédent**

Appuyez sur < ou **BACK**.

- 
- 

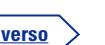

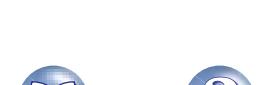

#### **Mesure (2e – 8e)**

 $\overline{\overset{\mathbf{Aa}}{\circledast}}$ 

GUI

必

- - • Lors de cette étape, vous réaliserez des mesures à plusieurs positions (deux à huit positions) autres que la position d'écoute principale.
	- • Il n'est possible de mesurer qu'un seul point mais la mesure de plusieurs points augmente la précision de la correction de la distorsion acoustique dans la zone d'écoute.
	- *9* **Disposez le microphone de configuration à la position 2, sélectionner "Continuer", puis appuyez sur ENTER.**

La mesure du deuxième point démarre. Les mesures peuvent être effectuées jusqu'à huit points.

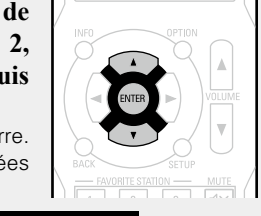

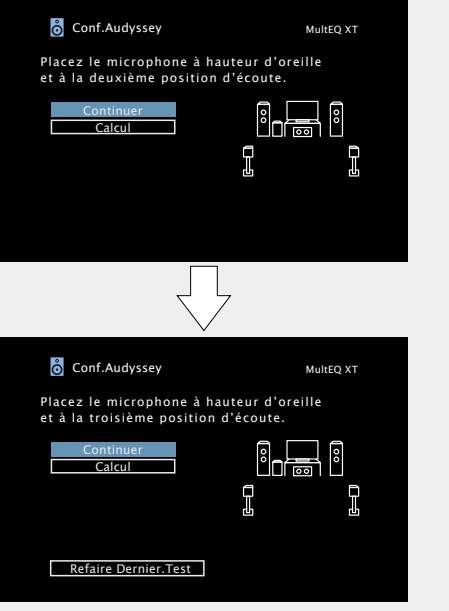

- • Pour passer la mesure de la troisième position d'écoute et des suivantes, utilisez  $\Delta \nabla$  pour sélectionner "Calcul" et appuyez sur **ENTER** pour passer à l'étape 12.
- Pour mesurer à nouveau la deuxième position, utilisez  $\Delta \nabla$  pour sélectionner "Refaire Dernier.Test" et appuyez sur **ENTER**.

*10* **Répétez l'étape 9 pour mesurer les positions 3 à 8.** Lorsque la mesure de la position 8 est terminée, le message "Mesures terminées." s'affiche.

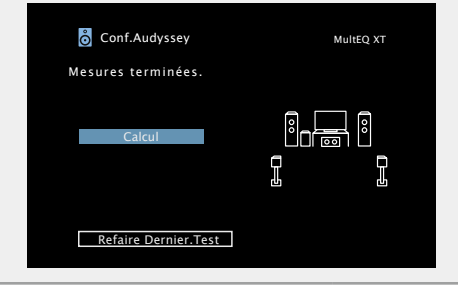

**Calcul**

#### *11***Sélectionner "Calcul" et appuyez ensuite sur ENTER.** Les résultats des mesures sont analysés et la réponse en

fréquence de chaque enceinte de la pièce d'écoute est déterminée.

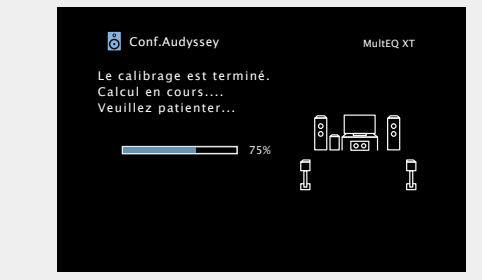

• L'analyse prend plusieurs minutes. Plus il y a d'enceintes et de positions de mesure, plus l'analyse est longue.

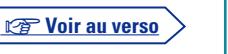

**Version basique**

Version basique

**Version avancée**

Version avancée

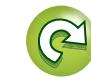

# Version avancée **Version avancée**

**NI** 

Aa<br>66

GUI

**12** Utilisez  $\Delta \nabla$  pour sélectionner **pour** rélément à vérifier, puis appuyez **sur ENTER.**

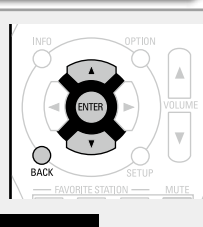

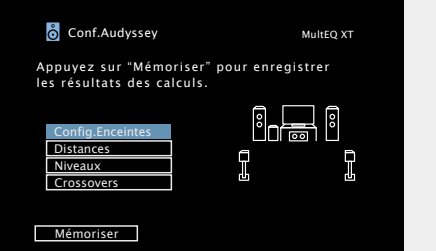

- Les subwoofers peuvent mesurer une distance constatée plus grande que la distance réelle du fait du retard électrique commun aux subwoofers.
- • Si vous souhaitez vérifier un autre élément, appuyez sur **BACK**.

#### **REMARQUE**

- Si le résultat obtenu diffère de la facon dont les enceintes sont connectées en réalité ou si "Attention!" s'affiche, consultez ["Message d'erreur" \(](#page-27-0)verbage 25). Ensuite, exécutez une nouvelle fois la procédure "Conf.Audyssey®".
- Si vous modifiez la position ou l'orientation d'une enceinte, effectuez de nouveau la procédure "Conf.Audyssey®" pour obtenir la meilleure correction d'égaliseur.

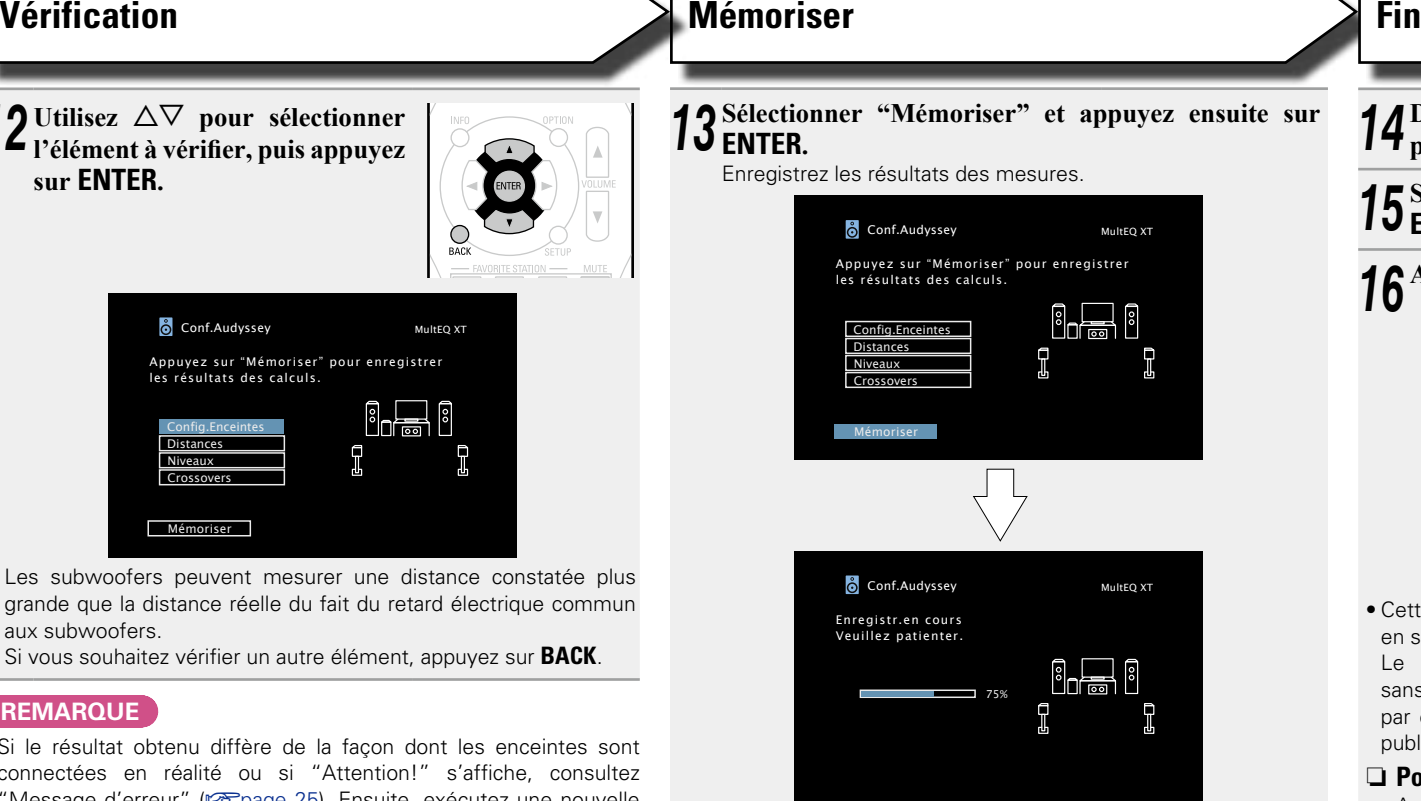

- La sauvegarde des résultats nécessite 10 secondes environ.
- • Pendant l'enregistrement des résultats des mesures, "Enregistr.en cours Veuillez patienter." s'affiche. Lorsque l'enregistrement est terminé, "Enregistrement terminé. La configuration Audyssey® est terminée." s'affiche.

#### **REMARQUE**

Veillez à ne pas éteindre l'appareil pendant l'enregistrement des résultats des mesures.

*14* **Débranchez le microphone de configuration de la prise SETUP MIC de l'appareil.**

*15***Sélectionner "Suivant" et appuyez ensuite sur ENTER.**

## *<sup>16</sup>* **Activez Audyssey Dynamic Volume®.**

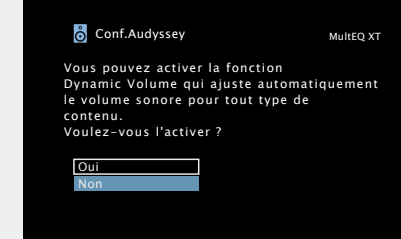

• Cette fonction ajuste le volume de sortie au niveau optimal tout en surveillant constamment le niveau d'entrée audio de l'appareil. Le contrôle du volume optimal s'effectue automatiquement sans aucune perte de dynamisme et de clarté du son lorsque, par exemple, le volume augmente soudainement dans les spots publicitaires pendant les programmes de télévision.

#### □ Pour activer Dynamic Volume<sup>®</sup>

• Appuyez sur  $\triangle$  pour sélectionner "Oui", puis appuyez sur **ENTER**. L'appareil passe automatiquement en mode "Medium" (cap[page 87\)](#page-89-0).

#### □ Pour désactiver Dynamic Volume<sup>®</sup>

 $\bullet$  Appuyez sur  $\nabla$  pour sélectionner "Non", puis appuyez sur **ENTER**.

#### **REMARQUE**

Après "Conf.Audyssey®", ne modifiez pas les connexions des enceintes ni le volume des subwoofers. Si une modification intervient par erreur, reprenez "Conf.Audyssey<sup>®</sup>".

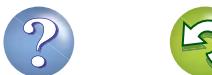

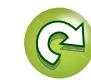

# **Version basique Version basique**

# Version avancée **Version avancée**

Informations **Informations**

#### <span id="page-27-0"></span>**Message d'erreur**

#### **REMARQUE**

 $\Box$ 

Aa  $\widetilde{\circledast}$ 

- Si la procédure "Conf.Audyssey<sup>®</sup>" n'a pas pu être achevée à cause de la disposition des enceintes, des conditions de mesure, etc., un message d'erreur s'affiche.Si cela se produit, vérifiez les points concernés et prenez les mesures nécessaires. Ensuite, exécutez de nouveau la procédure "Conf.Audyssey®".
- • Si le résultat diffère toujours de l'état de connexion réel une fois les nouvelles mesures prises ou si le message d'erreur s'affiche de nouveau, il est possible que les haut-parleurs ne soient pas connectés correctement. Éteignez cet appareil, vérifiez les connexions des haut-parleurs et recommencez les mesures depuis le début.
- • Coupez l'alimentation avant de vérifier les connexions des enceintes.

#### GUI **Exemples Détails de l'erreur Remèdes** • Le microphone de configuration connecté est endommagé ou un matériel • Connectez le microphone de configuration fourni à la prise SETUP MIC de **Conf.Audyssey** MultEQ XT autre que le microphone de configuration fourni est branché. cet appareil. Attention! Microphone ou Enceinte absent(e) • Toutes les enceintes n'ont pas été détectées. • Vérifiez les connexions des enceintes. • L'enceinte avant (gauche) n'a pas été correctement détectée. Verifier la connexion filaire et recommencer. **Réessayer**  $\ddot{\text{o}}$  Conf. Audyssey • Il y a trop de bruit dans la pièce pour effectuer des mesures précises. • Eteignez ou éloignez l'appareil à l'origine du bruit. MultEQ XT • Essayez à nouveau lorsque les environs sont silencieux. **Attention** • Le son des enceintes ou du subwoofer est trop faible pour effectuer des • Vérifiez l'installation et l'orientation des enceintes. Le bruit ambiant est trop élevé ou le • Réglez le volume du subwoofer. mesures précises. niveau est trop bas **Réessaver** • L'enceinte affichée n'a pas pu être détectée. • Vérifiez les connexions des enceintes affichées. **Conf.Audyssey** MultEQ XT (L'écran sur la gauche indique que l'enceinte avant droite ne peut pas être Erreur pas d'enceintes. détectée.) Avant D i<sub>na</sub> i Verifier la connexion filaire et recommencer. **Réessayer** • L'enceinte affichée est connectée avec des polarités inversées. • Vérifiez les polarités des enceintes affichées. **Conf.Audyssey** MultEQ XT (L'écran sur la gauche indique que les phases des polarités des enceintes • Ce message d'erreur peut s'afficher avec Erreur de phase HP... avant sont inversées.) certains enceintes, même si elles sont Avant D connectées correctement. Si vous êtes sûr que  $0 - 9$ le branchement est correct, utilisez  $\triangle$  pour Verifier la connexion filaire et sélectionner "Passer", puis appuyez ensuite sur recommencer. R **ENTER**. Réessayer **Phase Phase** Passer

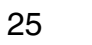

#### **Vérif.paramètres**

<span id="page-28-0"></span><u>N)</u>

Aa 66

**GU** 

#### "Conf.Audyssey®". **1** Utilisez  $\Delta \nabla$  pour sélectionner "Vérif.paramètres", puis appuyez sur **ENTER**. **o** Conf.Audyssey  $\delta$  Vérif.paramètres Connectez les enceintes et les placer Config.Enceintes comme indiqué dans le manuel. **Distances** Niveaux  $n = n$ Crossovers Egaliseurs Démarrer Réinitialisez... Vérif.paramètres **2** Utilisez  $\Delta \nabla$  pour sélectionner l'élément à vérifier, puis annumez sur **FNTER** ou  $\Delta$ **appuyez sur <b>ENTER** ou  $\triangleright$ . Les résultats de mesure de chaque enceinte sont affichés. **Config.Enceintes** Vérifie la configuration des enceintes. **Distances** Vérifie la distance. **Niveaux** Vérifie le niveau de canal. **Crossovers** Vérifie la fréquence croisée. **Egaliseurs** Vérifie l'égaliseur. HH IM  $\rightarrow$   $\Box$ • Si l'option "Egaliseurs" est activée, appuyez sur  $\Delta \nabla$  pour sélectionner la courbe d'égalisation

Permet de contrôler les résultats des mesures et les caractéristiques de l'égaliseur après la procédure

("Audyssey" ou "Audyssey Flat") à vérifier.

Utilisez  $\triangle$  pour passer d'une enceinte à l'autre.

*3* **Appuyez sur BACK.** L'écran de configuration apparaît de nouveau. Recommencez les étapes 2.

#### **Retour aux réglages "Conf.Audyssey®"**

Si vous définissez "Réinitialisez..." sur "Oui", vous pouvez revenir au résultat de la mesure de Conf. Audyssey® (valeur calculée au départ par MultEQ®), même lorsque vous avez modifié chaque réglage manuellement.

### **Configuration des enceintes (Conf.Audyssey®) Réalisation des réglages réseau (Réseau)**

<span id="page-28-1"></span>Cet appareil peut être connecté à un réseau domestique (LAN) pour écouter la radio sur Internet ou lire des fichiers audio et des fichiers d'images fixes (JPEG) stockés sur un ordinateur.

#### **1** Branchez le câble Ethernet ( $\sqrt{\frac{p}{n}}$  page [18 "Connexion à un réseau domestique](#page-20-1) **[\(LAN\)"\)](#page-20-1).**

**2 Allumez cet appareil (CP** [page](#page-29-2) 27).<br>
Cet appareil règle automatiquement la configuration réseau avec la fonction DHCP. Lorsque vous effectuez le raccordement à un réseau qui ne dispose pas d'une fonction DHCP, définissez le réglage sur ["Réglages" \(](#page-103-0)verpage 101).

**Version basique**

**Version basique** 

**GUI** 

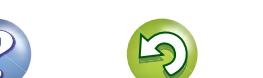

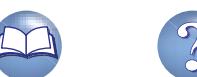

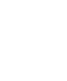

### <span id="page-29-1"></span><span id="page-29-0"></span>**Lecture (Version basique)**

**D** [Sélection de la source d'entrée](#page-29-3) ( $\mathbb{C}$ Ppage 27) **h [Réglage du volume principal](#page-30-1) (** $\mathbb{Z}$ **Ppage 28) a Coupure temporaire du son** ( $\sqrt{p}$  page 28)

- 
- <u>igul</u>
- n **[Lecture avec les lecteurs Blu-ray Disc/DVD](#page-30-3)**  (**v**<sup>p</sup>[page 28](#page-30-3))

**Configuration** ( $\sqrt{p}$  page 20)

**D** [Mise sous tension](#page-29-2) ( $\sqrt{p}$  page 27)

- **[Lecture du contenu d'un iPod](#page-31-1) (v<sup>3</sup>page 29)**
- n **[Lecture du contenu d'un dispositif mémoire USB](#page-34-1)**  (**v**<sub>page</sub> 32)
- **h Écoute d'émissions FM** ( $\sqrt{p}$ Poage 35)
- **Ecoute de radio Internet** ( $\sqrt{p}$  page 46)
- n **[Lecture de fichiers stockés sur un ordinateur et un](#page-51-1)**  [stockage NAS](#page-51-1) (**v<sub>a</sub>** page 49)
- **Q [Utilisation des services en ligne](#page-55-1) (** $\sqrt{p}$ **page 53)**
- **h** [Fonctions pratiques](#page-61-1) ( $\mathbb{C}\widehat{P}$  page 59)
- **h** [Fonction AirPlay](#page-66-1) ( $\circ$  page 64)

#### **[Sélection d'un mode d'écoute \(Mode son\)](#page-68-1)**

(Log [page 66](#page-68-1))

**[Lecture \(Utilisation avancée\)](#page-77-2) (** $\mathbb{Q}$ **Ppage 75)** 

### **Information importante**

Avant de démarrer la lecture, effectuez les connexions entre les différents composants et les réglages sur le récepteur.

#### **REMARQUE**

l'appareil principal.

 $\rightarrow$ 

n **Passage en mode veille** Appuyez sur **POWER** (b).

• Veille normale: Arrêt

"Marche": Rouge

actif": Rouge

Reportez-vous aussi aux instructions de fonctionnement des composants connectés pendant la lecture.

Vous pouvez également passer en mode veille en appuyant sur  $\Phi$  sur

• Lorsque "HDMI Contrôle" (CF[page](#page-91-2) 89) est réglé sur

• Lorsque "Contrôle IP" (ver[page](#page-102-0) 100) est réglé sur "Toujours

**Statut du témoin d'alimentation en mode veille** 

#### <span id="page-29-2"></span>**Mise sous tension**

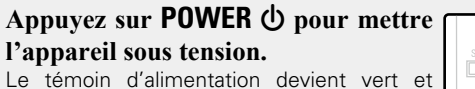

l'appareil est mis sous tension.

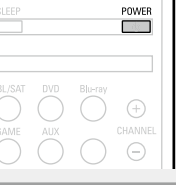

### <span id="page-29-3"></span>**Sélection de la source d'entrée**

**Appuyez sur la touche de sélection de la source d'entrée (CBL/SAT, DVD, ans contre de la source d'entrée (CBL/SAT, DVD, ans contre du la source de la source de la source de la source de la source de la source de la source de la source de la source de la sourc Blu-ray, GAME, AUX, iPod/USB, TV AUDIO, FM, NETWORK ou INTERNET RADIO) à lire.** La source d'entrée souhaitée peut être

sélectionnée directement.

 $\begin{picture}(120,14) \put(0,0){\line(1,0){155}} \put(15,0){\line(1,0){155}} \put(15,0){\line(1,0){155}} \put(15,0){\line(1,0){155}} \put(15,0){\line(1,0){155}} \put(15,0){\line(1,0){155}} \put(15,0){\line(1,0){155}} \put(15,0){\line(1,0){155}} \put(15,0){\line(1,0){155}} \put(15,0){\line(1,0){155}} \put(15,0){\line(1,0){155}}$ 

**Vous pouvez aussi effectuer l'opération suivante pour sélectionner une source d'entrée.**

#### n **Utilisation de la bouton de l'appareil** Utilisez **SOURCE SELECT < >**

• Sélectionnez **SOURCE SELECT < >** pour choisir la source d'entrée, comme indiqué ci-dessous.

 $CBL/SAT \longrightarrow DVD \longrightarrow Blu-ray \longrightarrow GAME \longrightarrow AUX$ 

 $\rightarrow$  TV AUDIO  $\rightarrow$  NETWORK  $\rightarrow$  FM  $\rightarrow$  iPod/USB  $\rightarrow$ 

**Version avancée**

Version avancée

**Information sequence intermediations** 

Informations

DVD

27

<span id="page-30-1"></span>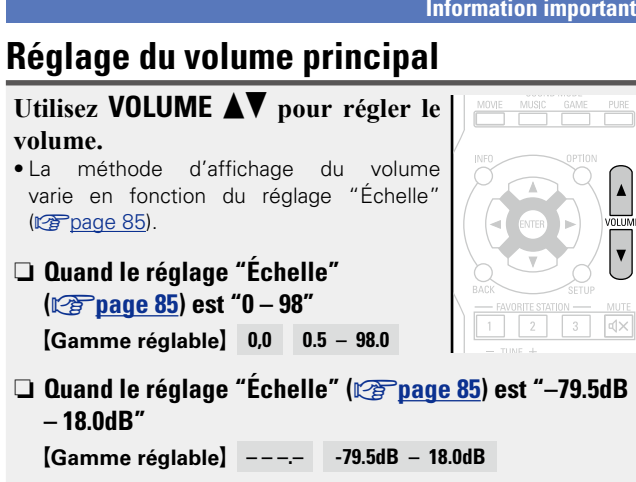

• La plage de réglage varie en fonction du signal d'entrée et du réglage de niveau du canal.

#### $\rightarrow$

<span id="page-30-0"></span>必

Aa<br>66

GUI

Vous pouvez également régler le volume maître en tournant la molette **MASTER VOLUME** sur l'appareil principal.

#### <span id="page-30-2"></span>**Coupure temporaire du son**

Appuyez sur **MUTE**  $\mathbb{d}\times$ .

• Le témoin "MUTE" de l'écran clignote. •  $\mathbf{dx}$  s'affiche sur l'écran du téléviseur.

 $\overline{d}$  $\mathbb{H}^q$  ,  $\mathbb{H}^q$  ,  $\mathbb{H}^q$  ,  $\mathbb{H}^q$  ,  $\mathbb{H}^q$  ,  $\mathbb{H}^q$ 

#### $\rightarrow$

- • Le son est réduit au niveau réglé dans "Niveau sourdine"  $(\sqrt{pT})$ nage 85).
- Pour annuler, appuyez à nouveau sur **MUTE**  $\mathbf{d} \times$ , La sourdine peut également être annulée en réglant le volume principal.

### **Information importante Lecture avec les lecteurs Blu-ray Disc/DVD**

<span id="page-30-3"></span>Vous trouverez ci-dessous la procédure pour la lecture avec les lecteurs Blu-ray Disc/DVD.

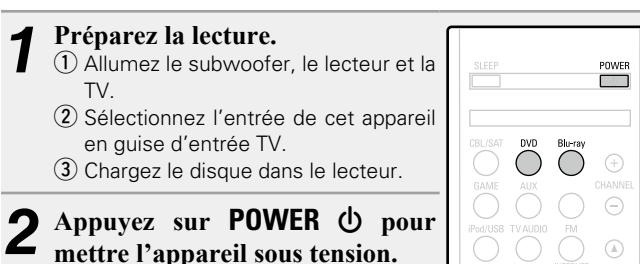

*3* **Appuyez sur Blu-ray ou DVD pour commuter une source d'entrée pour un lecteur utilisé pour la lecture.**

*4* **Lancez la lecture sur le lecteur Blu-ray Disc ou DVD.**

• Effectuez les réglages nécessaires sur le lecteur (langue, soustitres, etc.).

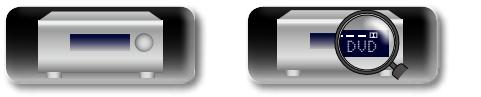

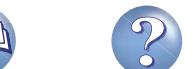

### <span id="page-31-1"></span>**Lecture du contenu d'un iPod**

<span id="page-31-0"></span> $\mathbb{Z}^n$ 

Aa 66

<u>igul</u>

Vous pouvez utiliser le câble USB fourni avec l'iPod pour connecter l'iPod au port iPod/USB de l'appareil et écouter les morceaux de musique enregistrés sur l'iPod.

Pour plus d'informations sur les modèles d'iPod que cet appareil prend en charge, voir ["Connexion d'un iPod ou d'un dispositif mémoire USB](#page-18-0) [sur le port iPod/USB" \(](#page-18-0)verbage 16).

#### **Écoute de musique avec un iPod**

Les modes d'affichage de l'iPod sont "Mode télécomman." et "Mode navigation".

"Mode télécomman." est le mode par défaut. Il vous permet d'utiliser directement l'iPod tout en affichant son écran.

Pour passer au "Mode navigation", qui permet d'effectuer des opérations tout en affichant les informations de l'iPod sur l'écran de la TV, voir ["Réglage du "Mode navigation" \(Mode de fonct.\)"](#page-32-0)  $(\sqrt{p \cdot p})$  nage 30).

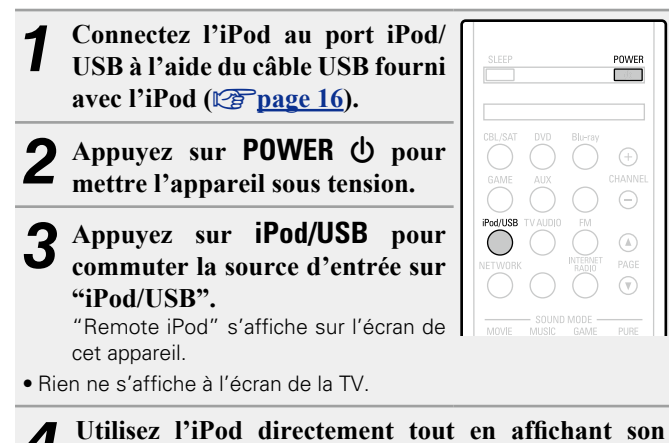

n **[Jouer directement de la musique d'iPhone, iPod](#page-66-2)** 

n **[Lecture de la musique iTunes avec cet appareil](#page-66-3)** 

**écran pour lire de la musique.**

**[touch, ou iPad](#page-66-2) (verolder 64)** 

#### **Opérations disponibles via le bouton OPTION**

Appuyez sur le bouton **OPTION** pour afficher un menu de fonctions que vous pouvez utiliser sur l'écran de la TV. Sélectionnez la fonction que vous souhaitez utiliser dans ce menu. Vous pouvez facilement rechercher et utiliser la fonction de votre choix.

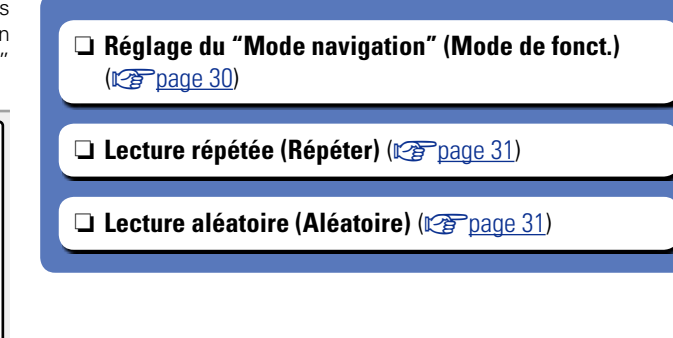

**Version basique**

Version basique

**Version avancée**

Version avancée

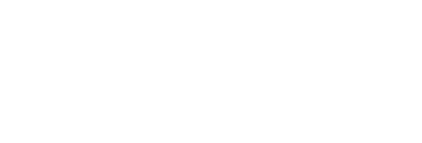

 $(\mathbb{C}\mathbb{F})$  [page 64](#page-66-3))

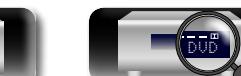

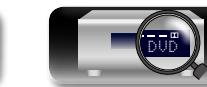

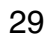

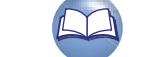

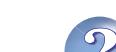

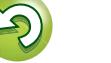

## **NA**

Aa<br>66

**GUI** 

#### □ Réglage du "Mode navigation" (Mode de fonct.)

<span id="page-32-0"></span>Dans ce mode, plusieurs listes et écrans sont affichés sur l'écran de la TV lorsque vous lisez des fichiers sur l'iPod. Cette section décrit la manière de lire les plages de l'iPod en "Mode navigation".

*1* **Appuyez sur iPod/USB pour commuter la source d'entrée sur "iPod/USB".**

- *2* **Appuyez sur OPTION.** L'écran de menu d'option s'affiche.
- *3* **Sélectionner "Mode de fonct." et appuyez ensuite sur ENTER.**

L'écran "Mode de fonct." s'affiche.

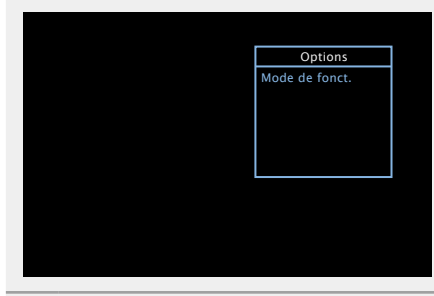

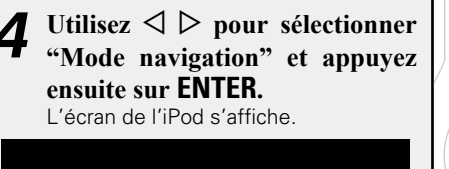

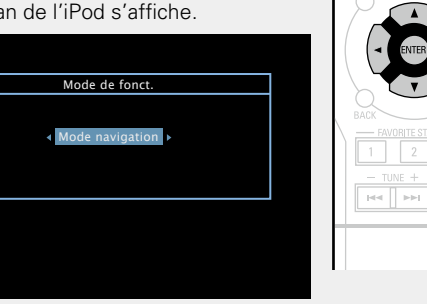

- • Les lettres de l'alphabet anglais, les chiffres et certains symboles sont affichés. Les caractères incompatibles sont remplacés par un  $"$  " (point).
- • Les fonctions disponibles pour "Mode navigation" et "Mode télécomman." sont répertoriées ci-dessous.

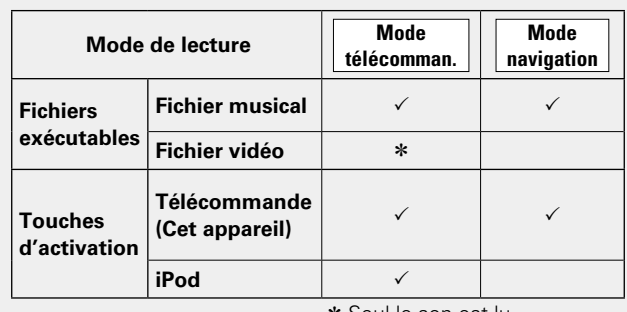

\* Seul le son est lu

 $\overline{\mathbf{5}}$  Utilisez  $\Delta \nabla$  pour sélectionner l'élément, puis **appuyez sur ENTER** ou  $\triangleright$  pour sélectionner le fichier **à lire.**

### **6** *Appuyez sur <b>ENTER*,  $\triangleright$  ou  $\triangleright$ .

La lecture débute.

 $\overline{\phantom{a}}$ 

 $\blacktriangleright$  . <br> <br> If

 $\bigcirc$ Pod/USI

#### n **Réglage de la qualité audio (Restorer)**

Ce réglage est effectué via l'option "Restorer" (ve [page 85\)](#page-87-2) du menu.

Vous pouvez utiliser la fonction "Restorer" pour restaurer l'état de l'audio avant la compression lorsque vous réglez les basses afin de profiter d'une meilleure lecture. Le réglage par défaut est sur "Mode 3(Bas)".

#### n **Modification de la durée d'affichage de l'écran**

Ce réglage est effectué via l'option "Affichage Audio" (ver [page 90\)](#page-92-0) du menu. Le réglage par défaut est sur "30s". Appuyez sur  $\Delta \nabla \triangle \triangleright$  lorsque l'affichage est éteint pour revenir à l'écran d'origine.

#### n **Changement de l'affichage de l'écran**

En "Mode navigation", appuyez sur **STATUS** sur l'appareil principal au cours de la lecture.

L'affichage passe du titre de la plage, au nom de l'artiste, puis au titre de l'album etc. à chaque fois que vous appuyez sur le bouton.

#### **REMARQUE**

- • Certaines fonctions risquent de ne pas fonctionner, suivant le type d'iPod et la version du logiciel.
- • Notez que DENON décline toute responsabilité en cas de problème lié aux données d'un iPod en cas d'utilisation de cet appareil conjointement avec un iPod.

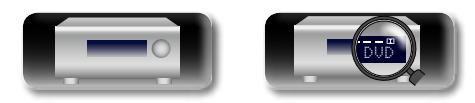

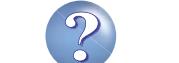

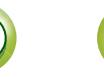

#### **Lecture du contenu d'un iPod**

Affichage d'informations, telles que le nom de la source, le volume et le nom du mode audio

Commutation de Mode navigation / télécomman. / Lecture répétée / Lecture aléatoire

Utilisation du curseur / Recherche auto (cue,  $\Delta \nabla$ ) / Recherche manuelle (Maintenir enfoncé,  $\Delta \nabla$ )

Valider

**Betour Menu de configuration** Recherche auto (cue) **Lecture** Pause

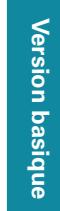

# **Information sequence intermediations** Version avancée **Version avancée**

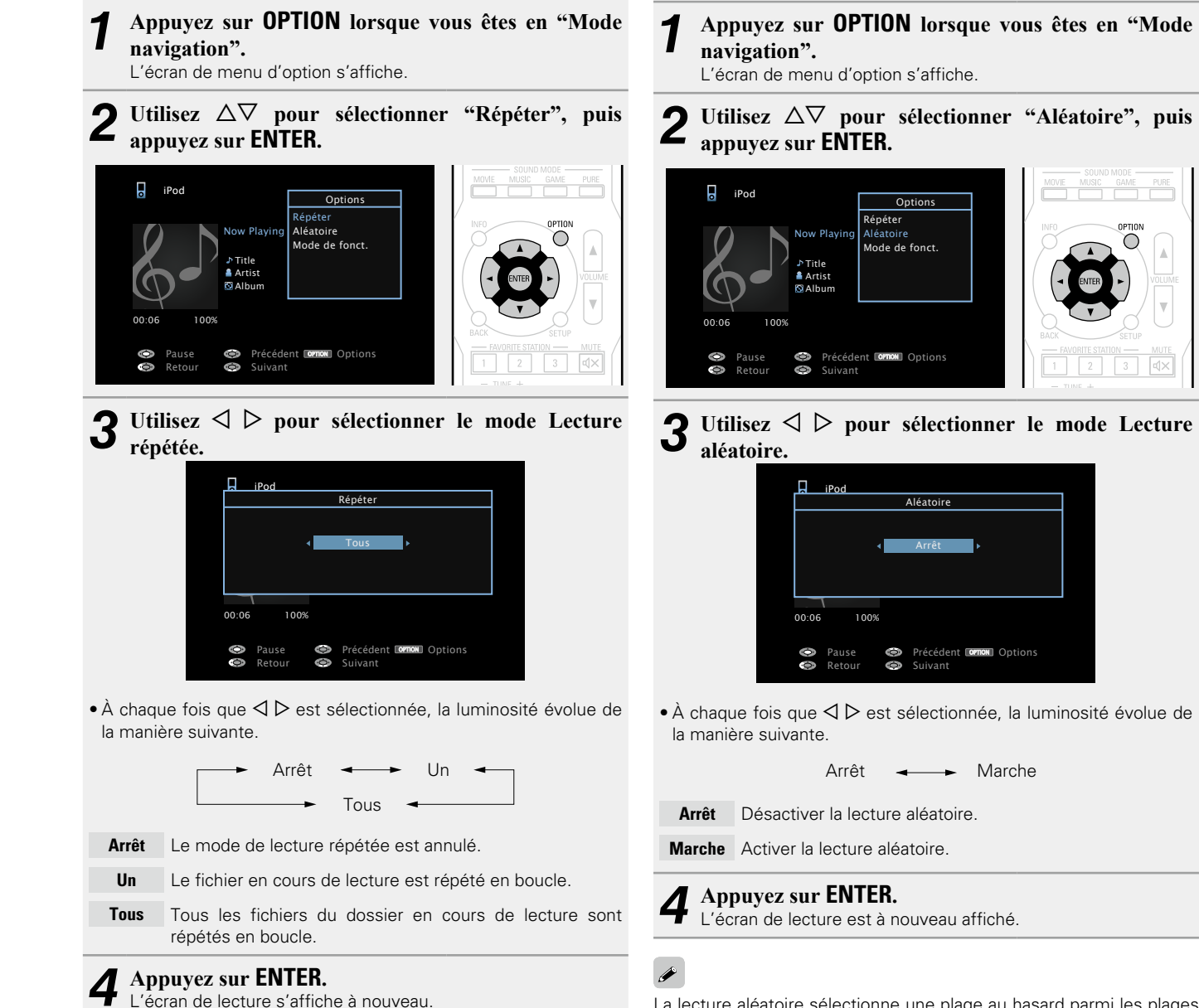

La lecture aléatoire sélectionne une plage au hasard parmi les plages disponibles à chaque fois que la lecture d'une plage est terminée. Par conséquent, il se peut que la même plage soit lue plusieurs fois de suite.

#### 31

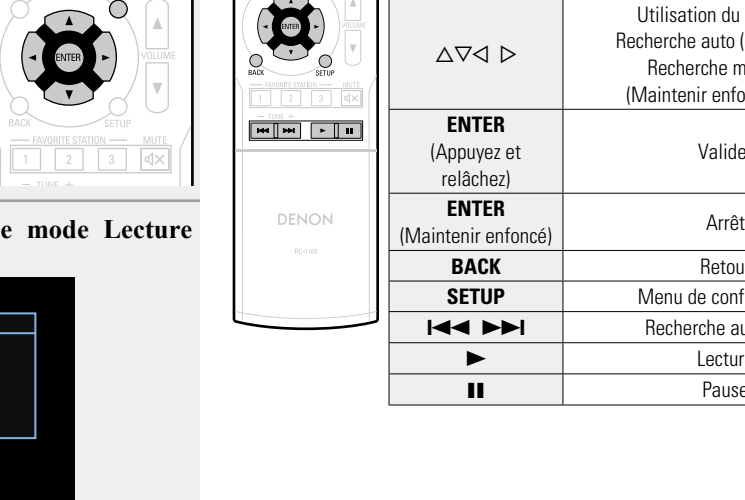

#### n **Touches de commande de l'iPod**

 $\overline{\phantom{a}}$ 

 $\bigcirc$  CBL/SAT DVD Blu-ray<br>  $\bigcirc$   $\bigcirc$   $\bigcirc$   $\bigcirc$   $\bigcirc$   $\bigcirc$   $\bigcirc$ GAME AUX O CHANNEL  $\odot$ 

 $\bigcirc$ 

O O O NETWORK

 $\overline{\bullet}$ 

**Touches de** 

**INFO**

**OPTION**

**commande Fonction PAGE AV** Recherche de page

Pause  $\bullet$  Précédent Cornon Options

<span id="page-33-1"></span>n **Lecture aléatoire (Aléatoire)**

 $\cdot$  À chaque fois que  $\triangle$   $\triangleright$  est sélectionnée, la luminosité évolue de

 $Arr$  Marche

# DVD

<span id="page-33-0"></span>n **Lecture répétée (Répéter)**

**DA** 

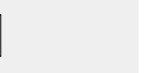

### <span id="page-34-1"></span>**Lecture du contenu d'un dispositif mémoire USB**

Lire de la musique ou des fichiers image (JPEG) enregistrés sur un dispositif mémoire USB.

#### **Information importante**

- • Seuls les dispositifs mémoire USB conformes aux standards de classe de stockage de masse et MTP (Media Transfer Protocol) peuvent être lus sur cet appareil.
- • Cet appareil est compatible avec les dispositifs mémoire USB au format "FAT16" ou "FAT32".
- • Cet appareil est compatible avec les fichiers MP3 conformes aux standards "MPEG-1 Audio Layer-3".
- • Les types de fichiers que cet appareil peut lire et les spécifications sont indiqués ci-dessous.

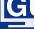

<span id="page-34-0"></span>**DA** 

Aa<br>**ବି**କି

#### G**Types de fichiers pris en charge**H

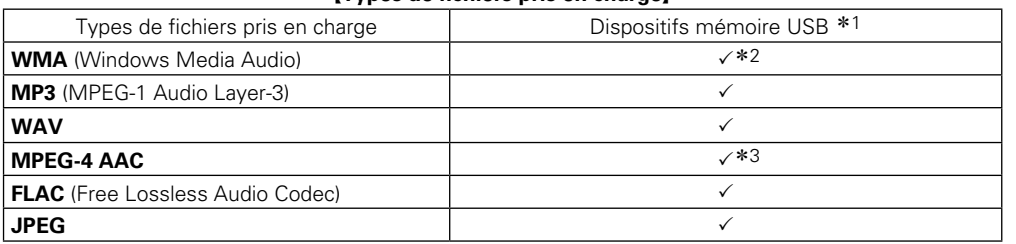

#### \*1 Dispositif mémoire USB

- • Cet appareil est compatible avec les standards MP3 ID3-Tag (Ver. 2).
- • Cet appareil peut afficher les illustrations qui ont été intégrées en utilisant les standards MP3 ID3- Tag Ver. 2.3 ou 2.4.
- Cet appareil est compatible avec les tags META WMA.
- Si la taille d'image (pixels) de la pochette d'un album dépasse 500 × 500 (WMA/MP3/WAV/FLAC) ou 349 × 349 (MPEG-4 AAC), l'appareil peut ne pas lire la musique correctement.
- z2 Les fichiers protégés par copyright peuvent être lus sur certains lecteurs portables compatibles avec MTP.
- \*3 Seuls les fichiers non protégés par copyright peuvent être lus sur cet appareil.

Le contenu téléchargé sur les sites Internet payants est protégé par copyright. Les fichiers encodés au format WMA et gravés sur un CD, etc., à partir d'un ordinateur, risquent également d'être protégés par copyright, en fonction des paramètres de l'ordinateur.

#### **REMARQUE**

Les types de fichiers non pris en charge par cet appareil ne sont pas affichés.

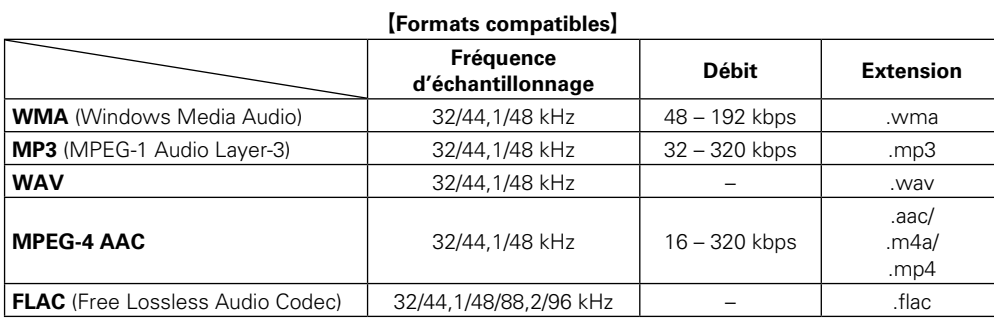

#### □ Nombre maximal de fichiers et de dossiers lisibles

Le nombre maximal de fichiers et dossiers lisibles par cet appareil est indiqué ci-dessous.

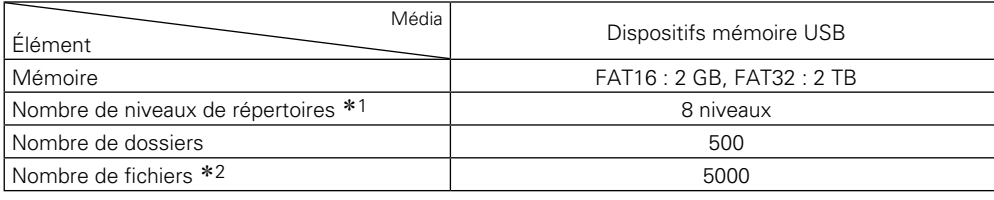

\*1 Le dossier racine est pris en compte.

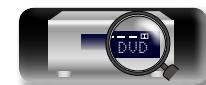

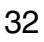

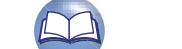

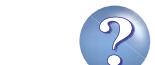

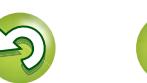

z2 Le nombre de fichiers autorisé peut varier en fonction de la capacité du dispositif mémoire USB et de la taille des fichiers.

#### **Lecture du contenu d'un dispositif mémoire USB**

#### **Lecture des fichiers d'un dispositif mémoire USB**

必

Aa<br>66

GUI

*1* **Connectez le dispositif mémoire USB au port iPod/ USB** ( $\sqrt{p}$ **[page](#page-18-0)** 16).

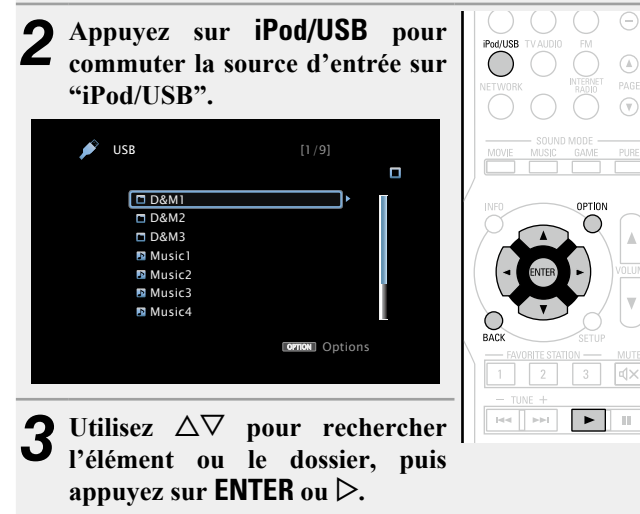

*Utilisez*  $\Delta \nabla$  pour sélectionner le fichier, puis appuyez sur **ENTER**,  $\triangleright$  ou  $\triangleright$ . La lecture débute.

#### n **Réglage de la qualité audio (Restorer)**

Ce réglage est effectué via l'option "Restorer" (verbage 85) du menu.

Vous pouvez utiliser la fonction "Restorer" pour restaurer l'état de l'audio avant la compression lorsque vous réglez les basses afin de profiter d'une meilleure lecture. Le réglage par défaut est sur "Mode 3(Bas)".

#### n **Retour à l'écran précédent** Appuyez sur  $\triangleleft$  ou **BACK**.

#### n **Modification de la durée d'affichage de l'écran**

Ce réglage est effectué via l'option "Affichage Audio" ( $\mathbb{Q}$ ) du menu. Le réglage par défaut est sur "30s". Appuyez sur  $\Delta \nabla \triangleleft \triangleright$  lorsque l'affichage est éteint pour revenir à l'écran d'origine.

 $\rightarrow$ 

- Lorsqu'un fichier audio MP3 contient des images de l'album, cellesci peuvent être affichées pendant la lecture du fichier.
- Si le dispositif mémoire USB est divisé en plusieurs partitions, seule la partition initiale est lue.

#### **REMARQUE**

- • Notez que DENON ne pourra être tenu responsable de quelque manière que ce soit des problèmes survenant par rapport aux données enregistrées sur un dispositif mémoire USB lors de l'utilisation de cet appareil avec le dispositif mémoire USB en question.
- Les dispositifs mémoire USB ne fonctionnent pas via un hub USB.
- DENON ne garantit pas que les dispositifs mémoire USB fonctionnent ou soient alimentés. Si vous utilisez un disque dur portable USB pouvant être alimenté par un adaptateur CA, nous vous conseillons d'utiliser l'adaptateur CA correspondant.
- • Il est impossible de connecter et d'utiliser un ordinateur via le port iPod/USB de cet appareil à l'aide d'un câble USB.

#### **Opérations disponibles via le bouton OPTION**

Appuyez sur le bouton **OPTION** pour afficher un menu de fonctions que vous pouvez utiliser sur l'écran de la TV. Sélectionnez la fonction que vous souhaitez utiliser dans ce menu. Vous pouvez facilement rechercher et utiliser la fonction de votre choix.

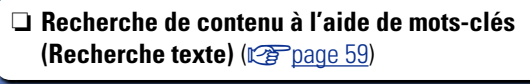

**a** [Lecture répétée \(Répéter\)](#page-62-0) ( $\sqrt{p}$  page 60)

**Lecture aléatoire (Aléatoire)** ( $\sqrt{p}$ page 60)

□ Lecture simultanée de musique et d'une image **favorite (Voir les images)** ( $\sqrt{2}$  page 62)

□ Lecture d'images fixes dans l'ordre (Diaporama) (L含[page 63](#page-65-0))

**Version basique**

Version basique

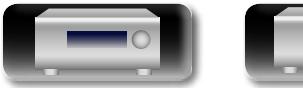

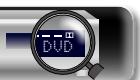

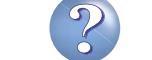

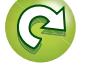
#### **Lecture du contenu d'un dispositif mémoire USB**

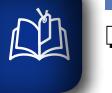

 $\overline{\overset{\mathbf{A}}{\otimes\mathbf{0}}}$ 

**GUI** 

#### n **Touches de commande du dispositif mémoire USB**

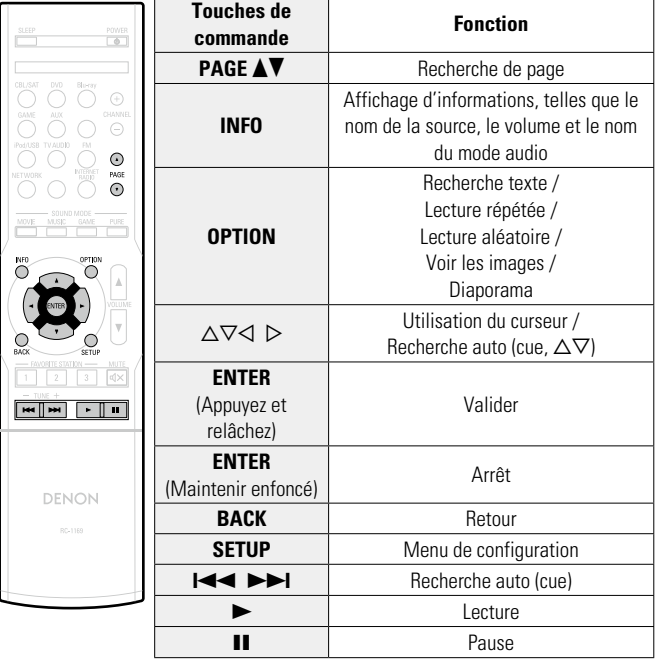

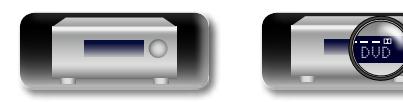

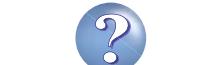

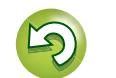

 $\sim$ 

Pour la connexion d'antennes, voir ["Connexion d'une FM antenne"](#page-19-0) (v[page 17\).](#page-19-0)

#### **Recherche de stations**

DÀ

 $\overbrace{ }^{\mathbf{A}\mathbf{a}}$ 

**GUI** 

Les modes disponibles pour la réception de stations FM sont le mode "Automatique" qui permet de rechercher automatiquement les stations disponibles et le mode "Manuel" qui permet de chercher les stations manuellement à l'aide de boutons afin de modifier la fréquence. Le réglage par défaut est sur "Automatique". Vous pouvez également utiliser l'option "Accord direct" pour rechercher une station en entrant directement sa fréquence.

En mode "Automatique", vous ne pouvez pas rechercher des stations radio si la réception est mauvaise. Dans ce cas de figure, utilisez le mode "Manuel" ou l'option "Accord direct" pour rechercher la station de votre choix.

#### **Écoute d'émissions FM**

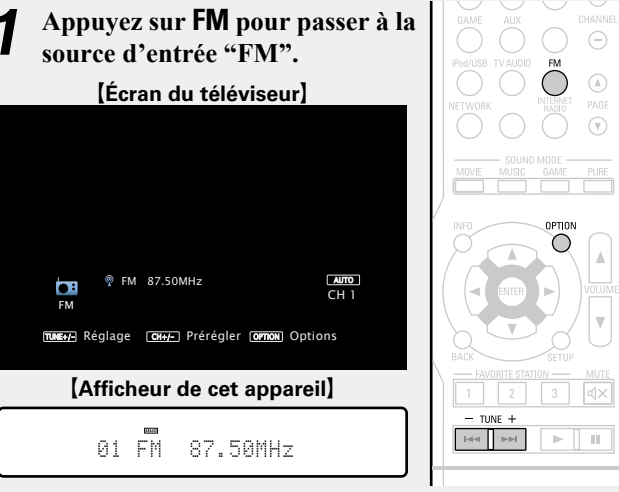

#### *2* **Appuyez sur TUNE + ou TUNE – pour sélectionner la station que vous souhaitez écouter.**

Un balayage est effectué jusqu'à ce qu'une station radio disponible soit trouvée. Ensuite, le balayage s'interrompt automatiquement et la station radio est diffusée.

#### n **[Ajout de contenu au bouton FAVORITE STATION](#page-63-0)**

(L含[page 61](#page-63-0))

#### **Opérations disponibles via le bouton OPTION**

Appuyez sur le bouton **OPTION** pour afficher un menu de fonctions que vous pouvez utiliser sur l'écran de la TV. Sélectionnez la fonction que vous souhaitez utiliser dans ce menu. Vous pouvez facilement rechercher et utiliser la fonction de votre choix.

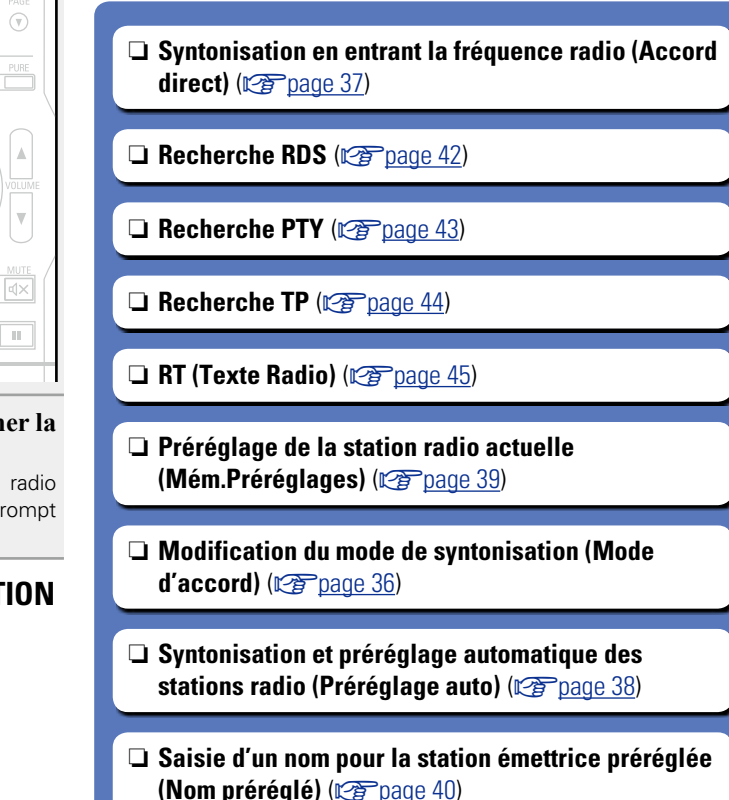

n **[Saut des stations radio préréglées](#page-43-0)  (Passer prérégl.)** ( $\mathbb{C}\widehat{\mathbb{F}}$  page 41)

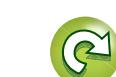

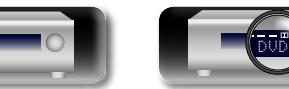

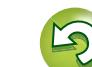

<span id="page-38-0"></span>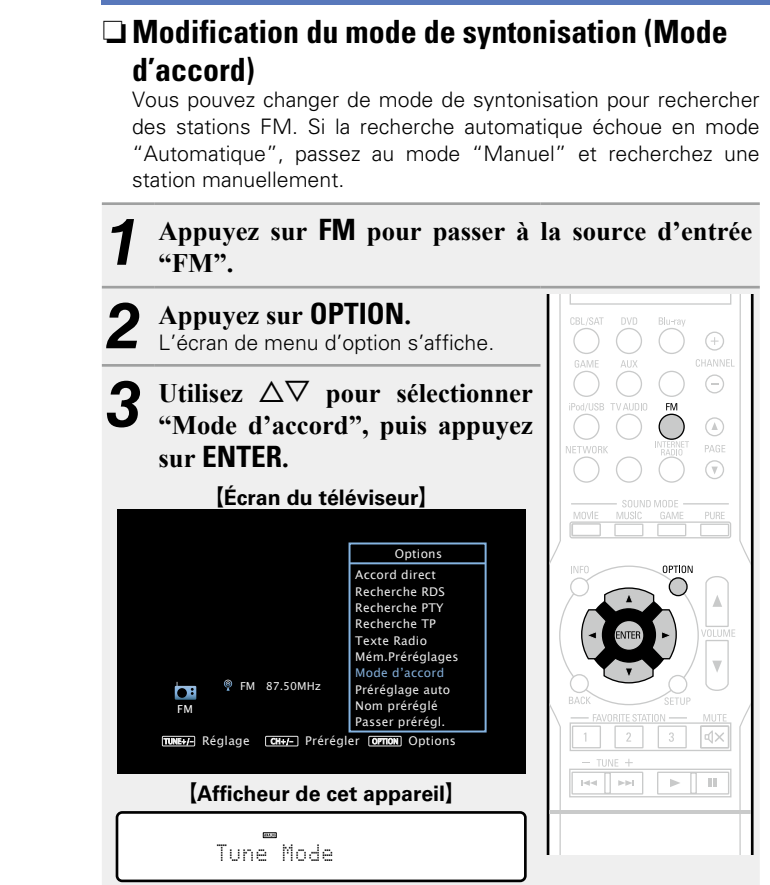

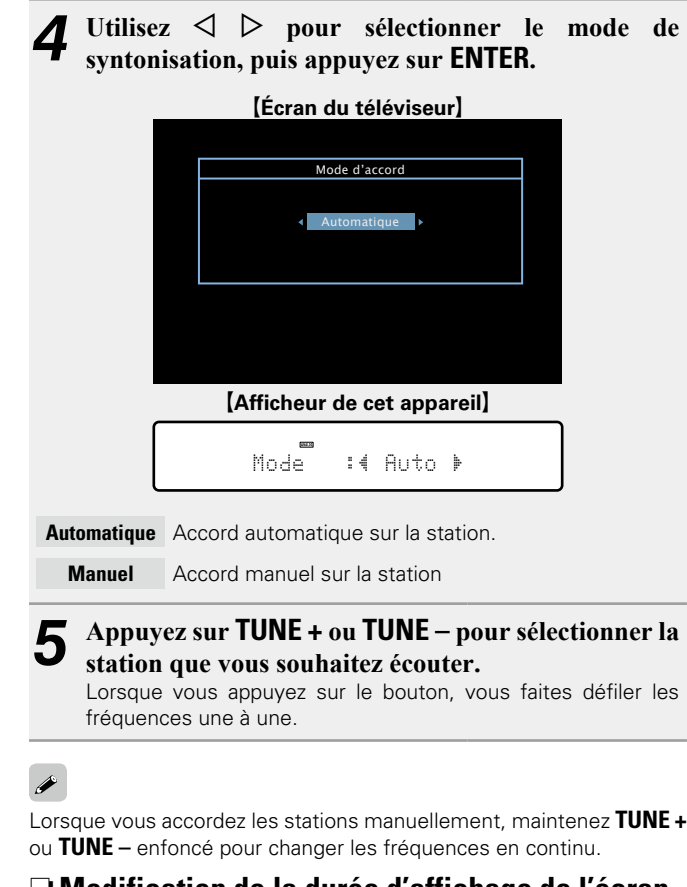

□ **Modification de la durée d'affichage de l'écran** Ce réglage est effectué via l'option "Affichage Audio" (verbage 90) du menu. Le réglage par défaut est sur "30s". Appuyez sur  $\Delta \nabla \triangle \triangleright$  lorsque l'affichage est éteint pour revenir à l'écran d'origine.

**v***<del>v</del>* **Voir au verso** 

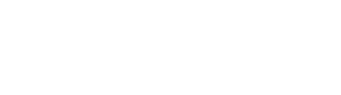

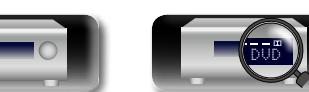

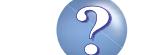

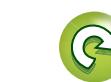

<span id="page-39-0"></span>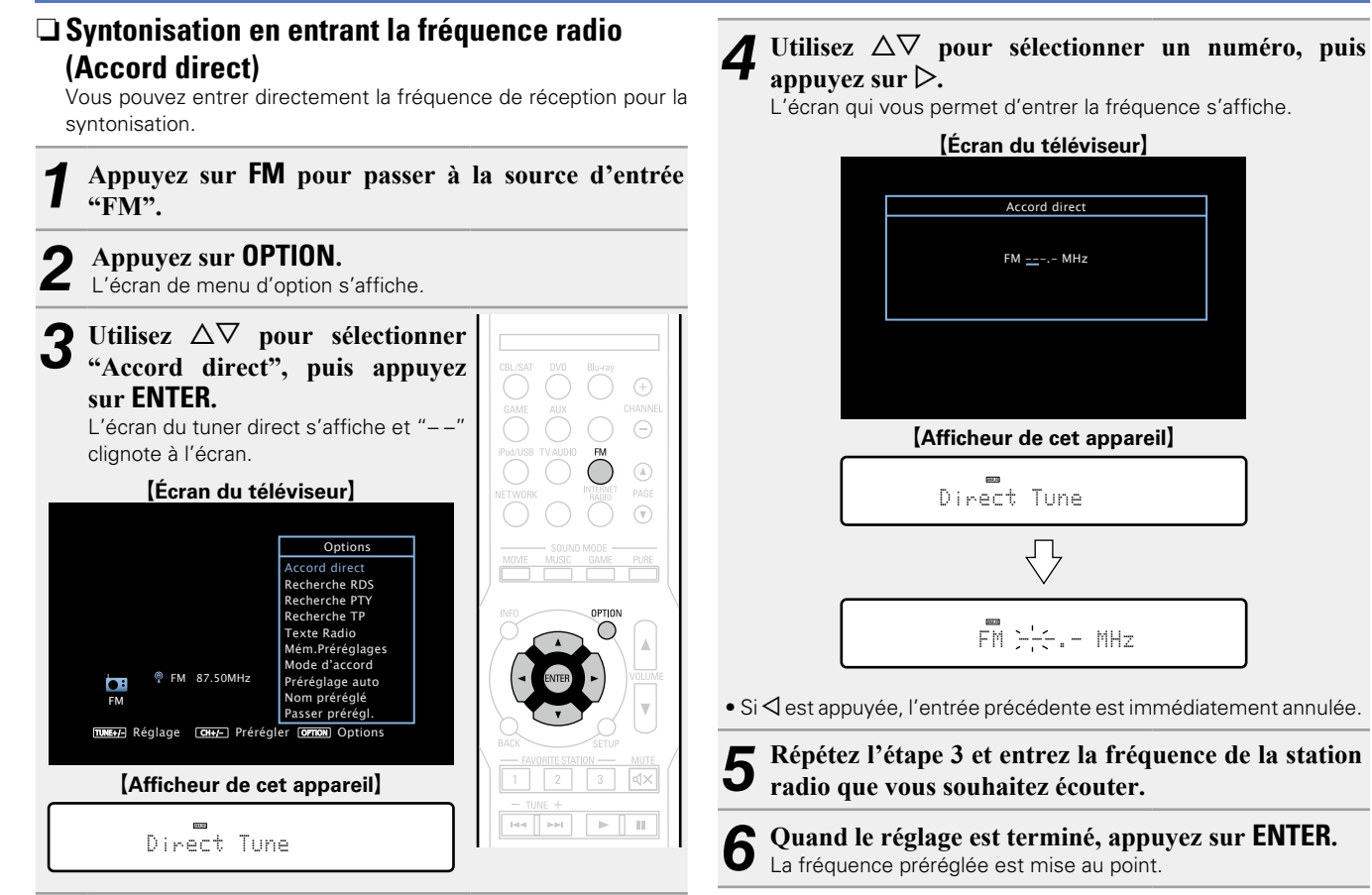

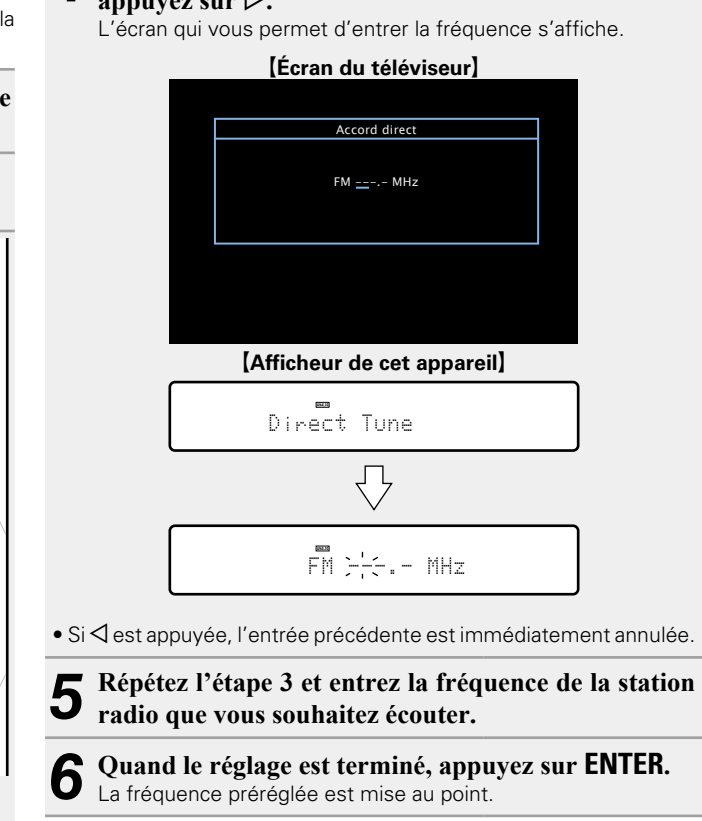

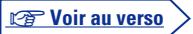

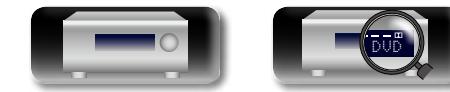

必

Aa<br>66

GUI

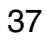

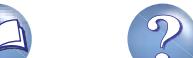

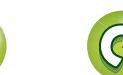

<span id="page-40-0"></span>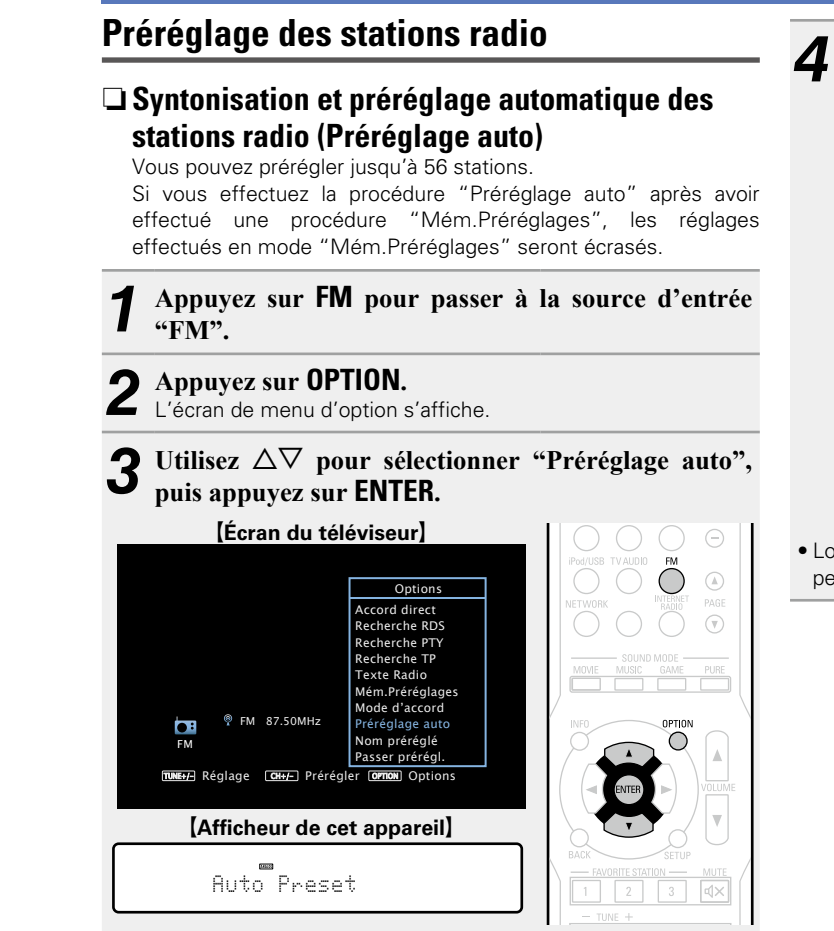

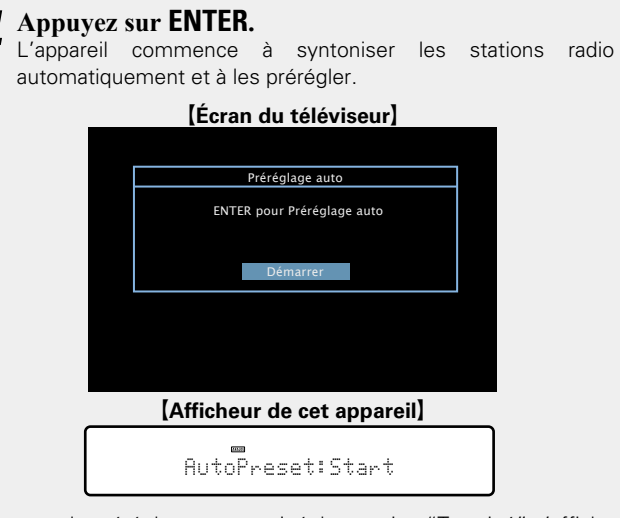

• Lorsque le préréglage est terminé, la mention "Terminé" s'affiche pendant environ 5 secondes et l'écran du menu d'option s'éteint.

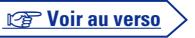

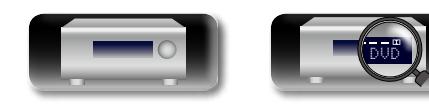

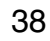

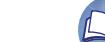

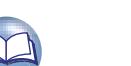

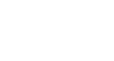

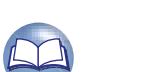

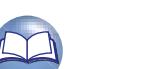

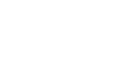

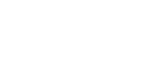

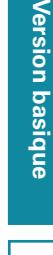

్

**Information sequence intermediations** Version avancée **Version avancée**

# Informations

 $\bigoplus$ CHANNEL

 $\Theta$ 

G**Afficheur de cet appareil**H 01 FM 87.50MHz

Vous pouvez également sélectionner les stations radio préréglées en appuyant sur **TUNER PRESET CH +** ou **TUNER PRESET CH –** sur

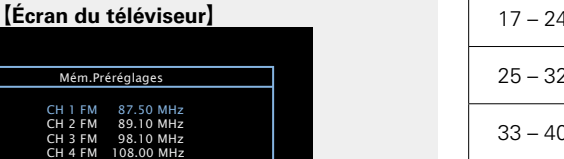

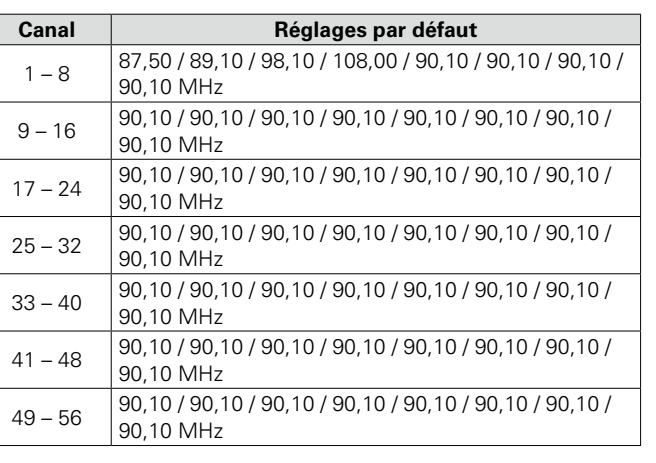

#### **Ecoute des stations préréglées**

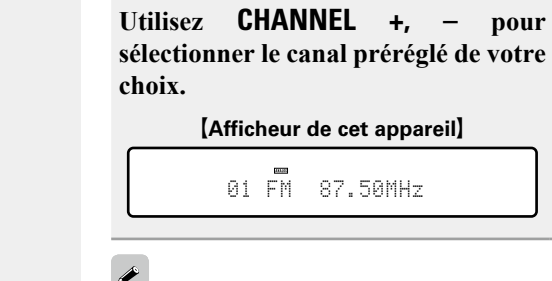

 $\bullet$ l'appareil.

<span id="page-41-0"></span>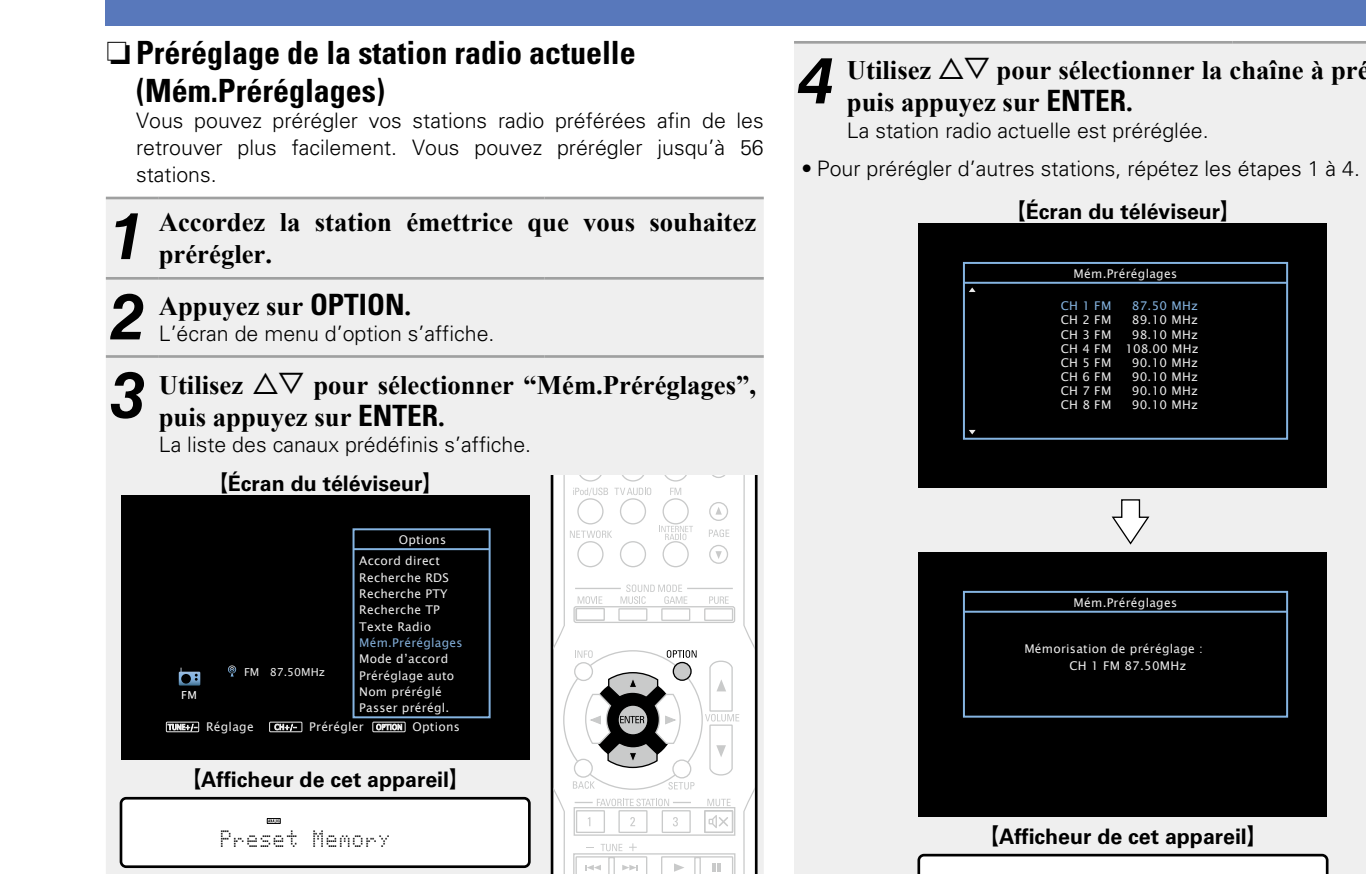

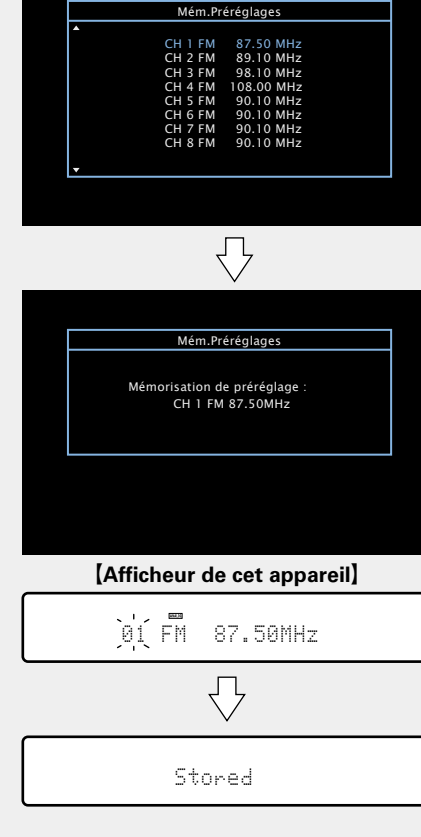

Utilisez  $\Delta \nabla$  pour sélectionner la chaîne à prérégler,

**puis appuyez sur ENTER.** La station radio actuelle est préréglée.

Les numéros de canaux des stations radio définis comme "Passer prérégl." (ver [page](#page-43-0) 41) sont grisés, mais cela ne vous empêche pas de prérégler ces stations.

Lorsque les numéros de canaux grisés sont préréglés, ils sont mis en surbrillance et le paramètre "Passer prérégl." est défini sur "Marche".

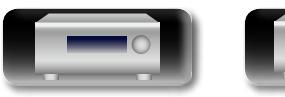

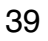

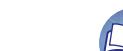

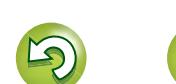

<span id="page-42-0"></span>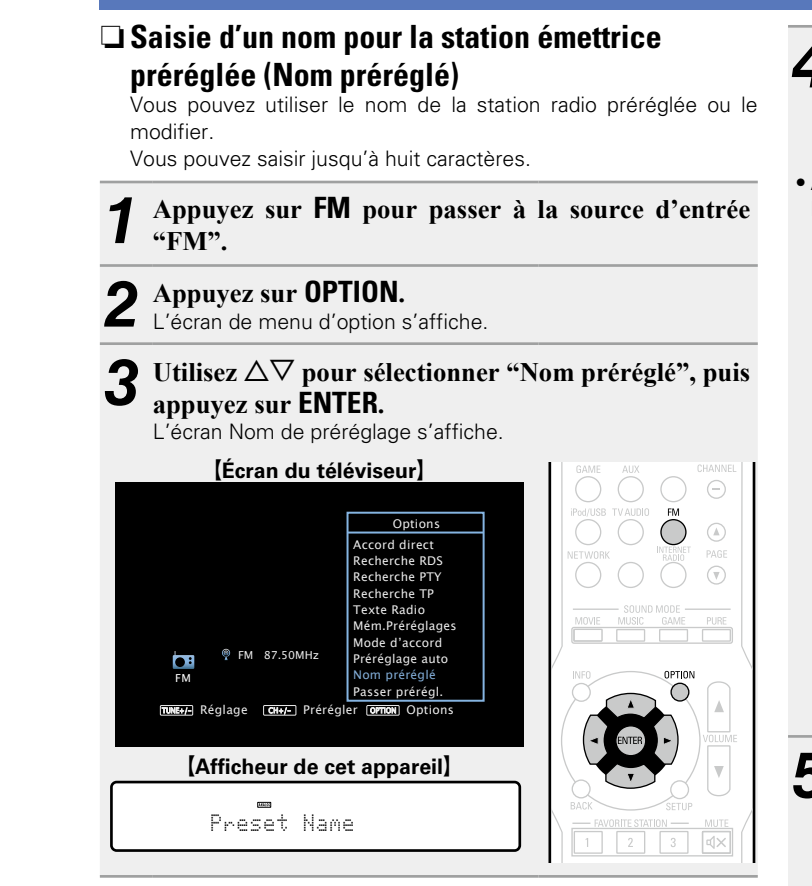

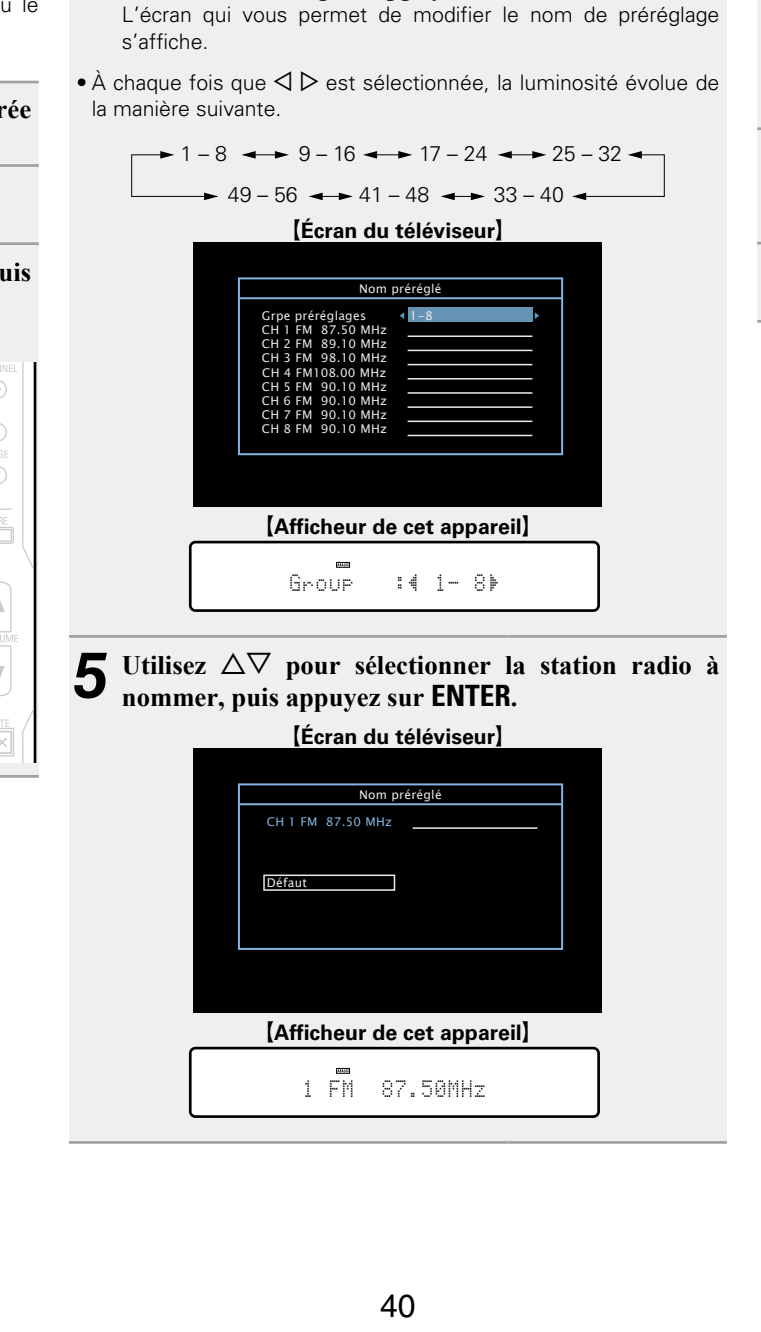

**radio à nommer, puis appuyez sur ENTER.**

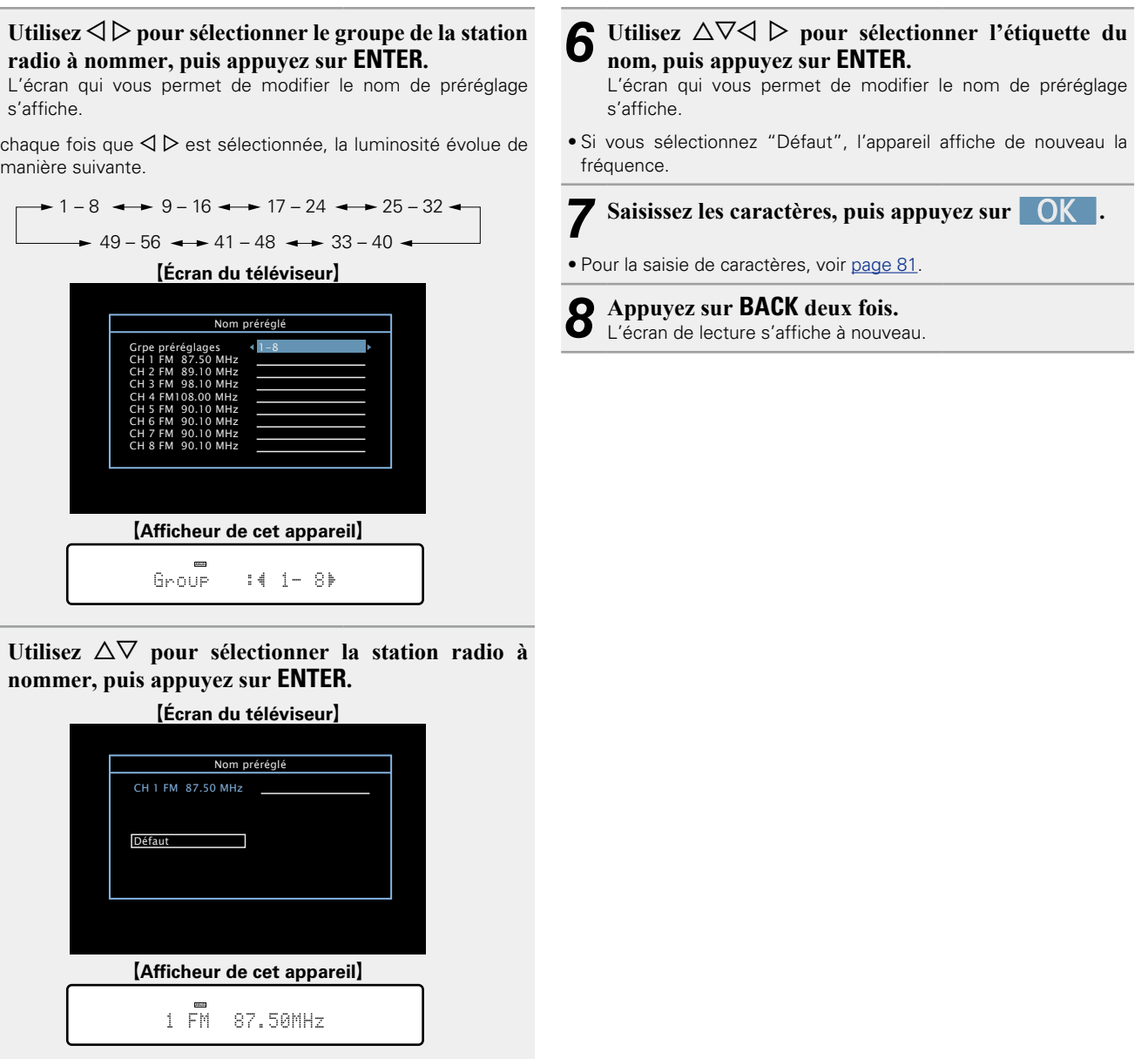

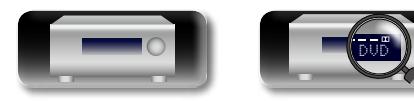

**Version basique**

Version basique

# Version avancée **Version avancée**

**Information sequence intermediations** Informations

<span id="page-43-0"></span>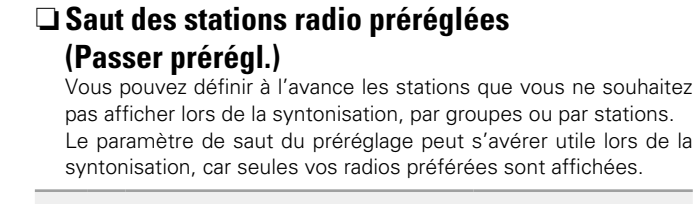

#### *1* **Appuyez sur FM pour passer à la source d'entrée "FM".**

**NI** 

 $\overbrace{ }^{\mathbf{A}\mathbf{a}}$ 

GUI

*2* **Appuyez sur OPTION.** L'écran de menu d'option s'affiche.

Utilisez  $\Delta \nabla$  pour sélectionner "Passer prérégl.", **puis appuyez sur ENTER.**

L'écran Passer préréglage s'affiche.

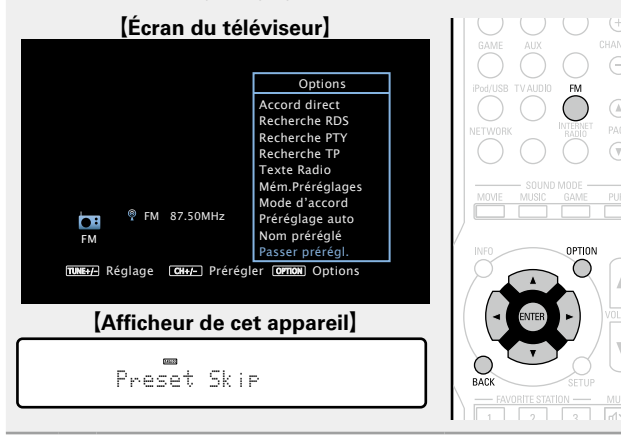

- **4-1** Pour définir les stations à ignorer par groupes)  $\textcircled{1}$  Utilisez  $\textcircled{2}$   $\triangleright$  pour sélectionner le groupe de **stations radio à ignorer.**  $\cdot$  À chaque fois que  $\vec{\triangle}$   $\triangleright$  est sélectionnée, la luminosité
	- évolue de la manière suivante.

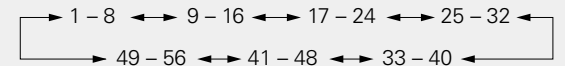

**②Appuyez sur △ pour sélectionner "Régler \* à** z **sur Passer", puis appuyez sur ENTER.**

Aucune des stations radio du groupe " $* - *$ " sélectionné ne s'affiche. (\* correspond aux numéros de groupes sélectionnés)

e**Appuyez sur BACK.**

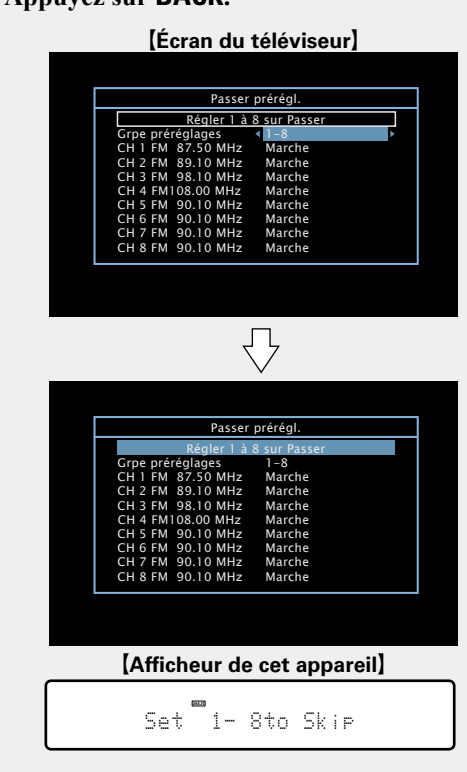

41

**stations radio à ignorer.**  $\cdot$  À chaque fois que  $\breve{\triangle}$   $\triangleright$  est sélectionnée. la luminosité évolue de la manière suivante.  $-$  1 – 8  $\leftrightarrow$  9 – 16  $\leftrightarrow$  17 – 24  $\leftrightarrow$  25 – 32  $\leftrightarrow$  $\rightarrow$  49 – 56  $\rightarrow$  41 – 48  $\rightarrow$  33 – 40  $\rightarrow$  $\textcircled{1}$  Utilisez  $\Delta \nabla$  pour sélectionner la station **radio à ignorer.**  $\textcircled{3}$  Utilisez  $\textcircled{1}$   $\triangleright$  nour sélectionner "Passer". La station sélectionnée ne s'affiche pas. G**Écran du téléviseur**H CH 3 FM 98.10 MHz CH 2 FM 89.10 MHz Grpe préréglages<br>CH 1 FM 87.50 MHz Régler 1 à 8 sur Pass CH 6 FM 90.10 MHz CH 5 FM 90.10 MHz CH 8 FM 90.10 MHz CH 7 FM 90.10 MHz CH 4 FM108.00 MHz **Marche** <u>Passer</u><br>Marche Marche Marche Marche Marche Marche Passer prérég 1-8 CH 3 FM 98.10 MHz Grpe préréglages<br>CH 1 FM 87.50 MHz<br>CH 2 FM 89.10 MHz Régler 1 à 8 sur Passer<br>Grne préréglages 4 1-8 CH 6 FM 90.10 MHz CH 5 FM 90.10 MHz CH 8 FM 90.10 MHz CH 7 FM 90.10 MHz CH 4 FM108.00 MHz Marche Marche Marche Marche Marche Marche **Marche Marche** Passer prérégl. **Mazz**h [Afficheur de cet appareil]  $1 \quad 87.50$ M:4Skp $\overline{ }$ 

4-2 <sup>[Pour définir les stations à ignorer par stations]</sup>

 $\textcircled{1}$  Utilisez  $\textcircled{2}$   $\triangleright$  pour sélectionner le groupe de

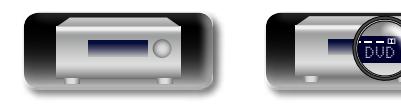

# **Information sequence intermediations** Version avancée **Version avancée**

#### **Annulation du saut des canaux préréglés**

**Lorsque l'écran Preset Skip s'affiche, utilisez**  $\triangle$  $\triangleright$ **pour sélectionner un groupe contenant une station radio que vous ne souhaitez plus ignorer.**

**2** Utilisez  $\Delta \nabla$  pour sélectionner un station radio que vous ne souhaitez plus ignorer. **vous ne souhaitez plus ignorer.**

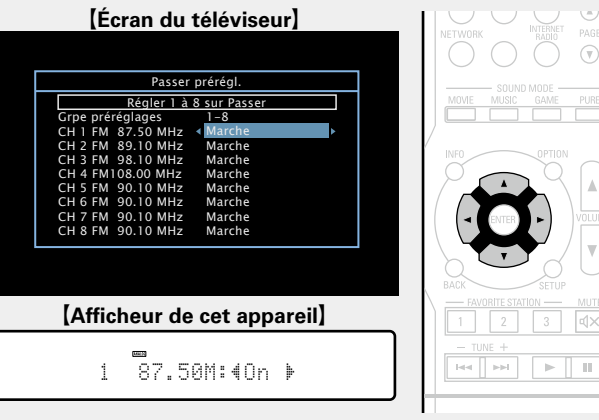

**3 Utilisez**  $\triangleleft$   $\triangleright$  pour sélectionner "Marche". Le saut est annulé.

#### **REMARQUE**

必

 $\overbrace{ }^{\mathbf{A}\mathbf{a}}$ 

**GUI** 

Vous ne pouvez pas annuler le saut pour chaque groupe.

#### n **Recherche RDS**

<span id="page-44-0"></span>Le service de radiodiffusion RDS (qui ne fonctionne qu'en bande FM) permet de transmettre des informations supplémentaires, en plus du signal de programme radio classique.

Utilisez cette fonction pour vous connecter directement à une station FM avec service RDS.

#### **REMARQUE**

Notez que la fonction RDS n'est opérationnelle que lors de la réception de stations compatibles RDS.

*1* **Appuyez sur FM pour passer à la source d'entrée "FM".**

# *2* **Appuyez sur OPTION.** L'écran de menu d'option s'affiche.

**3** Utilisez  $\Delta \nabla$  pour sélectionner "Recherche RDS", nuis annuvez sur **FNTFR puis appuyez sur ENTER.**

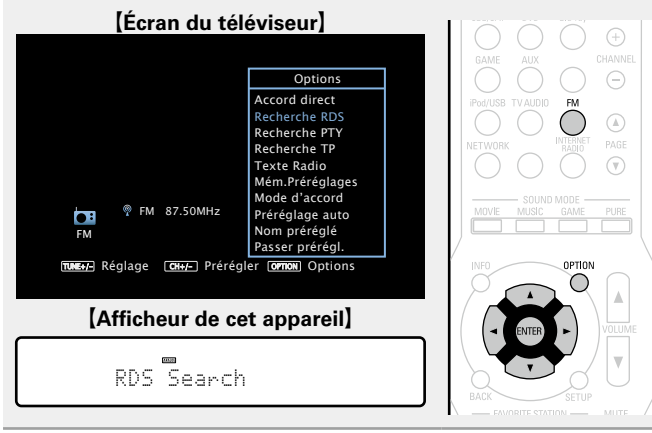

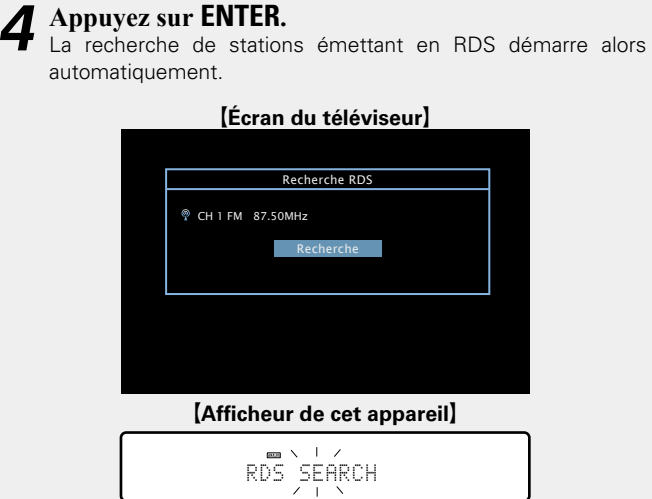

• Si aucune station RDS n'est trouvée, la recherche continue sur les autres bandes reçues.

• Dès qu'une station est découverte, son nom s'affiche à l'écran. • Si aucune station RDS n'est trouvée après une recherche de toutes les fréquences, "PAS DE RDS" s'affiche.

#### $\bullet$

Si vous appuyez sur  $\triangle$  dans les 5 secondes qui suivent l'instant où le nom de la station émettrice s'affiche, vous pouvez rechercher une autre station.

DVD

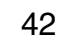

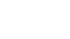

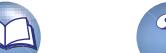

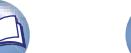

#### n **Recherche PTY**

**NI** 

Aa<br>66

<span id="page-45-0"></span>Utilisez cette fonction pour rechercher des stations RDS émettant un certain type de programme (PTY).

PTY identifie le type de programme RDS.

Les types de programmes disponibles sont affichés de la façon suivante:

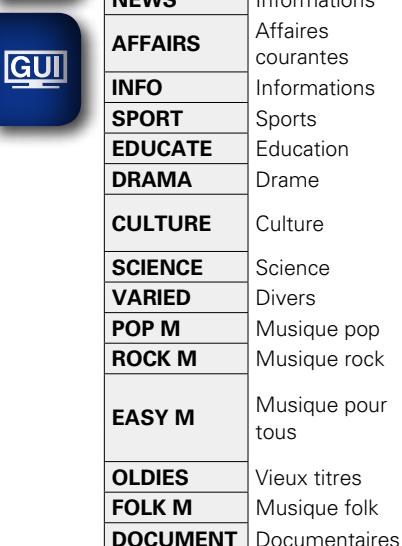

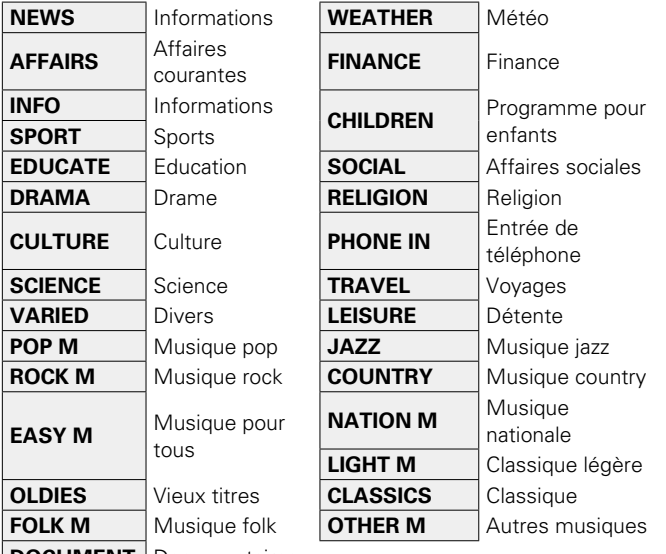

*1* **Appuyez sur FM pour passer à la source d'entrée "FM".**

*2* **Appuyez sur OPTION.** L'écran de menu d'option s'affiche.

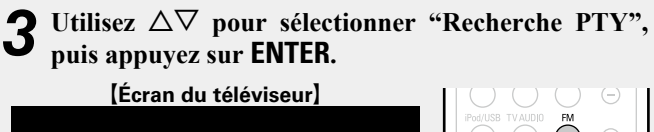

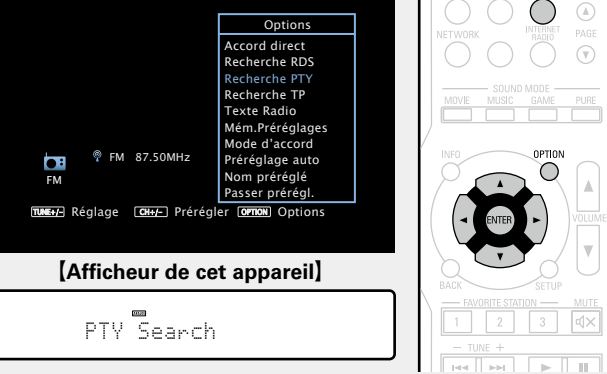

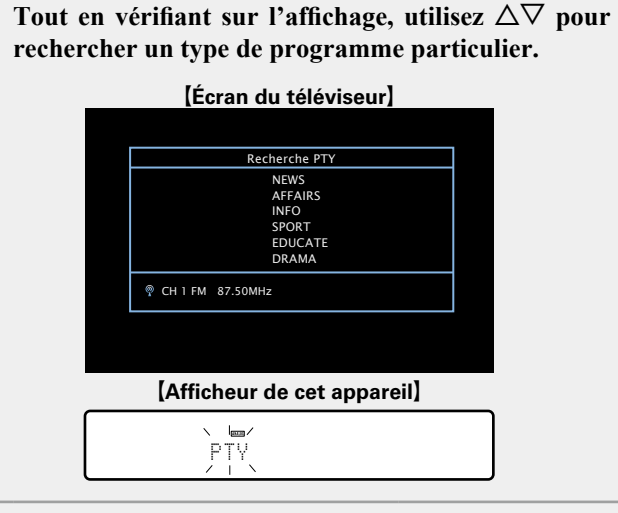

# *5* **Appuyez sur ENTER.**

La recherche PTY démarre alors automatiquement.

• Si aucune station n'émet le type de programme désigné, une recherche est effectuée dans toutes les bandes de réception. • Le nom de la station s'affiche à l'écran à la fin de la recherche.

• Si aucune station émettant le type de programme désigné n'est trouvée après la recherche dans toutes les fréquences, le message "PAS DE PROGRAMME" s'affiche.

#### $\bullet$

Si vous appuyez sur  $\triangle$  dans les 5 secondes qui suivent l'instant où le nom de la station émettrice s'affiche, vous pouvez rechercher une autre station.

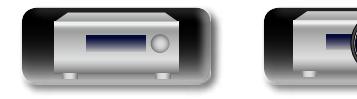

DVD

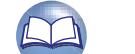

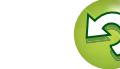

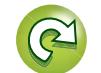

#### <span id="page-46-0"></span> $\mathbb{Z}$ □ Recherche TP TP identifie les programmes d'infos sur le trafic routier. Ceci vous permet de vous renseigner facilement sur le trafic routier avant de quitter votre domicile.  $\overbrace{ }^{\mathbf{A}\mathbf{a}}$ Utilisez cette fonction pour rechercher des stations RDS émettant des programmes d'infos routières (stations TP). *1* **Appuyez sur FM pour passer à la source d'entrée "FM". GUI** *2* **Appuyez sur OPTION.** L'écran de menu d'option s'affiche. **3** Utilisez  $\Delta \nabla$  pour sélectionner "Recherche TP", puis annuyez sur **FNTFR appuyez sur ENTER.** [Écran du téléviseur]  $\odot$  $\bigcap$  $\circledR$ **Options** Accord direct Recherche RDS  $\odot$ Recherche PTY Recherche TP Texte Radio Mém.Préréglages Mode d'accord FM 87.50MHz OPTION Préréglage auto FM Nom préréglé  $\bigcirc$ Passer prérégl.  $\rightarrow$ πυΝΕ+/- Réglage | CH+/- Prérégler [OPπON]Options [Afficheur de cet appareil]

 $\boxed{2}$   $\boxed{3}$   $\boxed{4}$   $\times$ 

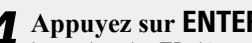

*4* **Appuyez sur ENTER.** La recherche TP démarre alors automatiquement.

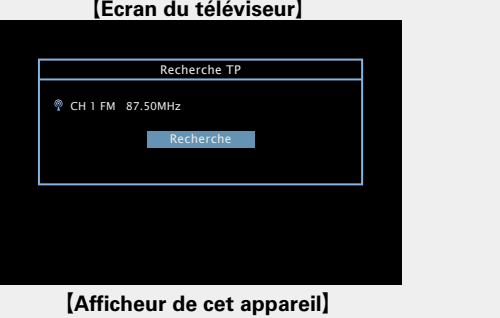

- $TP$  SEARCH
- • Si aucune station TP n'est trouvée avec l'opération décrite ci-dessus, la recherche continue sur toutes les bandes reçues.
- • Le nom de la station s'affiche à l'écran à la fin de la recherche.
- • Si aucune autre station TP n'est trouvée après une recherche de toutes les fréquences, "PAS DE PROGRAMME" s'affiche.

Si vous appuyez sur  $\triangle$  dans les 5 secondes qui suivent l'instant où le nom de la station émettrice s'affiche, vous pouvez rechercher une autre station.

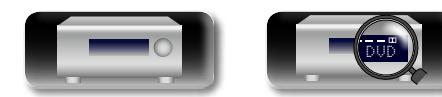

TP Search

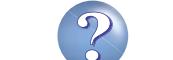

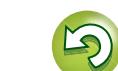

<span id="page-47-0"></span>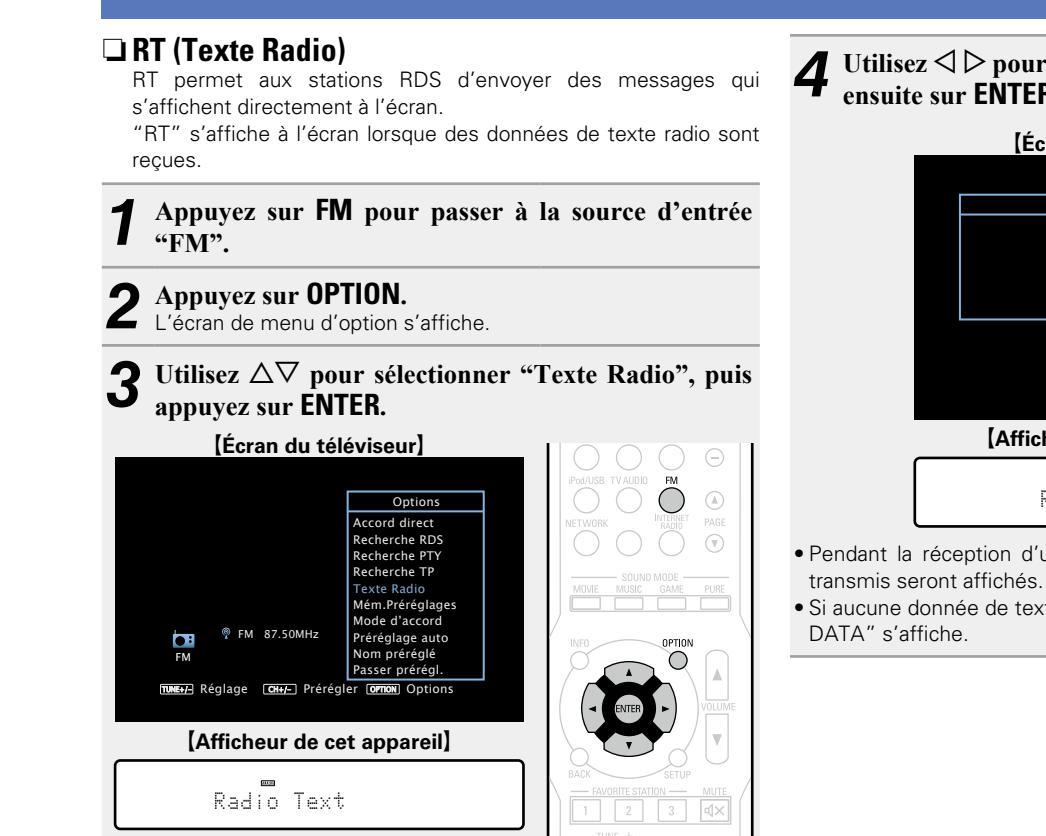

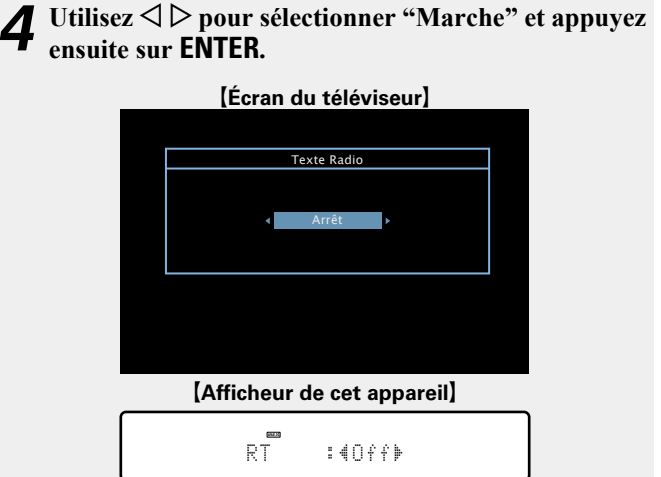

- • Pendant la réception d'une station émettant du RDS, les textes
- Si aucune donnée de texte n'est transmise, le message "NO TEXT

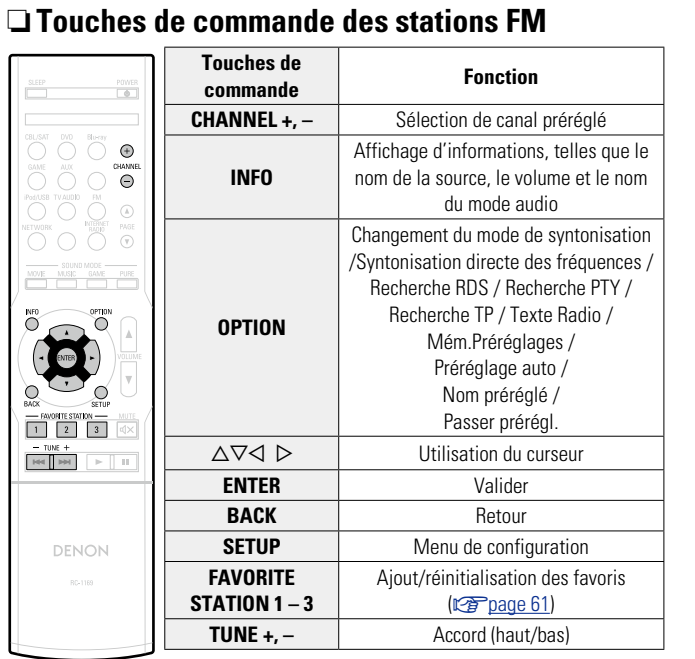

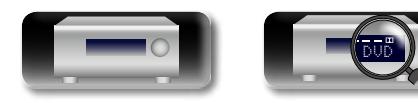

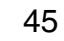

 $\mathop{\widehat{\mathbb{G}\mathbb{Q}}} \limits^{\mathop{\mathbf{A}\mathbf{a}}}$ 

GUI

# **Contenu réseau**

#### **Ecoute de radio Internet**

La radio Internet renvoie aux émissions radio diffusées via Internet. Vous pouvez recevoir des stations radio Internet en provenance du monde entier.

#### **Information importante**

Les types de stations radio et les spécifications pris en charge par cet appareil pour la lecture sont indiqués ci-dessous.

#### G**Types de stations radio lisibles**H

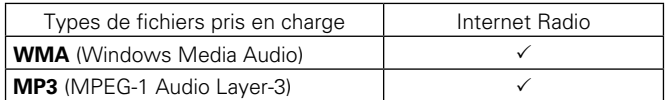

#### $[Sp\'ecifications des stations radio lisibles]$

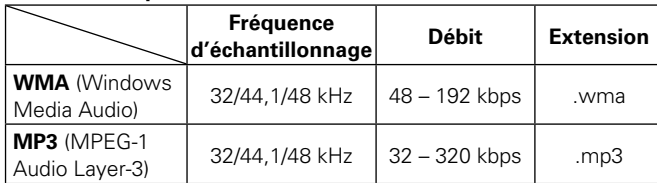

#### <span id="page-48-0"></span>**Ecoute de radio Internet**

- **1 Préparez la lecture.**<br> **1** ① Vérifiez les conditions du réseau, puis mettez en marche cet appareil (verbage 18 "Connexion à un réseau domestique  $($  $|$  AN $)$ " $)$ 
	- 2) Effectuez les "Réglages" si nécessaire (ver[page 101](#page-103-0)).

#### *2* **Appuyez sur NETWORK.**

• Vous pouvez également appuyer sur **INTERNET RADIO** pour sélectionner directement la source d'entrée "Internet Radio".

 $\circledA$ 

 $\left(\overline{\mathbf{v}}\right)$ 

◠

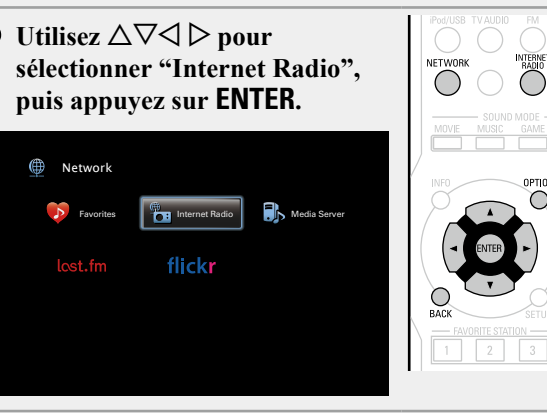

#### *Utilisez*  $\Delta \nabla$  pour sélectionner l'élément que vous **voulez lire, puis appuyez sur <b>ENTER** ou  $\triangleright$ .

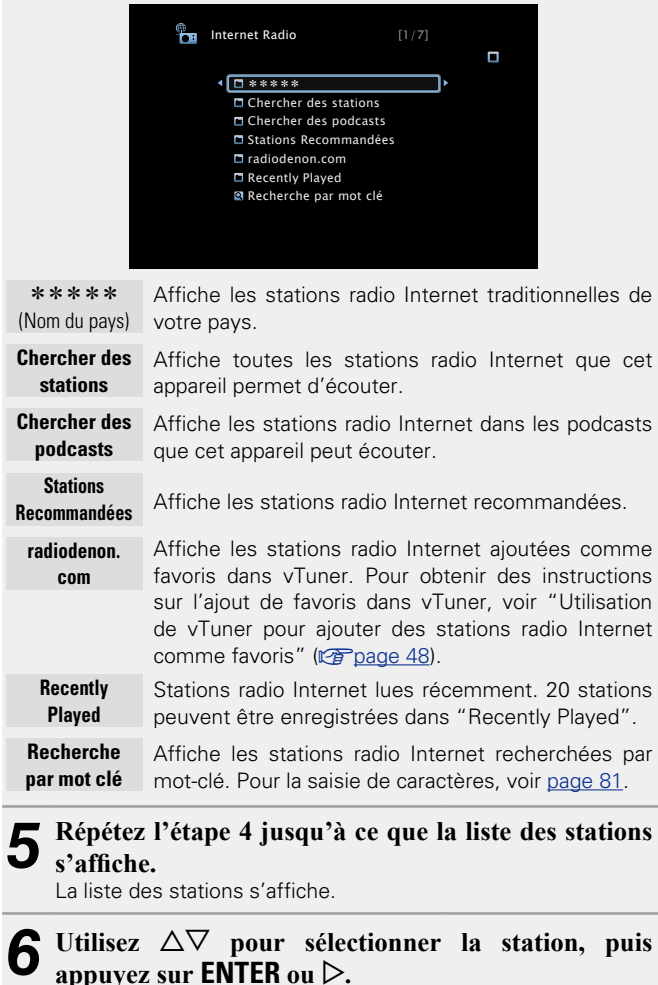

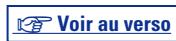

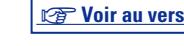

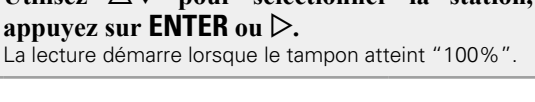

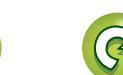

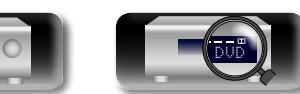

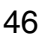

#### **Ecoute de radio Internet**

 $\bigcap$ 

# 必

 $\overline{\overset{\mathbf{Aa}}{\circledast}}$ 

GUI

#### n **Réglage de la qualité audio (Restorer)**

Ce réglage est effectué via l'option "Restorer" (verbage 85) du menu.

Vous pouvez utiliser la fonction "Restorer" pour restaurer l'état de l'audio avant la compression lorsque vous réglez les basses afin de profiter d'une meilleure lecture. Le réglage par défaut est sur "Mode 3(Bas)".

#### n **Changement de l'affichage de l'écran**

Appuyez sur **STATUS** sur l'appareil principal. L'affichage passe du titre de la plage au nom de la station de radio etc. à chaque fois que vous appuyez sur le bouton.

#### n **Retour à l'écran précédent**

Appuyez sur <**Cou BACK** 

#### n **Modification de la durée d'affichage de l'écran**

Ce réglage est effectué via l'option "Affichage Audio" (ver [page 90](#page-92-0)) du menu. Le réglage par défaut est sur "30s". Appuyez sur  $\Delta \nabla \triangle \nabla$  lorsque l'affichage est éteint pour revenir à l'écran d'origine.

#### $\overline{\bullet}$

• Il existe de nombreuses stations radio Internet, et la qualité des programmes qu'elles émettent, ainsi que le débit des pistes varient énormément.

En général, plus le débit est élevé, meilleure est la qualité sonore, mais en fonction des lignes de communication et du trafic du serveur, les signaux audio transmis en ligne risquent d'être interrompus. A l'opposé, des débits inférieurs impliquent une qualité sonore moindre, mais également moins d'interruptions du son.

- • "Serveur de la station radio saturé" ou "Connexion inactive" s'affiche si la station est saturée ou n'émet pas.
- Les noms des dossiers et des fichiers peuvent être affichés sur cet appareil en tant que titres. Les caractères qui ne peuvent pas être affichés sont remplacés par ". (point).

#### **REMARQUE**

Le service de base de données des stations radio peut être interrompu sans avertissement préalable.

DVD

#### **Opérations disponibles via le bouton OPTION**

Appuyez sur le bouton **OPTION** pour afficher un menu de fonctions que vous pouvez utiliser sur l'écran de la TV. Sélectionnez la fonction que vous souhaitez utiliser dans ce menu. Vous pouvez facilement rechercher et utiliser la fonction de votre choix.

n **[Recherche de contenu à l'aide de mots-clés](#page-61-0)  (Recherche texte)** ( $\mathbb{P}$ Ppage 59)

n **[Ajout de contenu aux favoris à partir du menu Option](#page-63-1)  (Mémoire favoris)** ( $\sqrt{p}$ Ppage 61)

47

□ Lecture simultanée de musique et d'une image **favorite (Voir les images)** ( $\sqrt{p}$  page 62)

#### n **Lecture de la dernière station radio Internet lue**

Cet appareil mémorise la dernière station radio Internet lue. Si vous appuyez sur **INTERNET RADIO** pour passer à la fonction Radio Internet à partir d'une autre source d'entrée, la dernière station radio Internet écoutée s'affiche.

#### **Appuyez sur INTERNET RADIO.**

La source bascule sur "Internet Radio" et la lecture de la dernière station radio lue commence.

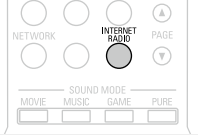

 $\bigcap$   $\ominus$ 

**Version basique**

Version basique

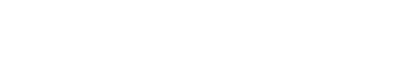

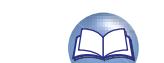

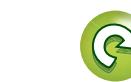

<u>ति।</u>

 $\mathbb{Z}$ 

#### <span id="page-50-0"></span> $\Box$  **Utilisation de vTuner pour ajouter des stations radio Internet comme favoris**

Cet appareil peut syntoniser les nombreuses stations radio Internet disponibles dans le monde entier. Toutefois, il se peut que vous éprouviez des difficultés à trouver la station radio de votre choix en raison du nombre élevé de stations. Dans ce cas, utilisez vTuner, un site Web de recherche de stations radio Internet conçu exclusivement pour cet appareil. Vous pouvez utiliser votre ordinateur pour rechercher des stations radio Internet et les ajouter comme favoris. Cet appareil peut lire les stations radio ajoutées à vTuner.

#### *1* **Vérifiez l'adresse MAC de cet appareil (**v**[page](#page-102-0) 100).**

L'écran qui vous permet de modifier le nom de préréglage s'affiche.

MAC address:

• Vous devrez indiquer l'adresse MAC lorsque vous créerez un compte pour vTuner.

*2* **Accédez au site Web de vTuner (http://www. radiodenon.com) depuis votre ordinateur.** L'écran de connexion à vTuner s'affiche.

*3* **Entrez l'adresse MAC de cet appareil, puis cliquez sur "Go".**

L'écran de création de compte s'affiche.

*4* **Entrez votre adresse électronique et le mot de passe de votre choix.**

Le compte est créé et vous pouvez vous connecter.

*5* **Entrez les informations de votre compte (adresse électronique et mot de passe) et connectez-vous.** Le menu supérieur de vTuner s'affiche.

*6* **Sélectionnez vos critères de recherche (genre, région, langue, etc.).**

La liste des stations radio correspondant à vos critères s'affiche.

• Vous pouvez également entrer un mot-clé pour rechercher une station.

*7* **Sélectionnez la station radio de votre choix dans la liste, puis cliquez sur l'icône d'ajout aux favoris.**

L'écran qui vous permet de créer un groupe de favoris s'affiche.

*8* **Entrez le nom du groupe de favoris, puis cliquez sur "Go".**

Un groupe de favoris incluant la station radio sélectionnée est créé.

• Vous pouvez écouter les stations radio Internet ajoutées comme favoris dans vTuner sur "radiodenon.com" ( $\sqrt{p}$ [page](#page-48-0) 46) avec cet appareil.

#### n **Touches de commande des radios Internet**

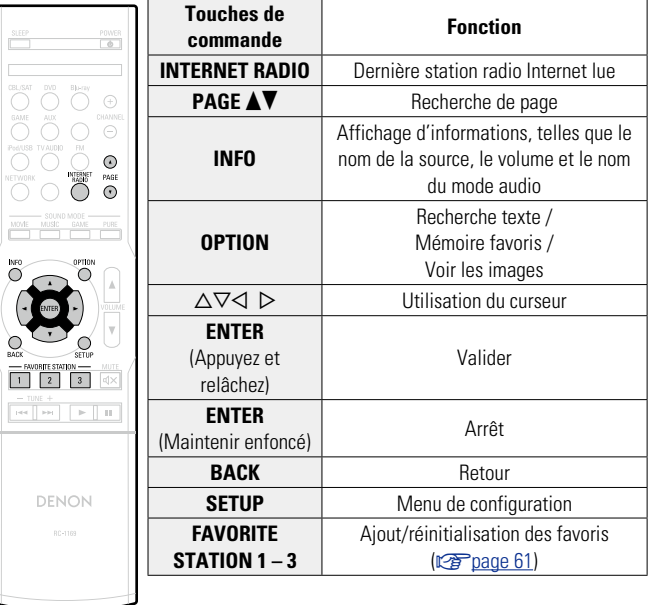

**Version basique**

Version basique

**Version avancée**

Version avancée

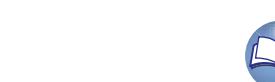

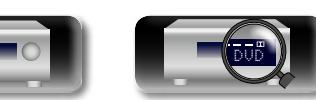

# $\mathbb{Z}^n$

Aa 66

**GUI** 

#### **Lecture de fichiers stockés sur un ordinateur et un stockage NAS**

Cet appareil peut lire les fichiers musicaux et les pistes de lecture (m3u, wpl) enregistrés sur un ordinateur et sur un stockage NAS (Network Attached Storage) prenant en charge DLNA.

#### **Information importante**

- • La fonction de lecture des fichiers audio sur le réseau de cet appareil se connecte au serveur à l'aide des technologies indiquées ci-dessous.
	- • Windows Media Player Network Sharing Service
	- • Windows Media DRM10
	- • Les types de fichiers que cet appareil peut lire et les spécifications sont indiqués ci-dessous.

#### G**Types de fichiers pris en charge**H

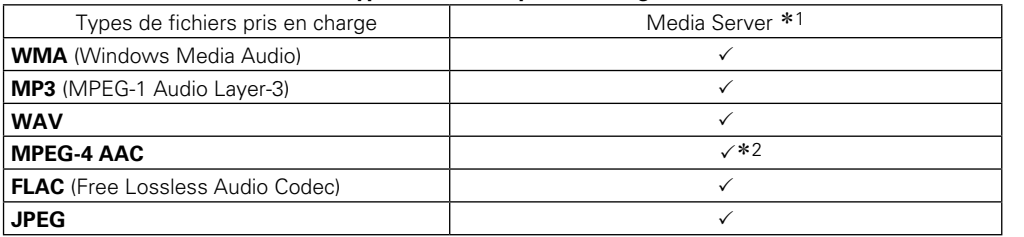

Vous devez utiliser un serveur ou un logiciel serveur compatible avec la diffusion dans les formats correspondants pour lire des fichiers audio et image via un réseau.

- \*1 Serveur média
	- Cet appareil est compatible avec les standards MP3 ID3-Tag (Ver. 2).
	- • Cet appareil peut afficher les illustrations qui ont été intégrées en utilisant les standards MP3 ID3- Tag Ver. 2.3 ou 2.4.
	- Cet appareil est compatible avec les tags META WMA.
	- Si la taille d'image (pixels) de la pochette d'un album dépasse 500 × 500 (WMA/MP3/WAV/FLAC) ou  $349 \times 349$  (MPEG-4 AAC), l'appareil peut ne pas lire la musique correctement.
- z2 Seuls les fichiers non protégés par copyright peuvent être lus sur cet appareil.

Le contenu téléchargé sur les sites Internet payants est protégé par copyright. Les fichiers encodés au format WMA et gravés sur un CD, etc., à partir d'un ordinateur, risquent également d'être protégés par copyright, en fonction des paramètres de l'ordinateur.

#### **REMARQUE**

Les types de fichiers non pris en charge par cet appareil ne sont pas affichés.

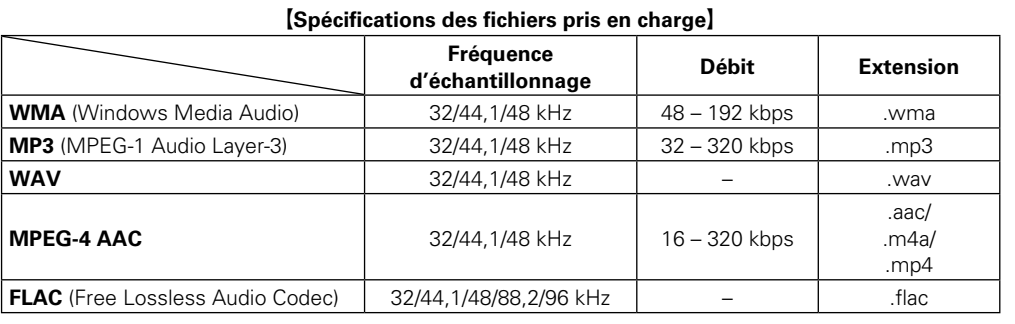

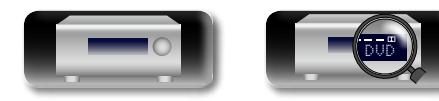

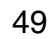

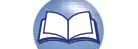

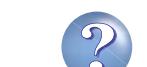

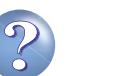

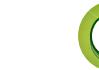

**Utilisation de Windows Media Player 11**

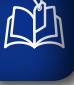

 $\mathop{\widehat{\mathbb{G}}^{\rm a}_{\widehat{\mathbb{G}}}}$ 

GUI

#### **Application des paramètres de partage des fichiers multimédia**

Dans ce chapitre, nous appliquons les paramètres qui permettent de partager les fichiers stockés sur un ordinateur et sur un stockage NAS sur le réseau.

□ Partage de fichiers multimédia stockés sur un **ordinateur**

Si vous utilisez un serveur média, veillez à appliquer ce paramètre en premier lieu.

#### **Utilisation de Windows Media Player 12 (Windows 7)**

#### **REMARQUE**

Effectuez cette procédure après avoir appliqué l'option "Catégorie" à l'affichage du panneau de contrôle.

- *1* **Dans le "Panneau de configuration" de l'ordinateur, sélectionnez "Réseau et Internet" "Choisir les options de groupe résidentiel et de partage".**
- *2* **Activez la case à cocher "Diffuser mes images, ma musique et mes vidéos vers tous les périphériques de mon réseau domestique" et sélectionnez "Choisir les options de diffusion de contenu multimédia".**
- *3* **Sélectionnez "Autorisé" dans la liste déroulante correspondant à "AVR-1713".**
- *4* **Sélectionnez "Autorisé" dans la liste déroulante correspondant à "Programmes multimédias sur ce PC et connexions à distance…".**
- *5* **Cliquez sur "OK" pour terminer.**

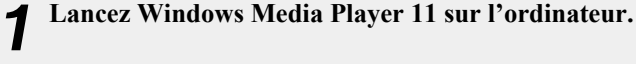

- *2* **Sélectionnez "Partage des fichiers multimédias" dans la "Bibliothèque".**
- *3* **Activez la case à cocher "Partager mes fichiers multimédias", sélectionnez "AVR-1713", puis cliquez sur "Autoriser".**
- *4* **Comme à l'étape 3, sélectionnez l'icône de l'appareil (autres ordinateurs ou périphériques mobiles) que vous souhaitez utiliser comme contrôleur de médias, puis cliquez sur "Autoriser".**
- *5* **Cliquez sur "OK" pour terminer.**

#### **Partage de fichiers multimédia enregistrés sur un stockage NAS**

Modifiez les paramètres du stockage NAS pour autoriser cet appareil et les autres appareils (ordinateurs et périphériques mobiles) utilisés en tant que contrôleurs de médias à accéder au stockage NAS. Pour plus de détails, voir le manuel de l'utilisateur fourni avec le stockage NAS.

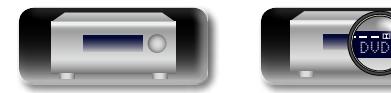

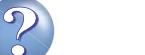

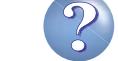

# **DA**  $\mathop{\widehat{\mathbb{G}}^{\rm a}}\limits^{\rm Aa}$

GU

#### <span id="page-53-0"></span>**Lecture de fichiers stockés sur un ordinateur et un stockage NAS**

Utilisez cette procédure pour lire les fichiers audio, les fichiers image ou les listes de lecture.

#### *1* **Préparez la lecture.**

- q Vérifiez les conditions du réseau, puis mettez en marche cet appareil ( $\sqrt{p}$ [page 18 "Connexion à un réseau domestique](#page-20-0)  $(I AN)$ ")
- 2 Effectuez les "Réglages" si nécessaire (ver[page 101](#page-103-0)).
- (3) Préparez l'ordinateur (留 Instructions d'utilisation de l'ordinateur).

#### *2* **Appuyez sur NETWORK.**

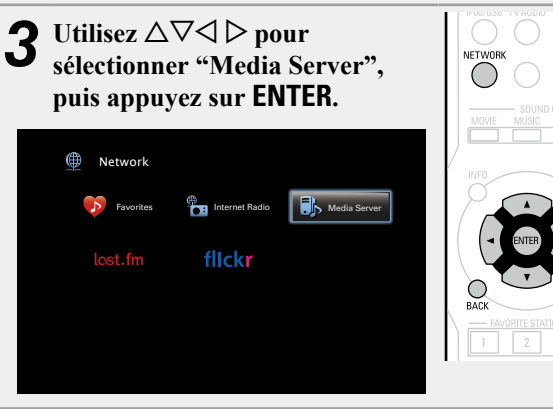

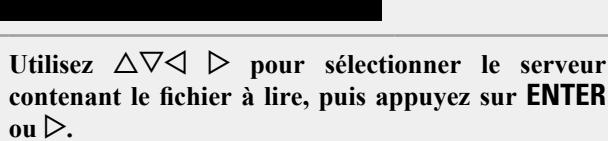

Utilisez  $\Delta \nabla$  pour rechercher l'élément ou le dossier, **puis appuyez sur <b>ENTER** ou  $\triangleright$ .

## *6* **Répétez l'étape 4 jusqu'à ce que le fichier s'affiche.**

**7** Utilisez  $\Delta \nabla$  pour sélectionner le fichier, puis appuyez sur **ENTER** ou  $\triangleright$ .

La lecture démarre lorsque le tampon atteint "100%".

#### n **Réglage de la qualité audio (Restorer)**

Ce réglage est effectué via l'option "Restorer" (verbage 85) du menu.

Vous pouvez utiliser la fonction "Restorer" pour restaurer l'état de l'audio avant la compression lorsque vous réglez les basses afin de profiter d'une meilleure lecture. Le réglage par défaut est sur "Mode 3(Bas)".

#### n **Changement de l'affichage de l'écran**

Appuyez sur **STATUS** sur l'appareil principal.

L'affichage passe du titre de la plage, au nom de l'artiste, puis au titre de l'album à chaque fois que vous appuyez sur le bouton.

#### n **Retour à l'écran précédent**

Appuyez sur  $\triangleleft$  ou **BACK**.

 $\Omega$ 

OPTION

#### n **Modification de la durée d'affichage de l'écran**

Ce réglage est effectué via l'option "Affichage Audio" ( $\sqrt{p}$ [page 90\)](#page-92-0) du menu. Le réglage par défaut est sur "30s". Appuyez sur  $\Delta \nabla \triangle \nabla$  lorsque l'affichage est éteint pour revenir à l'écran d'origine.

- Lorsqu'un fichier WMA (Windows Media Audio), MP3 ou MPEG-4 AAC contient des images de l'album, celles-ci peuvent être affichées pendant la lecture du fichier.
- Si vous utilisez une version 11 ou ultérieure de Windows Media Player, il est possible d'afficher l'album pour les fichiers WMA.
- Les fichiers WMA Lossless peuvent être lus avec un serveur prenant en charge la conversion de code, comme Windows Media Player Version 11 ou ultérieure. 11 ou 2.4.

#### **REMARQUE**

 $\rightarrow$ 

- La durée nécessaire à l'affichage des fichiers image (JPEG) dépend de la taille de ceux-ci.
- • L'ordre dans lequel les plages/fichiers sont affichés dépend des paramètres du serveur. Si les plages/fichiers ne sont pas affichés dans l'ordre alphabétique à cause des spécifications du serveur, il se peut que la recherche par la première lettre ne fonctionne pas correctement.

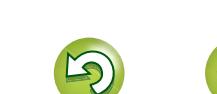

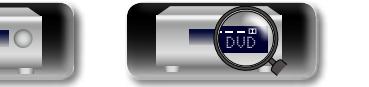

**Version basique**

Version basique

#### **Opérations disponibles via le bouton OPTION**

山

 $\overbrace{ }^{\mathbf{A}\mathbf{a}}$ 

**GUI** 

Appuyez sur le bouton **OPTION** pour afficher un menu de fonctions que vous pouvez utiliser sur l'écran de la TV. Sélectionnez la fonction que vous souhaitez utiliser dans ce menu. Vous pouvez facilement rechercher et utiliser la fonction de votre choix.

- n **[Recherche de contenu à l'aide de mots-clés](#page-61-0)  (Recherche texte)** ( $\triangledown$ Ppage 59)
- **a** [Lecture répétée \(Répéter\)](#page-62-0) ( $\mathbb{Z}$ page 60)
- **a** [Lecture aléatoire \(Aléatoire\)](#page-62-1) ( $\circled{r}$  page 60)
- n **[Ajout de contenu aux favoris à partir du menu Option](#page-63-1)  (Mémoire favoris)** ( $\sqrt{p}$ page 61)
- □ Lecture simultanée de musique et d'une image **favorite (Voir les images)** ( $\sqrt{p}$  page 62)
- □ Lecture d'images fixes dans l'ordre (Diaporama)  $(*exp* page 63)$  $(*exp* page 63)$  $(*exp* page 63)$

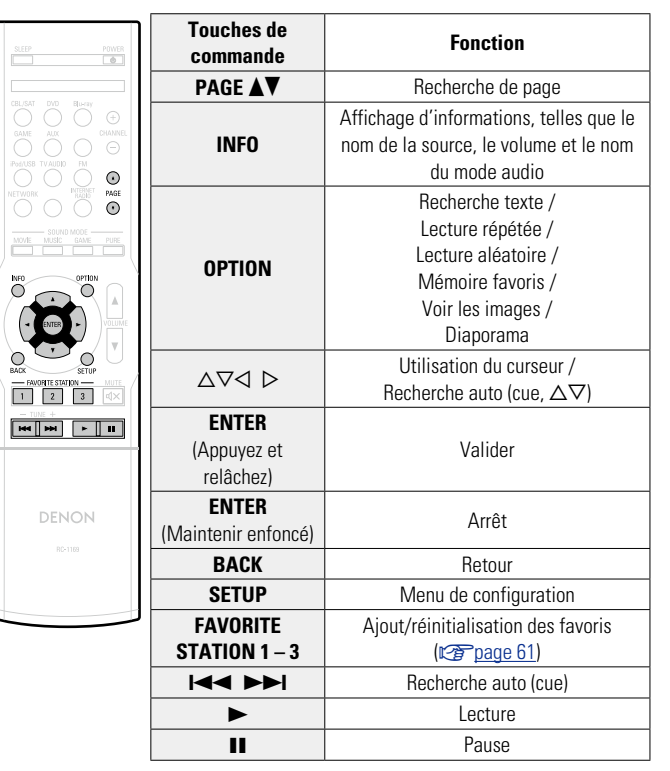

#### **Lecture de fichiers stockés sur un ordinateur et un stockage NAS**

#### n **Touches de commande du serveur média**

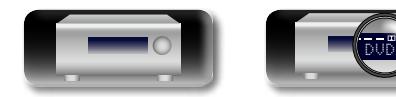

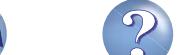

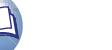

# DÀ

GU

#### **Utilisation des services en ligne**

Cet appareil prend en charge la lecture des services en ligne répertoriés ci-dessous.

#### **a A Propos de Last.fm** ( $\sqrt{p}$  **[page 54\)](#page-56-0)**

Last.fm apprend vos goûts... et vous propose un moyen génial pour découvrir de nouvelles musiques.

Votre nouveau récepteur AV DENON est très intelligent. Vous avez la possibilité de créer un profil Last.fm gratuit lorsque vous utilisez pour la première fois votre récepteur AV DENON et vous conserverez ainsi magiquement la trace de tous les titres que vous entendez.

Lorsque vous vous inscrivez sur http://www.last.fm, vous pouvez voir le classement de vos artistes préférés, consulter des milliers de critiques, de biographies et d'œuvres, et obtenir des recommandations pour des concerts à ne pas manquer dans votre région.

En vous abonnant pour une somme modique, vous pourrez profiter d'un choix illimité de stations de radio personnalisées sans publicité. Pour plus de détails, rendez-vous dès aujourd'hui sur http://www.last.fm/subscribe.

Votre abonnement vous donne également accès à la radio Last.fm sur une très grande gamme de produits musicaux, dont votre récepteur AV DENON. Cette fonction n'est pas disponible dans tous les pays. Pour plus d'informations, visitez le site http://www.last. fm/hardware.

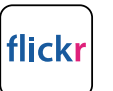

#### **a A Propos de Flickr (** $\sqrt{p}$  **[page 57\)](#page-59-0)**

Flickr est un service de partage de photos en ligne lancé en 2004. Vous pouvez utiliser cet appareil pour regarder les photos rendues publiques par les utilisateurs de Flickr. Vous n'avez pas besoin de compte pour utiliser Flickr. Pour voir des photos que vous avez vous-même enregistrées, vous devrez disposer d'un compte qui vous permettra de téléverser ces photos sur le serveur de Flickr. Pour plus de détails, rendez-vous sur la page d'accueil de Flickr.

http://www.flickr.com/

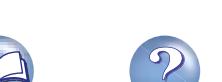

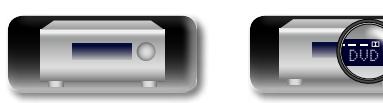

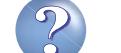

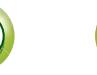

#### **Utilisation des services en ligne**

#### $\mathbb{Z}$ **Écoute de Last.fm**

Aa 66

GU

#### <span id="page-56-0"></span>La radio Last.fm n'est pas disponible dans tous les pays. Pour plus d'informations, consultez la page http://www.last.fm/hardware. Vous devrez par ailleurs vous abonner. Faites-le dès aujourd'hui sur http:// www.last.fm/subscribe.

#### *1* **Préparez la lecture.**

- $\overline{1}$ ) Vérifiez les conditions du réseau, puis mettez en marche cet appareil ( $\sqrt{p}$ [page 18 "Connexion à un réseau domestique](#page-20-0)  $(I \triangle N)$ ").
- (2) Effectuez les "Réglages" si nécessaire (verbage 101).
- <sup>3</sup> Procédez à l'étape 3 et ouvrez un compte Last.fm.
- • Si vous disposez déjà d'un compte Last.fm, il n'est pas nécessaire d'en créer un nouveau. Utilisez votre compte Last.fm existant.

#### *2* **Appuyez sur NETWORK.**

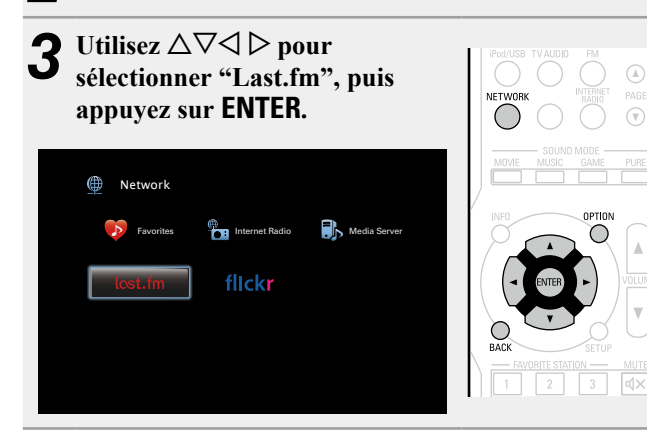

Si vous avez un compte Last.fm, utilisez  $\Delta \nabla$  pour **sélectionner "J'ai un compte Last.fm". Ensuite, appuyez sur <b>ENTER** ou sur  $\triangleright$ .

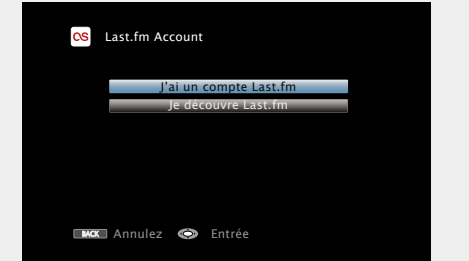

• Si vous n'avez pas de compte Last.fm, appuyez sur  $\nabla$  pour sélectionner "Je découvre Last.fm". Ensuite, appuyez sur **ENTER**. Créez un compte en suivant les instructions affichées à l'écran.

**5** Utilisez  $\Delta \nabla \triangleright$  pour saisir votre nom d'utilisateur et votre mot de passe **votre mot de passe.**

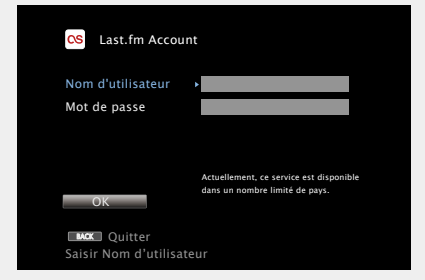

• Pour la saisie de caractères, voir [page 81](#page-83-0).

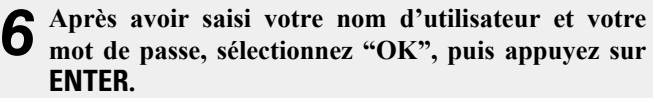

Si le nom d'utilisateur et le mot de passe correspondent, le menu principal de Last.fm s'affiche.

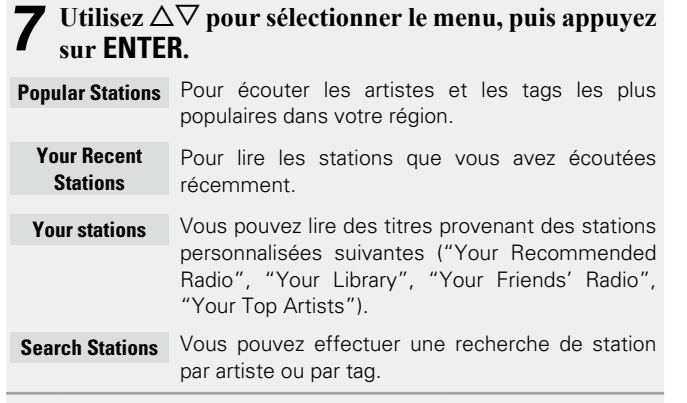

#### **8** Utilisez  $\Delta \nabla$  pour sélectionner une station, puis annunce cur **ENITED appuyez sur ENTER** ou sur  $\rightarrow$  pour démarrer la **lecture.**

La lecture démarre et l'écran suivant s'affiche.

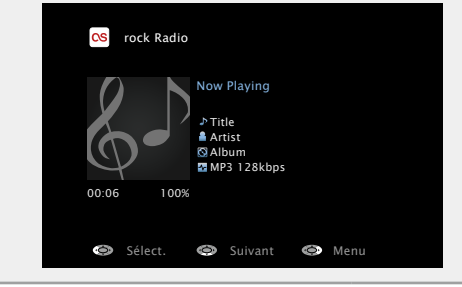

v **Voir au verso**

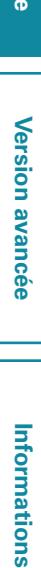

**Version basique**

Version basique

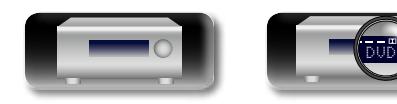

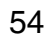

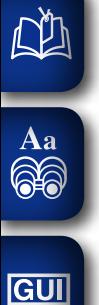

# *9* **Options de menu sur l'écran de lecture.**

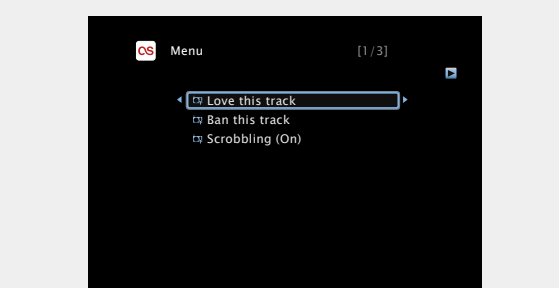

- **Love this track** Signaler vos coups de cœur vous permet d'améliorer vos recommandations sur Last.fm et vous pourrez en option les partager sur les réseaux sociaux les plus connus.
- **Ban this track** Si vous bannissez un titre, nous ne le diffuserons plus. Vous pouvez annuler ce choix sur le site Web Last.fm.
- **Scrobbling** Le "scrobbling" envoie sur votre compte Last.fm les titres que vous avez écoutés. Vous pourrez voir le classement des morceaux de musique que vous avez écoutés, obtenir des suggestions pour de nouvelles musiques et des recommandations pour des évènements dans votre région, et partager vos goûts musicaux avec vos amis. Vous pouvez activer ou désactiver ce service en utilisant cette option. Plus vous "scrobblez", meilleures seront vos recommandations.

#### **REMARQUE**

- • Le mot de passe ne doit pas avoir plus de 99 caractères.
- • Appuyez **BACK** pour annuler l'entrée. Quand "Annuler l'entrée ?" s'affiche, sélectionnez "Oui", puis appuyez sur **ENTER**.

DVD

#### n **Réglage de la qualité audio (Restorer)**

Ce réglage est effectué via l'option "Restorer" (ver[page 85\)](#page-87-0) du menu.

Vous pouvez utiliser la fonction "Restorer" pour restaurer l'état de l'audio avant la compression lorsque vous réglez les basses afin de profiter d'une meilleure lecture. Le réglage par défaut est sur "Mode 3(Bas)".

#### n **Changement de l'affichage de l'écran**

Appuyez sur **STATUS** sur l'appareil principal. L'affichage passe du titre de la plage au nom de la station de radio

à chaque fois que vous appuyez sur le bouton.

#### n **Retour à l'écran précédent**

Appuyez sur  $\triangleleft$  ou **BACK**.

#### n **Modification de la durée d'affichage de l'écran**

Ce réglage est effectué via l'option "Affichage Audio" ( $\sqrt{2}$ [page 90\)](#page-92-0) du menu. Le réglage par défaut est sur "30s".

Appuyez sur  $\Delta \nabla \triangle \nabla$  lorsque l'affichage est éteint pour revenir à l'écran d'origine.

#### □ Déconnexion

Déconnectez cet appareil de votre compte Last.fm.

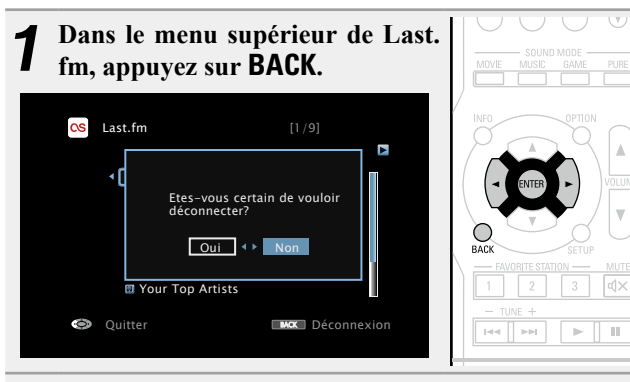

**2** Lorsque le menu contextuel s'affiche, utilisez  $\triangle$   $\triangleright$ **pour sélectionner "Oui", puis appuyez sur ENTER.**

**Version basique**

Version basique

**Version avancée**

Version avancée

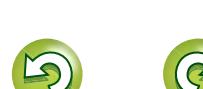

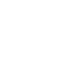

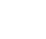

55

#### **Utilisation des services en ligne**

#### n **Touches de commande de Last.fm**

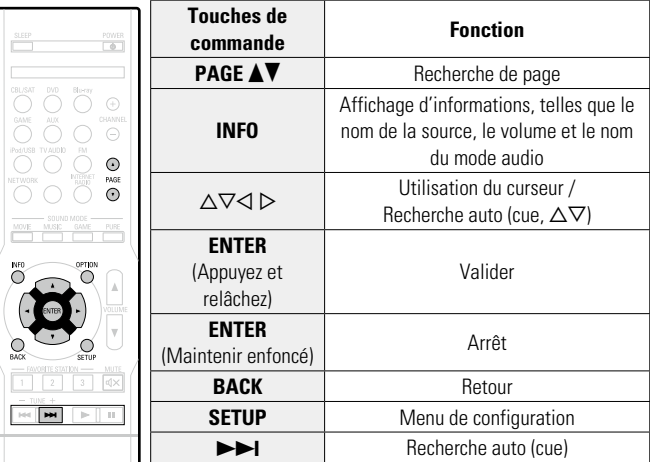

DENON RC-1169

山

 $\overline{\overset{\mathbf{Aa}}{\circledast}}$ 

**GUI** 

 $\overline{\Box}$ 

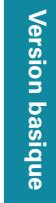

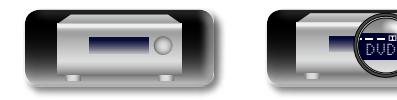

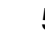

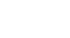

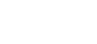

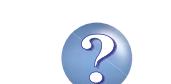

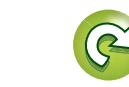

 $\sum$ 

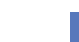

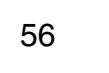

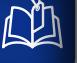

Aa 66

**GU** 

## <span id="page-59-0"></span>**Visionner des photos sur le site Flickr** Vous pouvez visionner les photos partagées par certains utilisateurs ou toutes les photos partagées sur Flickr.

#### n **Visionner des photos partagées par certains utilisateurs**

- **1 Préparez la lecture.**<br> **1** ① Vérifiez les conditions du réseau, puis mettez en marche cet appareil ( $\sqrt{p}$ [page 18 "Connexion à un réseau domestique](#page-20-0)  $(LAN)$ ").
	- (2) Effectuez les "Réglages" si nécessaire ( $\sqrt{p}$ P[page 101](#page-103-0)).
	- 3) Accédez au site Web suivant au départ de votre ordinateur et ouvrez un compte Flickr. http://www.flickr.com/

#### *2* **Appuyez sur NETWORK.**

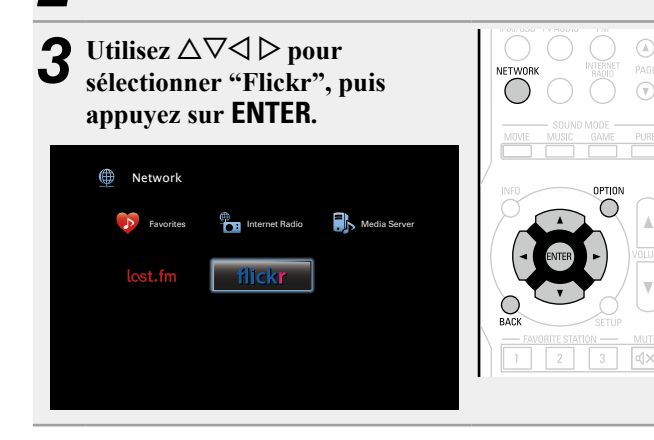

DVD

Utilisez  $\Delta \nabla$  pour sélectionner "Add Flickr Contact", **puis appuyez sur <b>ENTER** ou  $\triangleright$ .

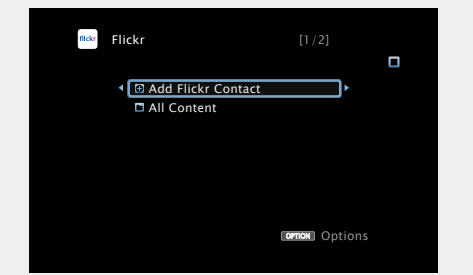

- *5* **Dans "Contact", ajoutez le nom d'écran (nom d'utilisateur à afficher) que vous souhaitez ajouter.**
- • Pour la saisie de caractères, voir [page 81](#page-83-0).

#### *6* **Après avoir saisi le "Contact", appuyez sur** O K **.**

- Le nom d'écran est ajouté à "Contact" et le nom d'écran entré à l'étape 5 est affiché sur l'écran supérieur de Flickr.
- Si vous saisissez un nom d'écran qui n'existe pas, le message "Le contact Flickr saisi est introuvable" apparaît. Entrez le nom d'écran correct.

#### *<u>Utilisez*  $\Delta \nabla$  *pour sélectionner le dossier, puis*</u> appuyez sur **ENTER** ou sur  $\triangleright$ .

- **Favorites** Permet d'afficher les photos préférées de l'utilisateur spécifié.
- **Photostream** Permet d'afficher une liste de photos partagées.
- **PhotoSets** Permet d'afficher la liste du dossier (album photo).
- **Contacts** Affiche le nom d'écran utilisé par l'utilisateur spécifié dans Contacts.

57

**Remove this Contact** Efface un utilisateur des contacts Flickr. **Add this Contact** Ajoute un utilisateur des contacts Flickr.

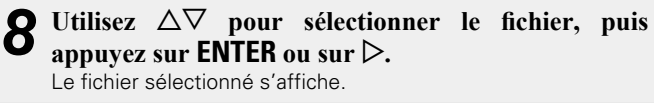

n **Retour à l'écran précédent** Appuyez sur  $\triangleleft$  ou **BACK**.

#### **Opérations disponibles via le bouton OPTION**

Appuyez sur le bouton **OPTION** pour afficher un menu de fonctions que vous pouvez utiliser sur l'écran de la TV. Sélectionnez la fonction que vous souhaitez utiliser dans ce menu. Vous pouvez facilement rechercher et utiliser la fonction de votre choix.

#### □ Lecture d'images fixes dans l'ordre (Diaporama) (L含[page 63](#page-65-0))

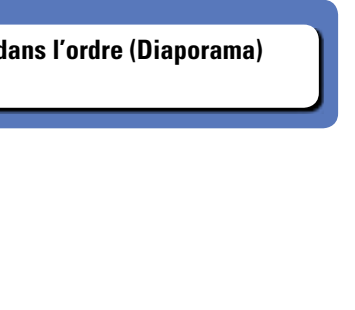

#### **Utilisation des services en ligne**

#### n **Visionner toutes les photos sur Flickr**

必

 $\overline{\overset{\mathbf{Aa}}{\circledast}}$ 

GUI

**1 Utilisez △▽** pour sélectionner "All Content", puis appuyez sur NETWORK **ENTER** ou  $\triangleright$ . fickr  $[1/2]$  $\Box$ Add Flickr Contact **All Content** 

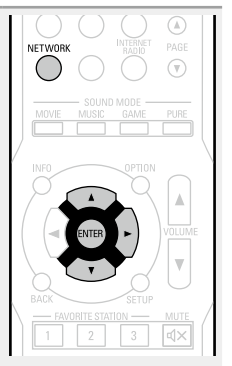

**2** Utilisez  $\Delta \nabla$  pour sélectionner le dossier, puis apparent pour **pour le pour le pour le pour le pour le pour le pour le pour le pour le pour le pour le pour le pour le pour le pouver en le pouver le pouver le pouv** appuyez sur **ENTER** ou sur  $\triangleright$ .

**ornow** Options

**Interestingness** Permet d'afficher les photos les plus appréciées en fonction du nombre de commentaires d'utilisateurs ou du nombre de fois auxquelles elles sont ajoutées comme favoris.

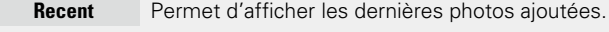

**Search by text** Permet de chercher des photos par mot clé.

**3** Utilisez  $\Delta \nabla$  pour sélectionner le fichier, puis approximation of  $\mathbf{R}$ appuyez sur **ENTER** ou sur  $\triangleright$ .

Le fichier sélectionné s'affiche.

#### **REMARQUE**

Selon le format du fichier, certaines photos ne peuvent pas être visionnées.

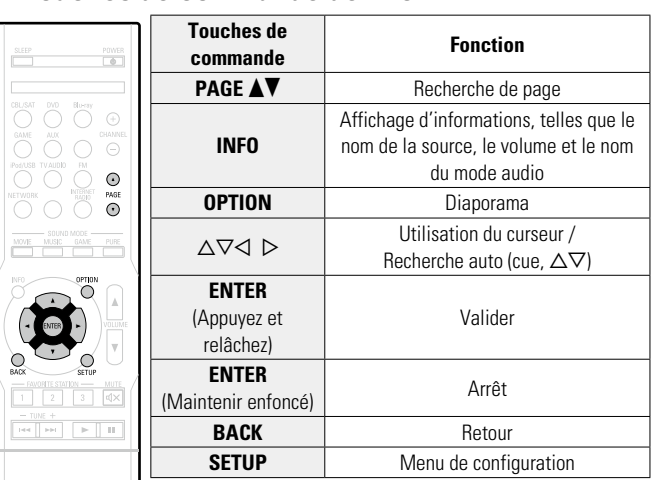

#### n **Touches de commande de Flickr**

DENON

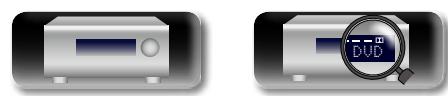

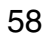

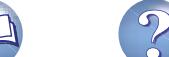

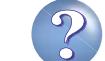

#### **Fonctions pratiques**

des sources NETWORK et USB. Les sources indiquées sous les titres de chaque description sont celles qui sont autorisées à utiliser ces  $\overbrace{ }^{\mathbf{A}\mathbf{a}}$ fonctions.

<u>cui</u>

DÀ

n **[Recherche de contenu à l'aide de mots-clés](#page-61-0)  (Recherche texte)** ( $\mathbb{C}\widehat{\mathbb{F}}$  page 59) **a Lecture répétée (Répéter)** ( $\mathbb{C}\widehat{\mathbf{F}}$  page 60)

**Q Lecture aléatoire (Aléatoire)** ( $\sqrt{p}$ page 60)

**h Fonction Favoris** ( $\mathbb{C}\widehat{P}$  page 61)

n **[Lecture simultanée de musique et d'une image](#page-64-0)  favorite (Voir les images)** ( $\sqrt{p}$  page 62)

Dans ce chapitre, nous décrivons l'utilisation des fonctions pratiques

□ Lecture d'images fixes dans l'ordre (Diaporama)  $(*exp* page 63)$  $(*exp* page 63)$  $(*exp* page 63)$ 

<span id="page-61-0"></span>**Recherche de contenu à l'aide de motsclés (Recherche texte)**

**USB Internet Radio Media Server** 

*1* **Pendant la diffusion du contenu, appuyez sur OPTION.**

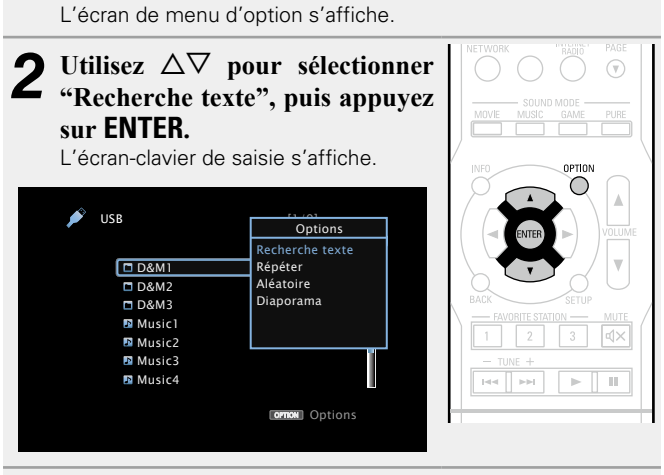

*3* **Entrez le premier caractère de la station radio Internet ou du fichier recherché(e), puis appuyez sur** O K **.**

• Pour la saisie de caractères, voir [page 81](#page-83-0).

#### $\rightarrow$

La fonction "Recherche texte" recherche une station de radio Internet ou un fichier dans la liste affichée en fonction du premier caractère saisi.

#### **REMARQUE**

"Recherche texte" peut ne pas fonctionner pour certaines listes.

#### n **Lecture des résultats de la recherche**

Utilisez  $\Delta \nabla$  pour sélectionner le **contenu que vous souhaitez lire, puis**  appuyez sur **ENTER** ou  $\triangleright$ . La lecture débute.

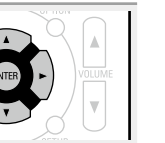

**Version basique**

Version basique

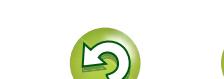

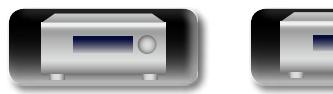

DVD

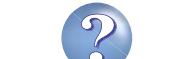

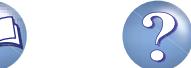

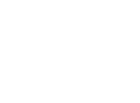

#### 必 **Lecture répétée (Répéter)**

<span id="page-62-0"></span>**USB Media Server**

Aa<br>66

GUI

*1* **Pendant la diffusion du contenu, appuyez sur OPTION.**

L'écran de menu d'option s'affiche.

#### **2** Utilisez  $\Delta \nabla$  pour sélectionner "Répéter", puis approximation  $\mathbf{F}$ **appuyez sur ENTER.**

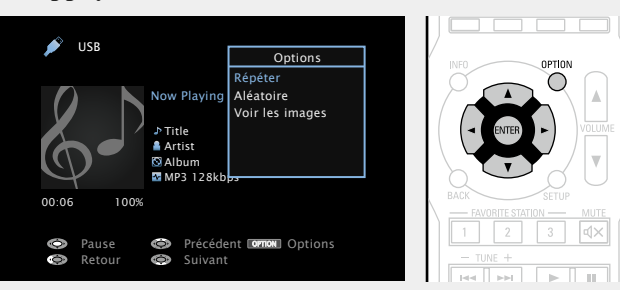

**3** Utilisez  $\triangle$   $\triangleright$  pour sélectionner le mode Lecture **répétée.**

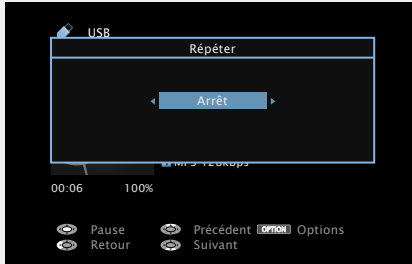

 $\cdot$  À chaque fois que  $\triangle$   $\triangleright$  est sélectionnée, la luminosité évolue de la manière suivante.

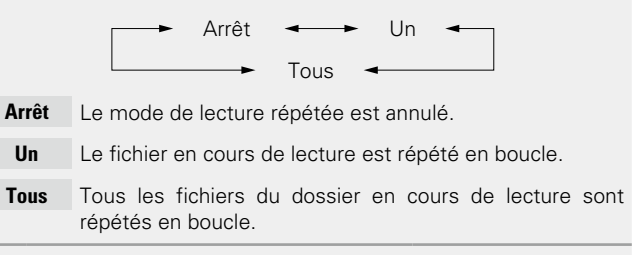

#### *4* **Appuyez sur ENTER.**

L'écran de lecture s'affiche à nouveau.

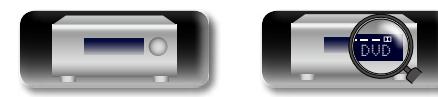

#### <span id="page-62-1"></span>**Lecture aléatoire (Aléatoire)**

**USB Media Server**

*1* **Pendant la diffusion du contenu, appuyez sur OPTION.**

L'écran de menu d'option s'affiche.

**2** Utilisez  $\Delta \nabla$  pour sélectionner "Aléatoire", puis approximation **FNTER appuyez sur ENTER.**

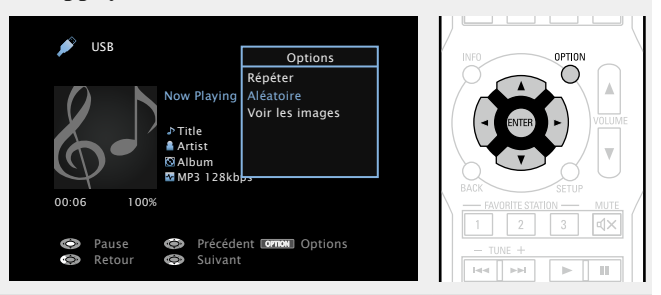

**3** Utilisez  $\triangle$   $\triangleright$  pour sélectionner le mode Lecture **aléatoire.**

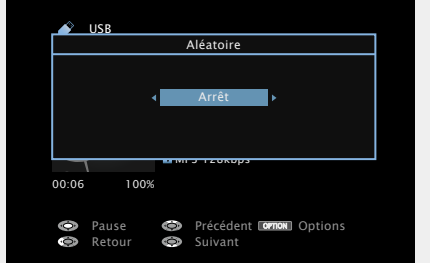

 $\cdot$  À chaque fois que  $\triangle$   $\triangleright$  est sélectionnée, la luminosité évolue de la manière suivante.

Arrêt < **Arrêt** Secondary Marche

**Arrêt** Désactiver la lecture aléatoire.

**Marche** Activer la lecture aléatoire.

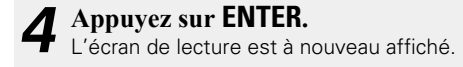

La lecture aléatoire sélectionne une plage au hasard parmi les plages disponibles à chaque fois que la lecture d'une plage est terminée. Par conséquent, il se peut que la même plage soit lue plusieurs fois de suite.

 $\rightarrow$ 

**Information sequence intermediations** Version avancée **Version avancée**

**Version basique**

Version basique

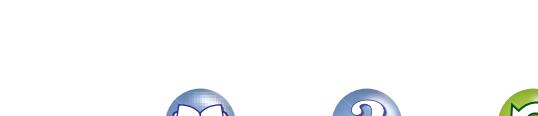

#### <u>N)</u> **Fonction Favoris**

Aa 60

**GUI** 

<span id="page-63-2"></span>Vous pouvez ajouter du contenu aux favoris de deux manières: q Ajoutez du contenu aux favoris à partir du menu Option w Ajoutez du contenu au bouton **FAVORITE STATION**

#### <span id="page-63-1"></span>n **Ajout de contenu aux favoris à partir du menu Option (Mémoire favoris)**

#### **Internet Radio Media Server**

Vous pouvez ajouter un maximum de 100 éléments aux favoris pour toutes les sources (radio Internet et serveur média).

*1* **Pendant la diffusion du contenu, appuyez sur OPTION.**

L'écran de menu d'option s'affiche.

#### **2** Utilisez  $\Delta \nabla$  pour sélectionner "Mémoire favoris", **puis appuyez sur ENTER.**

"Favori ajouté" s'affiche et le contenu en cours est ajouté au favoris.

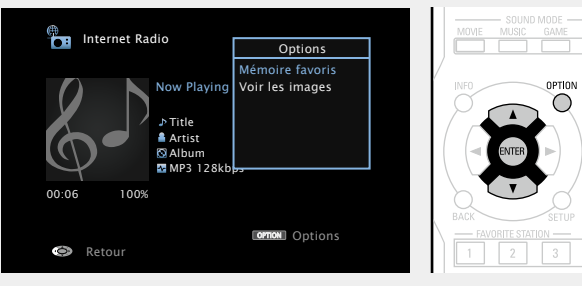

• Lorsque l'opération est terminée, vous revenez à l'écran de lecture.

DVD

#### **Lecture du contenu ajouté dans "Mémoire favoris"**

*1* **Appuyez sur NETWORK.**

Utilisez  $\triangle \nabla \triangle \triangleright$  pour sélectionner "Favorites", puis **appuyez sur ENTER.**

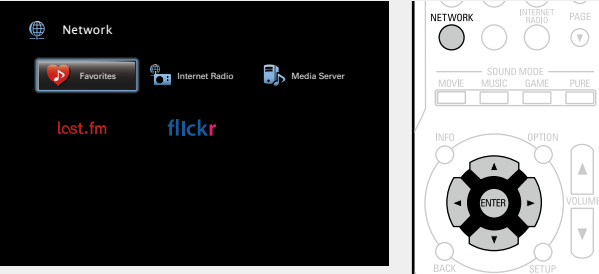

Utilisez  $\Delta \nabla$  pour sélectionner le contenu que vous **souhaitez lire, puis appuyez sur <b>ENTER** ou  $\triangleright$ . La lecture débute.

#### n **Ajout de contenu au bouton FAVORITE STATION**

<span id="page-63-0"></span>Vous pouvez ajouter un maximum de trois types de contenu.

#### **REMARQUE**

- • Remarque: si vous ajoutez du contenu à un numéro qui en inclut déjà, l'ancien contenu est supprimé.
- Les opérations suivantes mettent à jour la base de données sur le serveur média, ce qui peut empêcher la lecture des fichiers musicaux ajoutés.
- Lorsque vous quittez le serveur média, puis le redémarrez.
- Lorsque des fichiers audio sont effacés ou ajoutés dans le serveur média.

61

**Lorsque le contenu est en cours de lecture, appuyez sur l'un des boutons FAVORITE STATION 1 – 3 tout en le maintenant enfoncé pendant plus de** 

**3 secondes.**

Le contenu est ajouté au bouton sur lequel vous avez appuyé.

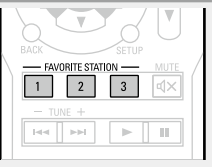

Le contenu ajouté au bouton **FAVORITE STATION** varie selon la source d'entrée.

 $\rightarrow$ 

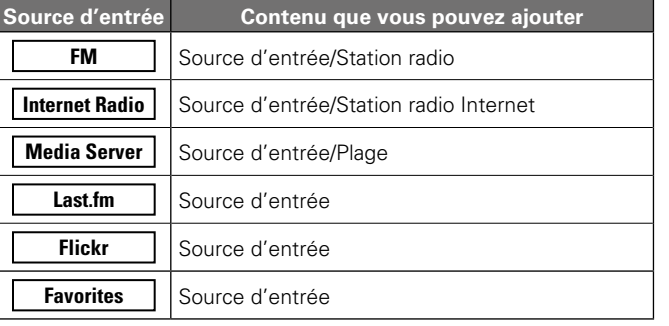

#### **Lecture du contenu ajouté au bouton FAVORITES STATION**

Vous pouvez facilement accéder au contenu en appuyant sur le bouton **FAVORITE STATION**.

**Appuyez sur l'un des boutons FAVORITE STATION 1 – 3 auquel vous avez ajouté du contenu.** La lecture débute.

 $\overline{\mathbf{v}}$ - FAVORITE STATION - $\log \left[ \left\| \log \left\| \right\| \right] \right] \geq \left\| \left\| \right\| \right\|$ 

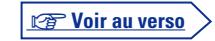

**Version basique**

Version basique

**Version avancée**

Version avancée

**Information sequence intermediations** 

Informations

#### <span id="page-64-0"></span>**Lecture simultanée de musique et d'une image favorite (Voir les images)**

#### *1* **Appuyez sur NETWORK.**

**(Supprimer favori)**

L

 $\overbrace{ }^{\mathbf{A}\mathbf{a}}$ 

GUI

**2** Utilisez  $\triangle \nabla \triangle \triangleright$  pour sélectionner "Favorites", puis approximation of  $\triangle \nabla \triangle \triangleright$  **points appuyez sur ENTER.**

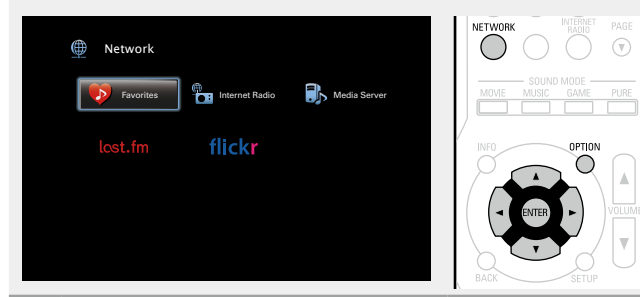

n **Suppression du contenu ajouté aux favoris** 

**3** Utilisez  $\Delta \nabla$  pour sélectionner le contenu que vous souhaitez supprimer des favoris puis apprusz sur **souhaitez supprimer des favoris, puis appuyez sur OPTION.**

L'écran de menu d'option s'affiche.

#### $\Delta$  Utilisez  $\Delta \nabla$  pour sélectionner "Supprimer favori", **puis appuyez sur ENTER.**

"Favori déplacé" s'affiche et le contenu sélectionné est supprimé des favoris.

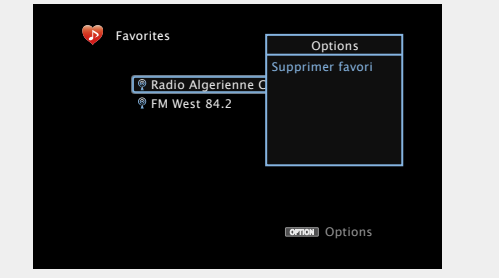

• Lorsque l'opération est terminée, vous revenez à l'écran initial.

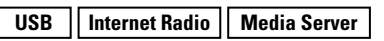

- **1** Lisez une image fixe ( $\mathbb{C}$  [page](#page-59-0) 57).
- **2** Lisez un fichier musical ou une station radio Internet **2** ( $\sqrt{2}$  nage 46, 51). **(**v**[page](#page-48-0) 46, [51](#page-53-0)).**

*3* **Appuyez sur OPTION.** L'écran de menu d'option s'affiche.

Utilisez  $\Delta \nabla$  pour sélectionner "Voir les images", **puis appuyez sur ENTER.**

Le menu d'option disparaît et l'image diffusée est affichée à l'écran.

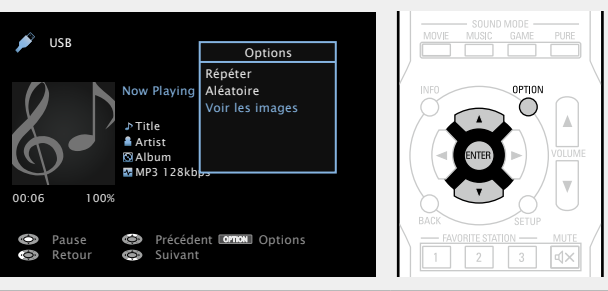

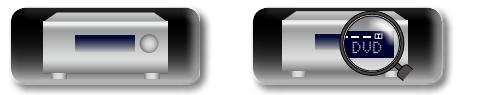

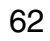

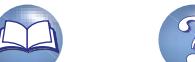

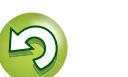

<span id="page-65-0"></span>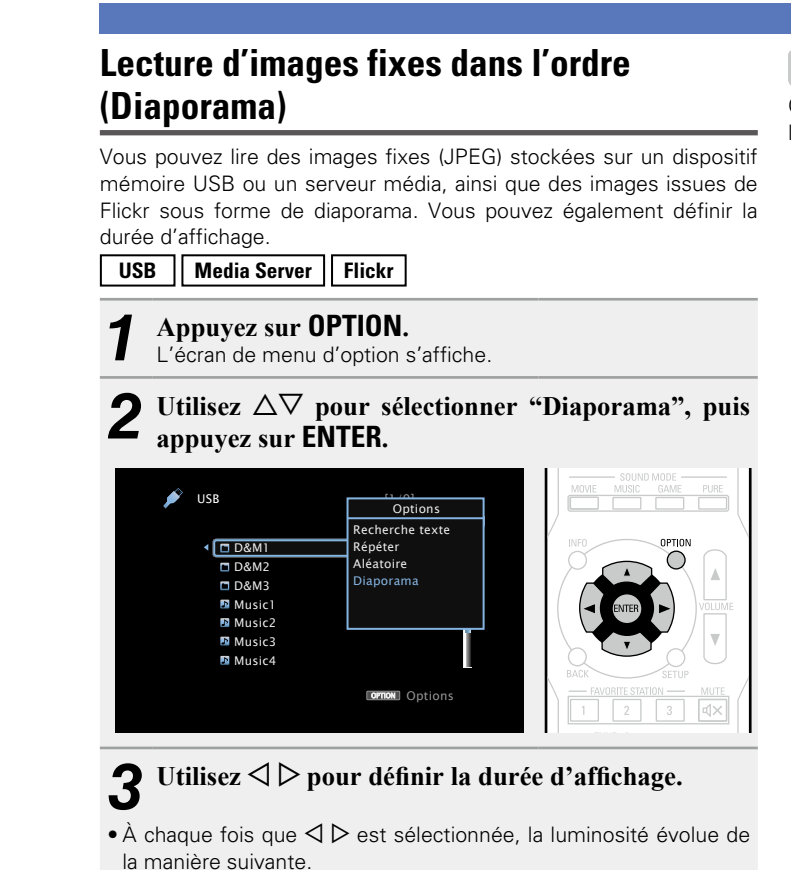

Arrêt <del>- 5</del>s <del>- 1</del>0s <del>- 1</del>5s  $60s$   $\longrightarrow$  30s  $\longrightarrow$  20s  $\longrightarrow$ **Arrêt** Le diaporama n'est pas lu. **5s – 60s** Réglez la durée d'affichage d'une image lors de la lecture d'images en diaporama. *4* **Appuyez sur ENTER.** Le diaporama s'affiche à l'écran.

# *5* **Lisez une image.**

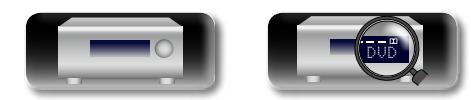

#### $\rightarrow$

Cet appareil lit les fichiers images (JPEG) dans l'orientation dans laquelle ils ont été enregistrés dans le dossier.

63

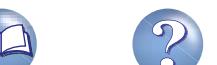

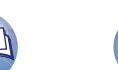

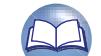

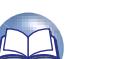

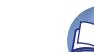

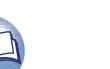

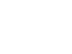

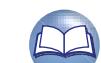

#### **Fonction AirPlay**

**DI** 

Aa 66

GUI

Version avancée **Version avancée**

# **Information sequence intermediations** Informations

qualité, n'importe où dans votre maison ou votre appartement. Utilisez l'Apple Application Remote\* pour iPhone, iPod touch et iPad pour contrôler iTunes depuis n'importe quelle pièce de votre habitation.

\* Disponible en téléchargement gratuit depuis l'App Store.

#### n **Jouer directement de la musique d'iPhone, iPod touch, ou iPad**

Profitez de la musique de votre bibliothèque iTunes avec un son de

Si vous mettez à jour votre "iPhone/iPod touch/iPad" avec iOS 4.2.1 ou une version plus récente, vous allez pouvoir diffuser en continu la musique enregistrée dans votre "iPhone/iPod touch/ iPad" directement vers cet appareil.

#### *1* **Réglez les paramètres Wi-Fi de votre iPhone, iPod touch ou iPad.**

• Pour plus de détails, voir le manuel de votre appareil.

- *2* **Démarrez l'iPhone ou l'iPod touch ou lancez l'application iPad music ou iPod.** s'affiche sur l'écran de l'iPhone, iPod touch ou iPad.
- *3* **Tapez sur l'icône AirPlay .**

*4* **Sélectionnez l'enceinte que vous souhaitez utiliser.**

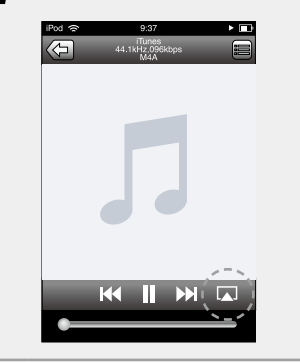

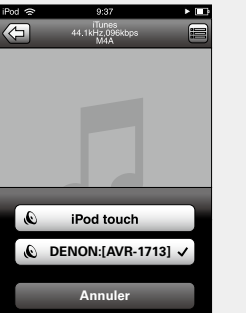

#### **REMARQUE**

Pendant la lecture avec la fonction AirPlay, le son est restitué au niveau sonore réglé sur l'iPhone, l'iPod touch ou l'iPad ou dans iTunes. Vous devez baisser le volume de l'iPhone, de l'iPod touch, de l'iPad ou d'iTunes avant de lancer la lecture, puis le régler au niveau adéquat.

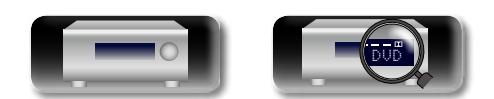

#### n **Lecture de la musique iTunes avec cet appareil**

*1* **Installez iTunes 10 ou une version plus récente sur un Mac ou un PC sous Windows connecté au même réseau que cet appareil.**

**2 Allumez cet appareil.**<br> **2** Réglez "Contrôle IP" (*v*<sub>[page 100\)](#page-102-1) sur "Toujours actif" pour</sub> cet appareil.

#### **REMARQUE**

Si "Contrôle IP" est réglé sur "Toujours actif", l'appareil consume plus d'énergie en mode veille.

*3* **Lancez iTunes et cliquez sur l'icône AirPlay affichée en bas à droite de la fenêtre, puis sélectionnez cet appareil dans la liste.**

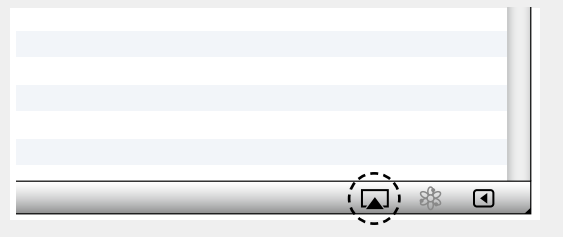

#### *4* **Choisissez un morceau et cliquez pour lancer la lecture dans iTunes.**

La musique va être transmise en continu vers cet appareil.

#### **Sélection d'enceintes (matériels) multiples**

Il est possible de lire les titres d'iTunes sur des enceintes (matériels) compatibles AirPlay dont vous disposez chez vous en dehors de celles de cet appareil.

#### *1* **Cliquez sur l'icône AirPlay et sélectionnez "Haut-parleurs multiples" dans la liste.**

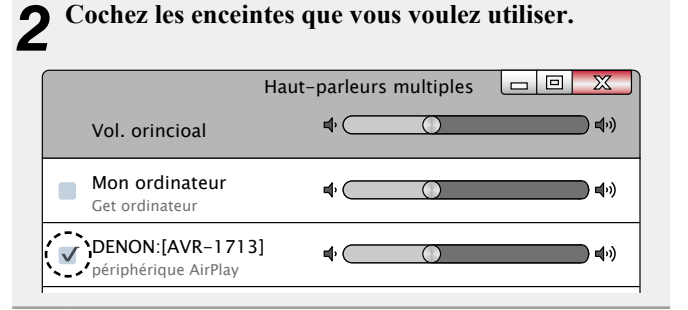

v **Voir au verso**

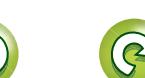

#### **Fonction AirPlay**

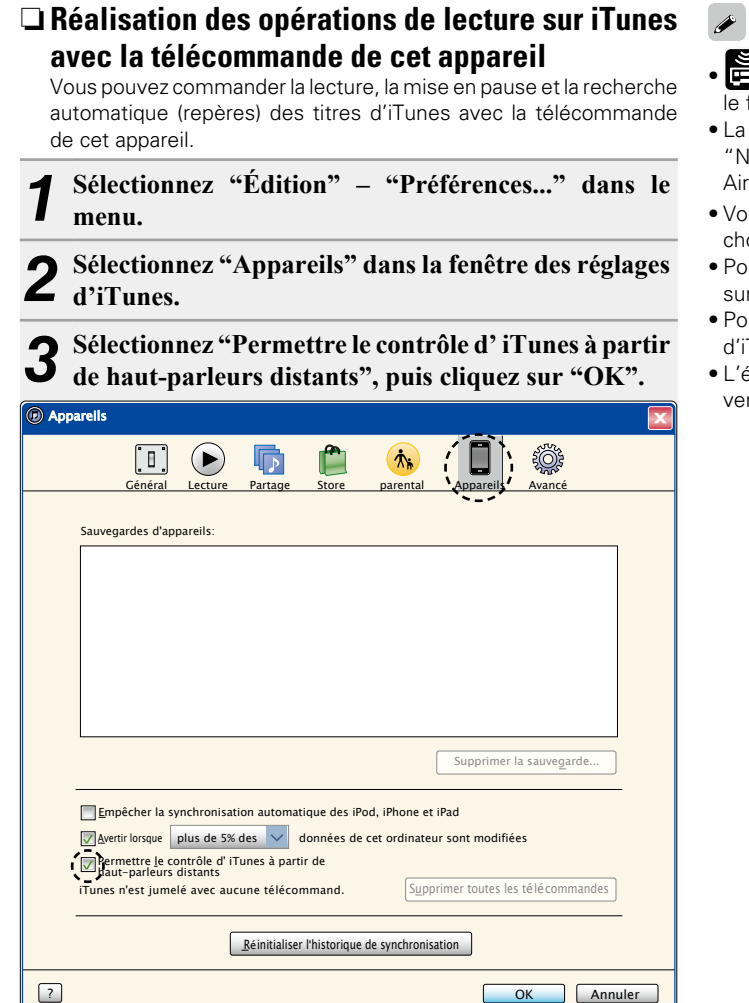

**DA** 

**GUI** 

- **s'** s'affiche sur l'écran du menu pendant le fonctionnement d'AirPlay.
- • La source d'entrée va basculer sur "NETWORK" au démarrage de la lecture AirPlay.
- Vous pouvez arrêter la lecture d'AirPlay en appuyant sur le  $\triangleleft$  ou en choisissant une autre source d'entrée.
- • Pour voir en même temps les noms du titre et de l'artiste, appuyez sur **STATUS** sur l'appareil principal.
- • Pour savoir comment utiliser iTunes, consultez également l'aide d'iTunes.
- • L'écran peut être différent selon le système d'exploitation et les versions du logiciel.

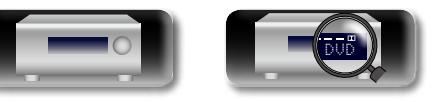

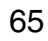

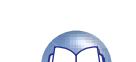

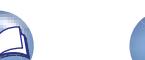

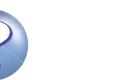

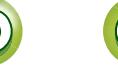

# **Sélection d'un mode d'écoute (Mode son)**

**GUT** 

# Version avancée **Version avancée**

- 
- Dynamic Volume<sup>®</sup> (ver[page 87](#page-89-0))
	- Informations **Informations**

Cet appareil vous permet de profiter de différentes sortes de contenu surround et stéréo.

Les formats audio multi-canaux sont pris en charge par de nombreux contenus, dont les disques Blu-ray et les DVD, ainsi que la télévision numérique et les films/musiques disponibles sur Internet. Cet appareil prend en charge la lecture de la plupart de ces formats audio multi-canaux. Il prend également en charge la lecture surround des autres formats audio, tels que l'audio stéréo 2 canaux.

Cet appareil génère automatiquement une liste de l'ensemble des modes audio lisibles en fonction du format audio d'entrée et de la configuration actuelle des enceintes, puis l'affiche à l'écran. Aussi, vous pouvez sélectionner un mode de lecture surround correct, même si vous n'êtes pas familiarisé avec la sélection des modes audio. Testez différents modes de lecture surround et profitez d'une lecture surround par le biais du mode que vous préférez.

#### **[Exemple]** Lorsque vous appuyez sur **MOVIE** et maintenez le bouton enfoncé

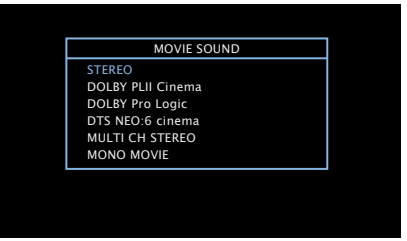

Cet appareil ne fournit pas seulement des modes audio conformes aux formats enregistrés dans les disques (tels que Dolby et DTS), mais également des "Mode d'écoute original" qui créent une atmosphère ROCK ARENA et JAZZ CLUB, etc.

Les modes audio affichés incluent le mode de lecture stéréo 2 canaux.

#### $\bullet$

DÀ

Aa<br>66

**GUI** 

Pour connaître les formats audio enregistrés sur un disque, voir la pochette de celui-ci.

#### **Sélection d'un mode d'écoute**

**1** Lire l'appareil sélectionné ( $\mathbb{C}$ P[page](#page-30-0) 28 – [54](#page-56-0)).

*2* **Appuyez sur le bouton MOVIE, MUSIC ou GAME tout en le maintenant enfoncé pour sélectionner un mode d'écoute.** Cet appareil génère et affiche automatiquement la liste des modes audio disponibles.

- À chaque fois que vous appuyez sur **MOVIE**, **MUSIC** ou **GAME**, vous changez de mode d'écoute.
- Bascule sur le mode d'écoute qui convient pour profiter des films et des programmes TV.

MUSIC Bascule sur le mode d'écoute qui convient pour profiter de la musique.

GAME Bascule sur le mode d'écoute qui convient pour profiter des ieux.

- • Appuyez sur **MOVIE**, **MUSIC** ou **GAME** pour afficher une liste des modes d'écoute qui peuvent être sélectionnés. Chaque fois que vous appuyez sur **MOVIE**, **MUSIC** ou **GAME**, le mode d'écoute change.
- Lorsque la liste est affichée, vous pouvez également utiliser  $\Delta \nabla$ pour sélectionner un mode d'écoute.

 $\bullet$ 

- • Le bouton **MOVIE**, **MUSIC** ou **GAME** mémorise le dernier mode audio sélectionné pour ce bouton. Le fait d'appuyer sur **MOVIE**, **MUSIC** ou **GAME** appelle le mode audio sélectionné lors de la lecture précédente.
- • Si le contenu diffusé ne prend pas en charge le mode audio sélectionné précédemment, le mode audio standard correspondant au contenu est sélectionné automatiquement.

#### **Lecture Direct**

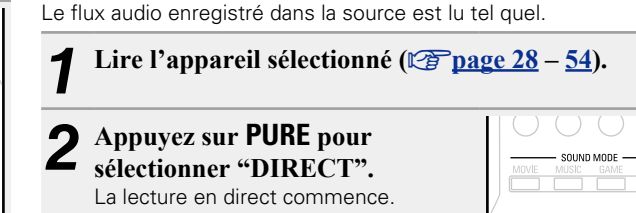

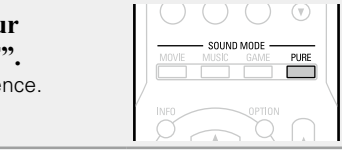

#### $\bullet$

NOVIE NUSIC GAME **888** 

Dans ce mode, les options suivantes ne sont pas réglables.

- Tonalité (v $\frac{1}{2}$ [page 84](#page-86-0)) MultEQ<sup>®</sup> XT (v $\frac{1}{2}$ [page 86](#page-88-0)) Dynamic Volume<sup>®</sup> (v $\frac{1}{2}$ page 86) Dynamic Volume® (v $\frac{1}{2}$ page 86) Dynamic Volume® (v $\frac{1}{2}$ page 86) Dynamic Volume® (v $\frac{1}{2}$ page 86) •
- 
- Restorer (ver [page 85](#page-87-0))

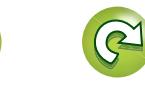

#### n **Mode d'écoute**

山

 $\overline{\overset{\mathbf{Aa}}{\text{}}\overset{\mathbf{Aa}}{\text{}}\ \overline{\overset{\mathbf{A}}{\text{}}\ \overline{\overset{\mathbf{A}}{\text{}}\ \overline{\overset{\mathbf{A}}{\text{}}\ \overline{\overset{\mathbf{A}}{\text{}}\ \overline{\overset{\mathbf{A}}{\text{}}\ \overline{\overset{\mathbf{A}}{\text{}}\ \overline{\overset{\mathbf{A}}{\text{}}\ \overline{\overset{\mathbf{A}}{\text{}}\ \overline{\overset{\mathbf{A}}{\text{}}\ \overline{\overset{\mathbf{A}}{\text{}}\ \overline{\overset{\mathbf{A}}{\text{}}\ \$ 

**GUI** 

- • Vous pouvez sélectionner les modes d'écoute suivants à l'aide de **MOVIE**, **MUSIC**, **GAME**, et **PURE**.
- Ajustez l'effet du champ sonore avec le menu "Paramètres surr." (ver [page 83\)](#page-85-0) pour profiter de votre mode sonore favori.

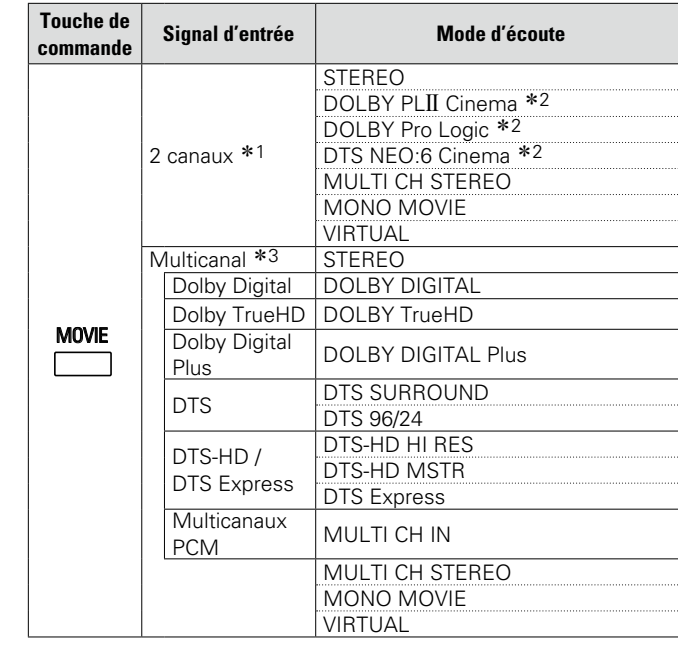

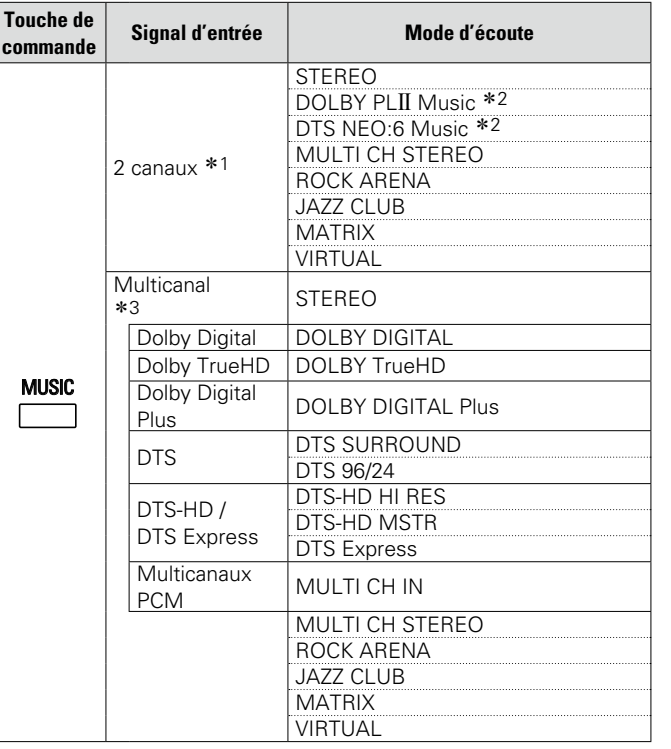

- \*1 2 canaux comporte également une entrée analogique.
- z2 Ce mode lit une source 2 canaux en lecture 5.1 canaux. Vous ne pouvez pas le sélectionner si vous utilisez un casque audio ou si vous utilisez uniquement les enceintes avant.
- \*3 Certains modes d'écoute ne sont pas sélectionnables, selon le format audio ou le nombre de canaux du signal d'entrée. Pour plus de détails, voir ["Types de signaux d'entrée et modes audio](#page-119-0) [correspondants" \(](#page-119-0)v<sub>page 117)</sub>

**v** Voir au verso

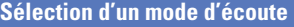

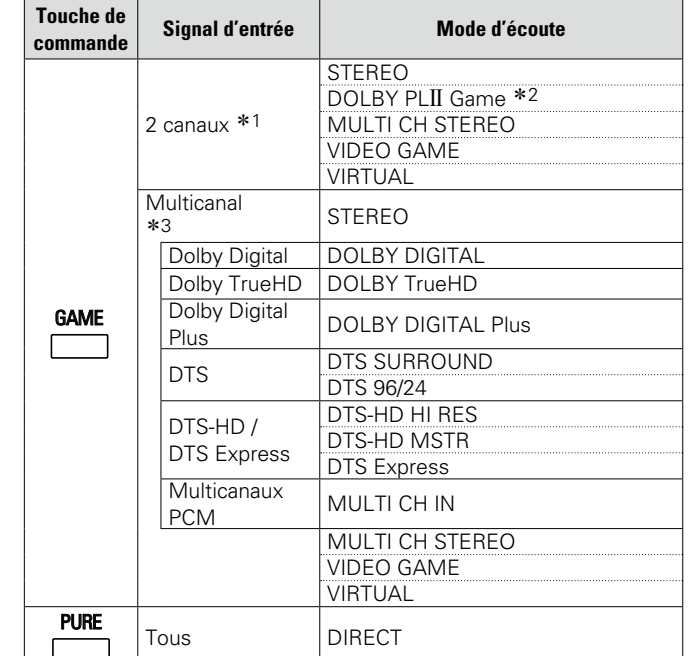

**DI** 

 $\overline{\overset{\mathbf{Aa}}{\circledast}}$ 

**GUI** 

- \*1 2 canaux comporte également une entrée analogique.
- z2 Ce mode lit une source 2 canaux en lecture 5.1 canaux. Vous ne pouvez pas le sélectionner si vous utilisez un casque audio ou si vous utilisez uniquement les enceintes avant.
- \*3 Certains modes d'écoute ne sont pas sélectionnables, selon le format audio ou le nombre de canaux du signal d'entrée. Pour plus de détails, voir ["Types de signaux d'entrée et modes audio](#page-119-0) [correspondants" \(](#page-119-0)version name 117).

68

#### **Affichage sur l'écran du téléviseur ou sur l'affichage**

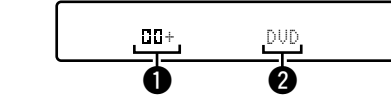

- $\bigcirc$  Indique un décodeur à utiliser.
- L'affichage "[][]+" correspond à un décodeur DOLBY DIGITAL Plus.
- wAffiche le nom de la source d'entrée lue.

# Informations **Informations**

#### n **Description des types de mode d'écoute**

#### **Mode d'écoute Dolby**

幽

 $\overbrace{ }^{\text{Aa}}$ 

 $\underline{\underline{\mathsf{GUI}}}$ 

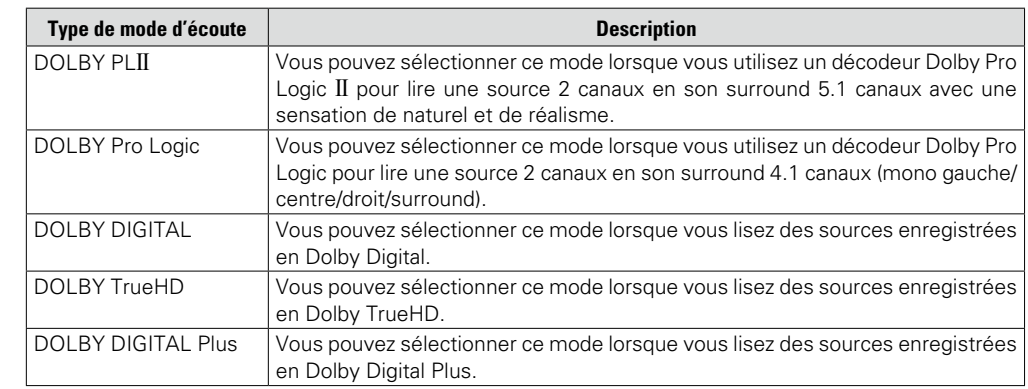

#### **Mode d'écoute DTS**

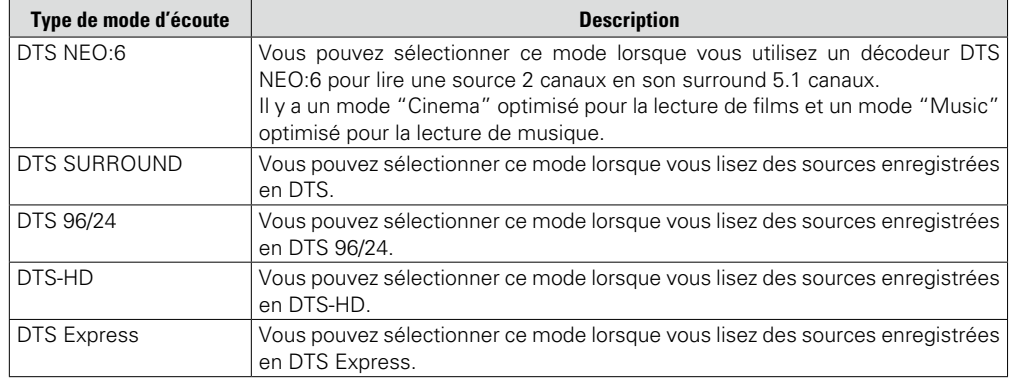

#### **Mode d'écoute multicanaux PCM**

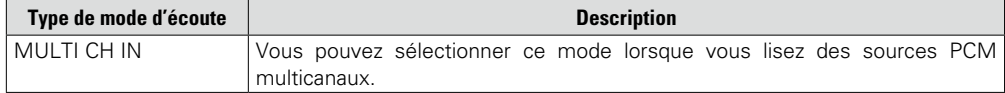

#### **Mode d'écoute original**

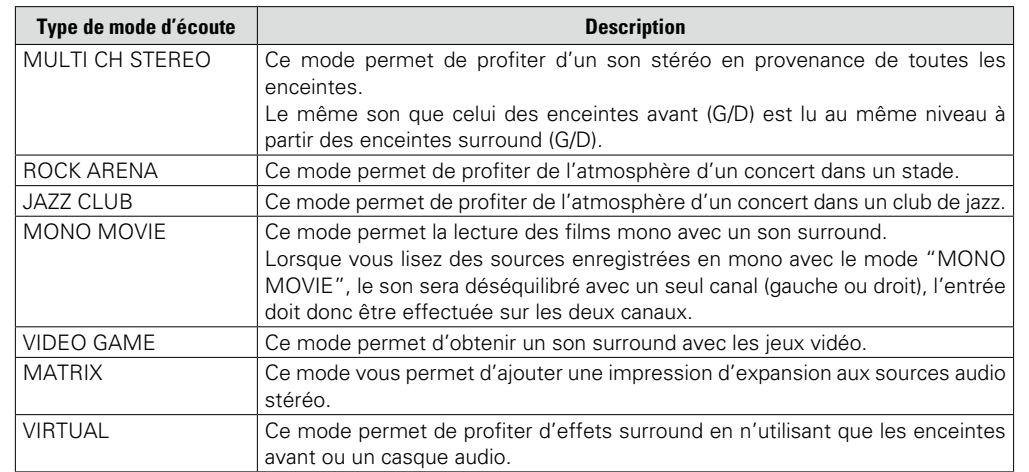

#### **Mode d'écoute STEREO**

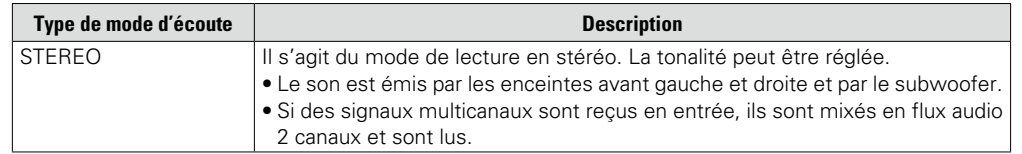

#### **Mode d'écoute Direct**

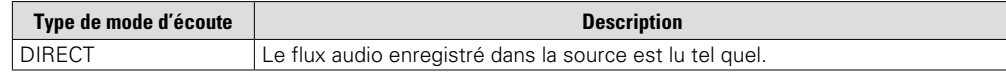

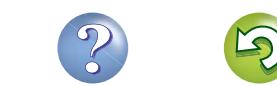

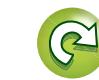
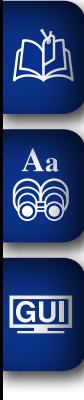

## **Version avancée**

**Ce chapitre explique les fonctions et les opérations qui vous permettront de tirer le meilleur parti de cet appareil.**

**• Installation/connexion des enceintes (mode avancé)**  $\mathbb{C}$  [page 71](#page-73-0)

- **O** Lecture (Utilisation avancée) *v***[page 75](#page-77-0)**
- **Comment effectuer des réglages précis**  $\sqrt{p}$  **[page 78](#page-80-0)**

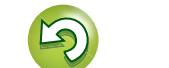

# Version avancée **Version avancée**

## <span id="page-73-0"></span>**Installation/connexion des enceintes (mode avancé)**

**Procédure de réglage des enceintes**

山

 $\overline{\overset{\mathbf{Aa}}{\circledast}}$ 

GUI

**Installation des enceintes**

**[Connexion des enceintes](#page-74-0) (v<sup>3</sup>page 72)** 

## **Installation des enceintes**

- • Déterminez le système d'enceintes selon le nombre d'enceintes utilisées et installez chaque enceinte et subwoofer dans la pièce. Dans ce chapitre, nous expliquons comment installer les enceintes en vous présentant un exemple classique.
- • L'impédance des enceintes doit être comprise entre 6 et 16 Ω.

 $\rightarrow$ 

L'illustration ci-dessous indique à quelle hauteur maximale chaque enceinte doit être installée. Vous n'êtes pas obligé de les installer exactement à cette hauteur.

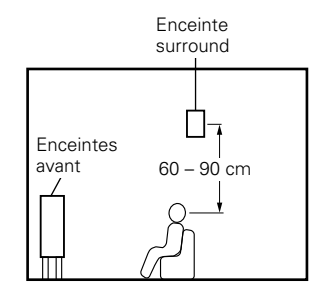

 $[Vue de côté]$ 

## **En cas d'installation d'enceintes 5.1 canaux**

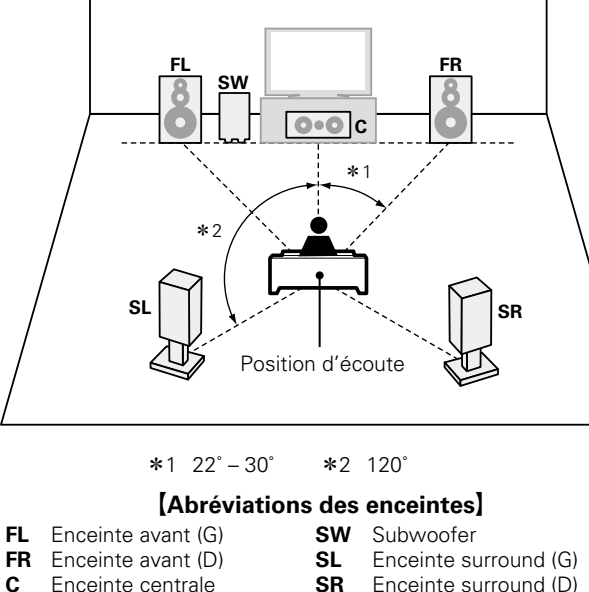

- 
- Enceinte surround (D)

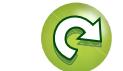

## <span id="page-74-0"></span>**Connexion des enceintes**

Dans cette section, nous connectons les enceintes de la pièce à cet appareil. Cette section décrit comment les connecter en partant d'un exemple classique.

**a** [Connexion d'enceintes 5.1 canaux](#page-75-0) ( $\mathbb{Z}$ page 73)

**a** [Connexion d'enceintes 2.1 canaux](#page-76-0) ( $\mathbb{Z}$ page 74)

### **REMARQUE**

 $\mathbb{Z}^n$ 

Aa<br>66

GUI

- • **Déconnectez la fiche d'alimentation de l'appareil de la prise murale avant de connecter les enceintes. Éteignez également le subwoofer.**
- • **Connectez les câbles d'enceinte de façon à ce qu'ils ne dépassent pas des bornes d'enceinte. Le circuit de protection risque d'être activé si les fils touchent le panneau arrière ou si les côtés + et – entrent en contact (**v**[page 119 "Circuit de protection"\)](#page-121-0).**
- • **Ne jamais toucher les bornes d'enceinte lorsque l'alimentation est connectée. Vous risqueriez de vous électrocuter. Lorsque "Assitant.Config." est ouvert, suivez "Assitant.Config." affichées à l'écran pour la réalisation des connexions (Les enceintes ne sont pas alimentées en électricité lorsque "Assitant.Config." est en cours d'exécution).**
- • **Utilisez des enceintes dont la plage d'impédances est comme indiquée ci-dessous.**

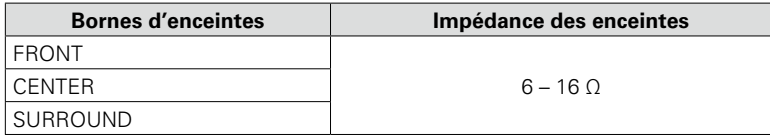

<span id="page-74-1"></span>Vérifiez attentivement les canaux gauche (G) et droit (D) et les polarités + (rouge) et – (noire) des enceintes connectées à cet appareil, et veillez à ce que les canaux et les polarités soient correctement connectés.

- *1* **Dénudez environ 10 mm du revêtement de l'embout du câble d'enceinte, puis torsadez fermement le fil conducteur ou coupezle.**
- *2* **Tournez la borne de l'enceinte dans le sens inverse des aiguilles d'une montre pour la desserrer.**
- *3* **Insérez le fil conducteur du câble d'enceinte dans la garde de la borne de l'enceinte.**
	- *4* **Tournez la borne de l'enceinte dans le sens des aiguilles d'une montre pour la resserrer.**

## **Connexion du subwoofer**

Utilisez un câble adapté pour connecter le subwoofer.

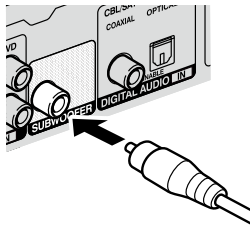

ر ح

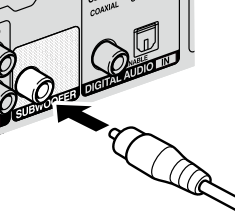

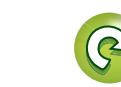

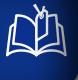

## <span id="page-75-0"></span>**Connexion d'enceintes 5.1 canaux**

## **Câbles utilisés pour les connexions**

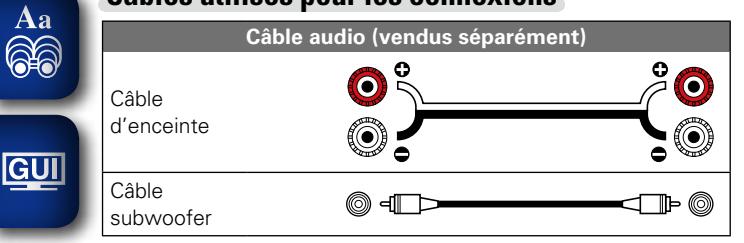

#### **REMARQUE**

- • **Pour la connexion du câble d'enceinte, voir [page 72.](#page-74-1)**
- • **Pour en savoir plus sur l'impédance des enceintes, voir [page 72](#page-74-0).**

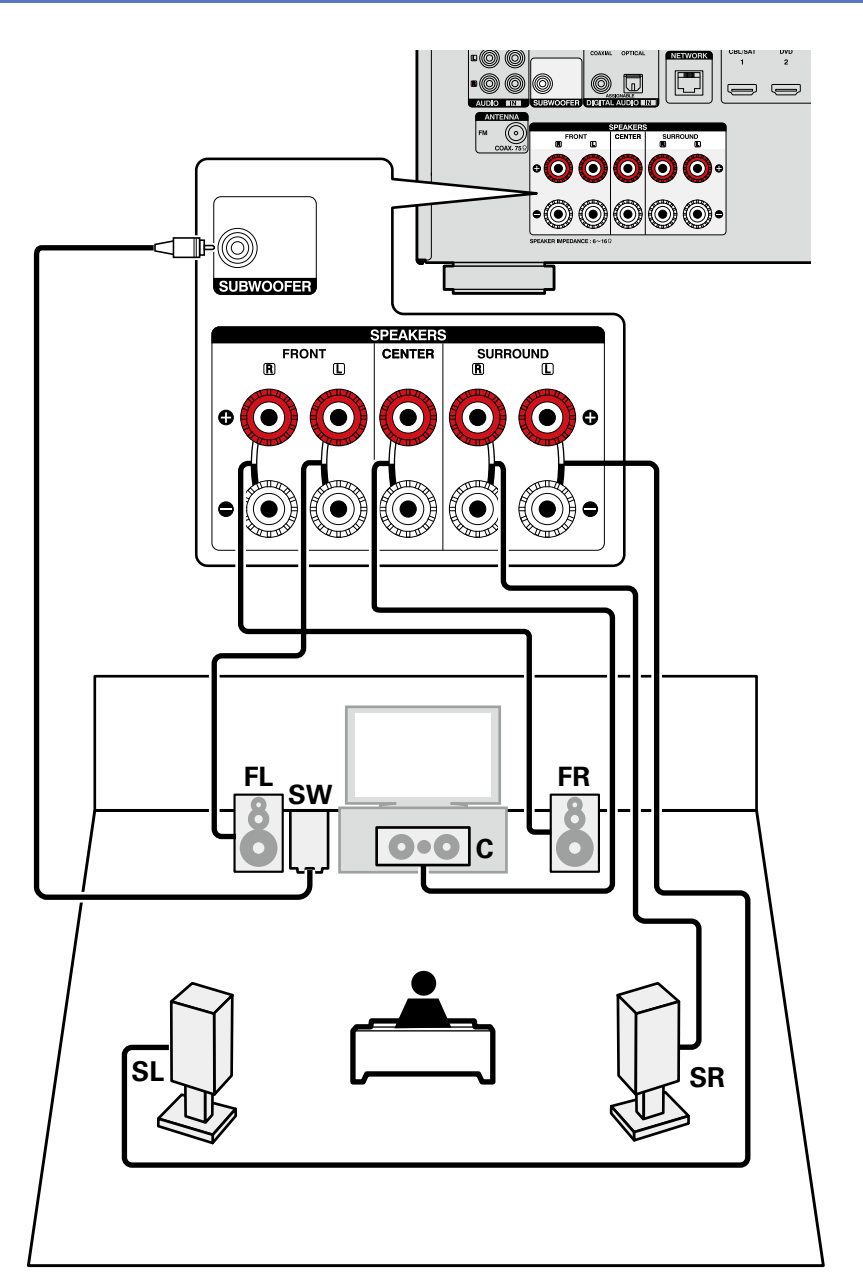

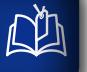

 $\overbrace{ }^{\mathbf{A}\mathbf{a}}$ 

## <span id="page-76-0"></span>**Connexion d'enceintes 2.1 canaux**

## **Câbles utilisés pour les connexions**

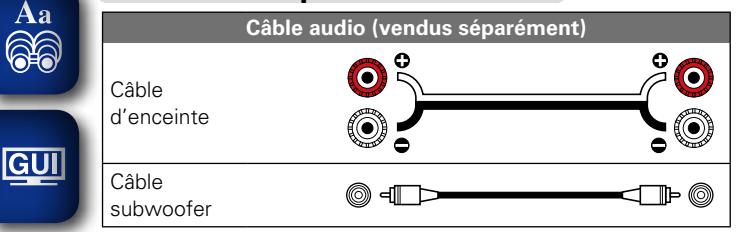

### **REMARQUE**

- • **Pour la connexion du câble d'enceinte, voir [page 72.](#page-74-1)**
- • **Pour en savoir plus sur l'impédance des enceintes, voir [page 72](#page-74-0).**

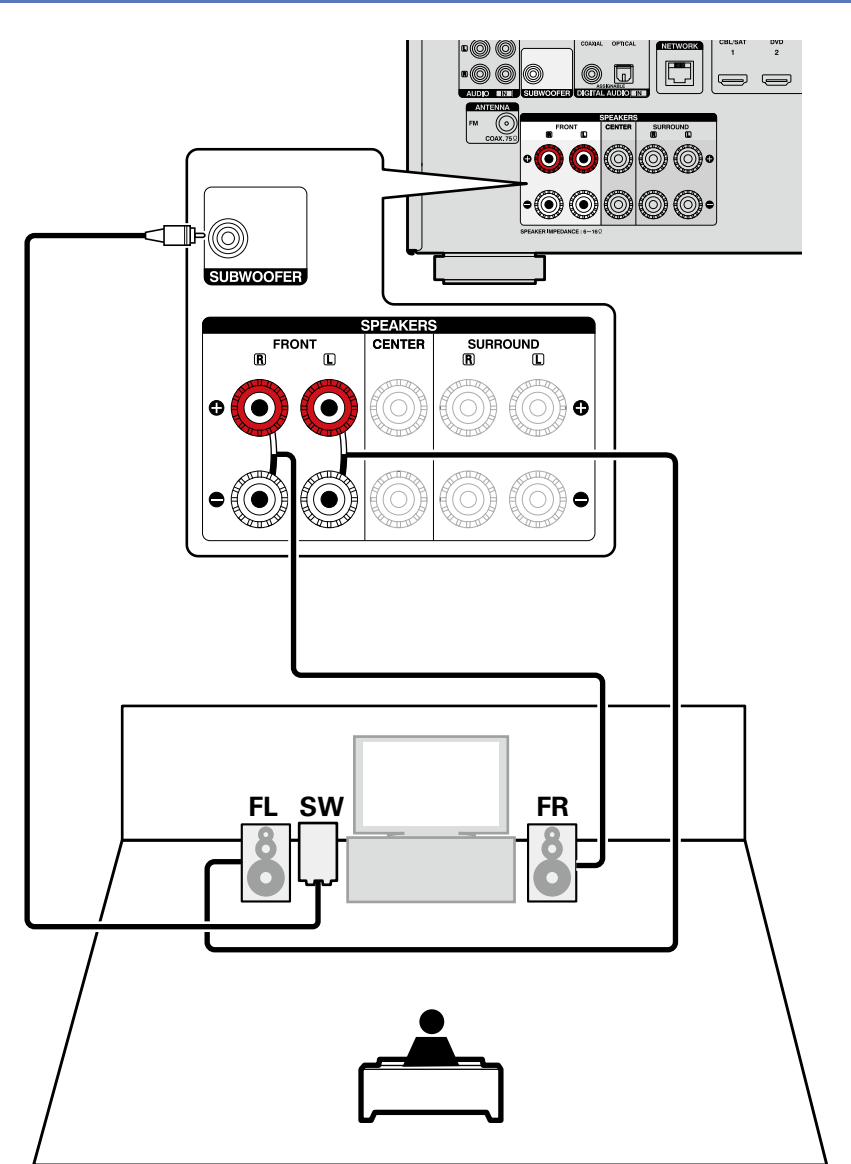

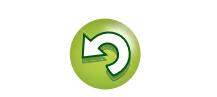

 $\overline{\overset{\mathbf{Aa}}{\circledast}}$ 

**GUI** 

## <span id="page-77-0"></span>**Lecture (Utilisation avancée)**

**Configuration** ( $\sqrt{p}$ page 20)

**Lecture (Version basique)** ( $\sqrt{p}$ page 27)

### **[Sélection d'un mode d'écoute \(Mode son\)](#page-68-0)**  (LTP[page 66](#page-68-0))

- **a** [Fonction de contrôle HDMI](#page-77-1) ( $\sqrt{p}$ Poage 75)
- **D** [Fonction de minuterie sommeil](#page-78-0) ( $\mathbb{C}$ Ppage 76)
- **h Fonction de sélection rapide** ( $\mathbb{C}\widehat{\mathbb{F}}$  page 77)
- **[Différentes fonctions de mémoire](#page-79-1) (ver page 77)**

## <span id="page-77-1"></span>**Fonction de contrôle HDMI**

Si vous raccordez l'appareil à un téléviseur ou un lecteur compatible avec la fonction de commande HDMI avec un câble HDMI, puis que vous activez réglage de la fonction de commande HDMI sur chaque appareil, les appareils pourront se commander entre eux.

## n **Opérations possibles avec la commande HDMI**

- • **La mise hors tension de cet appareil peut être liée à l'étape de mise hors tension de la TV.**
- • **Vous pouvez activer les dispositifs de sortie audio au cours d'une opération TV.**

Quand vous réglez "Sortie audio à partir de l'amplificateur" au cours de la configuration de sortie audio TV, vous pouvez activer l'amplificateur de puissance.

- • **Vous pouvez régler le volume de cet appareil pendant le réglage du volume de la TV.**
- • **Vous pouvez parcourir les fonctions de cet appareil via les liens à la commutation de fonction d'entrée TV.**
- • **Quand le lecteur fonctionne, la source d'entrée de cet appareil devient automatiquement la source de ce lecteur.**
- • **Si vous commutez la source d'entrée de l'appareil sur "TV AUDIO", vous pouvez lire le flux audio du téléviseur avec cet appareil (**v**page [8 "À propos de la fonction ARC \(Audio](#page-10-0) [Return Channel\)"](#page-10-0)).**
- Dans le menu, lorsque "HDMI Contrôle" ( $\sqrt{p}$ [page](#page-91-0) 89) est **réglé sur "Marche", les signaux qui arrivent dans la borne d'entrée HDMI sont dirigés vers la télévision ou tout autre composant connecté à la borne de sortie HDMI, même si cette unité est en veille (fonction "pass-through").**

- • Pour lire avec l'appareil le flux audio d'un téléviseur qui ne prend pas en charge la fonction ARC, raccordez le téléviseur avec une connexion optique numérique ou analogique ( $\mathbb{Z}$ [page 8](#page-10-0)).
- • Pour utiliser la fonction transfert, raccordez un dispositif de connexion HDMI compatible avec le contrôle HDMI.

## n **Procédure de réglage**

- *1* **Sélectionnez la prise de sortie HDMI correspondant** 
	- **à la fonction de commande HDMI.**

Réglez "HDMI Contrôle" (verbage 89) sur "Marche".

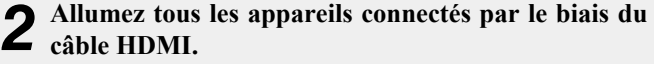

- *3* **Activez la fonction de commande HDMI pour tous les appareils connectés avec le câble HDMI.**
- • Veuillez consulter les instructions d'utilisation du dispositif connecté pour vérifier les réglages.

• Si l'un des équipements vient à être débranché, exécutez les étapes 2 et 3.

- *4* **Réglez l'entrée du téléviseur sur l'entrée HDMI connectée à cet appareil.**
- *5* **Réglez l'entrée de cet appareil sur la source d'entrée HDMI et vérifiez que l'image du lecteur est bonne.**

*6* **Quand vous mettez le téléviseur en veille, vérifiez que cet appareil passe aussi en veille.**

## $\bullet$

Si l'option de commande HDMI ne fonctionne pas correctement, vérifiez les points suivants.

- • La TV ou le lecteur sont-ils compatibles avec la fonction de commande HDMI ?
- L'option "HDMI Contrôle" (ver[page](#page-91-0) 89) est-elle réglée sur "Marche"?
- L'option "Désactiver cmde" (ver[page](#page-91-1) 89) est-elle sur "Tous" ou "Vidéo" ?
- • Les réglages de la fonction de commande HDMI de tous les appareils sont-ils corrects ?

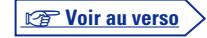

**Version avancée**

Version avancée

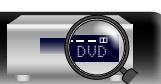

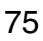

### **REMARQUE**

LL

 $\mathop{\widehat{\mathbb{G}\mathbb{Q}}} \limits^{\mathop{\mathbf{A}\mathbf{a}}}$ 

**GUI** 

#### **Fonction de contrôle HDMI**

- • **Quand "HDMI Contrôle" est sur "Marche", la consommation en mode Veille est plus élevée.**
- • L'option de commande HDMI commande le fonctionnement d'une TV compatible avec cette option. Assurez-vous que la TV ou l'HDMI sont connectés quand vous utilisez l'option de commande HDMI.
- • Certaines fonctions peuvent ne pas jouer leur rôle du fait du téléviseur ou du lecteur connectés. Vérifiez préalablement pour chaque appareil dans le manuel du propriétaire.
- • Si "Désactiver cmde" dans le menu est réglé sur "Arrêt" ( $\sqrt{\epsilon}$ [page](#page-91-1) 89), cet appareil n'est pas réglé pour rester en veille même si l'appareil connecté est en mode veille.
- • Lorsque l'on met en œuvre des changements de connexion, par exemple l'ajout de connexions sur des appareils HDMI, les opérations liées peuvent s'initialiser. Dans ce cas, vous devrez reconfigurer les réglages.
- • Si vous deviez réaliser une des opérations ci-dessous, la fonction de verrouillage pourrait être réinitialisée, auquel cas répétez les étapes 2 et 3.
- La connexion entre l'équipement et la HDMI a été modifiée ou un équipement a été ajouté.

#### Vous pouvez faire en sorte que l'appareil se mette automatiquement en veille à la fin d'un délai programmé. Ceci est pratique pour la visualisation et l'écoute avant d'aller se coucher.

<span id="page-78-0"></span>**Fonction de minuterie sommeil**

#### **Appuyez sur SLEEP et affichez la durée que vous souhaitez.** Le témoin **SLEEP** s'allume.

• Le temps change à chaque pression sur **SLEEP**, comme indiqué ci-dessous.

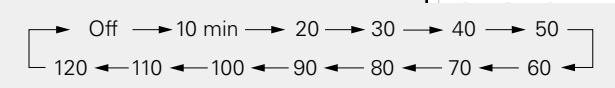

## **Pour confirmer la durée du compte à rebours avant de minuterie sommeil**

#### Appuyez sur **SLEEP**.

"Sleep : \* min" s'affiche. \* Durée du compte à rebours

### **Pour annuler la minuterie sommeil**

Appuyez sur **SLEEP** pour sélectionner "Arrêt". Le SLEEP témoin de l'affichage s'éteint.

## $\rightarrow$

Le réglage de la minuterie sommeil s'annule si cet appareil est mis en veille.

### **REMARQUE**

La fonction de minuterie sommeil ne peut pas mettre hors tension les matériels raccordés à cet appareil. Pour mettre ces matériels hors tension, vous devez configurer directement les minuteries de mise en veille de chacun des appareils.

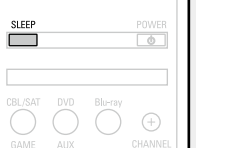

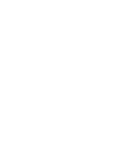

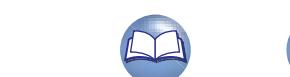

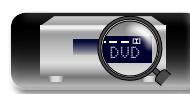

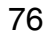

## <span id="page-79-0"></span>**Fonction de sélection rapide**

Vous pouvez enregistrer les différentes réglages (sélection de la source d'entrée, volume, mode audio, etc.) à l'aide des boutons **QUICK SELECT 1 – 4**.

Vous pouvez appuyer sur l'un des boutons **QUICK SELECT** définis pour la lecture suivante pour passer aux divers réglages enregistrés en une seule opération.

• En sauvegardant sur les touches **QUICK SELECT 1 – 4** les réglages fréquemment utilisés, vous pourrez toujours rétablir facilement un même environnement de lecture.

## **Appuyez sur QUICK SELECT.**

DÀ

Aa 66

**GUI** 

Les réglages Sélect rapide du bouton sur lequel vous avez appuyé sont rétablis.

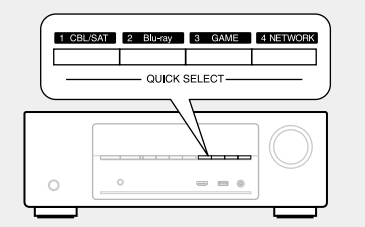

• Le réglage par défaut de chaque bouton QUICK SELECT est indiqué ci-dessous.

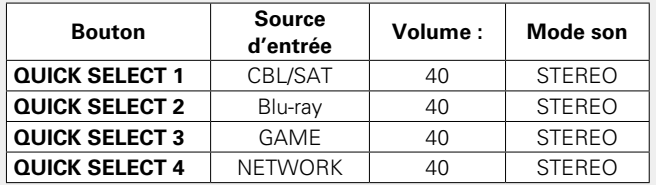

## **Modifier le nom des sélections rapides**

Sur cet appareil, vous pouvez changer le nom du réglage Sélection rapide affiché dans le menu.

Pour savoir comment changer ce nom, voir ["Sélect.Rapid.Nom"](#page-106-0) (**v**[page 104\)](#page-106-0).

## n **Modification des réglages**

- *1* **Sélectionnez le réglage souhaité pour les éléments ci-dessous.**
	- (1) Source d'entrées\* (verbage 27)
	- 2) Volume (ver[page 28](#page-30-0))
	- 3) Mode son (variage 66)
	- (4) Audyssey
	- (Audyssey MultEQ® XT, Audyssey Dynamic EQ®, Audyssey  $D$ ynamic Volume<sup>®</sup>) ( $\sqrt{p}$ [page 86](#page-88-0))

### *2* **Appuyez de manière prolongée sur QUICK SELECT jusqu'à ce que "Quick**z **Memory" s'affiche.**

Les paramètres présents seront mémorisés.

z Le numéro du bouton **QUICK SELECT** sur lequel vous appuyez s'affiche.

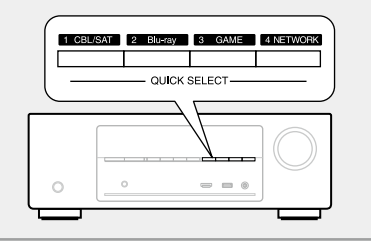

## <span id="page-79-1"></span>**Différentes fonctions de mémoire**

## **Fonction mémoire personnelle plus**

Cette fonction permet de définir les réglages (mode d'entrée, mode audio, mode de sortie HDMI, MultEQ<sup>®</sup> XT, Dynamic EQ<sup>®</sup>, décalage audio, etc.) sélectionnés en dernier pour chacune des sources d'entrée.

 $\overline{\mathscr{L}}$ 

Les réglages surround, de tonalité et de volume des différentes enceintes sont mémorisés pour chacun des modes audio.

## **Fonction dernière mémoire**

Cette fonction mémorise les réglages tels qu'ils étaient juste avant le passage en mode veille.

Lorsque l'appareil est remis en marche, les réglages sont restaurés.

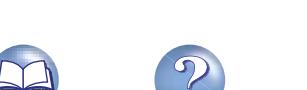

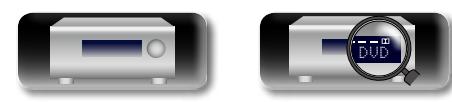

**Version avancée**

Version avancée

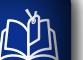

 $\overline{\overset{\mathbf{Aa}}{\mathbf{\mathbb{Q}\mathbb{Q}}}$ 

## <span id="page-80-0"></span>**Comment effectuer des réglages précis**

## <span id="page-80-1"></span>**Plan du menu de l'interface graphique**

Pour pouvoir utiliser le menu, connectez une TV à l'appareil et affichez le menu sur l'écran de la TV. L'utilisation du menu est détaillée page suivante. Par défaut, des réglages recommandés sont définis pour cet appareil. Vous pouvez personnaliser cet appareil en fonction de votre système actuel et de vos préférences.

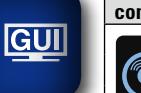

**Éléments de** 

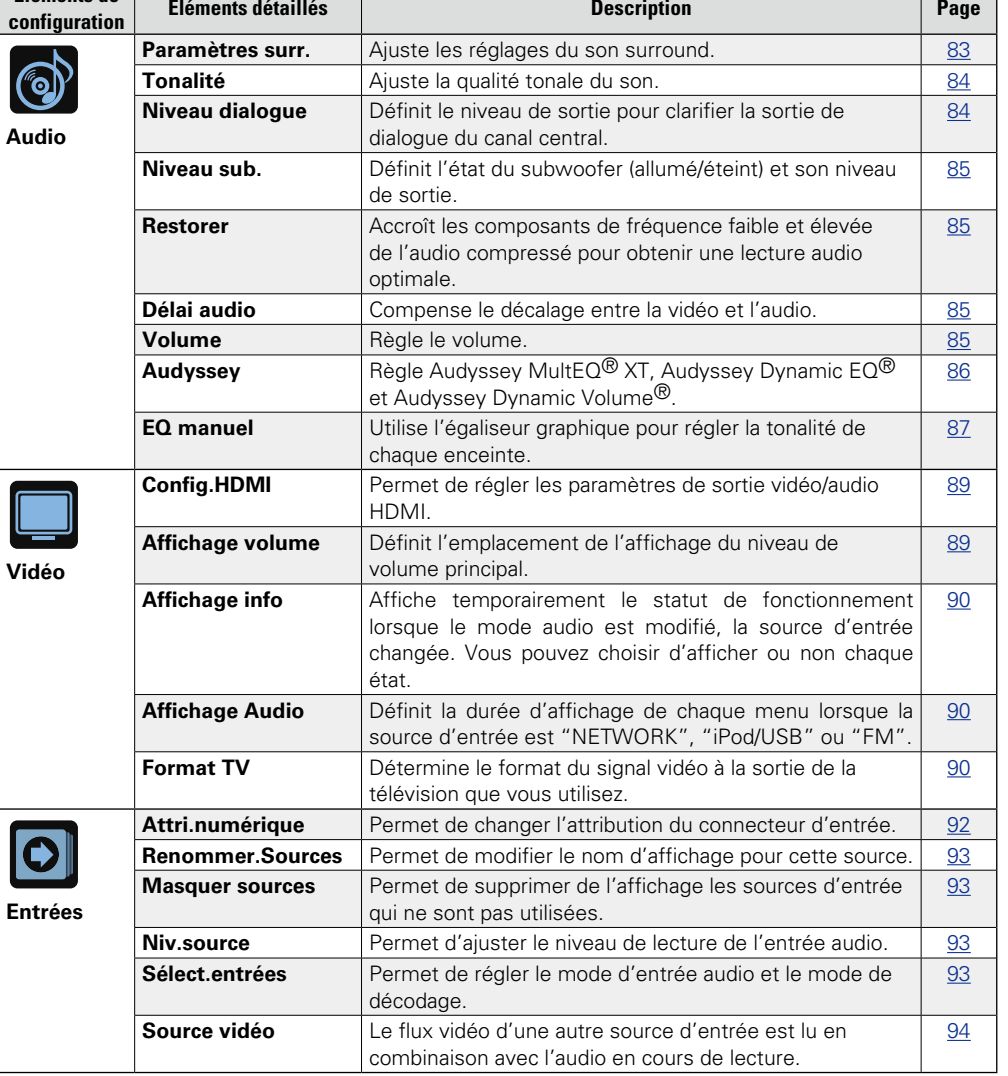

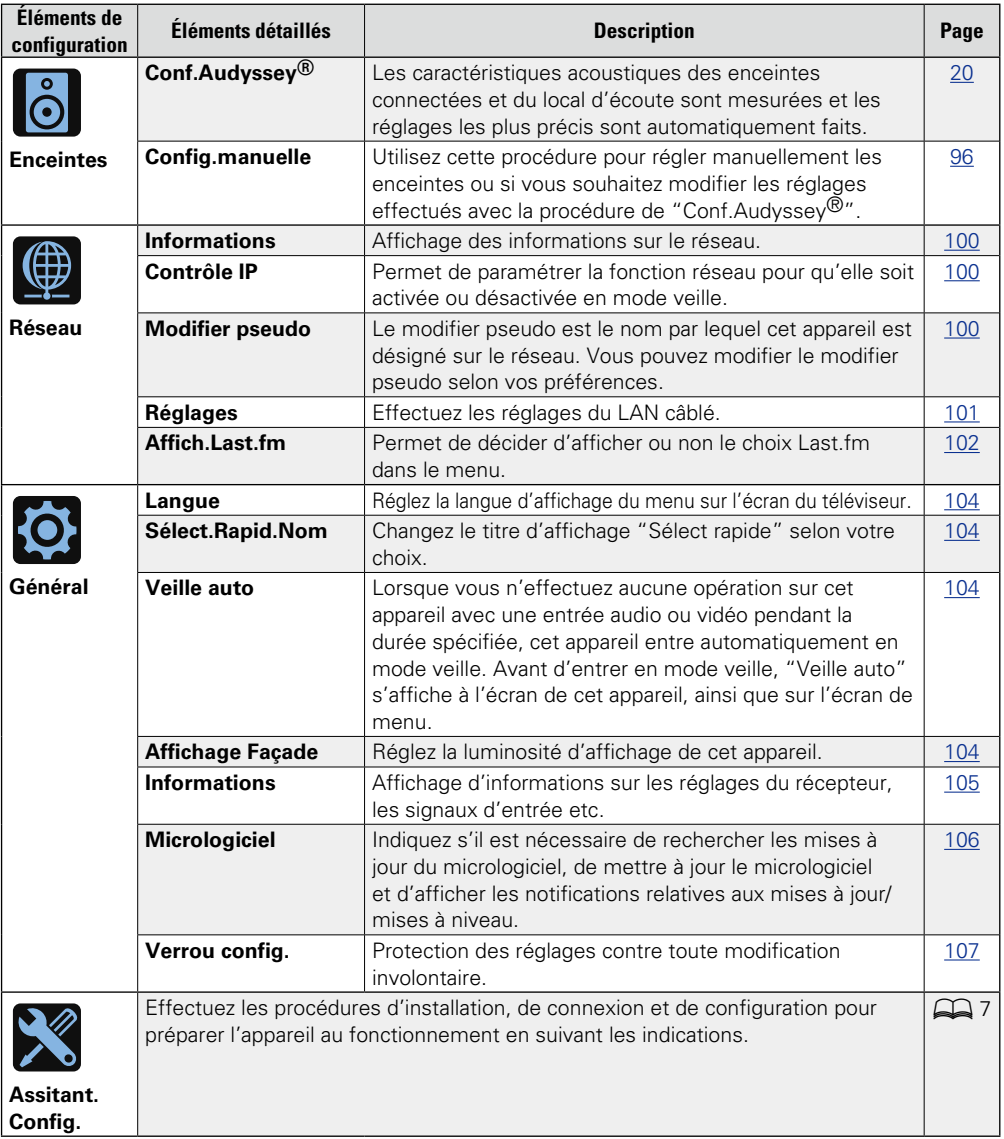

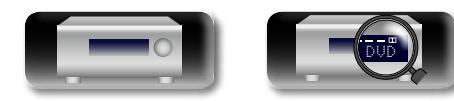

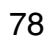

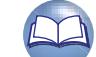

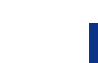

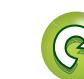

## **Exemples d'affichages de l'écran du menu**

Quelques exemples représentatifs sont décrits ci-dessous.

## G**Exemple 1**H

## **Écran de sélection du menu (menu supérieur)**

 $_{\tiny{\textregistered}}$ 

 $\overbrace{ }^{\mathbf{A}\mathbf{a}}$ 

GUI

山

Menu de config.<br>| © <mark>l</mark>'Audio  $\Box$ Audio Vidéo **O** Entrées  $_{\tiny\textregistered}$ **Enceintes** Réseau Ó Général Assitant.Config.

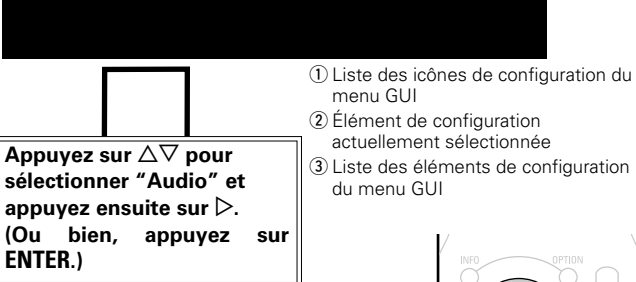

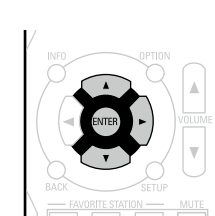

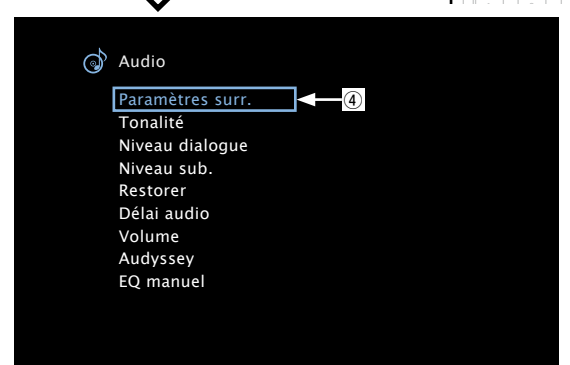

r Élément de configuration sélectionnée

## G**Exemple 2**H

**Écran de Conf.Audyssey® (avec illustration)**

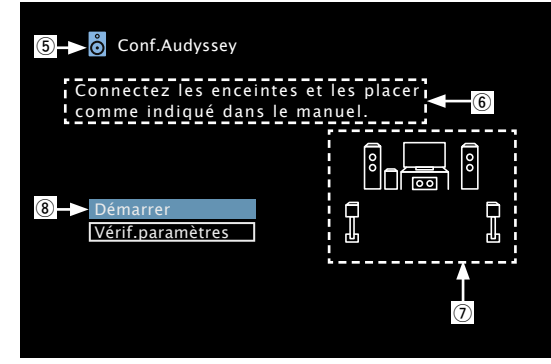

(5) Icône Historique **6** Texte indicatif d'opération (7) Illustration i Élément de configuration sélectionnée

### **REMARQUE**

Lorsque le menu fonctionne sur une résolution de l'ordinateur (ex. VGA) ou pendant la lecture de certains contenus vidéo 3D, l'image en cours de lecture passe à l'image de l'écran du menu.

Version basique **Version basique**

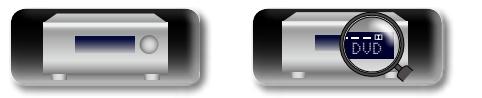

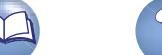

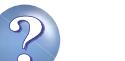

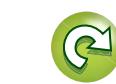

## **Exemples d'affichage de menu et d'affichage en façade**

Nous donnons ci-dessous des exemples types d'affichages sur l'écran du téléviseur et sur la fenêtre d'affichage de l'appareil.

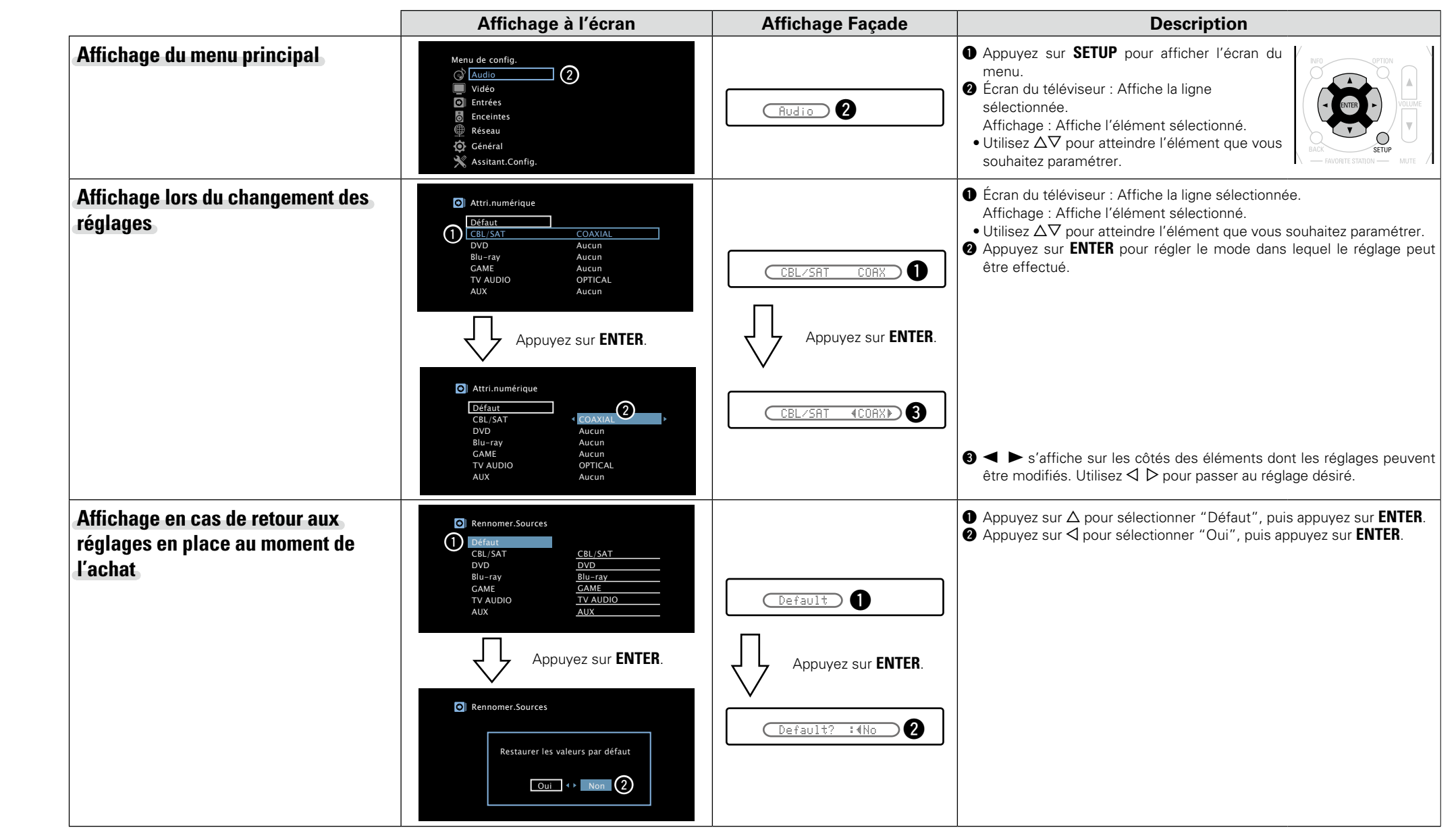

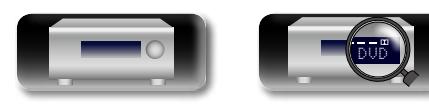

 $\mathbb{Z}$ 

80

Version basique **Version basique**

## <span id="page-83-0"></span>**Saisie de caractères**

Sur cet appareil, vous pouvez changer le nom affiché sur les écrans suivants.

DVD

- Recherche texte (verbage 59)
- Nom préréglé (v<sup>3</sup>[page 40](#page-42-0))

 $\mathbb{Z}^n$ 

Aa 66

GUI

- Renommer.Sources (variage 93)
- Modifier pseudo (vera [page 100](#page-102-2))
- Sélect.Rapid.Nom (v<sup>p</sup>[page 104](#page-106-0)) • Saisie de caractères pour les fonctions réseau
- ( $\sqrt{2}$  [page 46](#page-48-0), [54,](#page-56-0) [57](#page-59-0), [59](#page-61-0), [102](#page-104-1))

**Écran-clavier**

Sélectionnez un caractère sur l'écran du téléviseur pour saisir les caractères.

## n **Affichage d'un écran-clavier de saisie**

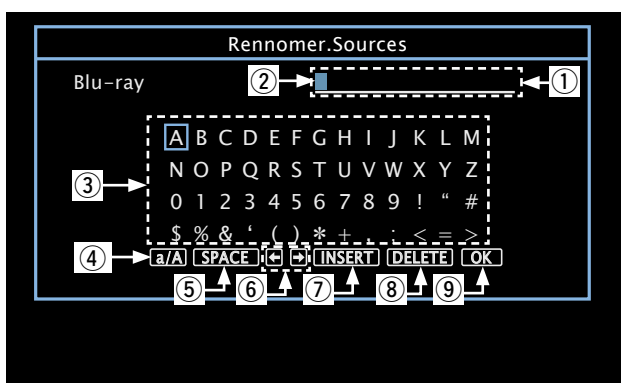

- $\Omega$  Section de saisie des caractères
- (2) Curseur

3 Section écran-clavier

- 4 Touche de commutation entre majuscules et minuscules
- (5) Touche d'espacement
- **6** Touches curseur
- u Touche d'insertion
- (8) Touche de suppression
- **(9)** Touche OK

n **Méthode de saisie**

**1 1 Affichez l'écran pour saisir les caractères (** $\sqrt{p}$  **[page](#page-80-1) 78 ["Plan du menu de l'interface](#page-80-1)  [graphique"](#page-80-1)).**

*2* **Sélectionnez un caractère à changer.**  $\Box$  Appuyez sur  $\triangle \nabla \triangleleft \triangleright$  pour  $\left| \cdot \right|$  sélectionner  $\left| \cdot \right|$  ou  $\left| \cdot \right|$ . w**Appuyez sur ENTER pour placer le curseur sur le caractère à modifier.** À chaque appui sur **ENTER**, le curseur se déplace d'un caractère.

### **3** Sélectionnez un caractère à saisir avec  $\triangle \triangledown \triangle \triangleright$ , puis **appuyez sur ENTER.**

• Les types de caractères qui peuvent être saisis sont indiqués ci-dessous.

[Majuscules/Chiffres/Symboles] **ABCDEFGHIJKLMNOPQRSTUVWXYZ 0123456789**  $1$  "  $#$  \$ % & '()  $*$  + , ; < = > [Minuscules/Chiffres/Symboles] **abcdefghijklmnopqrstuvwxyz 0123456789**  $\emptyset$   $\{ \}$   $\{ \}'$   $\{ \}$ 

• Lorsque vous appuyez sur  $\Delta \nabla$  pendant la saisie, vous pouvez changer les majuscules en minuscules et vice-versa.

*4* **Recommencez les étapes 2 et 3 pour changer le nom.**  $\overline{\mathbf{5}}$  Utilisez  $\Delta \nabla \langle \mathbf{1} \rangle$  pour sélectionner **OK** , puis **appuyez sur ENTER.**

 $\mathbb{H}^{\mathbb{H}}\left[\begin{array}{ccc} \mathbb{H}^{\mathbb{H}} & \mathbb{H}^{\mathbb{H}} \end{array}\right]\quad \mathbb{H}^{\mathbb{H}}\left[\begin{array}{ccc} \mathbb{H}^{\mathbb{H}} & \mathbb{H}^{\mathbb{H}} \end{array}\right]$ 

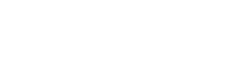

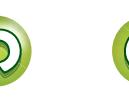

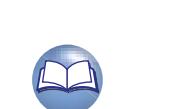

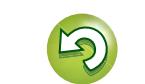

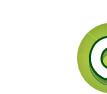

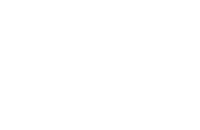

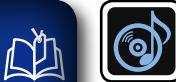

 $\overbrace{ }^{\mathbf{A}\mathbf{a}}$ 

**GUI** 

## **Audio**

**Réglage des paramètres audio.**

**Fonctionnement du menu**

Le menu disparaît de l'écran.

*1* **Appuyez sur SETUP.** Le menu s'affiche à l'écran de la TV.

 $3$  Appuyez sur **ENTER** ou  $\triangleright$  pour valider le réglage.

• Pour revenir à l'élément précédent, appuyez sur  $\triangleleft$  ou **BACK**.

 $2$  Utilisez  $\triangle\nabla$  pour sélectionner le menu à activer ou à opérer. **Niveau dialogue** ( $\sqrt{2}$  page 84) MUSIC **Niveau sub.** ( $\sqrt{p}$  page 85) **Restorer** ( $\sqrt{p}$  page 85) • Pour quitter le menu, appuyez sur **SETUP** alors qu'il est à affiché à l'écran.  $\circ$  $\sum_{\text{RACS}}$ **Délai audio** ( $\sqrt{p}$  page 85)  $\begin{array}{|c|c|c|c|c|}\n\hline\n2 & 3 & 4 \times \n\end{array}$ **Volume** ( $\circ$  page 85) 

**Éléments qui peuvent être modifiés avec la procédure "Audio"**

**Paramètres surr.** ( $\sqrt{p}$ page 83)

**Tonalité** (**v<sub>e</sub>**page 84)

 $\begin{matrix} \begin{matrix} \begin{matrix} 1 \end{matrix} \\ \begin{matrix} PAGE \\ \end{matrix} \\ \end{matrix} \end{matrix}$ 

**Audyssey** (*v***<sub>page 86)</del>**</sub>

**[EQ manuel](#page-89-0) (v<sup>p</sup>page 87)** 

82

DVD

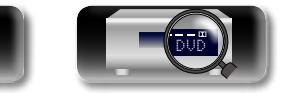

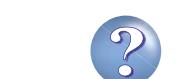

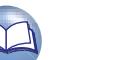

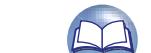

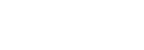

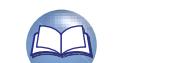

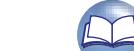

<span id="page-85-0"></span>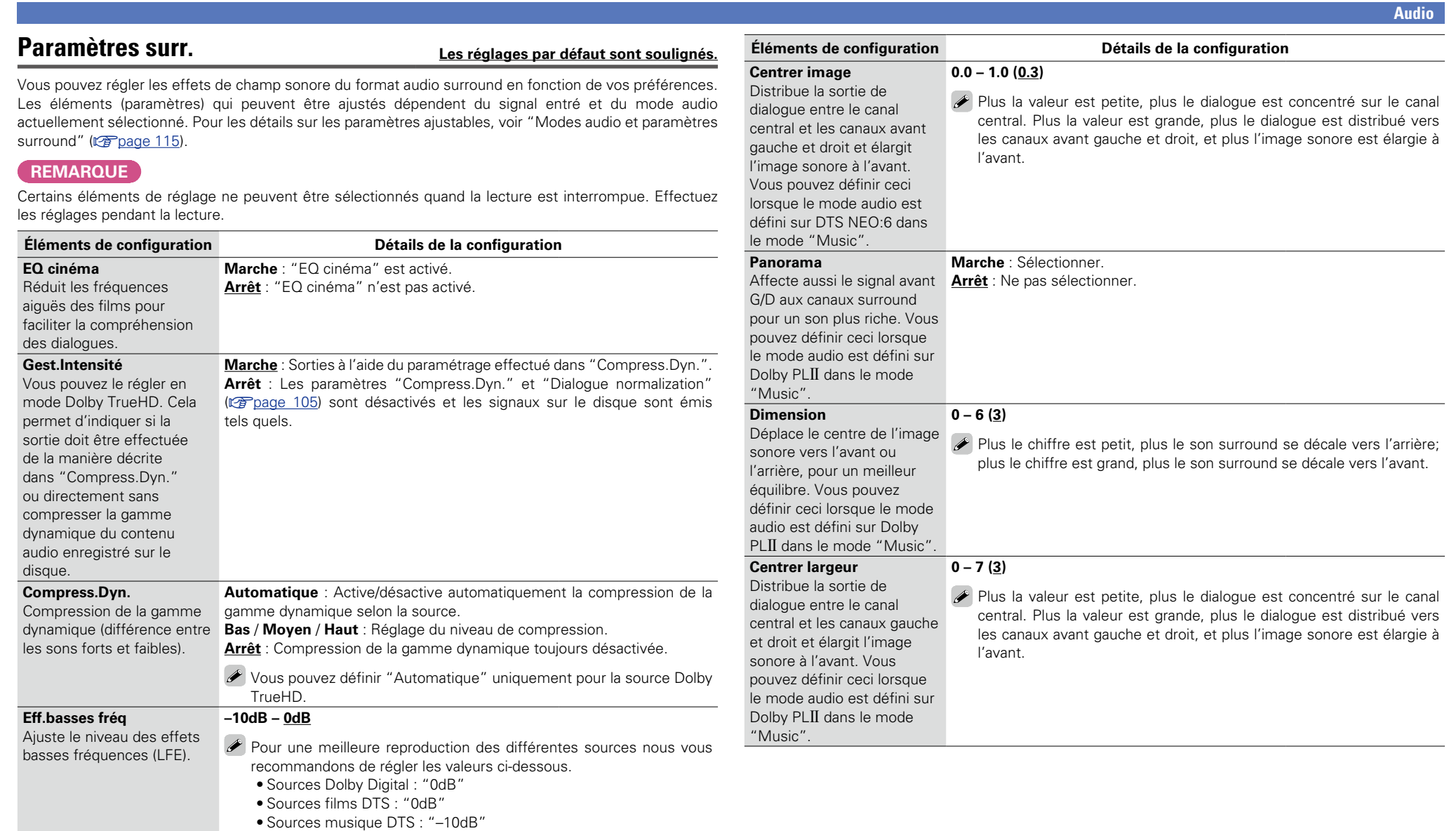

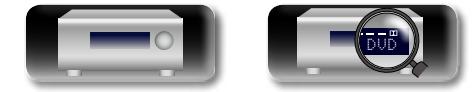

山

 $\overbrace{ }^{\text{Aa}}$ 

-

**GUI** 

 $\mathbb{C}$ 

?

 $\Box$ 

 $\mathbf{D}$ 

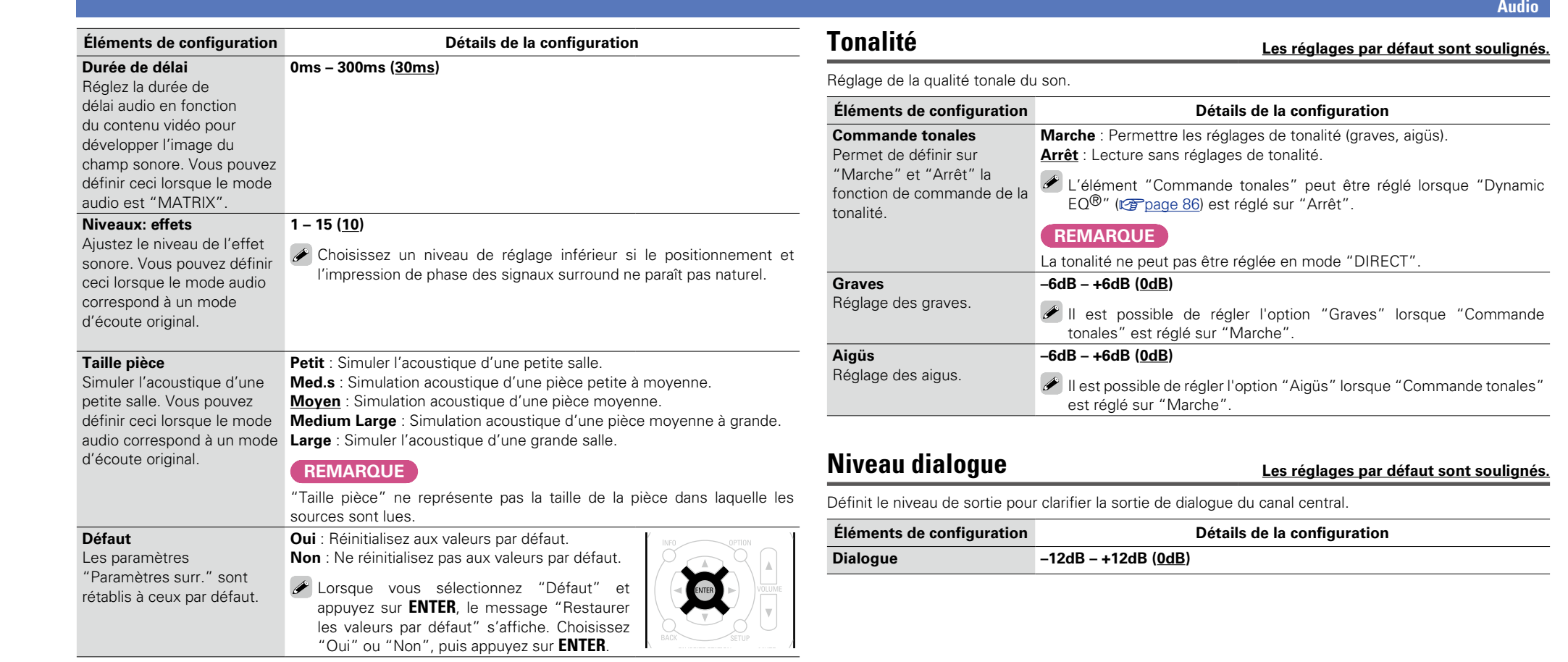

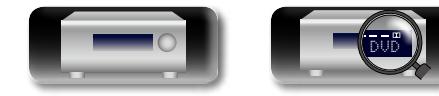

-

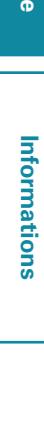

 $\mathbb{C}$ 

 $\mathbf{D}$ 

?

<span id="page-86-1"></span> $\Box$ 

**Version basique**

<span id="page-86-0"></span>Version basique

**Version avancée**

<span id="page-86-2"></span>Version avancée

#### **Audio**

# Version basique **Version basique**

Version avancée **Version avancée**

# **Informations** Informations

**NA** 

Aa<br>66

GUI

## <span id="page-87-0"></span>**Niveau sub. Les réglages par défaut sont soulignés.**

Définit l'état du subwoofer (allumé/éteint) et son niveau de sortie.

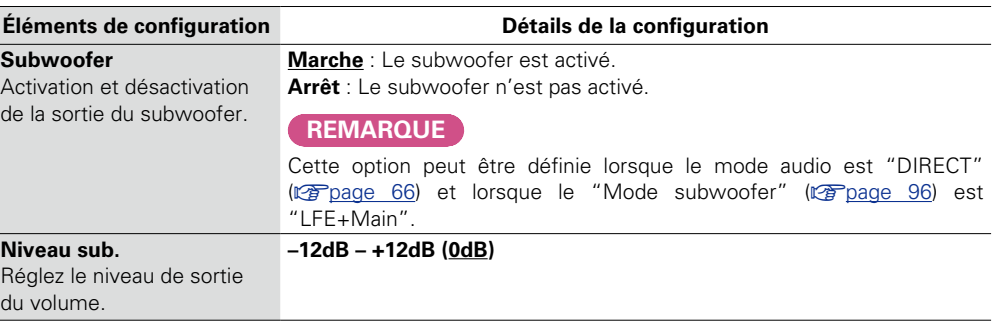

## <span id="page-87-1"></span>**Restorer**

Les formats audio compressés, tels que MP3, WMA (Windows Media Audio) et MPEG-4 AAC réduisent la quantité de données en éliminant des composants du signal difficilement audibles pour l'oreille humaine. La fonction "Restorer" génère les signaux éliminés pendant la compression pour restaurer le son le plus proche de celui d'origine. Elle corrige également l'impression de volume des graves afin d'obtenir un son plus riche à partir des signaux audio compressés.

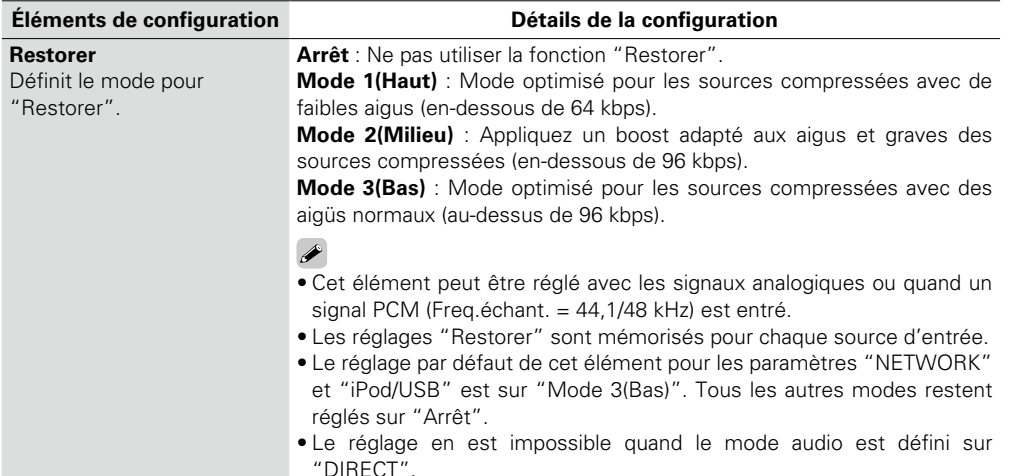

## <span id="page-87-2"></span>**Délai audio Les réglages par défaut sont soulignés.**

Pendant une vidéo, réglez manuellement le délai de la sortie audio.

#### **Détails de la configuration**

### **0ms – 200ms**

## $\overline{\mathscr{E}}$

• Cet élément peut être réglé entre 0 et 100 ms si "Sync labial auto" (vre [page](#page-91-4) 89) est réglé sur "Marche" et si une TV compatible avec Synchronisation labiale automatique est connectée.

• Enregistrez "Délai audio" pour chaque source d'entrée.

## <span id="page-87-3"></span>**Volume Les réglages par défaut sont soulignés.**

Règle le volume.

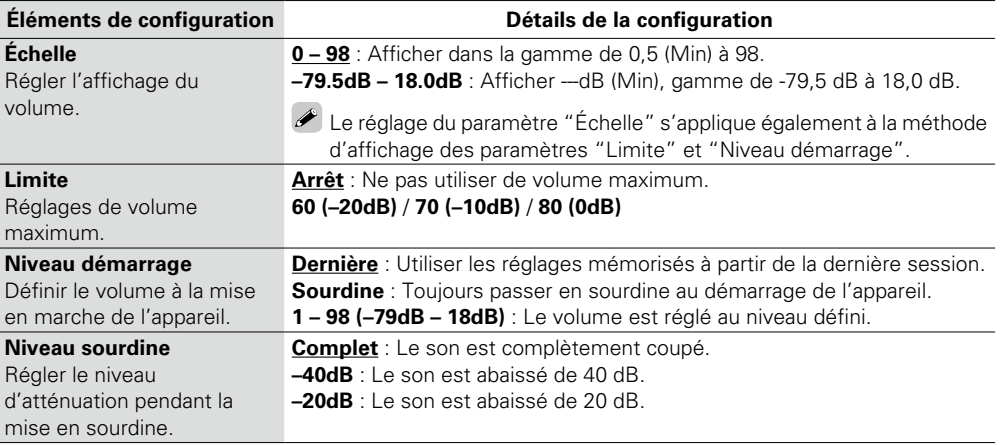

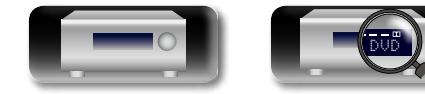

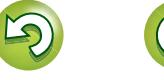

**NI** 

 $\mathop{\widehat{\mathbb{G}\mathbb{Q}}} \limits^{\mathop{\mathbf{A}\mathbf{a}}}$ 

**REMARQUE**

EQ®/Dynamic Volume®

technologie Audyssey, reportez-vous à la [page 119](#page-121-1).

## <span id="page-88-0"></span>**Audyssey Les réglages par défaut sont soulignés.**

sur "Marche", il n'est

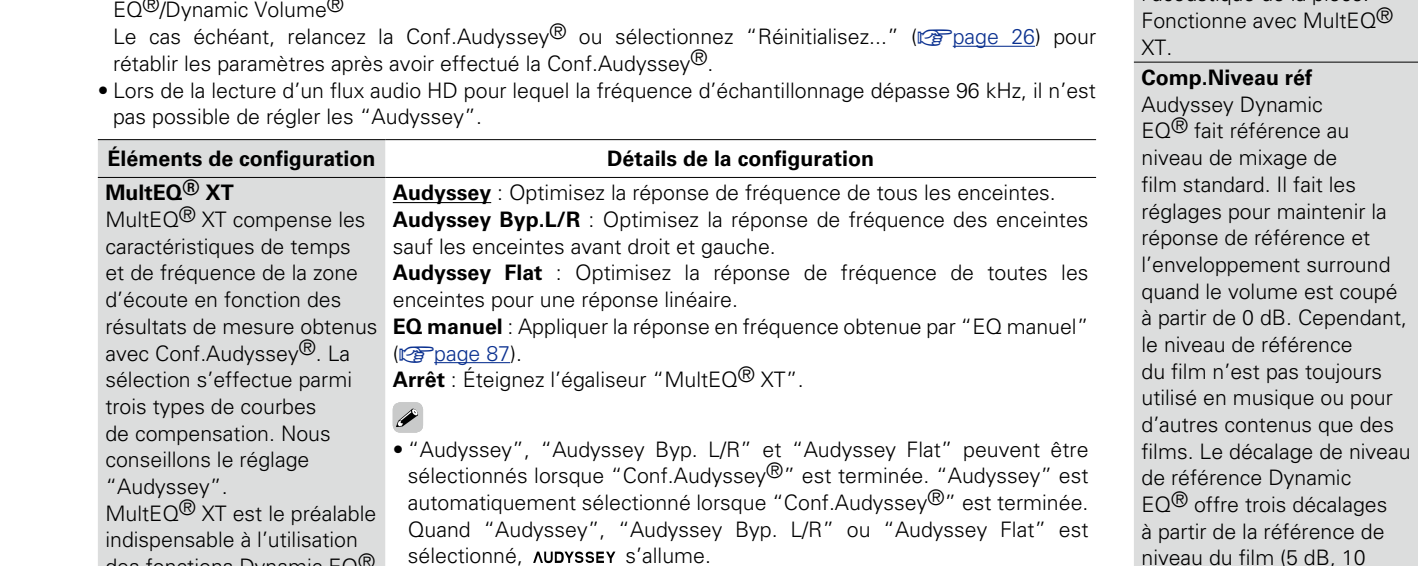

Réglez Audyssey MultEQ<sup>®</sup> XT, Audyssey Dynamic EQ<sup>®</sup> et Audyssey Dynamic Volume<sup>®</sup>. Ces réglages sont accessibles après que la procédure "Conf.Audyssey®" a été effectuée. Pour en savoir plus sur la

> ■ Une fois "Conf.Audyssey®" terminée, si les options Configuration du haut-parleur, Distance, Niveau de canal et fréquence croisée ont changé sans augmenter le nombre d'enceintes évaluées, seul le témoin s'allume.

### **REMARQUE**

Si l'on utilise un casque, "Mult $EQ^{\circledR}$  XT" passe automatiquement sur "Arrêt".

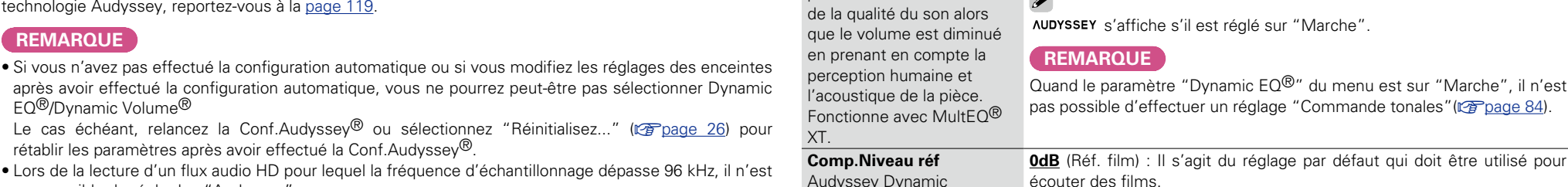

<span id="page-88-1"></span>**Dynamic EQ®** Permet de résoudre le

problème de la détérioration

dB et 15 dB) qui peuvent être sélectionnés quand le niveau de mixage du contenu n'est pas dans la norme. Les niveaux de réglage recommandés sont

indiqués à droite.

**Éléments de configuration Détails de la configuration**

**Marche** : Utiliser fonction de Dynamic EQ®. **Arrêt** : Ne pas utiliser Dynamic EQ®.

écouter des films. **5dB** : Sélectionnez ce réglage pour le contenu qui a une très large gamme dynamique, comme la musique classique.

**10dB** : Sélectionnez ce réglage pour le jazz ou d'autres musiques qui ont une large gamme dynamique. Ce réglage doit aussi être sélectionné pour le contenu TV, vu qu'il est en général mixé à 10 dB en dessous de la référence du film.

**15dB** : Sélectionnez ce réglage pour la musique pop/rock music ou autre programme qui est mixé à de très hauts niveaux d'écoute et a une gamme dynamique comprimée.

Le réglage est activé quand "Dynamic EQ®" est sur "Marche" (rap[page 86\)](#page-88-1).

**v**<sup>*v*</sup> Voir au verso

<span id="page-88-2"></span>des fonctions Dynamic EQ® et Dynamic Volume®.

 $\overline{\bullet}$ 

Les réglages "MultEQ<sup>®</sup> XT", "Dynamic EQ<sup>®</sup>" et "Dynamic Volume<sup>®</sup>" sont mémorisés pour chaque source d'entrée.

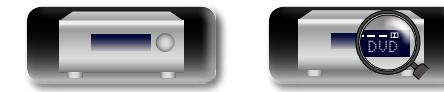

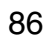

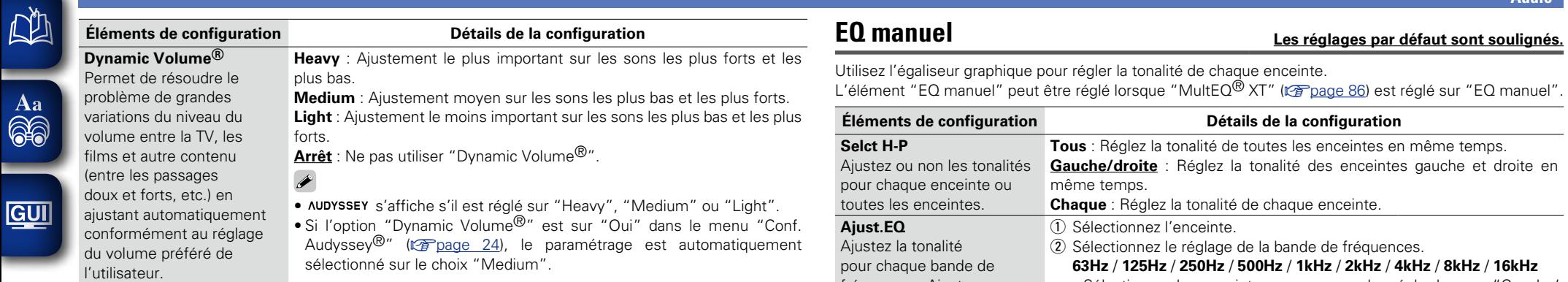

<span id="page-89-0"></span>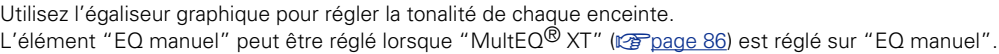

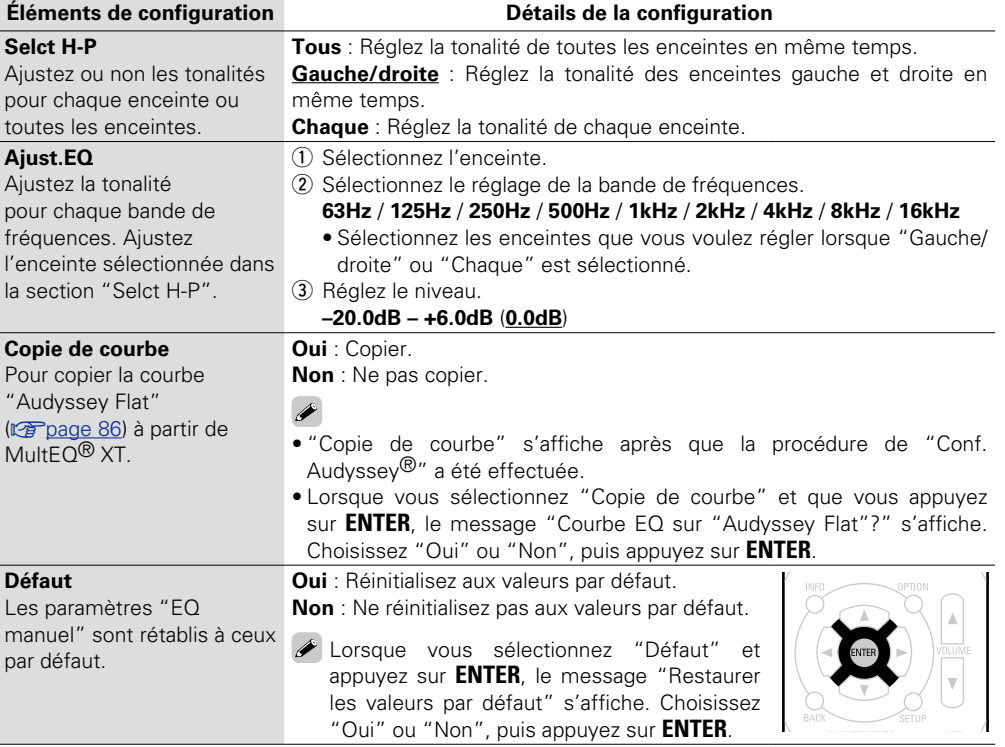

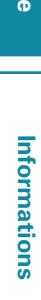

# Version basique **Version basique**

**Audio**

 $\mathbf{Z}$ 

 $\sum$ 

 $\mathcal{P}$ 

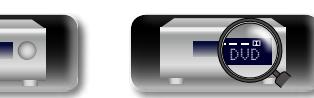

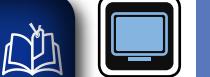

**<u>GUI</u>** 

# **Vidéo**

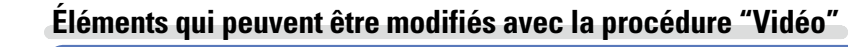

**Config.HDMI** (veralde 89)

**Affichage volume** ( $\sqrt{p}$  page 89)

**Affichage info** ( $\circ$ page 90)

**Affichage Audio** ( $\sqrt{p}$  page 90)

**Format TV** ( $\sqrt{p^2}$  page 90)

**Effectuez les réglages vidéo.**

## **Fonctionnement du menu**  $\overbrace{ }^{\mathbf{A}\mathbf{a}}$

## *1* **Appuyez sur SETUP.**

Le menu s'affiche à l'écran de la TV.

**2** Utilisez  $\triangle \triangledown$  pour sélectionner le menu à activer ou à opérer.

## $3$  Appuyez sur **ENTER** ou  $\triangleright$  pour valider le réglage.

- Pour revenir à l'élément précédent, appuyez sur  $\triangleleft$  ou **BACK**.
- • Pour quitter le menu, appuyez sur **SETUP** alors qu'il est à affiché à l'écran. Le menu disparaît de l'écran.

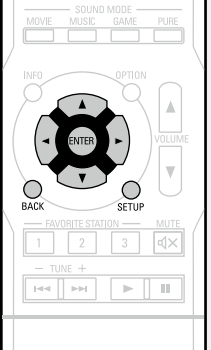

 $\begin{matrix} \textcircled{4} \\ \textcircled{4} \\ \textcircled{5} \end{matrix}$ 

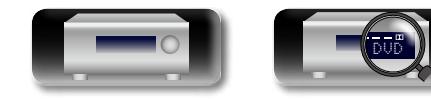

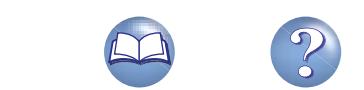

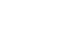

<span id="page-91-2"></span>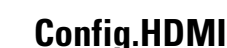

<span id="page-91-4"></span>-

 $\underline{\underline{\mathsf{GU}}}$ 

commande HDMI.

## **Config.HDMI Les réglages par défaut sont soulignés.**

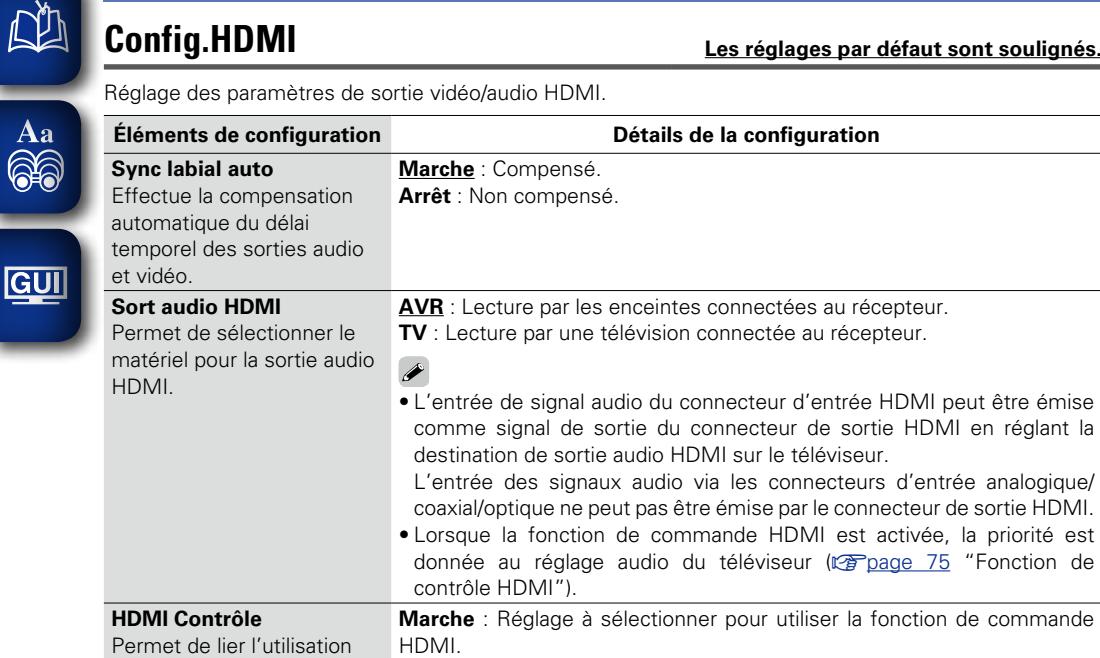

<span id="page-91-0"></span>de différents appareils connectés en HDMI et compatibles avec la **Arrêt** : Réglage à utiliser lorsque l'on ne veut pas utiliser la fonction de commande HDMI.

 $\overline{\mathscr{E}}$ 

- Lorsqu'un appareil incompatible avec la fonction de commande HDMI est branché, réglez le paramètre "HDMI Contrôle" sur "Arrêt".
- • Consultez les instructions d'utilisation de chaque composant connecté pour vérifier les réglages.
- Se reporter à ["Fonction de contrôle HDMI" \(](#page-77-1)verpage 75) pour en savoir plus sur la fonction de contrôle HDMI.

### **REMARQUE**

- • **Quand "HDMI Contrôle" est sur "Marche", la consommation en mode Veille est plus élevée.** Si vous n'utilisez pas cet appareil pendant une période prolongée, il est conseillé de débrancher le cordon d'alimentation de la prise murale.
- • L'option de commande HDMI commande le fonctionnement d'une TV compatible avec cette option. Assurez-vous que la TV ou l'HDMI sont connectés quand vous utilisez l'option de commande HDMI.
- • Si les réglages "HDMI Contrôle" ont été modifiés, pensez à toujours éteindre puis remettre sous tension les appareils connectés après cette modification.

<span id="page-91-1"></span>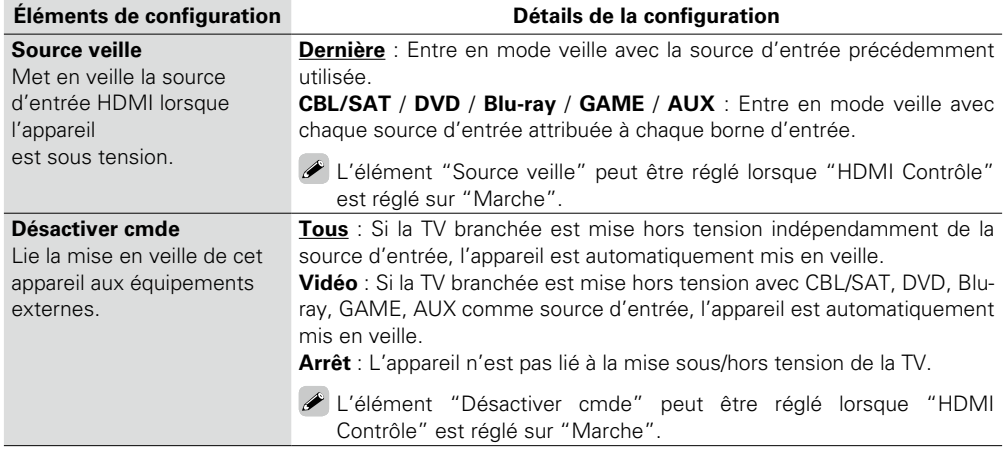

## <span id="page-91-3"></span>**Affichage volume Les réglages par défaut sont soulignés.**

Définit l'emplacement de l'affichage du niveau de volume principal.

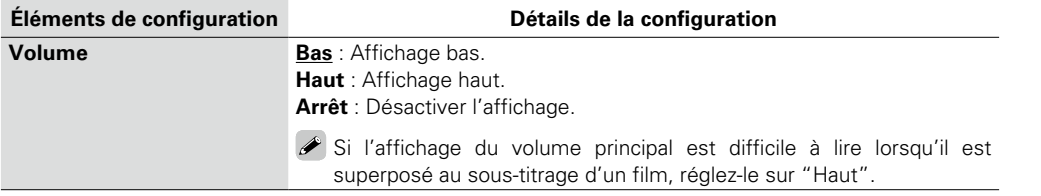

**Version basique**

Version basique

**Version avancée**

Version avancée

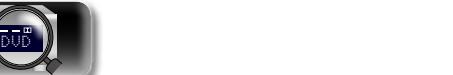

<span id="page-92-0"></span>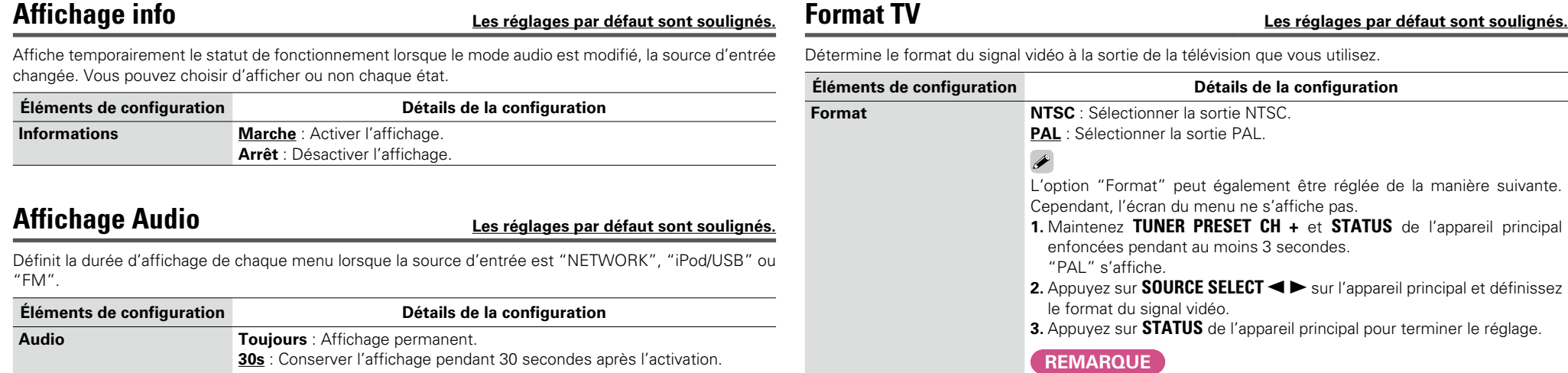

**10s** : Conserver l'affichage pendant 10 secondes après l'activation.

**Arrêt** : Désactiver l'affichage.

**Version basique**

Version basique

**Version avancée**

Version avancée

**Vidéo**

<span id="page-92-2"></span>Si un format différent du format vidéo du moniteur connecté est défini,

 $\mathcal{P}$ 

l'image ne s'affichera pas correctement.

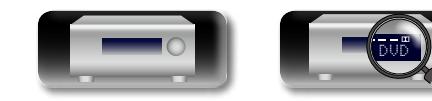

山

 $\overbrace{ }^{\text{Aa}}$ 

<span id="page-92-1"></span>**GUI** 

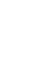

 $\widetilde{C}$ 

 $\sum_{i=1}^n$ 

Aa<br>66

<u>cui</u>

## **Entrées**

**Fonctionnement du menu**

cela s'avère nécessaire.

**GUI** 

*1* **Appuyez sur SETUP.**  $\odot$ Le menu s'affiche à l'écran de la TV. PAGE  $\bigcirc$  $2$  Utilisez  $\triangle \triangledown$  pour sélectionner le menu à activer ou à opérer.

• Vous n'avez pas besoin de modifier les réglages pour utiliser l'appareil. Effectuez des réglages lorsque

 $3$  Appuyez sur **ENTER** ou  $\triangleright$  pour valider le réglage.

Réalisation des réglages concernant la lecture de la source d'entrée.

 $\bullet$  Pour revenir à l'élément précédent, appuyez sur  $\triangleleft$  ou **BACK**. • Pour quitter le menu, appuyez sur **SETUP** alors qu'il est à affiché à l'écran.

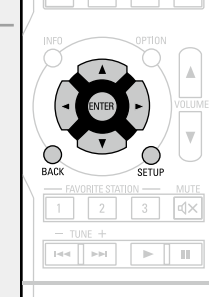

## **Information importante**

Le menu disparaît de l'écran.

## n **À propos de l'affichage des sources d'entrée**

Dans ce chapitre, les sources d'entrée configurables pour chaque élément sont présentées comme suit.

**CBL/SAT DVD Blu-ray GAME AUX iPod/USB FM NETWORK TV AUDIO**

### **REMARQUE**

Les sources d'entrée pour lesquelles "Cachez" a été sélectionné dans "Masquer sources" ( $\mathbb{Z}$ [page 93\)](#page-95-1) ne peuvent pas être sélectionnées.

**Éléments qui peuvent être modifiés avec la procédure "Entrées"**

**Attri.numérique** ( $\sqrt{p}$ page 92)

**[Renommer.Sources](#page-95-0) (** $\sqrt{p}$ **page 93)** 

**[Masquer sources](#page-95-1) (CP** page 93)

**Niv.source** ( $\sqrt{p}$  page 93)

**Sélect.entrées** ( $\sqrt{p}$ page 93)

[Source vidéo](#page-96-0) (C<sup>op</sup>page 94)

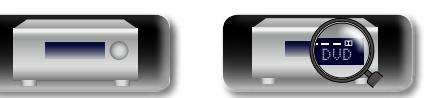

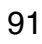

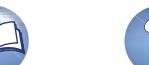

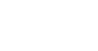

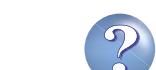

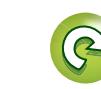

## <span id="page-94-0"></span>**Attri.numérique**

**NA** 

 $\mathop{\mathrm{Aa}}\limits_{\widehat{\mathbb{Q}}\widehat{\mathbb{Q}}}$ 

**GUI** 

Par défaut, certaines sources d'entrée telles que "CBL/SAT" sont affectées aux bornes vidéo et audio. En réalisant les connexions par défaut, il vous suffit d'appuyer sur un bouton de sélection de la source d'entrée pour lire facilement du contenu audio ou vidéo à partir de l'appareil connecté.

Lorsque vous réalisez d'autres types de connexions, vous devez modifier les paramètres indiqués dans cette section.

## **Exemples d'affichages d'écrans de menus "Attri.numérique"**

Cet écran apparaît lorsque vous sélectionnez le menu "Entrées" – "chaque source d'entrée" – "Attri. numérique". Utilisez le menu "Attri.numérique" pour changer les 2 bornes d'entrée numérique HDMI attribuées aux sources d'entrée (1) dans les réglages par défaut.

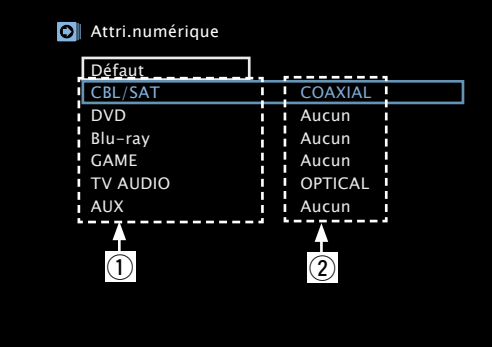

## **Utilisations du menu d'attribution d'entrée**

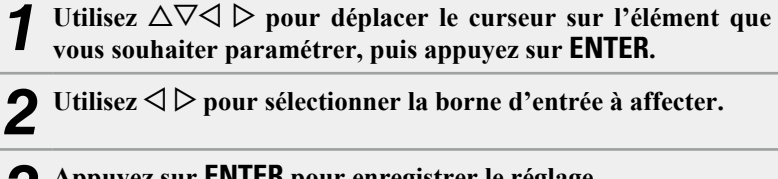

*3* **Appuyez sur ENTER pour enregistrer le réglage.**

### **Éléments de configuration Détails de la configuration**

### <span id="page-94-1"></span>**DIGITAL**

Effectuez ce réglage pour changer la borne d'entrée numérique à laquelle la source d'entrée est

attribuée.

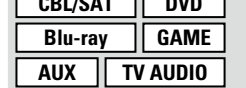

**COAXIAL** / **OPTICAL** : Attribue une borne d'entrée numérique à la source d'entrée sélectionnée.

**Aucun** : N'attribue pas de borne d'entrée numérique à la source d'entrée sélectionnée.

• Au moment de l'achat, les réglages des différentes sources d'entrée sont ceux indiqués ci-dessous.

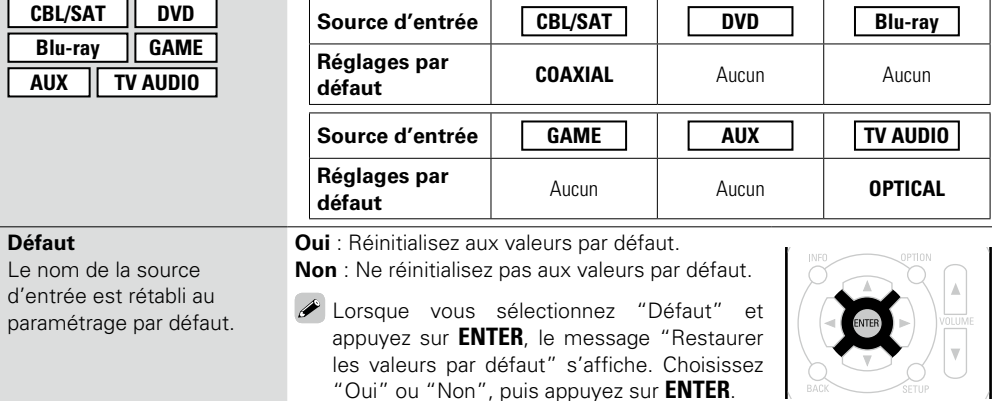

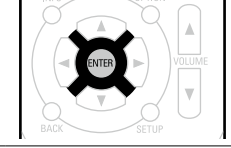

**Version basique**

Version basique

**Version avancée**

Version avancée

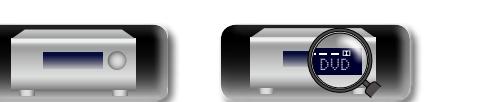

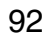

#### **Entrées**

## <span id="page-95-3"></span>**Sélect.entrées Les réglages par défaut sont soulignés.**

Réglez le mode d'entrée audio et le mode de décodage de chaque source d'entrée. Les modes d'entrée accessibles peuvent varier en fonction de la source d'entrée.

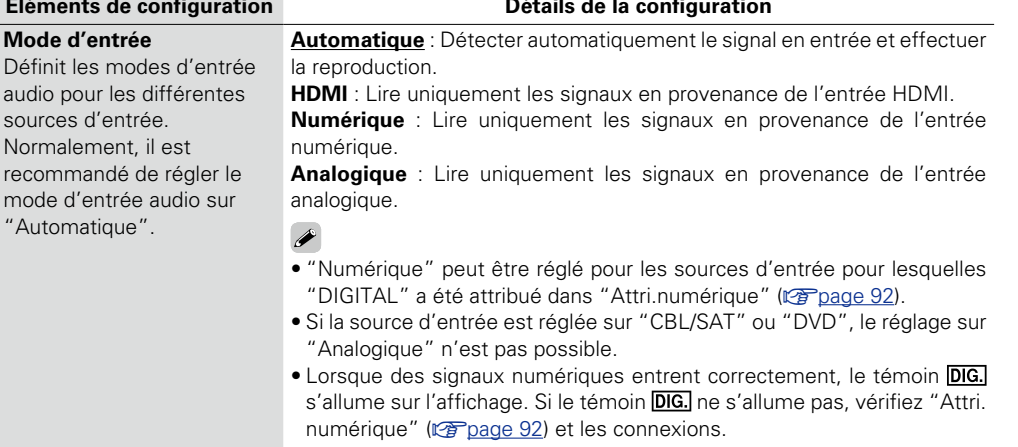

compatible ARC est branchée via les bornes HDMI MONITOR, le mode d'entrée dont la source d'entrée est "TV" est paramétré sur ARC.

v **Voir au verso**

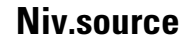

## <span id="page-95-2"></span>**Niv.source Les réglages par défaut sont soulignés.**

Ceci est pratique lorsque le nom de source d'entrée de votre appareil et celui de cet appareil sont différents. • Cette fonction permet de corriger le niveau de lecture de l'entrée audio de la source d'entrée sélectionnée. • Utilisez cette fonction s'il y a des différences de niveau du volume d'entrée entre les différentes sources.

### **Détails de la configuration**

### **–12dB – +12dB (0dB)**

Le niveau d'entrée analogique et le niveau d'entrée numérique peuvent être réglés séparément pour les sources d'entrée pour lesquelles "DIGITAL" ont été attribués dans "Attri.numérique" (Cap[page 92](#page-94-0)).

**Éléments de configuration Détails de la configuration**

• Si l'option "HDMI Contrôle" est réglée sur "Marche" et si une TV

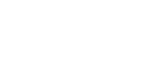

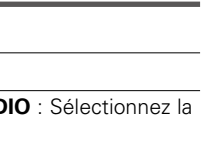

Modifiez le nom de l'affichage de la source d'entrée sélectionnée.

puis appuyez sur **ENTER**.

<span id="page-95-0"></span>**Renommer.Sources**

**NA** 

 $\overbrace{ }^{\mathbf{A}\mathbf{a}}$ 

**GUI** 

d'entrée sélectionnée.

de cet appareil et sur l'écran de menu.

• Vous pouvez entrer jusqu'à 12 caractères. • Pour la saisie de caractères, voir [page 81](#page-83-0).

• **Oui** : Réinitialisez aux valeurs par défaut. • **Non** : Ne réinitialisez pas aux valeurs par défaut.

## <span id="page-95-1"></span>**Masquer sources Les réglages par défaut sont soulignés.**

Permet de supprimer de l'affichage les sources d'entrée qui ne sont pas utilisées.

**Défaut** : Le nom de la source d'entrée est rétabli au paramétrage par défaut.

Lorsque vous sélectionnez "Défaut" et appuyez sur **ENTER**, le message "Restaurer les valeurs par défaut" s'affiche. Choisissez "Oui" ou "Non",

### **Détails de la configuration**

Vous pouvez modifier le nom selon vos préférences. Lorsque le nom a été défini, il s'affiche sur l'affichage

**Détails de la configuration CBL/SAT** / **DVD** / **Blu-ray** / **GAME** / **AUX** / **TV AUDIO** : Modifiez le nom de l'affichage de la source

**CBL/SAT** / **DVD** / **Blu-ray** / **GAME** / **AUX** / **iPod/USB** / **FM** / **NETWORK** / **TV AUDIO** : Sélectionnez la source d'entrée qui n'est pas utilisée.

**• Afficher** : Utiliser cette source.

• **Cachez** : Ne pas utiliser cette source.

## **REMARQUE**

Les sources d'entrée réglées sur "Cachez" ne peuvent pas être sélectionnées à l'aide de la touche de sélection de la source d'entrée.

DVD

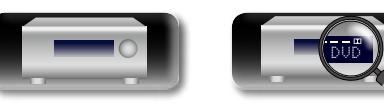

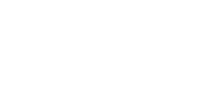

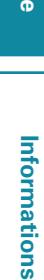

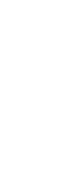

**Version basique**

Version basique

 $\mathcal{P}$ 

 $\sum_{i=1}^{n}$ 

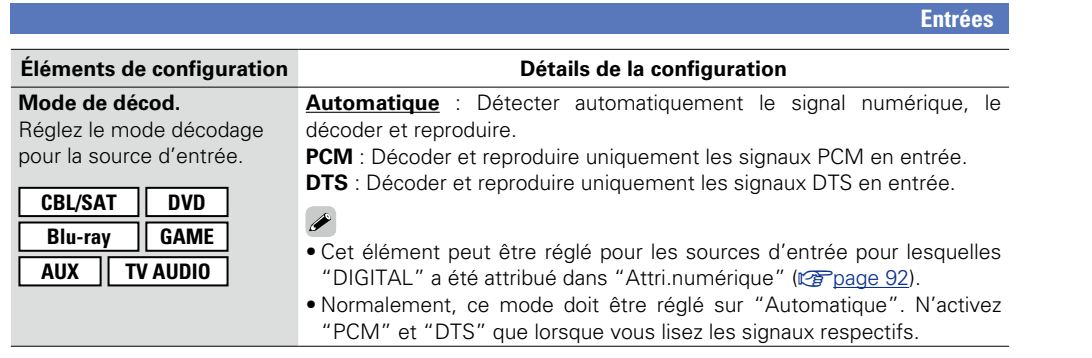

山

 $\overline{\overset{\mathbf{Aa}}{\circledast}}$ 

**GUI** 

## <span id="page-96-0"></span>**Source vidéo Les réglages par défaut sont soulignés.**

Le flux vidéo d'une autre source d'entrée est lu en combinaison avec l'audio en cours de lecture.

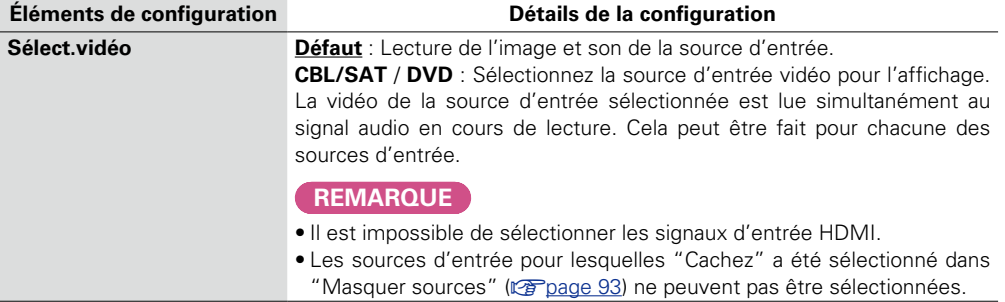

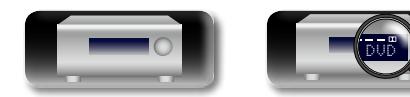

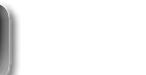

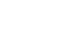

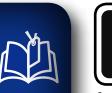

 $\overline{\overset{\mathbf{Aa}}{\circledast}}$ 

GUI

## **Enceintes**

# Version avancée **Version avancée**

**Informations** Informations

**Éléments qui peuvent être modifiés avec la procédure "Enceintes"**

**Conf.Audyssey<sup>®</sup>** ( $\sqrt{p}$ [page 20](#page-22-1))

**Config.manuelle** (CF page 96)

**À définir lorsque vous modifiez les réglages Conf.Audyssey®.**

- • **Si vous modifiez les réglages des enceintes après "Conf.Audyssey**®**", il n'est pas possible de sélectionner Audyssey MultEQ® XT, Audyssey Dynamic EQ**® **ni Audyssey Dynamic Volume**® **(**v**[page 86](#page-88-2)).**
- • **Cette fonction peut être utilisée sans en modifier les réglages. Effectuez des réglages uniquement si cela s'avère nécessaire.**

## **Fonctionnement du menu**

*1* **Appuyez sur SETUP.** Le menu s'affiche à l'écran de la TV.

 $2$  Utilisez  $\triangle \nabla$  pour sélectionner le menu à activer ou à opérer.

 $3$  Appuyez sur **ENTER** ou  $\triangleright$  pour valider le réglage.

- $\bullet$  Pour revenir à l'élément précédent, appuyez sur  $\triangleleft$  ou **BACK**.
- • Pour quitter le menu, appuyez sur **SETUP** alors qu'il est à affiché à l'écran. Le menu disparaît de l'écran.

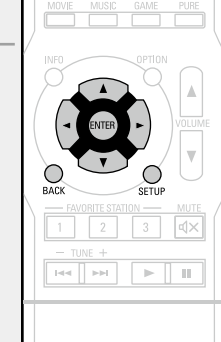

 $\textcircled{\scriptsize{h}}$ PAGE<br>(V)

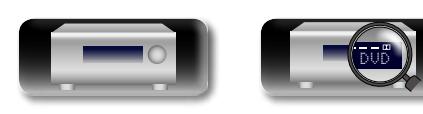

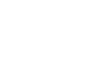

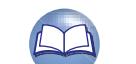

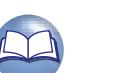

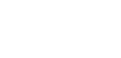

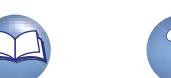

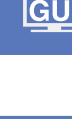

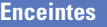

## <span id="page-98-0"></span>**Config.manuelle Les réglages par défaut sont soulignés.**

Utilisez cette procédure pour régler manuellement les enceintes ou si vous souhaitez modifier les réglages effectués avec la procédure de "Conf.Audyssey®".

- • Si vous modifiez les réglages des enceintes après "Conf.Audyssey®", il n'est pas possible de sélectionner Audyssey MultEQ<sup>®</sup> XT, Audyssey Dynamic EQ<sup>®</sup> ni Audyssey Dynamic Volume<sup>®</sup> ( $\sqrt{p}$  name 86).
- • La "Config.manuelle" peut être utilisée même s'il n'y a pas eu modification des réglages. Effectuez des réglages uniquement si cela s'avère nécessaire.

## **Éléments de configuration Détails de la configuration**

#### <span id="page-98-3"></span>**Config.Enceintes**

Indique la présence des enceintes et permet de sélectionner les catégories de taille des enceintes en fonction de la capacité de reproduction des graves.

### **REMARQUE**

N'utilisez pas la forme extérieure de l'enceinte pour déterminer s'il s'agit d'une enceinte "Large" ou "Petit". Utilisez plutôt les fréquences définies sous "Crossovers" (v[page 98\)](#page-100-0)comme norme de réglage du système de reproduction des basses.

- **Avant** : Définir le type d'enceinte avant. • **Large** : Réglage à utiliser pour une grande enceinte en mesure de
	- reproduire correctement les basses fréquences. • **Petit** : Réglage à utiliser pour une petite enceinte limitée dans les basses fréquences.
	- $\rightarrow$ • Lorsque "Subwoofer" est réglé sur "Non", "Avant" est automatiquement réglé sur "Large".
	- • Quand "Avant" est réglé sur "Petit", les paramètres "Centrale" et "Surround" ne peuvent pas être réglés sur "Large".
	- **Centrale** : Définir la présence et la taille de l'enceinte centrale.
	- • **Large** : Réglage à utiliser pour une grande enceinte en mesure de reproduire correctement les basses fréquences.
	- • **Petit** : Réglage à utiliser pour une petite enceinte limitée dans les basses fréquences.
	- • **Aucun** : Réglage à utiliser lorsqu'aucune enceinte centrale n'est connectée.

"Large" n'est pas affiché quand "Avant" est réglé sur "Petit".

#### <span id="page-98-2"></span>**Subwoofer** : Définir la présence d'un subwoofer.

- • **Oui** : Réglage à utiliser lorsque le système comprend un subwoofer.
- • **Non** : Réglage à sélectionner lorsqu'aucun subwoofer n'est connecté.
- Lorsque "Avant" est réglé sur "Petit", "Subwoofer" est automatiquement réglé sur "Oui".
- **Surround** : Définir la présence et la taille des enceintes surround.
- • **Large** : Réglage à utiliser pour une grande enceinte en mesure de reproduire correctement les basses fréquences.
- • **Petit** : Réglage à utiliser pour une petite enceinte limitée dans les basses fréquences.
- **Aucun** : Réglage à utiliser quand les enceintes surround ne sont pas connectées.

### **Éléments de configuration Détails de la configuration**

"Petit" est ajouté à la sortie de signal LFE du subwoofer.

#### <span id="page-98-4"></span>**Graves** Permet de configurer la reproduction de la gamme de signaux subwoofer et

LFE.

• **LFE+Main** : Le signal de gamme basse de tous les canaux est ajouté à la sortie de signal LFE du subwoofer.

graves qui seront reproduits par le subwoofer.

## $\bullet$

• L'élément "Mode subwoofer" peut être réglé lorsque "Config. Enceintes" – "Subwoofer" (verbage 96) est réglé sur "Oui".

<span id="page-98-1"></span>**Mode subwoofer** : Permet de sélectionner les signaux de la gamme des

• **LFE** : Le signal de gamme des graves du canal réglé sur la taille d'enceinte

- Écoutez de la musique ou un film puis sélectionnez le mode produisant les graves les plus puissants.
- Sélectionnez "LFE+Main" si vous voulez que les signaux de des graves soient toujours reproduits par le subwoofer.

### **REMARQUE**

Si les options "Avant" et "Centrale" de "Config.Enceintes" sont réglées sur "Large" et que "Mode subwoofer" est réglé sur "LFE", il se peut que les subwoofers n'émettent aucun son, suivant le signal d'entrée ou le mode audio sélectionné.

**LPF pour LFE** : Permet de régler la gamme d'émission du signal LFE. Réglez cela lorsque vous voulez changer la fréquence de lecture du subwoofer.

#### • **80Hz** / **90Hz** / **100Hz** / **110Hz** / **120Hz** / **150Hz** / **200Hz** / **250Hz**

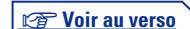

**Version basique**

Version basique

**Version avancée**

Version avancée

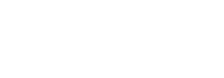

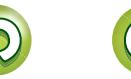

GUI

函

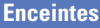

**Informations**

Informations

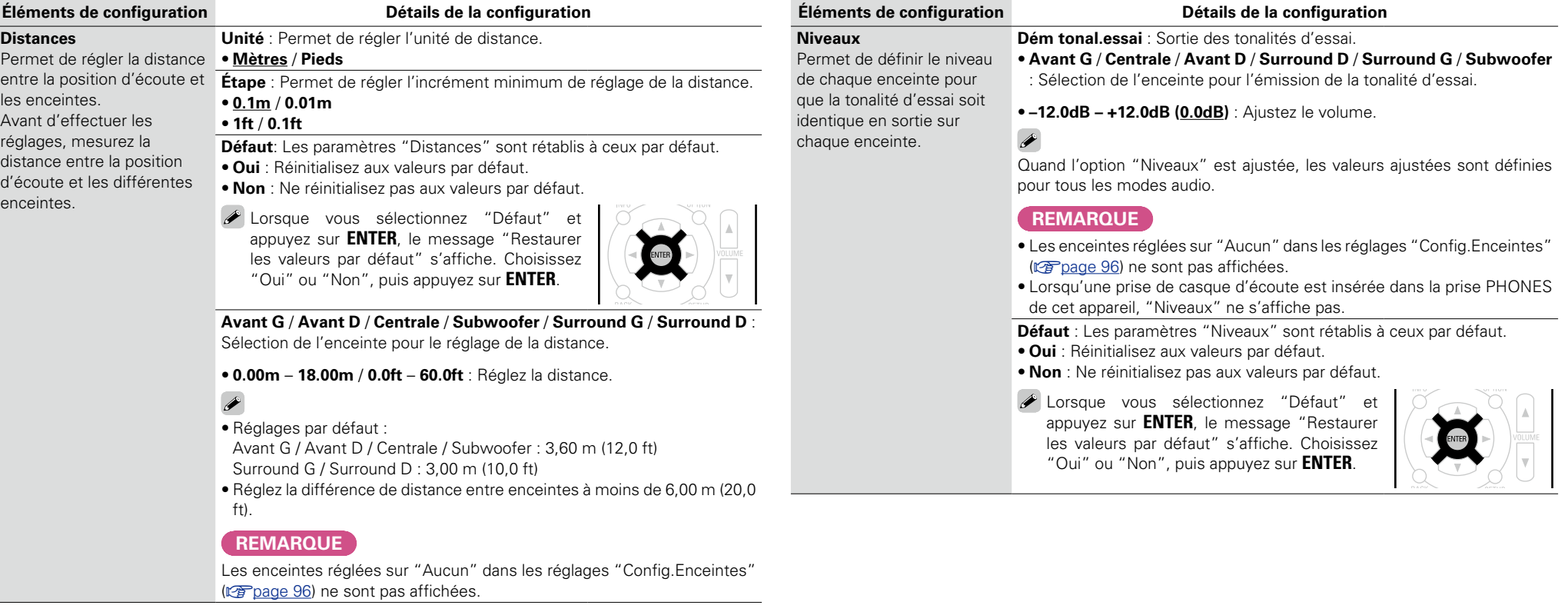

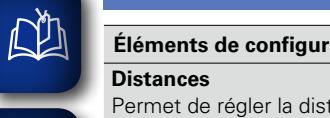

### entre la position d'écou les enceintes. Avant d'effectuer les réglages, mesurez la

d'écoute et les différentes **GUI** enceintes.

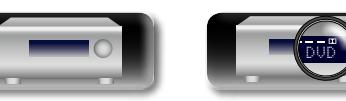

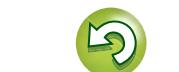

 $\mathcal{P}$ 

#### **Enceintes**

## **NA Crossovers**

Aa 66

GUI

#### <span id="page-100-0"></span>Permet de définir la fréquence maximale du signal grave reproduit par chaque canal vers le subwoofer. Permet de régler la fréquence croisée en fonction de la capacité de reproduction des graves de l'enceinte utilisée.

#### **Éléments de configuration Détails de la configuration Crossover** : Sélection de l'enceinte pour le réglage de la fréquence croisée.

• **40Hz** / **60Hz** / **80Hz** / **90Hz** / **100Hz** / **110Hz** / **120Hz** / **150Hz** / **200Hz** / **250Hz** / **Individuel** : Permet de régler la fréquence croisée pour toutes les enceintes. Voir le manuel des enceintes pour plus de renseignements concernant la fréquence croisée.

Les paramètres suivants peuvent être définis lorsque le paramètre "Crossover" est défini sur "Individuel".

• **Avant** / **Centrale** / **Surround** : Permet de sélectionner l'enceinte. • **40Hz** / **60Hz** / **80Hz** / **90Hz** / **100Hz** / **110Hz** / **120Hz** / **150Hz** / **200Hz** / **250Hz** : Sélection de l'enceinte pour le réglage de la fréquence croisée.

### $\overline{\rightarrow}$

- • Le paramètre "Crossovers" peut être réglé lorsque le réglage du paramètre "Graves" – "Mode subwoofer" (v<sup>3</sup>[page](#page-98-4) 96) est "LFE+Main" ou lorsque l'une des enceintes est réglée sur "Petit".
- • Réglez toujours la fréquence croisée sur "80Hz". Cependant, lorsque vous utilisez des enceintes de petite taille, nous vous recommandons de régler la fréquence croisée à une fréquence plus élevée.
- Le son situé sous la fréquence de croisement est coupé de la sortie audio pour les enceintes réglées sur "Petit". Le son de basse coupé est émis par le subwoofer ou par les enceintes avant.
- • Les enceintes qui peuvent être réglées quand l'option "Individuel" est sélectionnée sont différentes selon le réglage du paramètre "Mode subwoofer" (verbage 96).
- • Quand "LFE" est sélectionné, les enceintes réglées sur "Petit" pour "Config.Enceintes" peuvent être réglées. Si les enceintes sont réglées sur "Large", "Total" s'affiche et le réglage ne peut pas être effectué.
- • Quand "LFE+Main" est sélectionné, ce réglage peut être effectué quelle que soit la taille de l'enceinte.

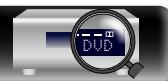

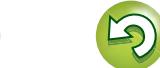

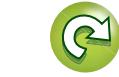

## $\bigoplus$

 $\overline{\overset{\mathbf{Aa}}{\circledast}}$ 

 $\overline{GUI}$ 

**Réseau**

**paramètres réseau.**

**Menu operation**

## **GUI**

*1* **Appuyez sur SETUP.** Le menu s'affiche à l'écran de la TV.  $2$  Utilisez  $\triangle\nabla$  pour sélectionner le menu à activer ou à opérer.

**Pour utiliser cet appareil en le connectant à un réseau domestique, vous devez configurer les** 

**Si vous effectuez cette opération via DHCP, définissez "DHCP" sur "Marche" (réglage par défaut).** 

**Si vous attribuez une adresse IP à chaque appareil, vous devez utiliser le paramètre "Adresse IP" pour attribuer une adresse IP à cet appareil, ainsi qu'entrer les informations relatives à votre réseau** 

## $3$  **Appuyez sur ENTER** ou  $\triangleright$  pour valider le réglage.

• Pour revenir à l'élément précédent, appuyez sur  $\triangleleft$  ou **BACK**.

**Cet appareil pourra ainsi utiliser votre réseau domestique.**

**domestique (adresse de la passerelle et masque de sous-réseau).**

• Pour quitter le menu, appuyez sur **SETUP** alors qu'il est à affiché à l'écran. Le menu disparaît de l'écran.

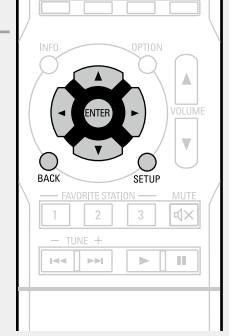

 $\odot$ 

**Éléments qui peuvent être modifiés avec la procédure "Réseau"**

**Informations** ( $\sqrt{p}$ page 100)

**Contrôle IP** ( $\sqrt{p}$  page 100)

**Modifier pseudo** (*p* page 100)

**Réglages** ( $\sqrt{p}$ page 101)

**Affich.Last.fm** ( $\sqrt{p}$  page 102)

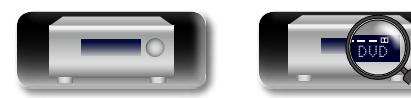

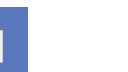

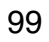

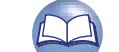

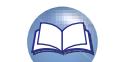

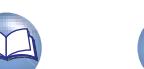

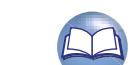

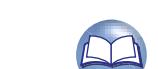

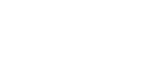

**Réseau**

# Version avancée **Version avancée**

**Informations** Informations

## <span id="page-102-0"></span>**Informations**

 $\mathbb{Z}$ 

 $\mathop{\mathrm{Aa}}\limits_{\textstyle\bigoplus\limits}$ 

**GUI** 

Affichage des informations sur le réseau.

#### **Détails de la configuration**

### **Nom convivial** / **DHCP=Marche ou Arrêt** / **Adresse IP** / **Adresse MAC**

Une adresse MAC est nécessaire pour créer un compte vTuner.

## <span id="page-102-1"></span>**Contrôle IP Les réglages par défaut sont soulignés.**

Permet de paramétrer la fonction réseau pour qu'elle soit activée ou désactivée en mode veille.

#### **Détails de la configuration**

**Toujours actif** : Le réseau est activé en mode veille. L'unité principale peut être contrôlée avec un contrôleur compatible réseau.

**Arrêt en veille** : Arrêt des fonctions réseau en veille.

**REMARQUE**

**Quand "Contrôle IP" est sur "Toujours actif", la consommation en mode Veille est plus élevée.**

## <span id="page-102-2"></span>**Modifier pseudo**

Le modifier pseudo est le nom par lequel cet appareil est désigné sur le réseau. Vous pouvez modifier le modifier pseudo selon vos préférences.

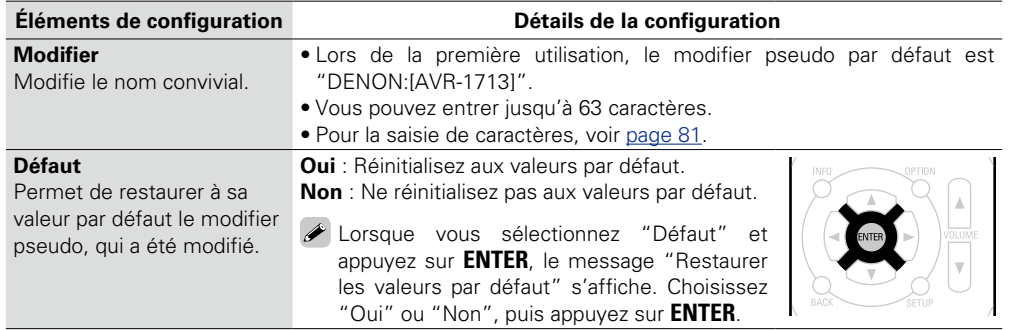

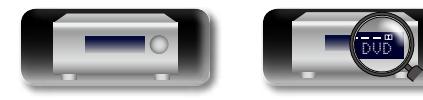

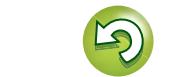

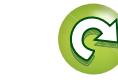

<u>N)</u>

Aa 60

GUI

## <span id="page-103-0"></span>**Réglages Les réglages par défaut sont soulignés.**

Effectuez les réglages du LAN câblé.

Réglez "Réglages" uniquement pour une connexion à un réseau dépourvu de fonction DHCP.

#### Informations Réseau Contrôle IP Modifier pseudo  $\lvert \text{r} \rvert$ DHCP Réglages Adresse IP Masq.sous-rés. Passerelle déf. DNS primaire DNS secondaire 192. 168. 000. 001 255. 255. 255. 000 <u>000. 000. 000</u> <u>000. 000. 000</u> <u>000. 000. 000</u> Proxy  $\circled{2}$  $^\mathrm{(3)}$

**Détails de la configuration**

- (1) Dans le menu, sélectionnez "Réseau" "Réglages", puis appuyez sur **ENTER**.
- $\Omega$  Utilisez  $\Delta \nabla \triangleleft \nabla$  pour régler "DHCP" sur "Arrêt", puis appuyez sur **ENTER**. La fonction DHCP est désactivée.
- $\overline{a}$  Utilisez  $\Delta \nabla \langle \rangle$  pour entrer l'adresse puis appuyez sur **ENTER**.
	- • **Adresse IP** : Régler l'adresse IP dans les limites indiquées ci-dessous. La fonction Network Audio ne peut pas être utilisée si d'autres adresses IP sont réglées.

CLASS A: 10.0.0.1 – 10.255.255.254

CLASS B: 172.16.0.1 – 172.31.255.254

CLASS C: 192.168.0.1 – 192.168.255.254

- • **Masq.sous-rés.** : Lorsque vous connectez directement un modem xDSL ou un adaptateur terminal à cet appareil, entrez le masque de sous-réseau indiqué dans la documentation donnée par votre fournisseur. Entrer en général 255.255.255.0.
- • **Passerelle déf.** : Lorsque vous êtes connecté à une passerelle (routeur), entrez son adresse IP.
- • **DNS primaire, DNS secondaire** : Si une seule adresse DNS est indiquée dans la documentation donnée par votre fournisseur, entrez-la dans "DNS primaire". S'il y a deux adresses DNS ou plus, entrez la première dans "DNS secondaire".

#### r Appuyez sur **BACK**.

- L'écran de lecture est à nouveau affiché.
- • Pour réaliser une connexion réseau via un serveur Proxy, sélectionnez "Proxy" puis appuyez sur **ENTER** (ver [page 102](#page-104-1) "Paramètres proxy").

• Si vous utilisez un routeur haut débit (fonction DHCP), il n'est pas nécessaire d'effectuer de réglages dans "Adresse IP" et "Proxy", car la fonction DHCP est réglée sur "Marche" dans les réglages par défaut de cet appareil.

**Détails de la configuration**

- • Si vous utilisez cet appareil connecté à un réseau sans la fonction DHCP, les réglages réseau doivent être effectués. Dans ce cas, une certaine connaissance des réseaux est nécessaire. Pour obtenir d'autres informations, consultez un administrateur de réseau.
- • Si vous ne pouvez pas vous connecter à internet, vérifiez à nouveau les connexions et la configuration (**v**[page 18\)](#page-20-0).
- • Si vous ne savez pas vérifier une connexion internet, contactez votre FAI (fournisseur d'accès internet) ou le fournisseur de votre ordinateur.
- Appuyez sur  $\triangleleft$  ou **BACK** pour annuler le réglage pendant l'entrée de l'adresse IP.

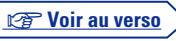

**Version avancée**

Version avancée

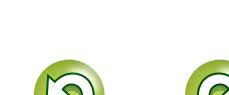

**Réseau**

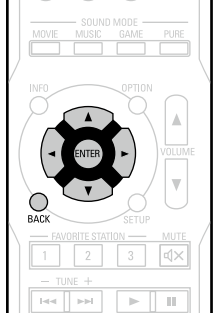

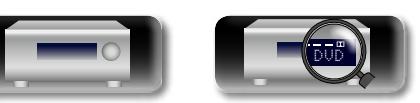

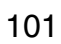

## <span id="page-104-0"></span>**Affich.Last.fm Les réglages par défaut sont soulignés.**

#### **Détails de la configuration**

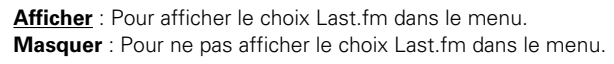

### n **Paramètres proxy**

必

Aa 66

GU

<span id="page-104-1"></span>Utilisez ce réglage pour réaliser une connexion internet avec un serveur proxy.

Ne configurez les paramètres proxy que lorsque vous vous connectez à Internet via un serveur proxy situé sur votre réseau interne ou mis à disposition par votre fournisseur, etc.

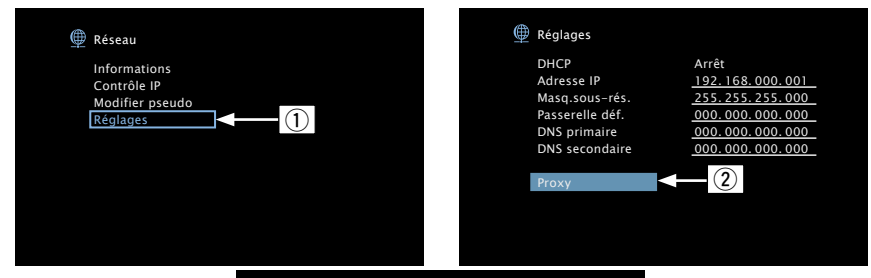

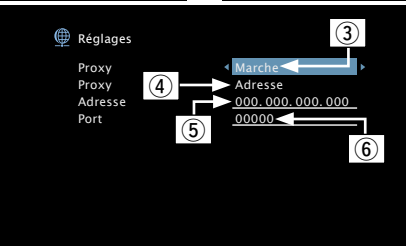

- q Dans le menu, sélectionnez "Réseau" "Réglages", puis appuyez sur **ENTER**.
- $\Omega$  Utilisez  $\Delta \nabla$  pour sélectionner "Proxy" puis appuyez sur **ENTER**.
- 3) Utilisez  $\triangle$   $\triangleright$  pour régler "Proxy" sur "Marche", puis appuyez sur  $\nabla$ . Le serveur proxy est activé.
- $\overline{a}$  Utilisez  $\overline{b}$  pour sélectionner la méthode d'entrée du serveur proxy, puis appuyez sur **ENTER**.

**Adresse** : Sélectionnez pour entrer une adresse.

**Nom** : Sélectionnez pour entrer un nom de domaine.

(5) Appuyez sur  $\nabla$  et **ENTER** (sélectionnez Adresse ou Nom). Utilisez  $\Delta \nabla \triangleleft \triangleright$ pour entrer l'adresse du serveur proxy ou le nom de domaine puis appuyez sur **ENTER**.

Lorsque "Adresse" est sélectionné à l'étape 4 : Entrez l'adresse. Lorsque "Nom" est sélectionné à l'étape  $\widehat{A}$  : Entrez le nom de domaine.

• Pour la saisie de caractères, voir [page 81](#page-83-0).

 $\circledR$  Appuyez sur  $\nabla$  et **ENTER** (sélectionnez Port). Utilisez  $\Delta \nabla \triangleleft \triangleright$  pour entrer le numéro de port du serveur proxy, puis appuyez sur **ENTER**. La configuration est terminée.

### u Appuyez sur **BACK**.

L'écran de lecture s'affiche à nouveau.

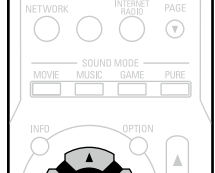

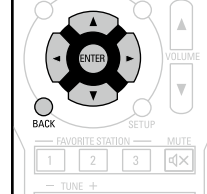

 $\mathsf{H} \mathsf{H} \qquad \mathsf{H} \mathsf{H} \qquad \mathsf{H} \qquad \mathsf{H} \qquad \mathsf{H}$ 

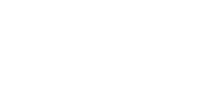

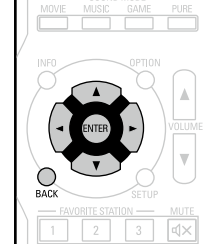

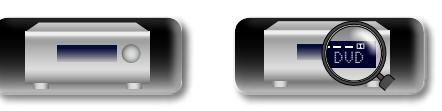

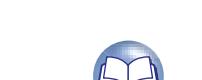

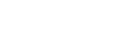

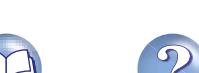

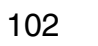

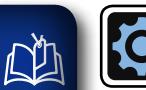

## **Général**

### **Effectuer d'autres réglages.**

**GUI** 

## **Fonctionnement du menu**

## *1* **Appuyez sur SETUP.**

Le menu s'affiche à l'écran de la TV.

 $2$  Utilisez  $\triangle \triangledown$  pour sélectionner le menu à activer ou à opérer.

## $3$  Appuyez sur **ENTER** ou  $\triangleright$  pour valider le réglage.

• Pour revenir à l'élément précédent, appuyez sur  $\triangleleft$  ou **BACK**.

• Pour quitter le menu, appuyez sur **SETUP** alors qu'il est à affiché à l'écran. Le menu disparaît de l'écran.

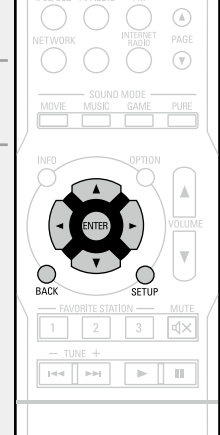

**Éléments qui peuvent être modifiés avec la procédure "Général"**

Langue (**v<sub>P</sub>** [page 104](#page-106-1))

**Sélect.Rapid.Nom** ( $\sqrt{2}$ page 104)

**Veille auto** ( $\sqrt{p}$  page 104)

**Affichage Façade** ( $\sqrt{2}$  page 104)

**Informations** ( $\sqrt{p}$  page 105)

**Micrologiciel** ( $\sqrt{p}$ page 106)

**Verrou config.** ( $\sqrt{p}$  page 107)

**GUI** 

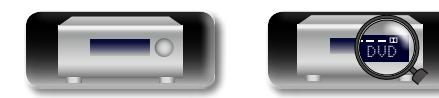

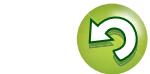

 $\blacktriangleright$ 

 $\mathbb{D}$ 

Aa 60

**GUI** 

## <span id="page-106-1"></span>**Langue Les réglages par défaut sont soulignés.**

Réglez la langue d'affichage du menu sur l'écran.

**Détails de la configuration**

#### **English / Deutsch / Français**

"Langue" peut aussi être réglé avec la procédure suivante. Cependant, l'écran du menu ne s'affiche pas. Suivez les instructions affichées pour procéder aux réglages.

**1.** Maintenez **TUNER PRESET CH +** et **STATUS** de l'appareil principal enfoncées pendant au moins 3 secondes.

"PAL" s'affiche.

- **2.** Appuyez sur le bouton **DIMMER** de l'appareil principal et sélectionnez "ENGLISH".
- **3.** Appuyez sur le bouton **SOURCE SELECT <**  $\blacktriangleright$  de l'appareil principal et définissez la langue.
- **4.** Appuyez sur **STATUS** de l'appareil principal pour terminer le réglage.

## <span id="page-106-0"></span>**Sélect.Rapid.Nom**

Changez le titre d'affichage "Sélect rapide" selon votre choix.

#### **Détails de la configuration**

**Sélect rapide 1** / **Sélect rapide 2** / **Sélect rapide 3** / **Sélect rapide 4**

- • Vous pouvez entrer jusqu'à 16 caractères.
- • Pour la saisie de caractères, voir [page 81](#page-83-0).

<span id="page-106-2"></span>**Veille auto Les réglages par défaut sont soulignés.**

Lorsque vous n'effectuez aucune opération sur cet appareil avec une entrée audio ou vidéo pendant la durée spécifiée, cet appareil entre automatiquement en mode veille. Avant d'entrer en mode veille, "Veille auto" s'affiche à l'écran de cet appareil, ainsi que dans l'écran de menu.

#### **Détails de la configuration**

**30min** : L'appareil passe en mode veille au bout de 30 minutes.

**60min** : L'appareil passe en mode veille au bout de 60 minutes. **Arrêt** : L'appareil ne passe pas automatiquement au mode veille.

## <span id="page-106-3"></span>**Affichage Façade Les réglages par défaut sont soulignés.**

Règler la luminosité d'affichage de cet appareil.

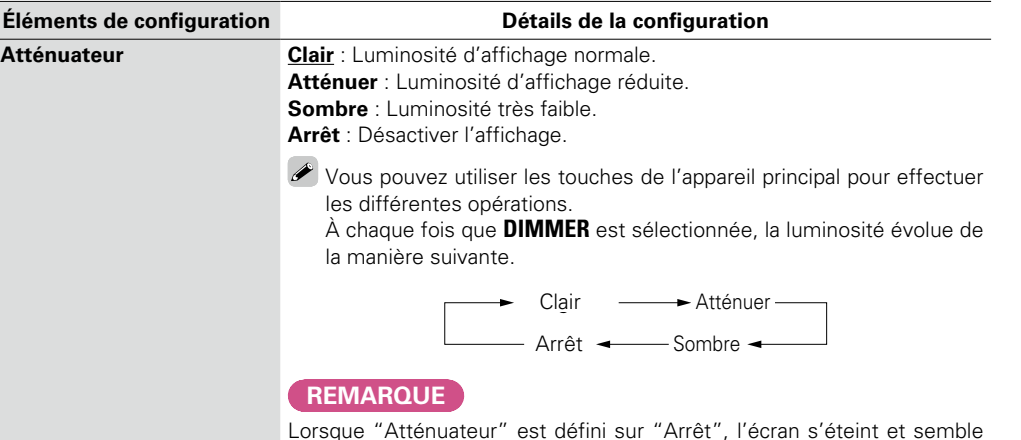

ne plus être alimenté en électricité.

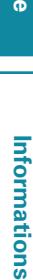

**Version avancée**

Version avancée

**Version basique**

Version basique

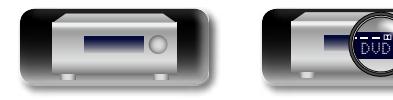

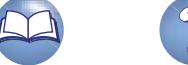

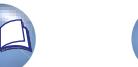

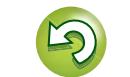

**Version avancée**

Version avancée

## <span id="page-107-0"></span>**Informations**

**DI** 

Aa 66

GUI

Affichage d'informations sur les réglages du récepteur, les signaux d'entrée etc. **Éléments Détails de la configuration Audio** Permet d'afficher des infos sur les signaux audio en entrée. **Mode son** : Le mode surround actif s'affiche. **Signal** : Le type de signal d'entrée s'affiche. **Format** : Le nombre de canaux de signal d'entrée (présence de canaux avant, surround, LFE) s'affiche. **Freq.échant.** : La fréquence d'échantillonnage du signal d'entrée s'affiche. Décalage : La valeur de correction de la normalisation des dialogues s'affiche. **Drapeau** : Il s'affiche en entrant les signaux avec canal surround arrière. "MATRIX" s'affiche avec les signaux Dolby Digital EX et DTS-ES Matrix, "DISCRETE" avec les signaux en mode discret DTS-ES. **Fonction de normalisation de dialogue** Cette fonction est activée automatiquement lors de la lecture de sources Dolby Digital. Elle corrige automatiquement le niveau du signal standard des différentes sources programmes. La valeur de correction peut être vérifiée en utilisant l'option **STATUS** sur l'appareil principal. Offset: - 4dB La figure illustre la valeur corrigée. Ceci ne peut être affiché. **Vidéo** Permet d'afficher des infos sur les signaux d'entrée/ sortie et le moniteur HDMI. **Signal** • **Résolution** / **EspaceCouleurs** / **ProfondeurPixel Moniteur** • **Interface** / **Rés.Compatible Etat** Permet d'afficher des infos sur les réglages actuels. L'information affichée est différente en fonction de la source d'entrée. • **Sélect.Sources** / **Nom** / **Mode son** / **Mode d'entrée** / **Mode de décod.** / **Attri.numérique** / **Sélect.vidéo**

**Micrologiciel <b>Version** : Affiche les informations relatives au micrologiciel actuel.

## $\overline{\bullet}$

Appuyez sur **INFO** pour afficher le nom de source, le volume et le nom de mode audio actuels en bas de l'écran.

## **Exemples d'affichage à l'écran**

• Écran d'affichage de statut Quand la source d'entrée est sélectionnée.

Quand le volume est réglé.

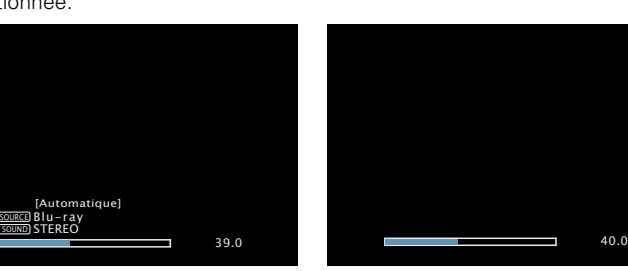

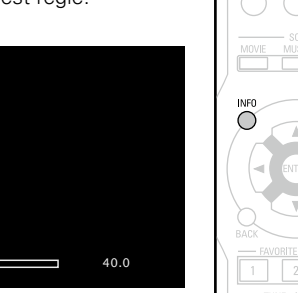

<span id="page-107-1"></span>Exemples à l'écran: Le statut de fonctionnement est affiché temporairement sur l'écran quand la source d'entrée est modifiée ou le volume est réglé.

## **REMARQUE**

L'écran d'affichage de statut ne peut pas être superposé à une résolution de l'ordinateur (ex. VGA) ou pendant la lecture de certains contenus vidéo 3D.

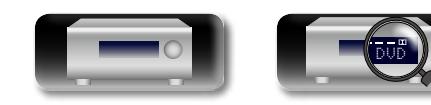

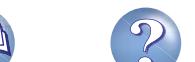

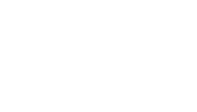
<span id="page-108-3"></span>函

 $\overline{\overset{\mathbf{Aa}}{\circledast}}$ 

GUI

## **Micrologiciel Les réglages par défaut sont soulignés.**

**Général**

Version avancée

**Version avancée**

**Informations**

Informations

jour" s'affiche (Reportez-vous à la [page](#page-108-0)  106 pour plus d'informations sur "Mise à jour").

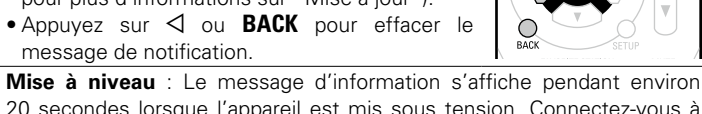

<span id="page-108-1"></span>**Mise à jour** : Le message d'information s'affiche pendant environ 20 secondes lorsque l'appareil est mis sous tension. Connectez-vous à Internet haut débit ( $\sqrt{p}$  [page 18](#page-20-0)) lorsque vous utilisez cette fonction.

<span id="page-108-2"></span>20 secondes lorsque l'appareil est mis sous tension. Connectez-vous à Internet haut débit ( $\sqrt{p}$  [page 18](#page-20-0)) lorsque vous utilisez cette fonction.

- • **Marche** : Affichage message de mise à niveau.
- **Arrêt** : Ne pas afficher le message de mise à niveau.

• Si vous appuyez sur **ENTER** pendant l'affichage du message de notification, l'écran "Ajt nouv.option" s'affiche (Reportez-vous à la [page 107](#page-109-0) pour plus d'informations sur "Ajt nouv.option").

 $\bullet$  Appuyez sur  $\triangleleft$  ou **BACK** pour effacer le message de notification.

*<u><b> Voir au verso*</u>

<span id="page-108-0"></span>de menu de cet appareil • **Marche** : Affichage message de mise à jour. **Éléments de configuration Détails de la configuration** lorsque "Mise à jour" a • **Arrêt** : Ne pas afficher le message de mise à jour. **Mise à jour Vérif.Mise/jour** : Permet de vérifier s'il existe des mises à jour pour détecté que la dernière  $\overline{\rightarrow}$ Mise à jour du micrologiciel le firmware. Vous pouvez aussi vérifier la durée approximative d'une version du microprogramme • Si vous appuyez sur **ENTER** pendant l'affichage du récepteur. opération d'actualisation. est disponible. du message de notification, l'écran "Vérif.Mise/ **Démar.Mise/jour** : Effectuez le processus de mise à jour. Affiche un message **REMARQUE** Lorsqu'une opération d'actualisation débute, le témoin d'alimentation d'information sur l'écran Dans les cas où il n'est devient rouge et l'écran de menu s'éteint. La durée de l'opération de menu de cet appareil pas possible de connecter d'actualisation écoulée est affichée. lorsque "Ajt nouv.option" l'appareil au réseau Lorsque l'opération de mise à niveau est terminée, le témoin d'alimentation a détecté que la dernière après une mise à jour du devient vert et l'équipement retrouve son fonctionnement normal. version du microprogramme micrologiciel, reconnectezest disponible. • Si la mise à jour échoue, le réglage se relance automatiquement, mais le en utilisant "Réseau" si la mise à jour est toujours impossible, l'un des messages ci-dessous (L [page 99\)](#page-101-0). s'affiche. Si l'affichage ressemble à celui ci-dessous, vérifiez les réglages et l'environnement réseau, puis mettez à jour à nouveau.  $\rightarrow$ **Affichage Description Updating fail** Echec de la mise à jour. **Login failed** Échec d'ouverture de session sur le serveur.<br>**Server is busy** Le serveur est occupé. Attendez, puis réessa Le serveur est occupé. Attendez, puis réessayez.

Le téléchargement du micrologiciel a échoué.

**Éléments de configuration Détails de la configuration Notification**

## Affiche un message d'information sur l'écran

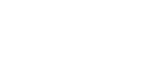

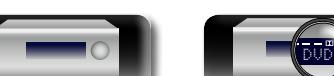

Indiquez s'il est nécessaire de rechercher les mises à jour du micrologiciel, de mettre à jour le micrologiciel

**Connection fail** Echec de connexion au serveur.<br>**Download fail** Le téléchargement du micrologie

et d'afficher les notifications relatives aux mises à jour/mises à niveau.

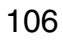

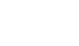

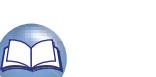

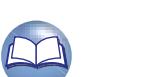

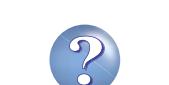

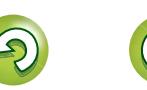

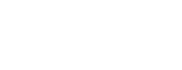

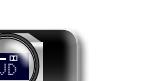

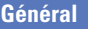

# Version avancée **Version avancée**

**Informations** Informations

<span id="page-109-1"></span><span id="page-109-0"></span>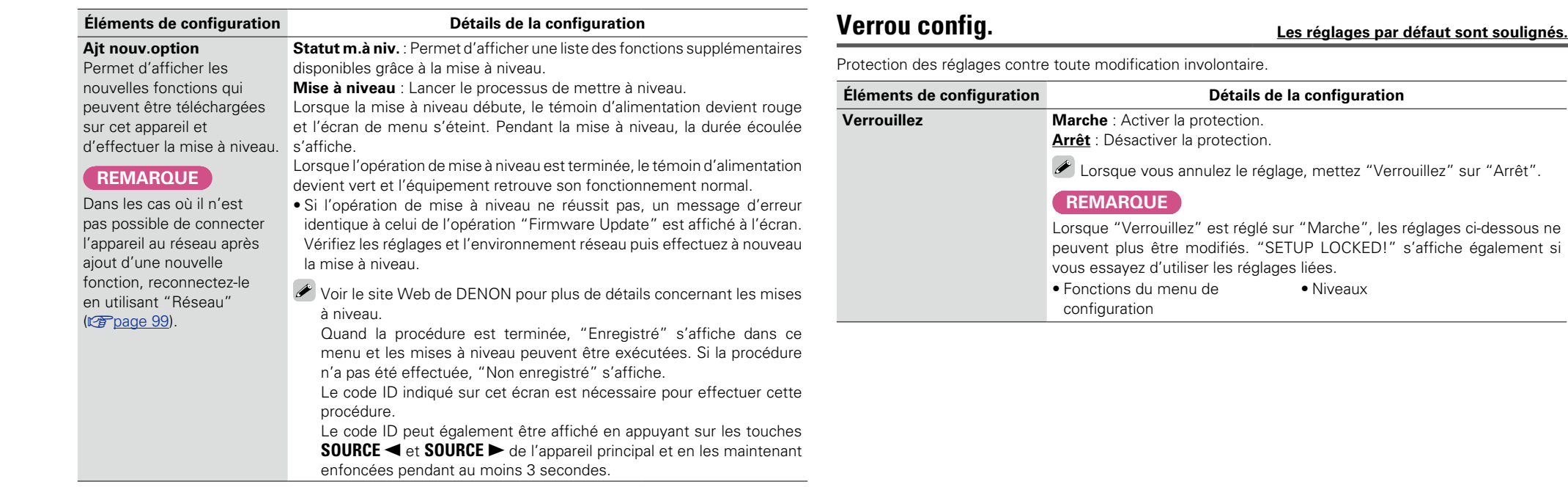

#### **Remarques concernant l'utilisation de "Mise à jour" et "Ajt nouv.option"**

• Pour utiliser ces fonctions, votre système doit avoir les spécifications et les réglages nécessaires à une connexion Internet large bande (@P[page 18\)](#page-20-0).

- • Ne coupez pas l'alimentation tant que l'actualisation ou mise à niveau n'est pas terminée.
- • Même avec une connexion haut débit, environ 1 heure est nécessaire pour terminer la procédure de actualisation / mise à niveau.
- • Lorsque l'actualisation / mise à niveau démarre, les opérations normales de cet appareil ne peuvent plus être effectuées jusqu'à la fin de la actualisation / mise à niveau. Dans certains, cas, l'opération peut réinitialiser les données sauvegardées notamment pour les paramètres de cet appareil.
- En cas d'échec de la mise à jour ou de la mise à niveau, appuyez sur  $\ddot{\text{O}}$  de l'appareil et maintenez-les enfoncées pendant plus de 5 secondes, ou bien débranchez le cordon d'alimentation et rebranchez-le. "Update retry" apparaît à l'écran et la mise à jour reprend à l'endroit où elle a échoué. Si l'erreur se
- répète malgré tout, vérifiez l'environnement du réseau.

### $\overline{\mathscr{E}}$

- • Les informations concernant les fonctions "Mise à jour" et "Ajt nouv.option" seront publiées sur le site Internet DENON chaque fois que des plans les concernant seront arrêtés.
- • Lorsqu'un nouveau microprogramme utilisable est disponible avec "Mise à jour" ou "Ajt nouv.option", un message d'information s'affiche sur l'écran de menu. Si vous ne souhaitez pas être informé des nouvelles versions, réglez "Notification" – "Mise à jour" (留[page 106\)](#page-108-1) et "Notifications" – "Mise à niveau" (ver[page 106\)](#page-108-2) sur "Arrêt".

# Lorsque vous annulez le réglage, mettez "Verrouillez" sur "Arrêt". -dessous ne également si

DVD

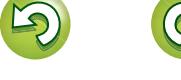

## **Information**

**Dans ce chapitre figurent des informations diverses concernant cet appareil. N'hésitez pas à les consulter en cas de besoin.**

- **Nomenclature et fonctions v<sub>[page 109](#page-111-0)</sub>**
- **Autres informations v** [page 114](#page-116-0)
- **Dépistage des pannes**  $\sqrt{p}$  [page 122](#page-124-0)
- **Spécifications** *v***[page 127](#page-129-0)**
- **•** Index *v***<sub>[page 128](#page-130-0)**</sub>

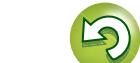

# <span id="page-111-2"></span> $\mathbb{Z}^n$  $\overbrace{ }^{\mathbf{A}\mathbf{a}}$

<span id="page-111-0"></span>**Nomenclature et fonctions**

## <span id="page-111-1"></span>**Panneau avant**

Pour les touches qui ne sont pas décrites ici, lire la page indiquée entre parenthèses ( ).

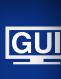

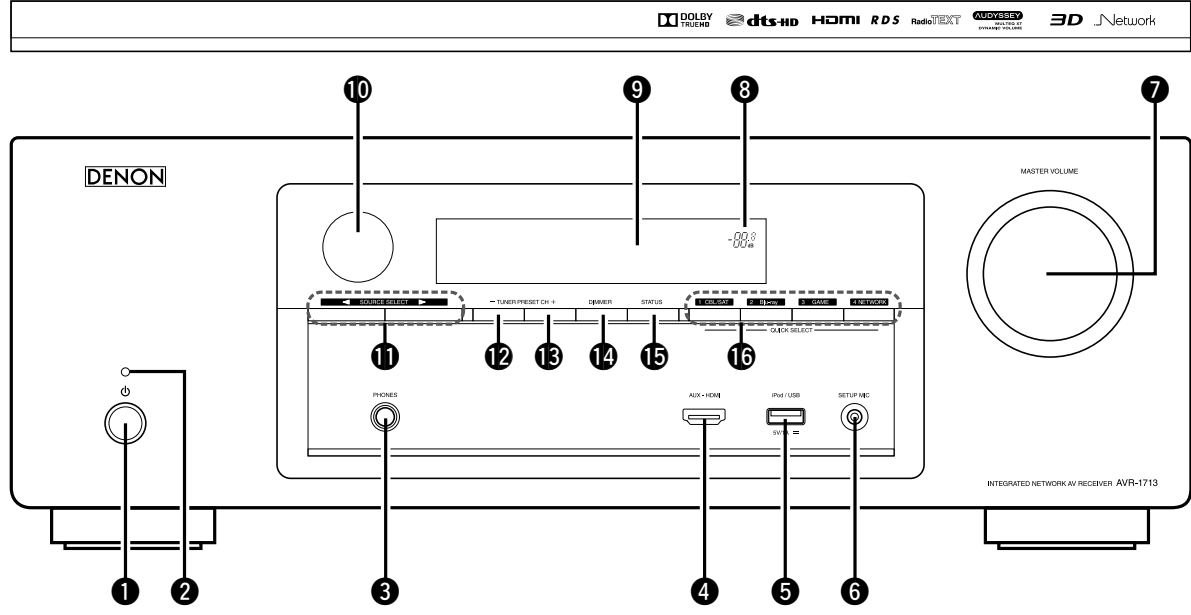

q**Touche d'alimentation (**X**)** ····················································· [\(27](#page-29-0))

Permet de mettre cet appareil sous tension et hors tension (veille).

#### w**Témoin d'alimentation** ··························································· [\(27](#page-29-0))

**[Statut du témoin d'alimentation]** 

- • Sous tension: Vert
- • Veille normale: Arrêt
- Lorsque "HDMI Contrôle" (verbage 89) est réglé sur "Marche": Rouge
- Lorsque "Contrôle IP" (ver[page](#page-102-0) 100) est réglé sur "Toujours actif": Rouge

#### e**Prise de casque audio (PHONES)**

Si un casque est branché sur cette prise, le signal audio n'est plus transmis par les enceintes connectées.

#### **REMARQUE**

Afin d'éviter toute perte auditive, ne pas augmenter excessivement le niveau du volume lors de l'utilisation du casque.

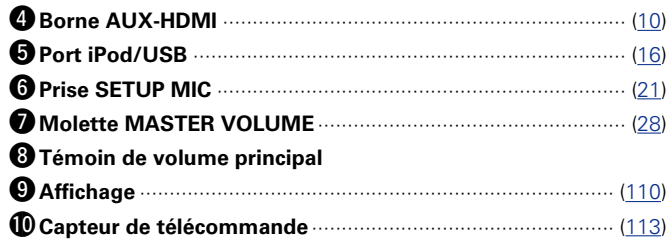

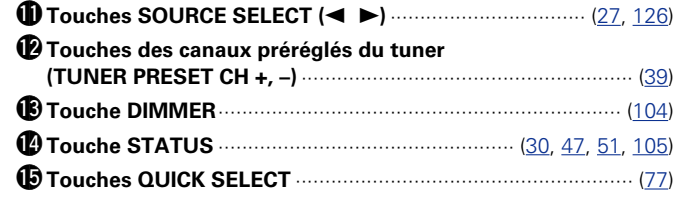

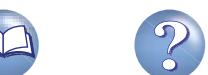

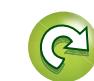

## <span id="page-112-0"></span>**Affichage**

GU

<span id="page-112-1"></span><u>N)</u>

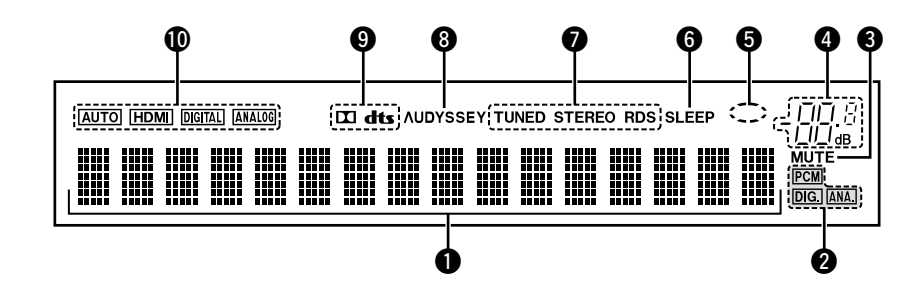

## Version basique **Version basique**

#### q**Affichage des informations**

Le nom de la source d'entrée, le mode audio, les valeurs des réglages et d'autres informations sont affichés ici.

#### $\bullet$  Témoins de signal d'entrée

#### *<u>OTémoin MUTE*</del></u>

Ce témoin s'allume lorsque le mode sourdine a été sélectionné (**v**[page 28](#page-30-1)).

#### **4** Témoin de volume principal

#### **O** Témoin en forme de cercle

Un témoin en forme de cercle s'affiche lorsque la source d'entrée est "NETWORK" ou "iPod/USB" lorsque vous lisez de la musique.

#### $\theta$  Témoin de minuterie

Ce témoin s'allume lorsque le mode de veille a été sélectionné (**v**[page 76\)](#page-78-0).

#### $\bullet$  Témoins de mode de réception du tuner

S'allument en fonction des conditions de réception lorsque la source d'entrée est réglée sur "FM".

**STEREO** : En mode FM, ce témoin s'allume lors de la réception d'émissions en stéréo analogique.

**TUNED** : S'allume lorsque l'émission est correctement syntonisée. **RDS** : S'allument lors de la réception d'émissions RDS.

#### $\bullet$  **Témoin Audyssey**®

Ce témoin s'allume lorsque le paramètre "MultEQ® XT"  $(\mathbb{Z}^n)$ [page](#page-88-1) 86), "Dynamic EQ®" ( $\mathbb{Z}^n$ page 86) ou "Dynamic Volume<sup>®</sup>" (version e 7) est défini sur "Marche".

#### o**Témoins des décodeurs**

Ces témoins s'allument lorsque des signaux Dolby ou DTS sont émis ou lorsque le décodeur Dolby ou DTS est sous tension.

#### Q0**Témoin en mode d'entrée**

Définit les modes d'entrée audio pour les différentes sources d'entrée (v<sup>er</sup>[page 93\)](#page-95-0).

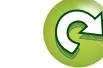

<span id="page-113-0"></span>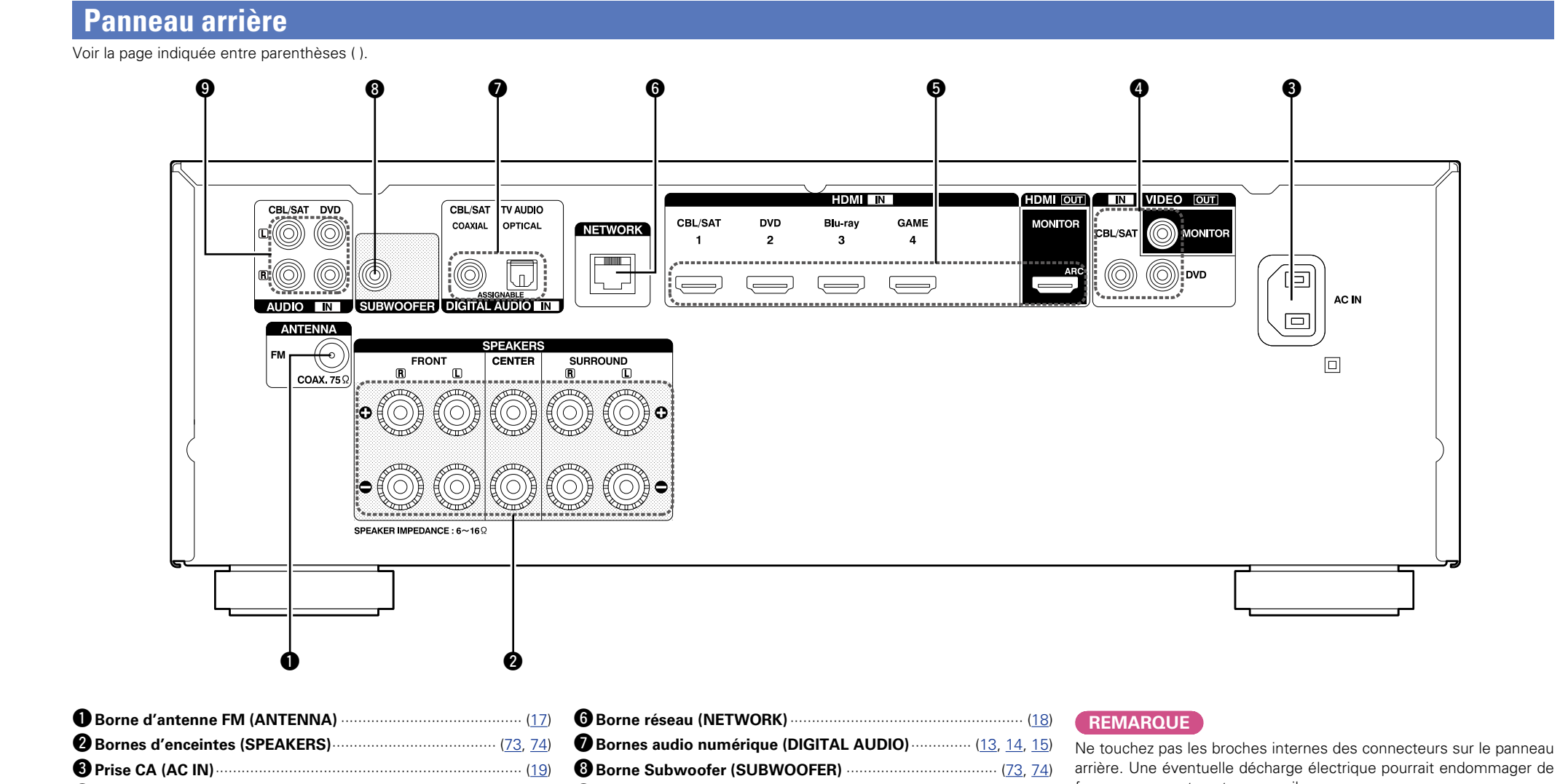

**Version avancée**

Version avancée

**Version basique**

Version basique

r**Bornes vidéo (VIDEO)** ················································· [\(13](#page-15-0), [14,](#page-16-0) [15](#page-17-0)) t**Bornes HDMI**········································································ [\(9,](#page-11-0) [10](#page-12-0))

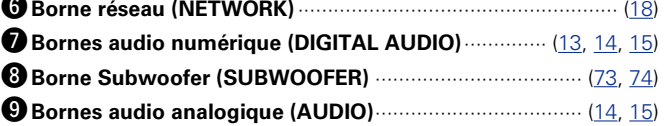

façon permanente votre appareil.

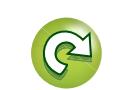

## **Télécommande**

<span id="page-114-0"></span>**DA** 

 $\overline{\overset{\mathbf{Aa}}{\circledast}}$ 

**GUI** 

Pour les touches qui ne sont pas décrites ici, lire la page indiquée entre parenthèses ( ).

PAGE<br> **(V)** 

 $\odot$ 

 $\bigoplus$ 

VOLUME

Q5

 $\boldsymbol{\Phi}$ 

 $\boldsymbol{\Phi}$ 

 $\boldsymbol{e}$ 

 $\bf 0$ 

 $\mathbf{I}$ 

Œ

 $\boldsymbol{\Phi}$ 

**POWER**  $\mathbf 0$ CBL/SAT DVD Blu-ray GAME AUX CHANNEL  $\boldsymbol{Q}$ TV AUDIO FM iPod/USB INTERNET RADIO **NETWOR** SOUND MODE MOVIE MUSIC GAME PURE  $\mathbf{e}$ INFO *option*  $\bf{o}$  $\boldsymbol{\Theta}$ ENTER  $\bm{0}$ u **BACK** SETUP FAVORITE STATION  $\overline{\hspace{1cm}}$   $\overline{\hspace{1cm}}$   $\overline{\hspace{1$  $\boldsymbol{\Theta}$  $1 2 3 3$ **TEERS ENDING:**<br>TUNE +  $\bf{Q}$  $H = \sqrt{H}$  $\blacktriangleright$   $\parallel$   $\parallel$ **DENON** RC-1169

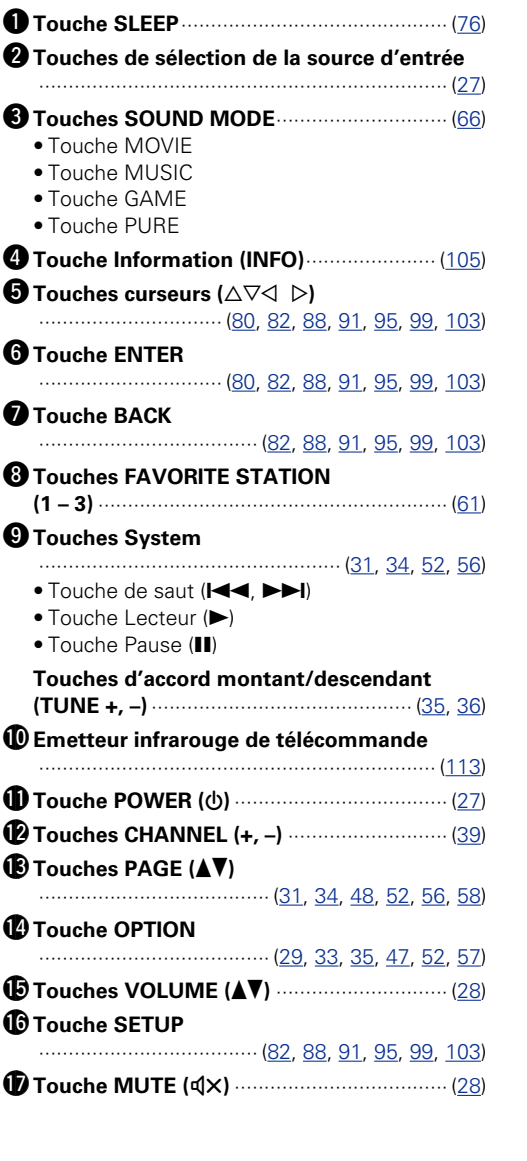

 $\mathcal{P}$ 

## <span id="page-115-1"></span>**Insertion des piles**

<span id="page-115-2"></span>**DI** 

GUI

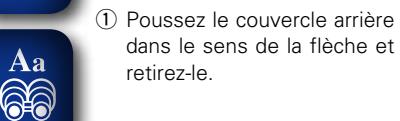

(2) Insérez correctement les deux piles comme indiqué par les marques situées dans le compartiment des piles.

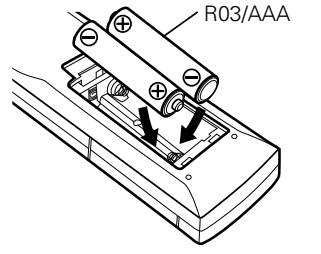

## <span id="page-115-0"></span>**Portée de la télécommande**

Pointez la télécommande vers le capteur de télécommande de l'unité.

#### (3) Remettez le couvercle en place.

#### **REMARQUE**

- • Insérez les piles spécifiées dans la télécommande.
- • Remplacez les piles si l'appareil ne fonctionne pas même lorsque la télécommande est actionnée à proximité. (Les piles fournies ne servent qu'aux opérations de vérification. Remplacez-les par des piles neuves sans attendre.)
- • Lorsque vous insérez les piles, assurez-vous de les placer dans le bon sens, en respectant les marques  $\oplus$  et  $\ominus$  qui figurent dans le compartiment à piles.
- • Pour éviter un endommagement de la télécommande ou une fuite du liquide des piles:
- • Ne pas mélanger piles neuves et anciennes.
- • Ne pas utiliser deux types de piles différents.
- • Ne pas essayer de charger de piles sèches.
- Ne pas court-circuiter, démonter, chauffer ou brûler les piles.
- • Ne placez pas la pile dans un endroit exposé à la lumière directe du soleil ou dans des endroits présentant des températures extrêmement élevées, par exemple près d'un radiateur.
- En cas de fuite du liquide de pile, essuyez soigneusement l'intérieur du compartiment avant d'insérer de nouvelles piles.
- • Ôtez les piles de la télécommande si vous ne l'utilisez pas pendant longtemps.
- • Veuillez vous débarrasser des piles usagées conformément aux lois locales relatives à la mise au rebut des piles.
- La télécommande risque de ne pas fonctionner correctement en cas d'utilisation de piles rechargeables.

## $30^\circ$  30 $^\circ$ Environ 7 m

#### **REMARQUE**

- • L'appareil ou la télécommande risque de fonctionner incorrectement si le capteur de la télécommande est exposé directement à la lumière du soleil, à une lumière artificielle puissante émise par une lampe fluorescente de type inverseur ou à une lumière infrarouge.
- • Lors de l'utilisation d'appareils vidéo 3D transmettant des ondes radio (signaux infrarouges, etc.) entre divers appareils (moniteur, lunettes 3D, émetteur 3D, etc.), il se peut que la télécommande ne fonctionne pas en raison d'interférences occasionnées par de telles ondes. Si tel est le cas, ajustez l'orientation et la distance de la transmission 3D de chaque appareil, puis vérifiez si le fonctionnement de la télécommande est toujours affecté par les ondes.

## <span id="page-116-0"></span>**Autres informations**

- n **[Renseignements relatifs aux marques](#page-116-1)  commerciales** ( $\sqrt{25}$ page 114)
	- **D** [Surround](#page-117-0) (1<sup>2</sup>Phage 115)

<span id="page-116-2"></span>**DI** 

 $\overbrace{ }^{\mathbf{A}\mathbf{a}}$ 

<u>igul</u>

- □ Relation entre les signaux vidéo et la sortie **moniteur** ( $\sqrt{p}$ Ppage 118)
- **h Explication des termes** ( $\sqrt{p}$  page 119)

## <span id="page-116-1"></span>**Renseignements relatifs aux marques commerciales**

Cet appareil utilise les technologies suivantes (Ordre aléatoire):

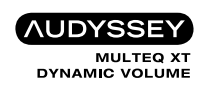

Fabriqué sous licence Audyssey Laboratories™, avec brevets américains et étrangers en instance. Audyssey MultEQ<sup>®</sup> XT, Audyssey Dynamic EQ® et Audyssey Dynamic Volume® sont des marques commerciales déposées d'Audyssey Laboratories.

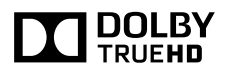

Fabriqué sous licence de Dolby Laboratories. "Dolby", "Pro Logic" et le symbole double-D sont des marques commerciales de Dolby Laboratories.

## **Sdfc+nn**

Fabriqué sous licence et sous brevets américains numéros: 5,956,674; 5,974,380; 6,226,616; 6,487,535; 7,212,872; 7,333,929; 7,392,195; 7,272,567 et autres brevets déposés et en attente de dépôt aux États-Unis et dans les autres pays. DTS-HD, le symbole et DTS-HD et le symbole ensemble sont des marques déposées de DTS, Inc. Le produit comprend les logiciels. © DTS, Inc. Tous droits réservés.

## HƏMI

HDMI, le logo HDMI et High-Definition Multimedia Interface sont des marques commerciales ou des marques déposées de HDMI Licensing LLC aux États-Unis et dans les autres pays.

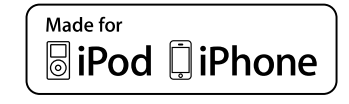

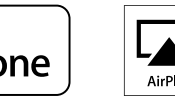

AirPlay

"Made for iPod" and "Made for iPhone" mean that an electronic accessory has been designed to connect specifically to iPod, or iPhone, respectively, and has been certified by the developer to meet Apple performance standards.

Apple is not responsible for the operation of this device or its compliance with safety and regulatory standards. Please note that the use of this accessory with iPod, or iPhone, may affect wireless performance.

AirPlay, le logo AirPlay, iPad, iPhone, iPod, iPod classic, iPod nano, iPod shuffle et iPod touch sont des marques commerciales de Apple Inc., enregistrées au E.U. et dans d'autres pays.

• Les utilisateurs individuels sont autorisés à utiliser des iPhone. iPod, iPod classic, iPod nano, iPod shuffle, et iPod touch pour la copie privée et la lecture de contenu non protégé par droits d'auteur et de contenu dont la copie et la lecture est permise par la loi. La violation des droits d'auteur est interdite par la loi.

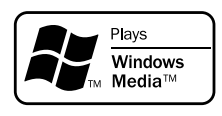

Windows Media et le logo Windows sont des marques de commerce ou des marques déposées de Microsoft Corporation aux États-Unis et dans d'autres pays.

<span id="page-117-1"></span>DÀ

 $\overbrace{ }^{\mathbf{A}\mathbf{a}}$ 

**GUI** 

## <span id="page-117-0"></span>**Modes audio et paramètres surround**

Le tableau qui suit fait la synthèse des enceintes utilisables dans chaque mode audio et des paramètres surround qu'il est possible de modifier dans chaque mode audio.

#### **Symboles utilisés dans le tableau**

 $\bigcirc$  Indique les canaux de sortie audio ou les paramètres surround qu'il est possible de régler.

© Indique les canaux de sortie audio. Les canaux de sortie dépendent des paramétrages du menu "Config.Enceintes" ( $\sqrt{2}$ [page 96\)](#page-98-0).

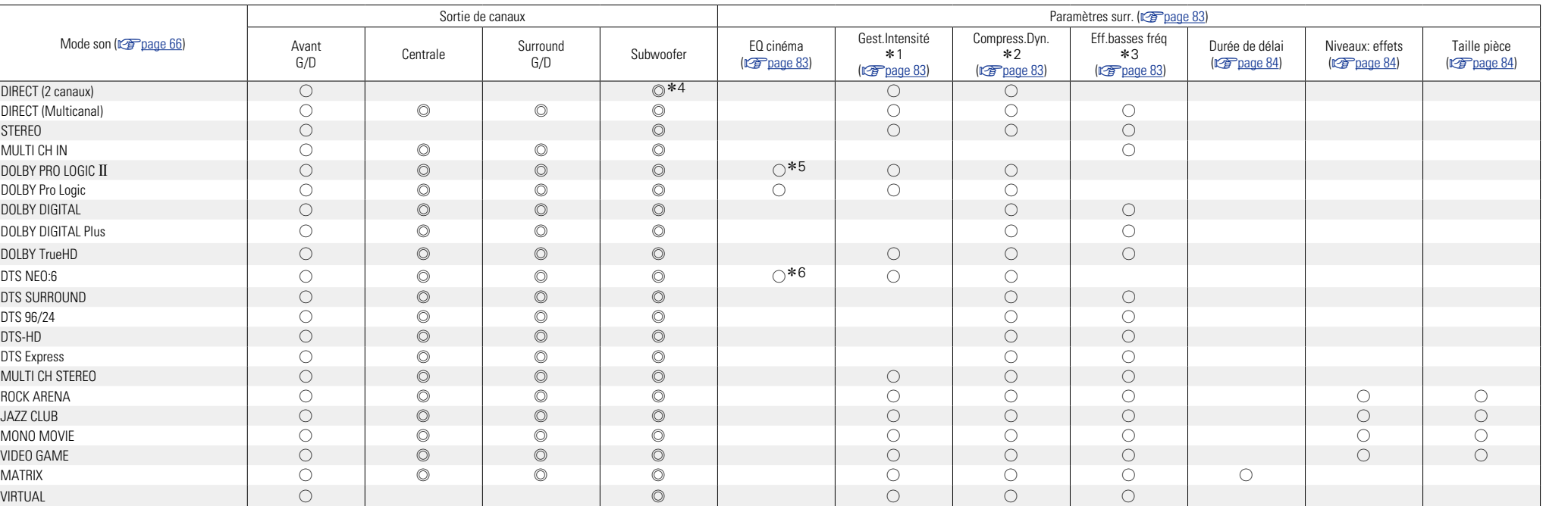

\*1 Cet élément est sélectionnable lors de la lecture d'un signal Dolby TrueHD.

z2 Cet élément est sélectionnable lors de la lecture d'un signal Dolby Digital ou DTS.

\*3 Cet élément est sélectionnable lors de la lecture d'un signal Dolby Digital ou DTS ou DVD-Audio.

\*4 Du son sort du subwoofer uniquement quand l'option "Mode subwoofer" est sur "LFE+Main" (将[page 96](#page-98-1)).

\*5 Ce réglage est possible lorsque le mode audio est "PLII Cinema".

\*6 Ce réglage est possible lorsque le mode audio est "DTS NEO:6 Cinema".

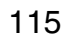

Version basique **Version basique**

**Surround**

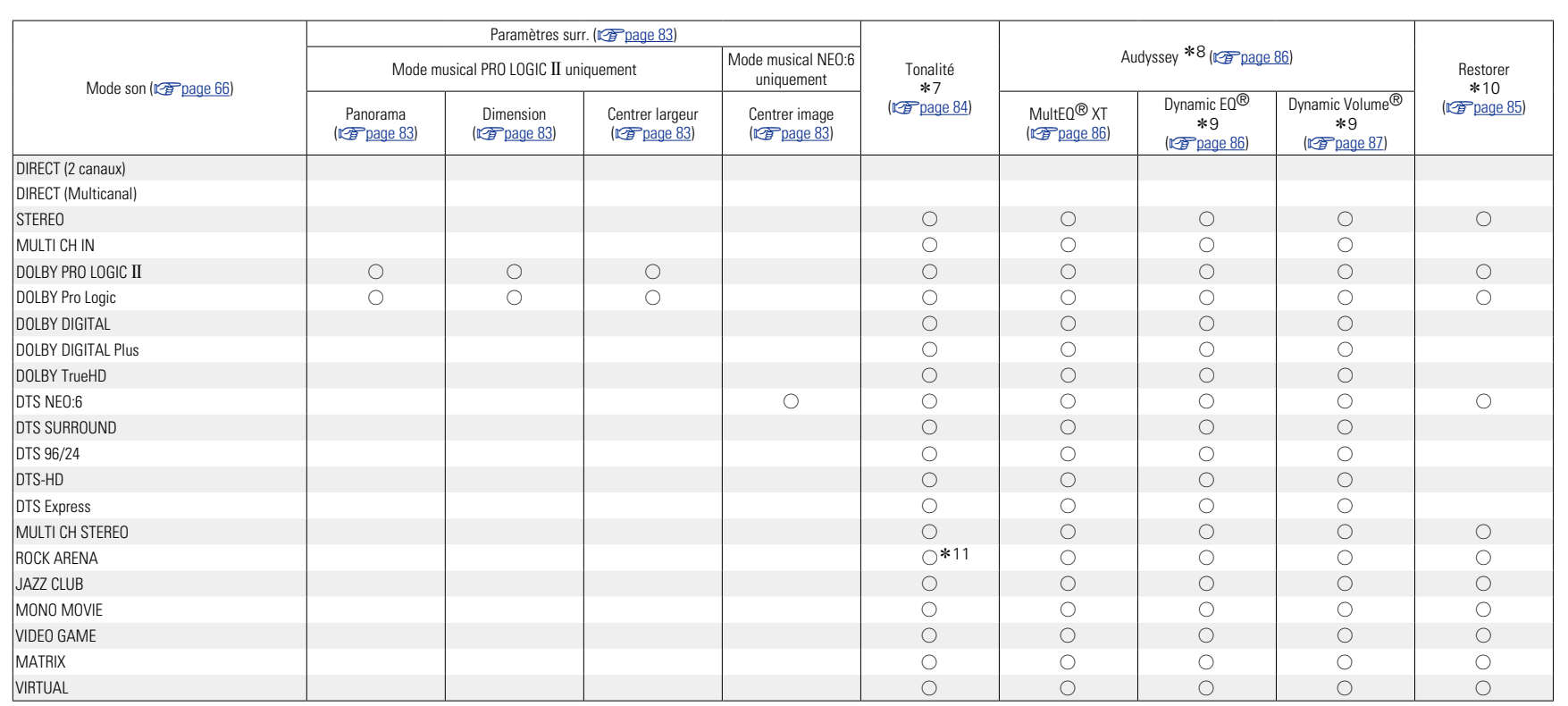

\*7 Cet élément ne peut pas être défini lorsque "Dynamic EQ<sup>®</sup>" (v<del>e page 86</del>) est réglé sur "Marche".

z8 Pour les flux audio HD dont la fréquence d'échantillonnage du signal d'entrée est supérieure à 96 kHz, il n'est pas possible de régler ce paramètre.

\*9 Cet élément n'est pas sélectionnable lorsque "MultEQ® XT" (vre [page 86](#page-88-0)) est réglé sur "Arrêt" ou "EQ manuel".

z10 Cet élément est sélectionnable lorsque le signal d'entrée est un signal analogique, PCM 48 kHz ou 44,1 kHz.

\*11 Dans ce mode audio, les graves sont à +6 dB, et les aigus à +4 dB (Défaut).

山

 $\overbrace{ }^{\text{Aa}}$ 

**GUI** 

**Surround**

Version basique **Version basique**

> Version avancée **Version avancée**

**Informations Informations**

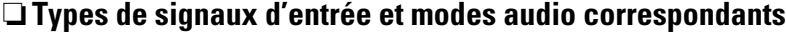

Le tableau qui suit fait la synthèse des signaux d'entrée qu'il est possible de lire dans chaque mode audio. Vérifiez le signal audio de la source d'entrée, puis sélectionnez le mode audio.

### **Symboles utilisés dans le tableau**

 $\bullet$  Indique le mode audio par défaut.

<span id="page-119-0"></span>山

 $\overbrace{ }^{\mathbf{A}\mathbf{a}}$ 

**GUI** 

O Indique le mode audio sélectionnable.

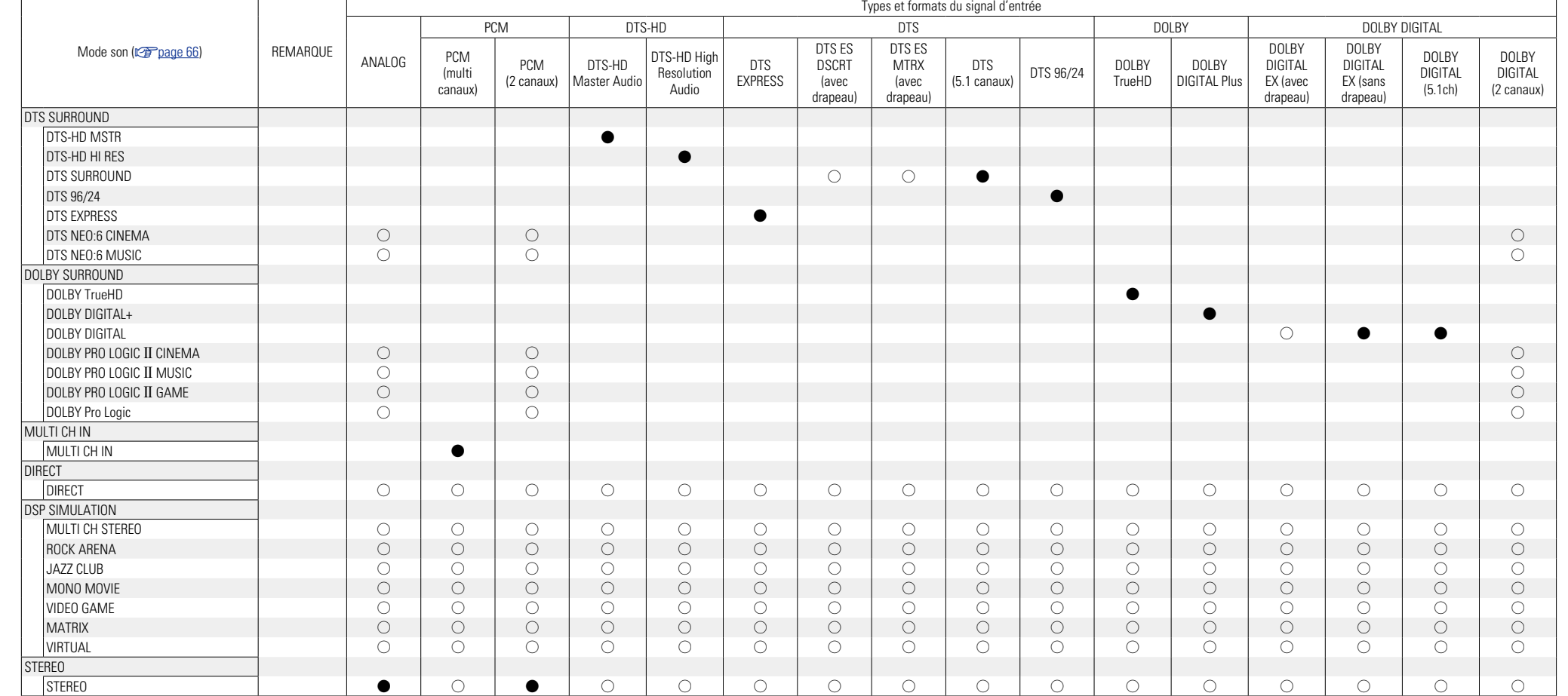

117

## <span id="page-120-0"></span>**Relation entre les signaux vidéo et la sortie moniteur**

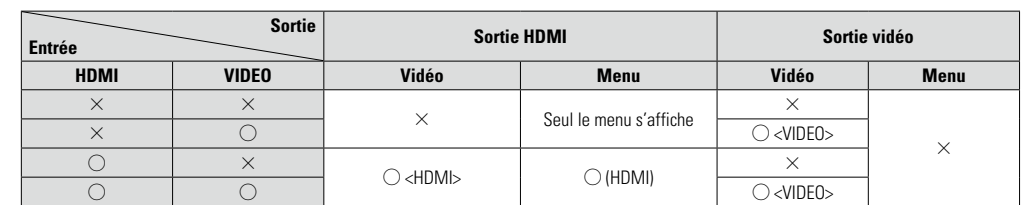

 $\bigcirc$  : Entrée de signal vidéo présent  $\;\;\bigcirc\;$  <> : Le signal d'entrée entre les repères < > est émis. **GUI**  $\times$  : Aucune entrée de signal vidéo  $\times$ 

- A : Aucune sortie de signal vidéo
- $\bigcirc$  ( ) : Superposé sur l'image indiquée par ( ).
- $\times$  ( ) : Seule l'image dans ( ) est lue.

#### **REMARQUE**

- • Si vous utilisez le menu pendant que vous lisez du contenu vidéo 3D ou modifiez la résolution de l'ordinateur (par exemple, VGA), l'écran de menu s'affiche à la place de la vidéo en cours de lecture. Cette dernière ne s'affiche pas en arrière-plan de l'écran de menu.
- • Cet appareil n'affiche pas le statut lorsque vous lisez du contenu vidéo 3D ou modifiez la résolution de l'ordinateur (par exemple, VGA).
- • Le menu du réseau ne s'affiche que sur les TV qui prennent en charge la norme HDMI.

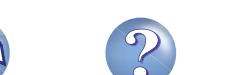

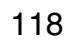

## <span id="page-121-2"></span>山

 $\overbrace{ }^{\mathbf{A}\mathbf{a}}$ 

**GUI** 

## <span id="page-121-0"></span>**Explication des termes**

#### **A Adobe RGB color, Adobe YCC601 color**

Espace de couleurs défini par Adobe Systems Inc. Celui-ci étant plus développé que l'espace RGB, il peut produire des images plus vives et naturelles. **AirPlay**

AirPlay envoie (lit) le contenu enregistré dans iTunes ou sur un iPhone/iPod touch/iPad à un appareil compatible via le réseau.

#### **App Store**

App Store est un site exploité par Apple Inc. qui vend des logiciels d'application pour des appareils tels que l'iPhone ou iPod touch.

#### **Audyssey Dynamic EQ**®

L'option Dynamic EQ<sup>®</sup> résout le problème de la détérioration de la qualité sonore qui accompagne les plus bas niveaux du volume en tenant compte de la perception auditive humaine et de l'acoustique de la pièce. L'option Audyssey Dynamic EQ® fonctionne en tandem avec Audyssey MultEQ® XT pour produire un son équilibré pour tous les auditeurs à tous les niveaux sonores.

#### **Audyssey Dynamic Volume**®

Dynamic Volume® résout les écarts importants de volume entre les programmes télévisés et les publicités, ainsi qu'entre les passages silencieux et bruyants des films. Audyssey Dynamic EQ® est intégré à Dynamic Volume®. Aussi, si le volume de lecture est ajusté automatiquement, la réponse des graves perçue, l'équilibre tonal, l'impression surround et la clarté des dialogues restent identiques.

#### **Audyssey MultEQ**® **XT**

L'option MultEQ® XT rectifie les problèmes d'égalisation qui équilibrent les systèmes audios. Ils peuvent ainsi offrir une qualité d'écoute maximale à tous les auditeurs dans une grande zone d'écoute. Sur la base de plusieurs mesures, MultEQ<sup>®</sup> XT calcule une solution d'égalisation qui rectifie les problèmes de temps et de réponse dans la zone d'écoute mais effectue aussi une configuration automatique et complète du système surround.

#### <span id="page-121-1"></span>**C Circuit de protection**

Cette fonction est destinée à prévenir les dommages aux composants sur secteur lorsqu'une anomalie, surcharge ou surtension par exemple, survient pour une raison quelconque.

Dans cet appareil, le témoin d'alimentation clignote et l'appareil passe en mode veille lorsqu'une anomalie se produit.

#### **D Deep Color**

Technologie d'imagerie prise en charge par la norme HDMI. Contrairement à RGB, qui utilise 8 bits (256 teintes) par couleur, celle-ci utilise 10 bits (1 024 teintes), 12 bits (4 096 teintes) ou 16 bits (65 536 teintes) pour produire des couleurs dont la définition est supérieure.

Les deux appareils liés via un câble HDMI doivent prendre en charge Deep Color.

#### **DLNA**

DLNA et DLNA CERTIFIED sont des marques commerciales et/ou des marques de service de Digital Living Network Alliance.

Certains contenus risquent d'être incompatibles avec les autres produits DLNA CERTIFIED<sup>®</sup>.

#### **Dolby Digital**

Dolby Digital est un format de signal numérique multicanaux développé par Dolby Laboratories.

5.1 canaux sont reproduits au total: 3 canaux avant ("FL" , "FR" et "C"), 2 canaux surround ("SL" et "SR") et le canal "LFE" pour les basses fréquences. Grâce à cela, il n'y a pas de diaphonie entre les canaux et un champ sonore réaliste est obtenu avec une impression "tri-dimensionnelle" (sensation de distance, de mouvement et de positionnement). Une impression puissante et réaliste de présence est également obtenue lors de la lecture de films dans les pièces AV.

#### **Dolby Digital Plus**

Dolby Digital Plus est un format de signaux Dolby Digital amélioré compatible avec 7.1 canaux de son numérique discret, qui améliore également la qualité sonore grâce à des meilleures performances de débit. Il est rétrocompatible avec le Dolby Digital classique, ce qui lui permet d'offrir une plus grande flexibilité en fonction du signal source et de l'équipement de reproduction.

#### **Dolby Pro Logic II**

Dolby Pro Logic II est une technologie de décodage de matrice conçue par Dolby Laboratories.

La musique habituelle, comme celle des CD, est encodée en 5-canaux pour obtenir un effet surround excellent.

Les signaux des canaux surround sont convertis en signaux pleine bande et stéréo (avec une réponse en fréquence comprise entre 20 Hz et 20 kHz ou plus) pour créer une image sonore "tridimensionnelle" offrant une sensation riche de présence avec toutes les sources stéréo.

#### **Dolby TrueHD**

Dolby TrueHD est une technologie audio haute définition conçue par Dolby Laboratories, qui utilise une technologie de codage sans perte pour reproduire fidèlement le son des masters studio.

Ce format permet de prendre en charge jusqu'à 8 canaux audio avec une fréquence d'échantillonnage de 96 kHz et une résolution de 24 bits et jusqu'à une fréquence d'échantillonnage de 192 kHz et une résolution de 24 bits. Dolby TrueHD est utilisé par les applications qui requièrent une qualité audio très élevée.

#### **DTS**

Abréviation de Digital Theater System, un système audio numérique développé par DTS. La lecture de signaux sonores en raccordant ce système à un appareil tel qu'un amplificateur DTS, produit une position de champ sonore précise et un effet sonore réaliste, comme si vous étiez dans un cinéma.

#### **DTS 96/24**

DTS 96/24 est un format audio numérique permettant une reproduction sonore de qualité en 5.1 canaux avec une fréquence d'échantillonnage de 96 kHz et une quantisation 24 bits sur les DVD-Vidéo.

#### **DTS Digital Surround**

DTS Digital Surround est le format surround numérique standard de DTS, Inc., compatible avec une fréquence d'échantillonnage de 44,1 ou 48 kHz et jusqu'à 5.1 canaux de son surround discret numérique.

#### **DTS Express**

DTS Express est un format audio prenant en charge les faibles débits binaires (max. 5.1-canaux, 24 à 256 kbps).

#### **DTS-HD**

Cette technologie audio propose une qualité sonore supérieure et des fonctionnalités améliorées par rapport au système DTS conventionnel et est adoptée en tant qu'audio optionnel pour les Bluray Disc. Cette technologie offre une transmission multicanaux, une vitesse de transfert des données supérieure, une fréquence d'échantillonnage élevée et une lecture audio sans perte. Les Blu-ray Disc prennent en charge un maximum de 7.1 canaux.

#### **DTS-HD High Resolution Audio**

DTS-HD High Resolution Audio est une version améliorée des formats de signaux DTS, DTS-ES et DTS 96/24, compatible avec des fréquences d'échantillonnage de 96 ou 48 kHz et jusqu'à 7.1 canaux de son numérique discret. Le débit élevé des données permet d'obtenir un son de meilleure qualité. Ce format est entièrement compatible avec les appareils classiques, y compris les données surround numériques DTS 5.1 canaux.

#### **DTS-HD Master Audio**

DTS-HD Master Audio est un format audio créé par Digital Theater System (DTS). Ce format permet de prendre en charge jusqu'à 8 canaux audio avec une fréquence d'échantillonnage de 96 kHz et une résolution de 24 bits et jusqu'à une fréquence d'échantillonnage de 192 kHz et une résolution de 24 bits. Il est entièrement compatible avec les appareils classiques, y compris les données surround numériques DTS 5.1 canaux.

#### **DTS NEO:6™ Surround**

DTS NEO:6™ est une technologie de décodage de matrice permettant d'obtenir une reproduction surround 6.1 canaux avec les sources 2 canaux. Il inclut "DTS NEO:6 Cinema", qui convient à la lecture des films et "DTS NEO:6 Music", qui convient à la lecture de musique.

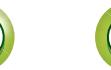

## <span id="page-122-0"></span>必

Aa 60

**GUI** 

**FLAC**

FLAC signifie Free lossless Audio Codec, et représente un format de fichier audio libre sans perte. Sans perte signifie que le son est compressé sans perte de qualité.

La licence FLAC est indiquée ci-dessous.

**F**

Copyright (C) 2000,2001,2002,2003,2004,2005,200 6,2007,2008,2009 Josh Coalson

Redistribution and use in source and binary forms, with or without modification, are permitted provided that the following conditions are met:

- Redistributions of source code must retain the above copyright notice, this list of conditions and the following disclaimer.
- Redistributions in binary form must reproduce the above copyright notice, this list of conditions and the following disclaimer in the documentation and/ or other materials provided with the distribution.

• Neither the name of the Xiph.org Foundation nor the names of its contributors may be used to endorse or promote products derived from this software without specific prior written permission. THIS SOFTWARE IS PROVIDED BY THE COPYRIGHT HOLDERS AND CONTRIBUTORS "AS IS" AND ANY EXPRESS OR IMPLIED WARRANTIES, INCLUDING, BUT NOT LIMITED TO, THE IMPLIED WARRANTIES OF MERCHANTABILITY AND FITNESS FOR A PARTICULAR PURPOSE ARE DISCLAIMED. IN NO EVENT SHALL THE FOUNDATION OR CONTRIBUTORS BE LIABLE FOR ANY DIRECT, INDIRECT, INCIDENTAL, SPECIAL, EXEMPLARY, OR CONSEQUENTIAL DAMAGES (INCLUDING, BUT NOT LIMITED TO, PROCUREMENT OF SUBSTITUTE GOODS OR SERVICES; LOSS OF USE, DATA, OR PROFITS; OR BUSINESS INTERRUPTION) HOWEVER CAUSED AND ON ANY THEORY OF LIABILITY, WHETHER IN CONTRACT, STRICT LIABILITY, OR TORT (INCLUDING NEGLIGENCE OR OTHERWISE) ARISING IN ANY WAY OUT OF THE USE OF THIS SOFTWARE, EVEN IF ADVISED OF THE POSSIBILITY OF SUCH DAMAGE.

#### **Fréquence d'échantillonnage**

L'échantillonnage consiste à effectuer une lecture d'une onde sonore (signal analogique) à intervalles réguliers et à exprimer la hauteur de l'onde lors de chaque lecture dans un format numérisé (produisant un signal numérique).

Le nombre de lectures effectuées en une seconde est appelée "fréquence d'échantillonnage". Plus cette valeur est grande, plus le son reproduit est proche du son original.

#### **G Gamme dynamique**

La différence entre le niveau sonore non déformé maximum et le niveau sonore minimum perceptible du bruit émis par l'appareil.

#### **H HDCP**

Lors de la transmission de signaux numériques entre plusieurs appareils, cette technologie de protection des droits d'auteur crypte les signaux pour empêcher la copie illicite du contenu.

#### **HDMI**

Abréviation de High-Definition Multimedia Interface, une interface numérique audio-vidéo pouvant être connectée à une télévision ou à un amplificateur. Les signaux vidéo et audio peuvent être raccordés à l'aide d'1 seul câble.

#### **Impédance des enceintes**

**I**

**L**

C'est une valeur de résistance en courant alternatif, indiquée en Ω (ohms). Une puissance supérieure peut être obtenue avec cette valeur plus faible.

#### **iTunes**

iTunes est le nom du lecteur multimédia fourni par Apple Inc. Il permet la gestion et la lecture de contenus multimédia tels que musique et films. iTunes prend en charge la plupart des principaux formats de fichier, dont AAC, WAV et MP3.

#### **LFE**

Abréviation de Low Frequency Effect, un canal de sortie accentuant l'effet de basse fréquence sonore. Le son surround est intensifié par la production de basses profondes de 20 Hz à 120 Hz.

#### **M**

#### **Mixage réducteur**

Cette fonction réduit le nombre de canaux ambiophoniques pour la lecture des données.

#### **MP3 (MPEG Audio Layer-3)**

Il s'agit d'un format de compression des données audio normalisé au plan international qui utilise la norme de compression vidéo "MPEG-1". Il compresse le volume de données à environ un onzième de sa taille initiale tout en conservant une qualité de son équivalente à celle d'un CD musical. **MPEG (Moving Picture Experts Group),** 

## **MPEG-2, MPEG-4**

Ce sont les noms de différentes normes de format de compression numérique utilisées pour le codage des signaux vidéo et audio. Les normes vidéo sont notamment "MPEG-1 Video", "MPEG-2 Video", "MPEG-4 Visual", "MPEG-4 AVC". Les normes audio sont notamment "MPEG-1 Audio", "MPEG-2 Audio", "MPEG-4 AAC".

#### **Progressif (balayage séquentiel)**

**P**

Il s'agit d'un système de balayage du signal vidéo permettant d'afficher 1 trame de vidéo comme une image. Ce système restitue des images avec moins de bruit de fond comparé au système entrelacé.

## **S**

#### **sYCC601 color**

Tout comme la norme "x.v.Color", chacun de ces espaces colorimétriques définit une palette de couleurs disponibles plus large que le modèle traditionnel RGB.

#### **Sync labial auto**

Le récepteur est capable de corriger automatiquement le retard entre les sources audio et vidéo si vous le connectez à une télévision compatible avec la fonction synchronisation labiale automatique.

#### **vTuner**

**V**

Il s'agit d'un serveur de contenu en ligne pour la radio Internet. Notez que des frais d'utilisation sont compris dans les coûts de mise à niveau.

Pour plus de détails sur ce service, rendez-vous sur le site ci-dessous.

Site Internet vTuner: http://www.radiodenon.com Ce produit est protégé par certains droits sur la propriété intellectuelle de Nothing Else Matters Software et BridgeCo. L'utilisation ou la distribution d'une telle technologie hors de ce produit est interdite sans une licence de Nothing Else Matters Software et BridgeCo ou d'un subsidiaire agréé.

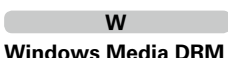

#### Il s'agit d'une technologie de protection des droits d'auteur conçue par Microsoft.

Les fournisseurs de contenu utilisent la technologie de gestion des droits numérique pour Windows Media contenue dans cet appareil (WM-DRM) pour protéger l'intégrité de leur contenu (Contenu sécurisé) afin d'empêcher l'utilisation illégale de leur propriété intellectuelle, y compris les droits d'auteur. Cet appareil utilise le logiciel WM-DRM pour lire le contenu sécurisé (logiciel WM-DRM). Si la sécurité du logiciel WM-DRM de cet appareil a été compromise, les détenteurs du contenu sécurisé (détenteurs du contenu sécurisé) peuvent demander à ce que Microsoft révoque le droit du logiciel WM-DRM à acquérir de nouvelles licences pour copier, afficher et/ ou lire un contenu sécurisé. La révocation n'altère pas la capacité du logiciel WM-DRM à lire les contenus non protégés. Une liste de révocation du logiciel WM-DRM est envoyée à votre appareil si vous téléchargez un contenu sécurisé en provenance d'Internet ou de votre PC. Microsoft peut également, en accord avec cette licence, télécharger une liste de révocation sur votre appareil au nom des détenteurs du contenu sécurisé.

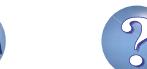

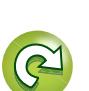

**Version basique**

Version basique

**Version avancée**

Version avancée

#### **Explication des termes**

**Windows Media Player version 11 ou ultérieure** Il s'agit d'un lecteur multimédia distribué gratuitement par Microsoft Corporation.

Il peut lire des listes de lecture créées avec la version 11 ou ultérieure de Windows Media Player, ainsi que des fichiers au format WMA, DRM WMA, WAV et autre.

#### **WMA (Windows Media Audio)**

Il s'agit de la technologie de compression audio mise au point par la société Microsoft.

Les données WMA peuvent être codées à l'aide de Windows Media® Player version 7, 7.1, Windows Media<sup>®</sup>Player pour Windows<sup>®</sup> XP et la série Windows Media<sup>®</sup> Player 9.

Pour coder les fichiers WMA, utilisez uniquement les applications autorisées par la société Microsoft. Si vous utilisez une application non autorisée, le fichier peut ne pas fonctionner correctement.

### **X**

#### **x.v.Color**

<span id="page-123-0"></span>凶

Aa<br>66

**GUI** 

Cette fonction permet aux téléviseurs haute définition d'afficher les couleurs avec une plus grande précision. Elle permet l'affichage de couleurs vives et naturelles. "x.v.Color" est une marque déposée de Sony.

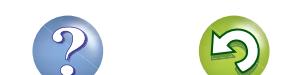

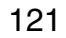

## <span id="page-124-0"></span>**Dépistage des pannes**

Version basique **Version basique**

Version avancée **Version avancée**

> **Informations Informations**

**Si un problème se produit, vérifiez d'abord les points suivants:**

**1. Les connexions sont-elles correctes ?**

**2. L'appareil est-il utilisé conformément aux descriptions du manuel de l'utilisateur ?**

#### **3. Les autres composants fonctionnent-ils correctement ?**

Si l'appareil ne fonctionne pas correctement, vérifiez les points énumérés dans le tableau ci-dessous. Si le problème persiste, il s'agit peut-être d'un dysfonctionnement.

Dans ce cas, débranchez immédiatement le cordon d'alimentation et contactez votre revendeur.

#### **GUI Général**

<span id="page-124-1"></span>山

 $\overbrace{ }^{\mathbf{A}\mathbf{a}}$ 

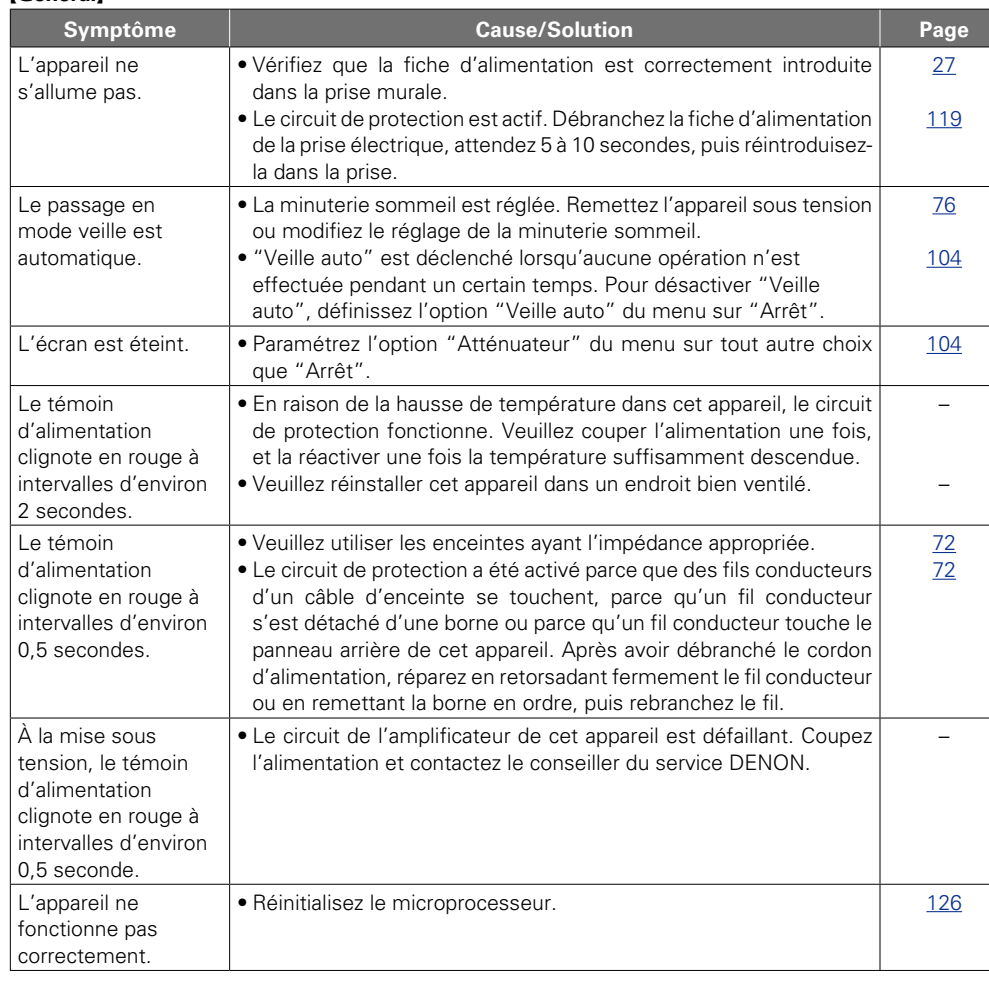

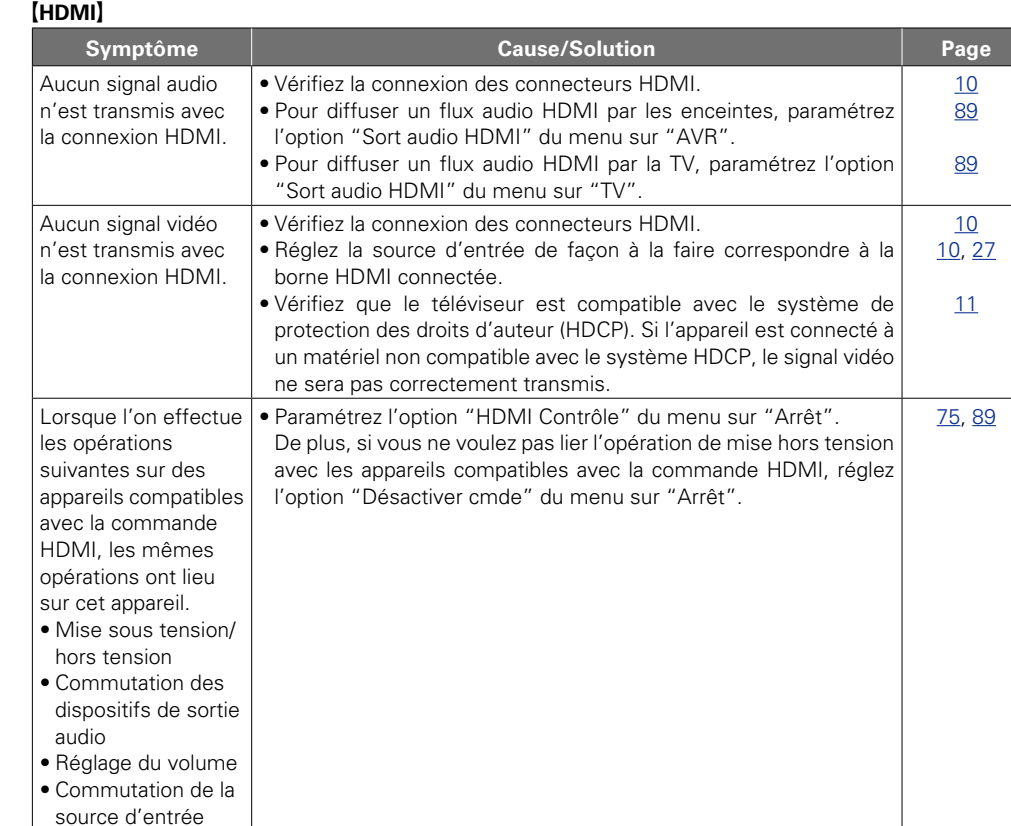

#### G**Vidéo**H

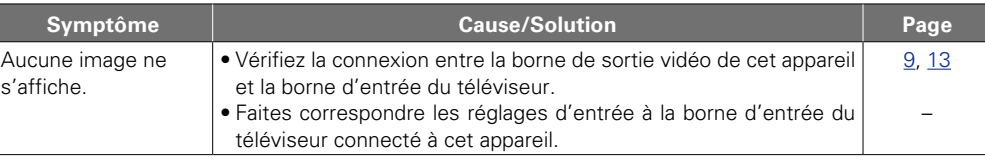

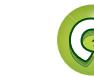

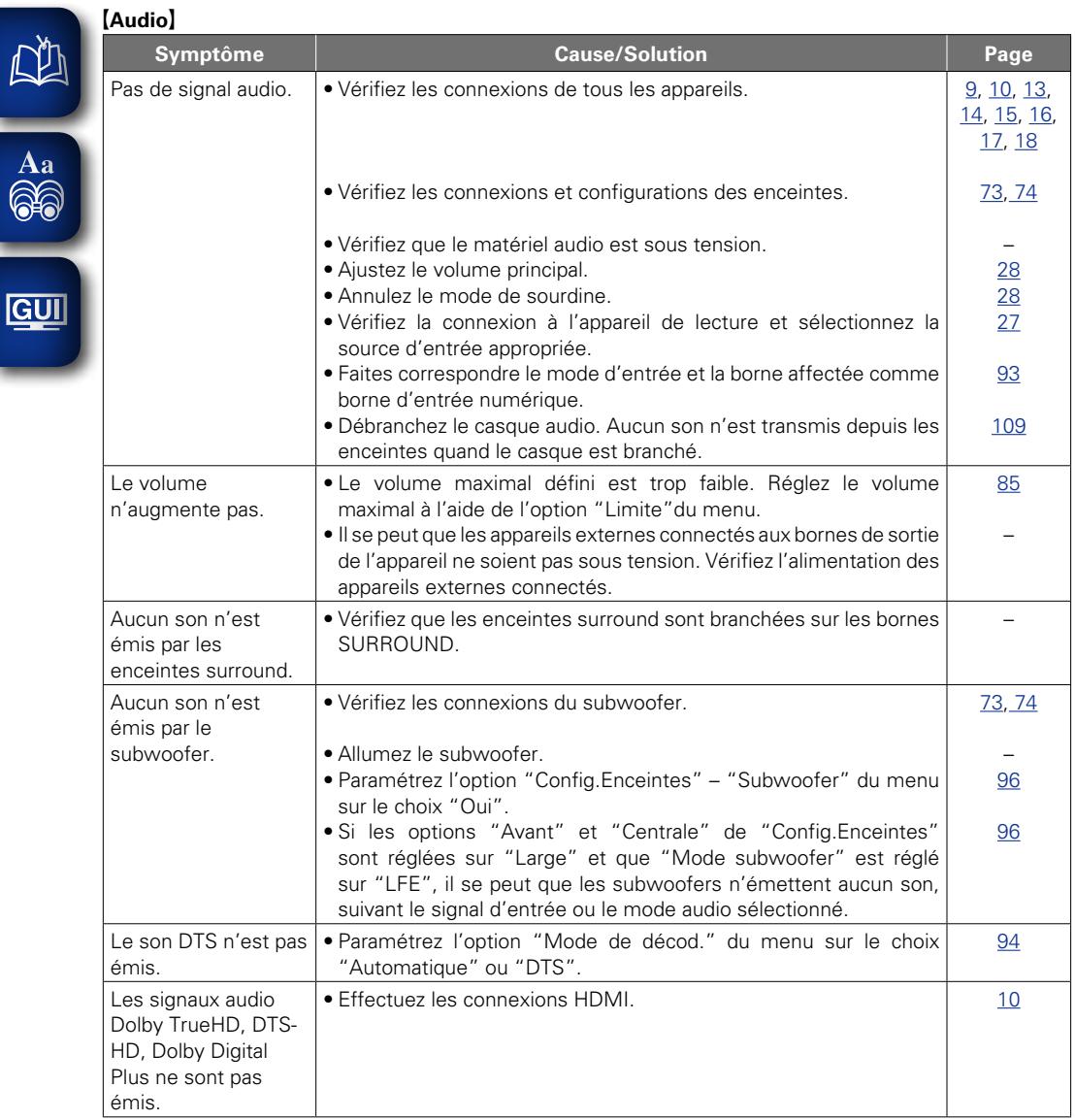

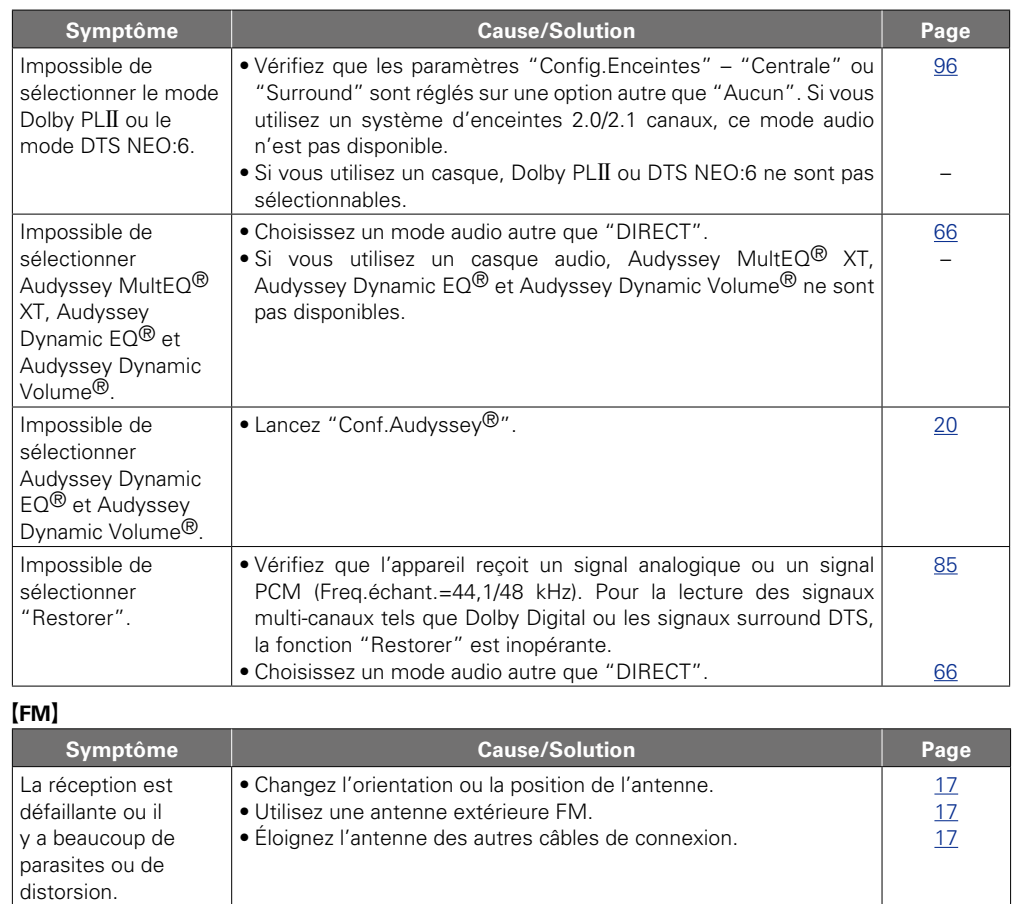

?

 $\Box$ 

 $\mathbf{D}$ 

 $\Omega$ 

**Informations Informations**

Version basique **Version basique**

**Version avancée**

Version avancée

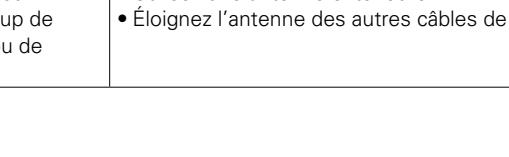

×.

#### **GiPod / Dispositif mémoire USB / Radio Internet / Serveur média / Last.fm / Flickr**

۰

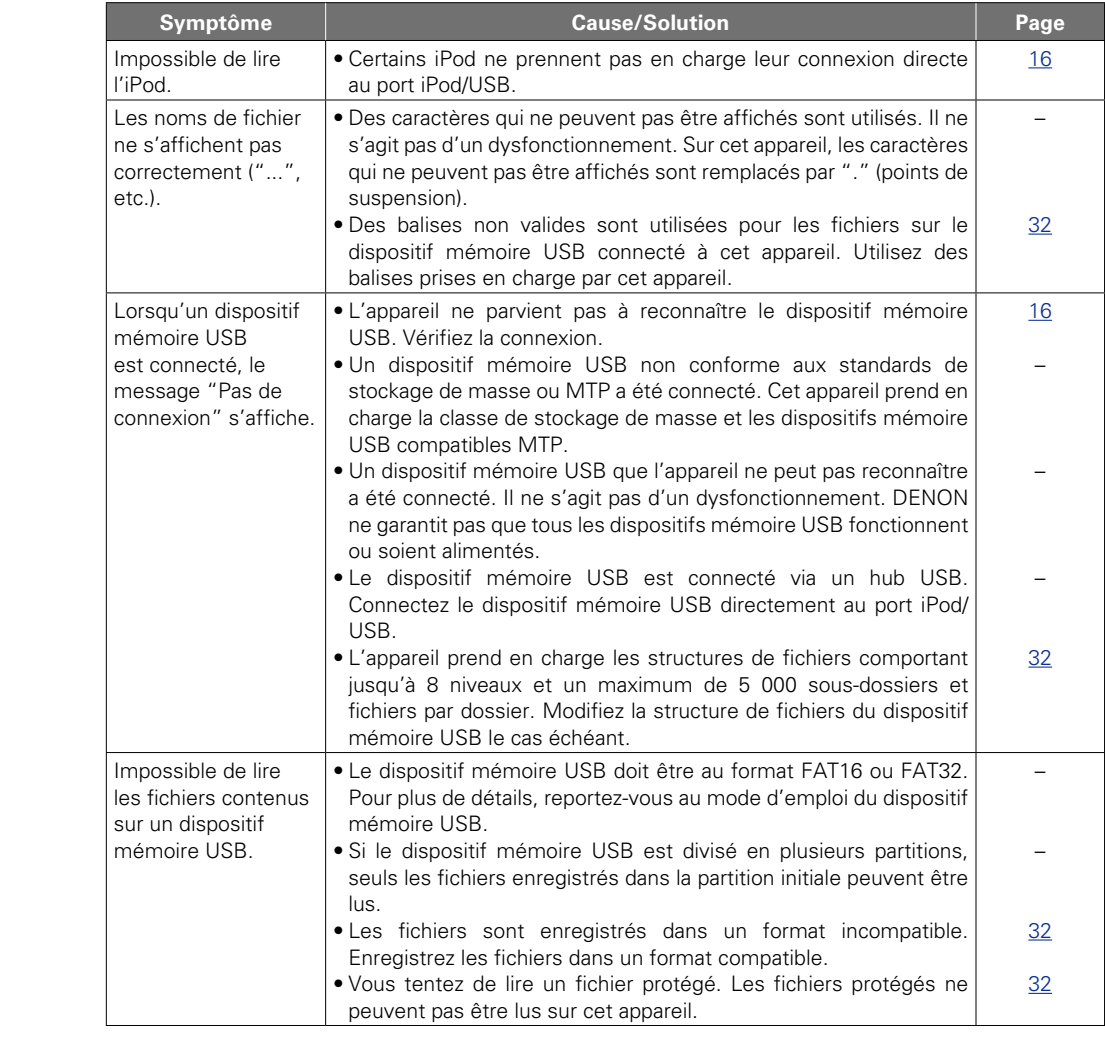

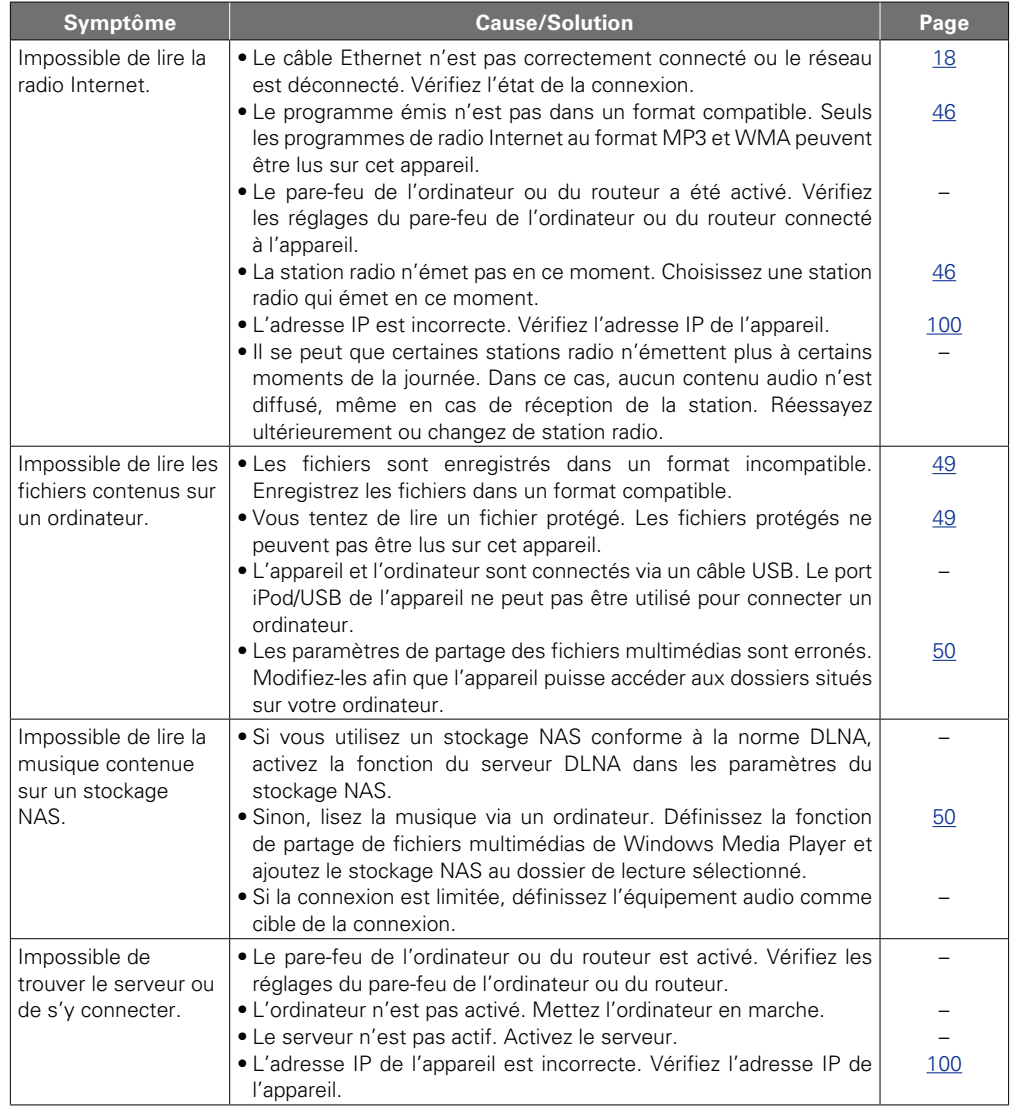

**v** Voir au verso

 $\mathbb{C}$ 

 $\mathbf{D}$ 

 $\mathcal{P}$ 

Version basique **Version basique**

**Informations Informations**

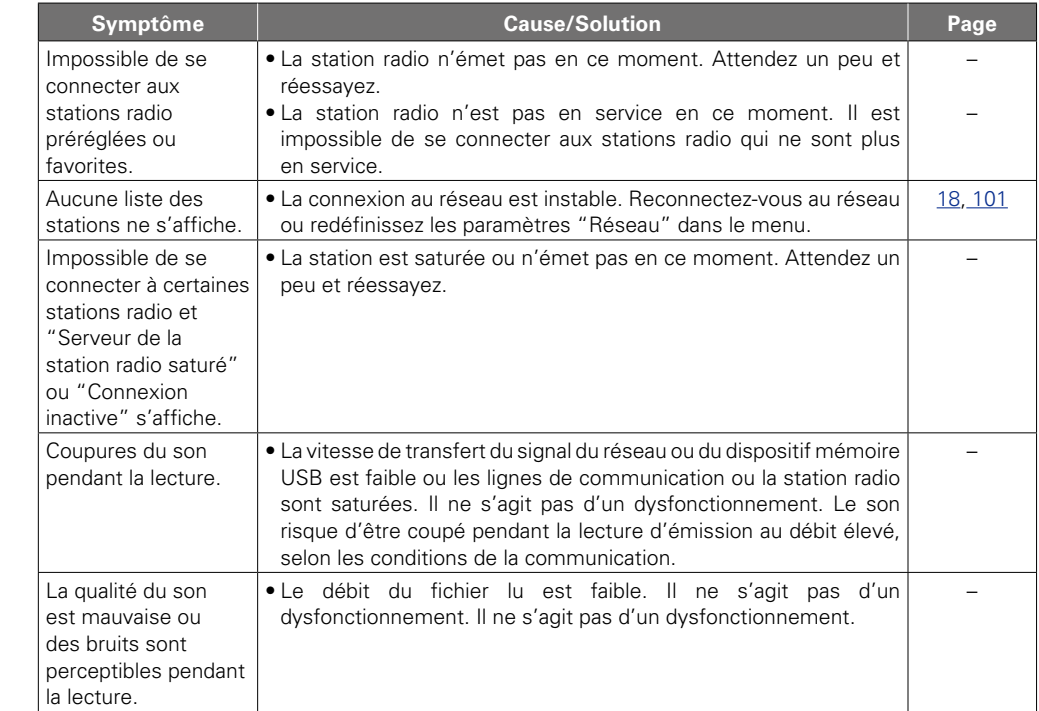

四

Aa<br>60

<u>gu</u>

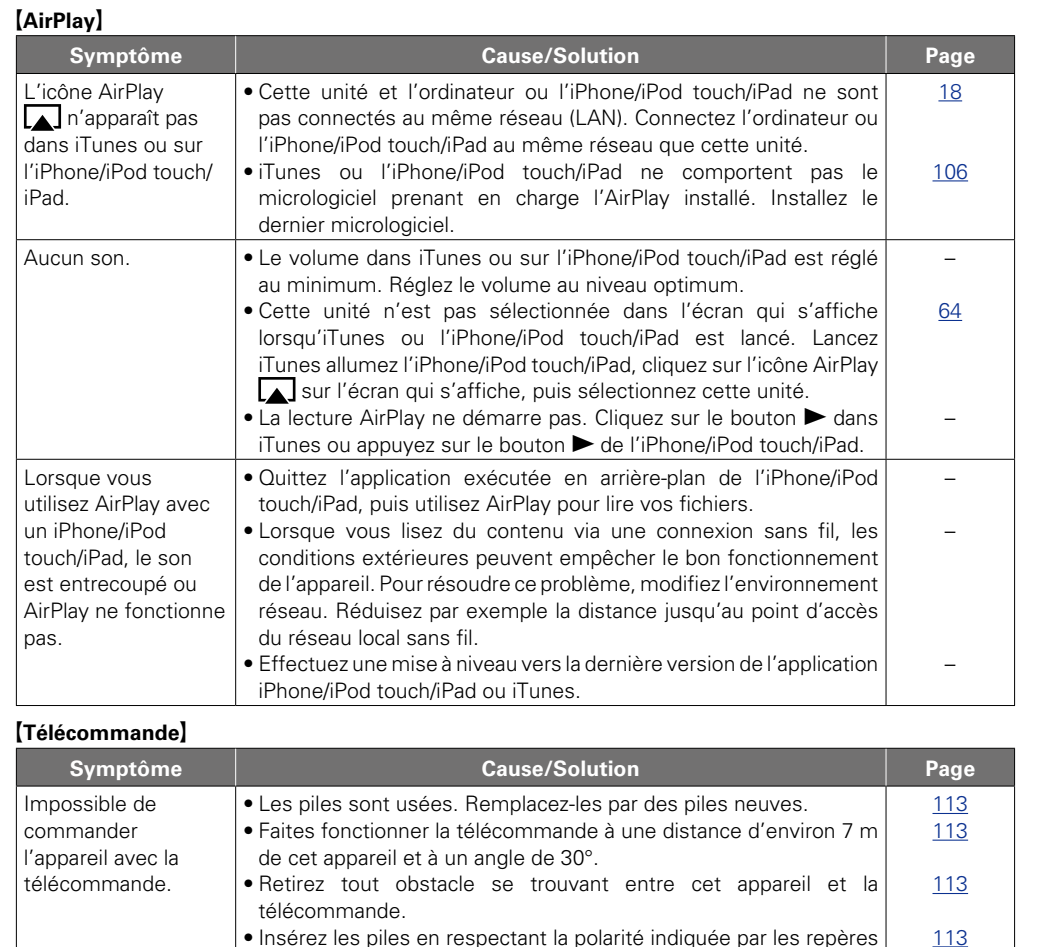

## • Insérez les piles en respectant la polarité indiquée par les repères  $\oplus$  et  $\ominus$ . • Le capteur de télécommande de l'appareil est exposé à une forte lumière (soleil, lampe fluorescente de type inverseur, etc.). Déplacez l'appareil afin que le capteur de télécommande ne soit plus exposé à une forte lumière. [113](#page-115-1) [113](#page-115-0)

**Version basique**

Version basique

## <span id="page-128-0"></span>**Réinitialisation du microprocesseur**

Version basique **Version basique**

Effectuez cette procédure si l'affichage est anormal ou si aucune opération ne peut être effectuée. Lorsque le microprocesseur est réinitialisé, tous les réglages sont ramenés à leur valeur par défaut.

#### **D** SOURCE SELECT  $\triangleleft$

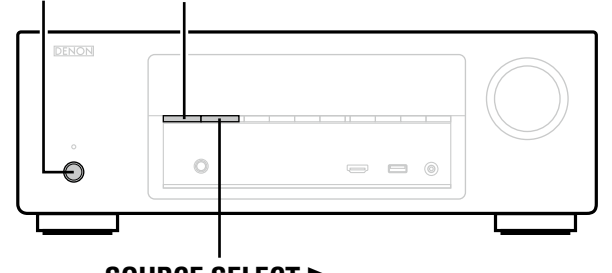

**SOURCE SELECT**  $\blacktriangleright$ 

*Eteignez l'appareil à l'aide de*  $\phi$ *.* 

**2** Appuyez sur **♦** tout en appuyant sur **SOURCE SELECT <** et **SOURCE SELECT ►**.

*3* **Lorsque l'affichage commence à clignoter à intervalles d'environ 1 seconde, relâchez les deux touches.**

## $\begin{picture}(20,20) \put(0,0){\line(1,0){10}} \put(10,0){\line(1,0){10}} \put(10,0){\line(1,0){10}} \put(10,0){\line(1,0){10}} \put(10,0){\line(1,0){10}} \put(10,0){\line(1,0){10}} \put(10,0){\line(1,0){10}} \put(10,0){\line(1,0){10}} \put(10,0){\line(1,0){10}} \put(10,0){\line(1,0){10}} \put(10,0){\line(1,0){10}} \put(10,0){\line(1$

<span id="page-128-1"></span>**DA** 

Aa<br>66

GUI

Si à l'étape 3 l'affichage ne clignote pas à intervalles d'environ 1 seconde, recommencez à partir de l'étape 1.

## **Spécifications**  $\mathbb{Z}$

 $\overline{\text{A}^a}$ 

<u>gu</u>

<span id="page-129-0"></span>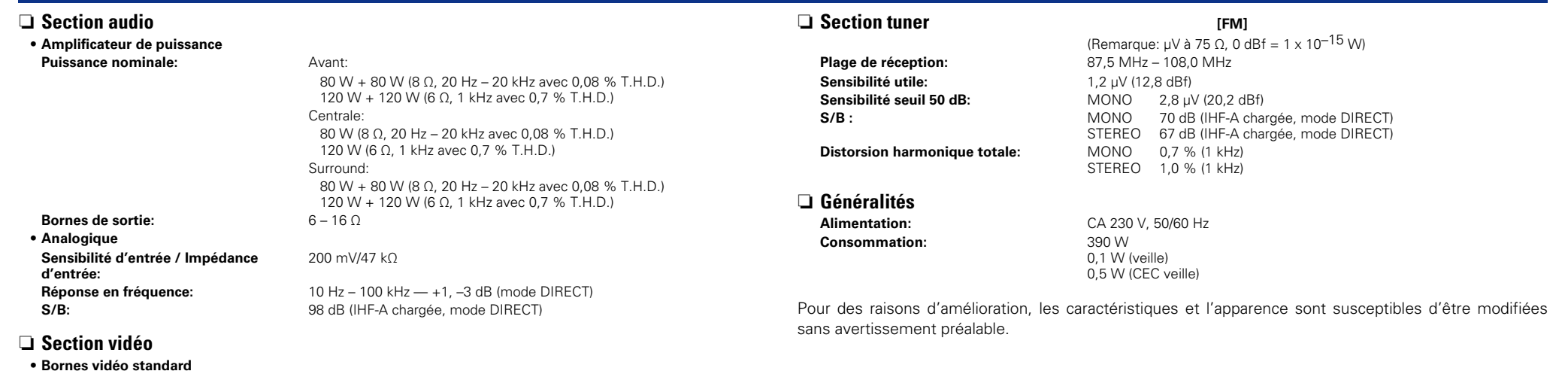

**Niveau d'entrée/sortie et impédance:** 1 Vp-p, 75 Ω **Réponse en fréquence:** 5 Hz – 10 MHz – 0, –3 dB

Version basique **Version basique**

 $\mathcal{P}$ 

 $\sum$ 

 $\widetilde{\mathbb{C}}$ 

#### <span id="page-130-0"></span>Index

*I* Chiffres

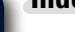

山

**GUI** 

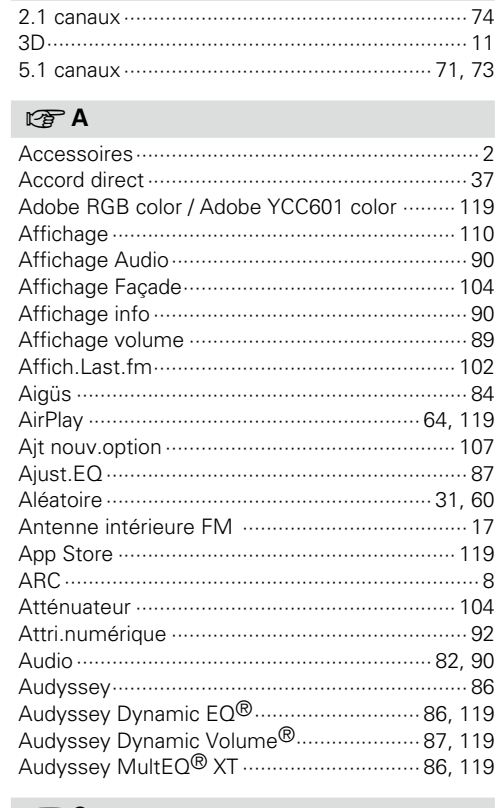

#### $C \in \mathbb{C}$

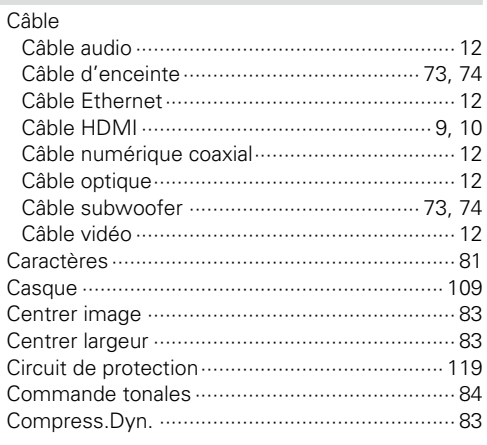

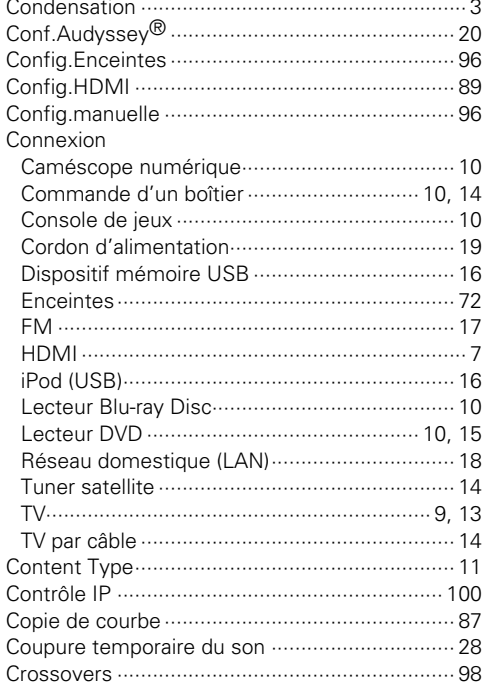

#### $CPD$

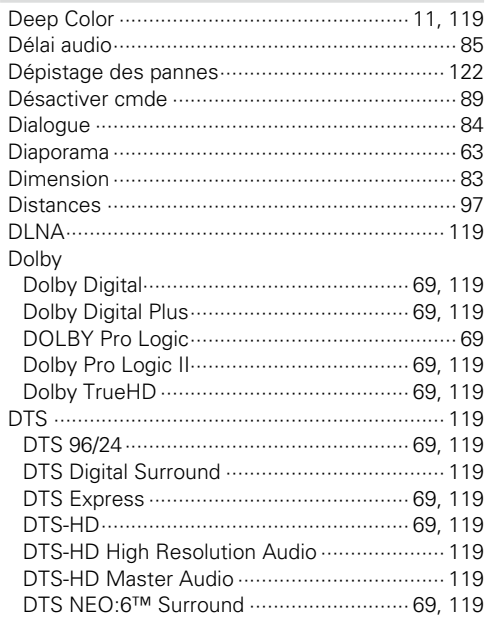

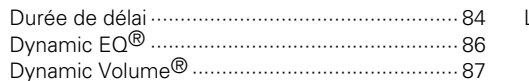

## $CP E$

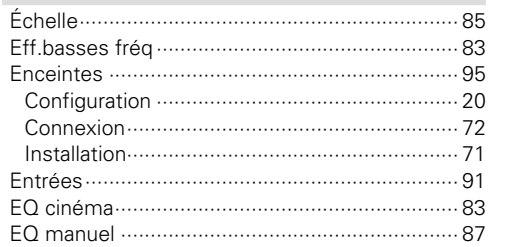

### $CP F$

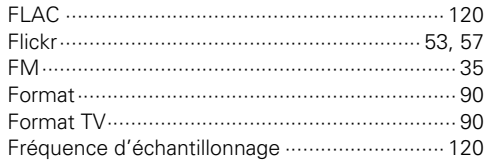

### $CP G$

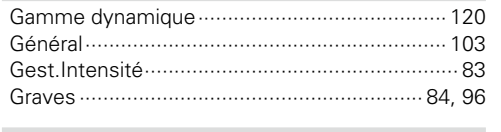

#### $\circledcirc$  H  $H$

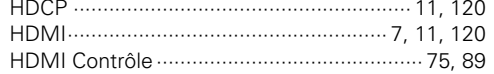

## $\sqrt{2}$

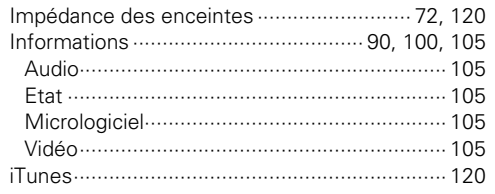

### $CPL$

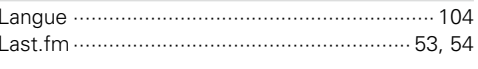

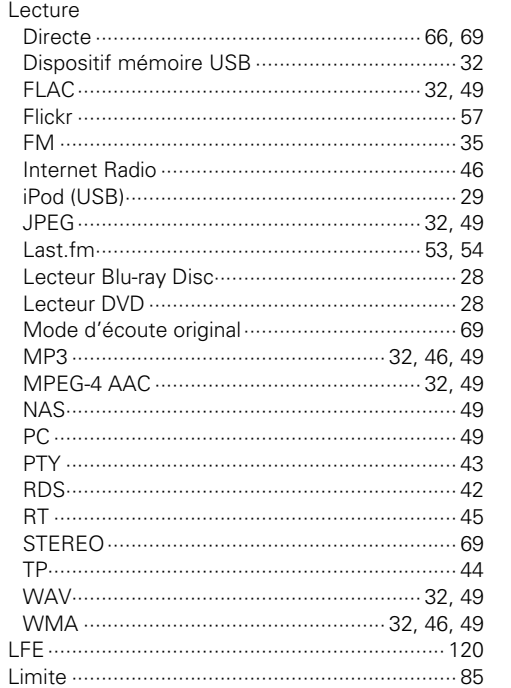

### $\mathbb{Z}^m$  M

 $\blacksquare$ 

 $\mathbb{N}$ 

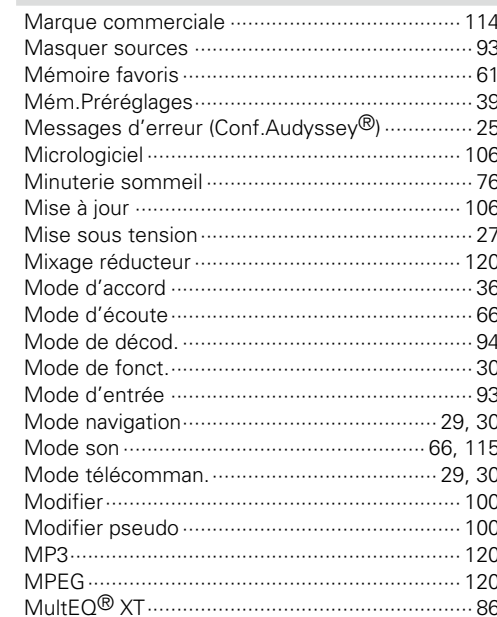

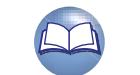

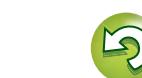

 $\tilde{\mathcal{X}}$ 

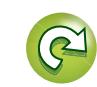

Version avancée

Version basique

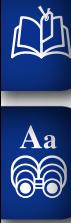

### $R \geq N$

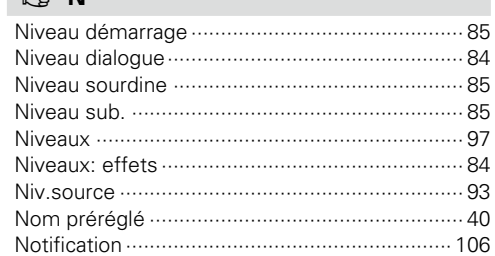

## **GUI**

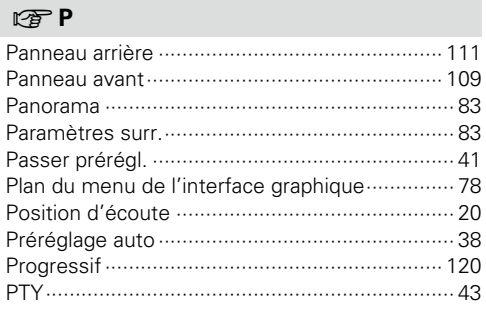

### $\mathbb{C} \mathbb{F}$  R

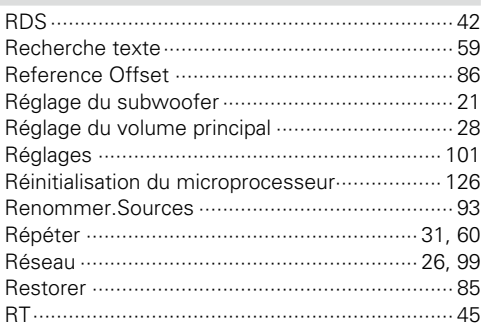

#### $\mathbb{F}$  s

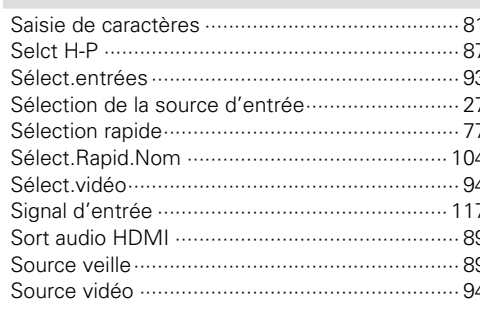

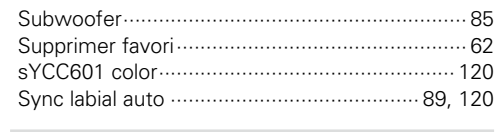

#### $CPT$

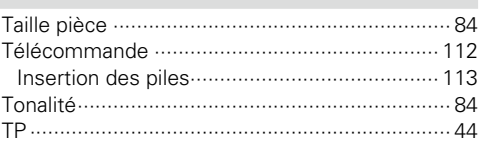

#### $CPV$

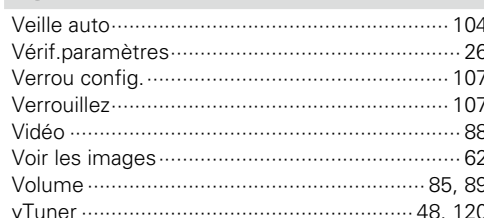

#### $\circledcirc$  W

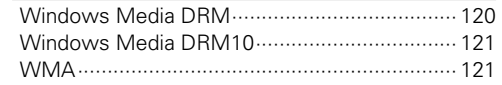

#### $\mathbb{F}$  X

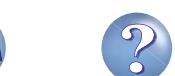

 $\mathbb{Z}$ 

 $\infty$ 

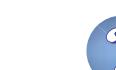

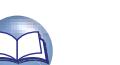

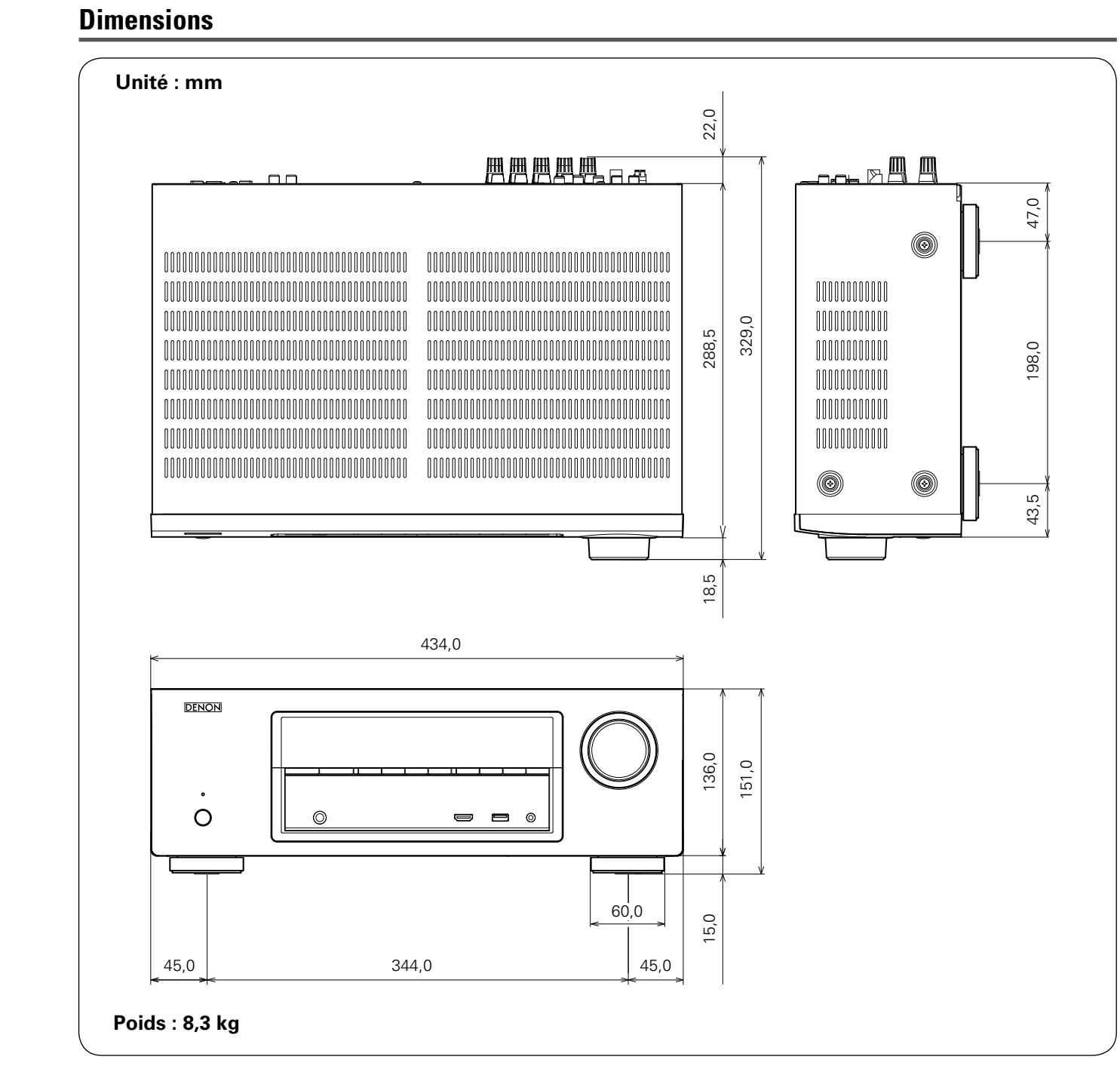

Version basique Version avancée

**Version basique**

 $\mathcal{P}$ 

 $\mathbf{C}$ 

**Version avancée**

130

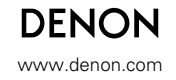

D&M Holdings Inc.<br>3520 10067 00AD 3520 10067 00AD V00